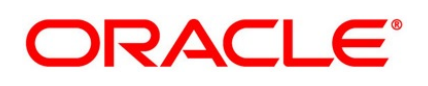

Foreign Exchange User Guide

# **Oracle Banking Treasury Management**

Release 14.5.0.0.0

**Part No. F43223-01**

May 2021

# **Copyright**

copyright: 2007, 2021

Copyright Holder: Oracle

Product Name: Oracle Financial Software Services, Oracle park, off western express highway, Goregaun (east) mumbai, Maharashtra 400 063, India, Phone Number - 91-22 6718 3000, 91-22 6718 3001. www.oracle.com/financial services

Oracle and Java are registered trademarks of Oracle and/or its affiliates. Other names may be trademarks of their respective owners.

U.S. GOVERNMENT END USERS: Oracle programs, including any operating system, integrated software, any programs installed on the hardware, and/or documentation, delivered to U.S. Government end users are "commercial computer software" pursuant to the applicable Federal Acquisition Regulation and agency-specific supplemental regulations. As such, use, duplication, disclosure, modification, and adaptation of the programs, including any operating system, integrated software, any programs installed on the hardware, and/or documentation, shall be subject to license terms and license restrictions applicable to the programs. No other rights are granted to the U.S. Government.

This software or hardware is developed for general use in a variety of information management applications. It is not developed or intended for use in any inherently dangerous applications, including applications that may create a risk of personal injury. If you use this software or hardware in dangerous applications, then you shall be responsible to take all appropriate failsafe, backup, redundancy, and other measures to ensure its safe use. Oracle Corporation and its affiliates disclaim any liability for any damages caused by use of this software or hardware in dangerous applications.

This software and related documentation are provided under a license agreement containing restrictions on use and disclosure and are protected by intellectual property laws. Except as expressly permitted in your license agreement or allowed by law, you may not use, copy, reproduce, translate, broadcast, modify, license, transmit, distribute, exhibit, perform, publish or display any part, in any form, or by any means. Reverse engineering, disassembly, or de-compilation of this software, unless required by law for interoperability, is prohibited. The information contained herein is subject to change without notice and is not warranted to be error-free. If you find any errors, please report them to us in writing

This software or hardware and documentation may provide access to or information on content, products and services from third parties. Oracle Corporation and its affiliates are not responsible for and expressly disclaim all warranties of any kind with respect to third-party content, products, and services. Oracle Corporation and its affiliates will not be responsible for any loss, costs, or damages incurred due to your access to or use of third-party content, products, or services.

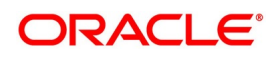

# **Contents**

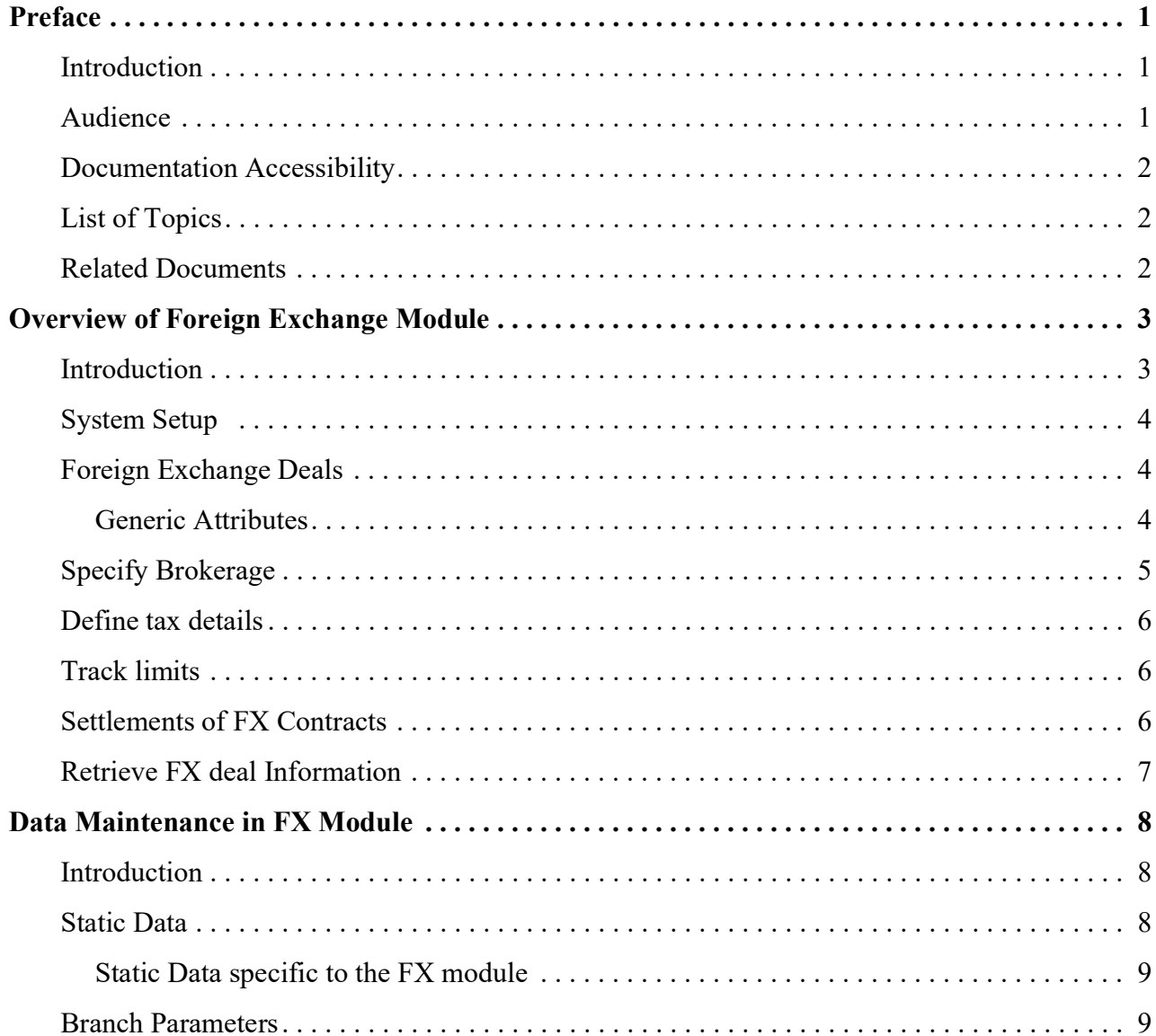

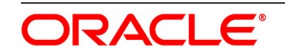

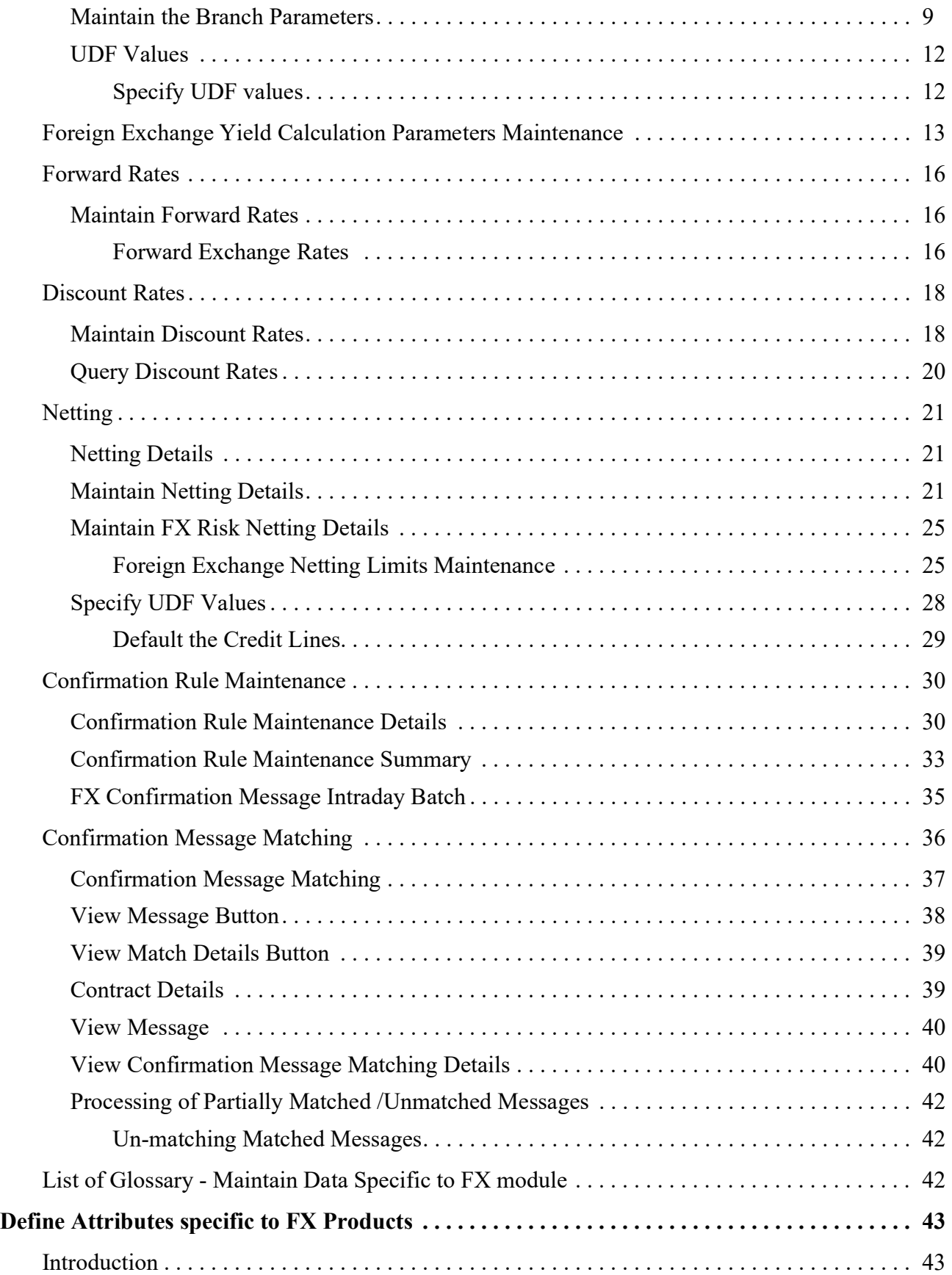

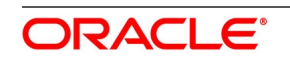

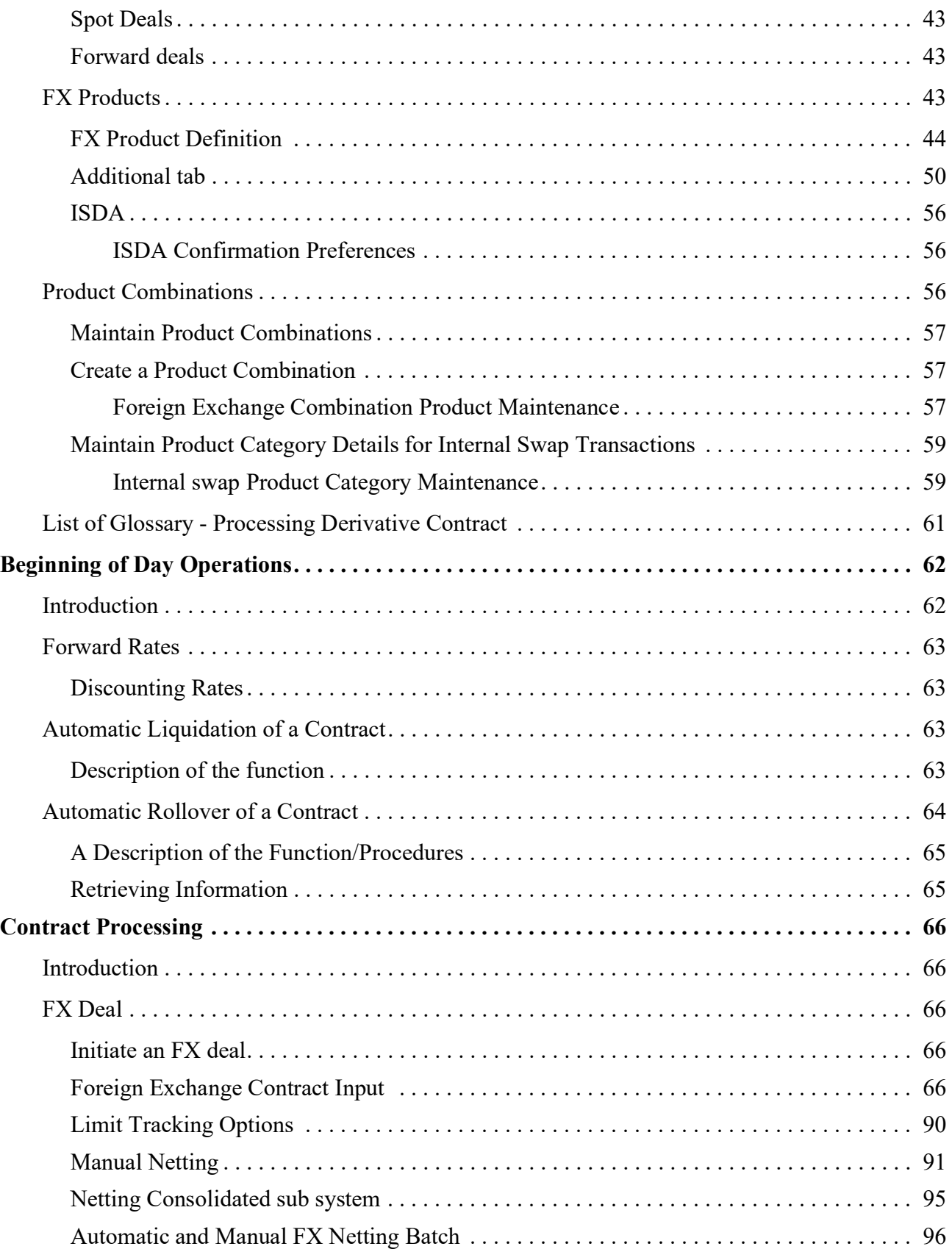

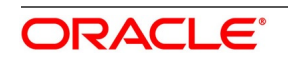

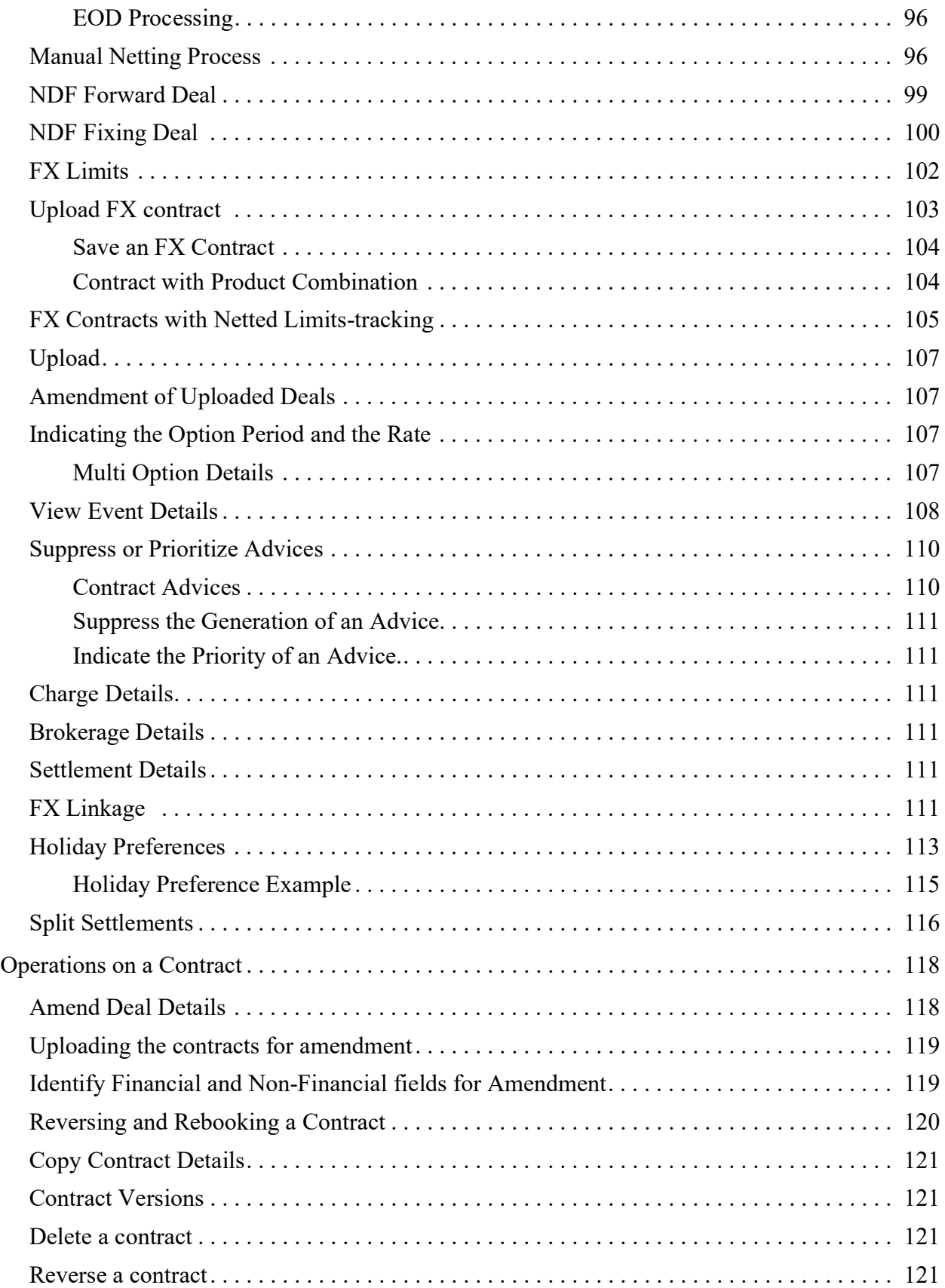

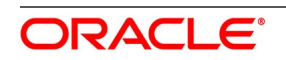

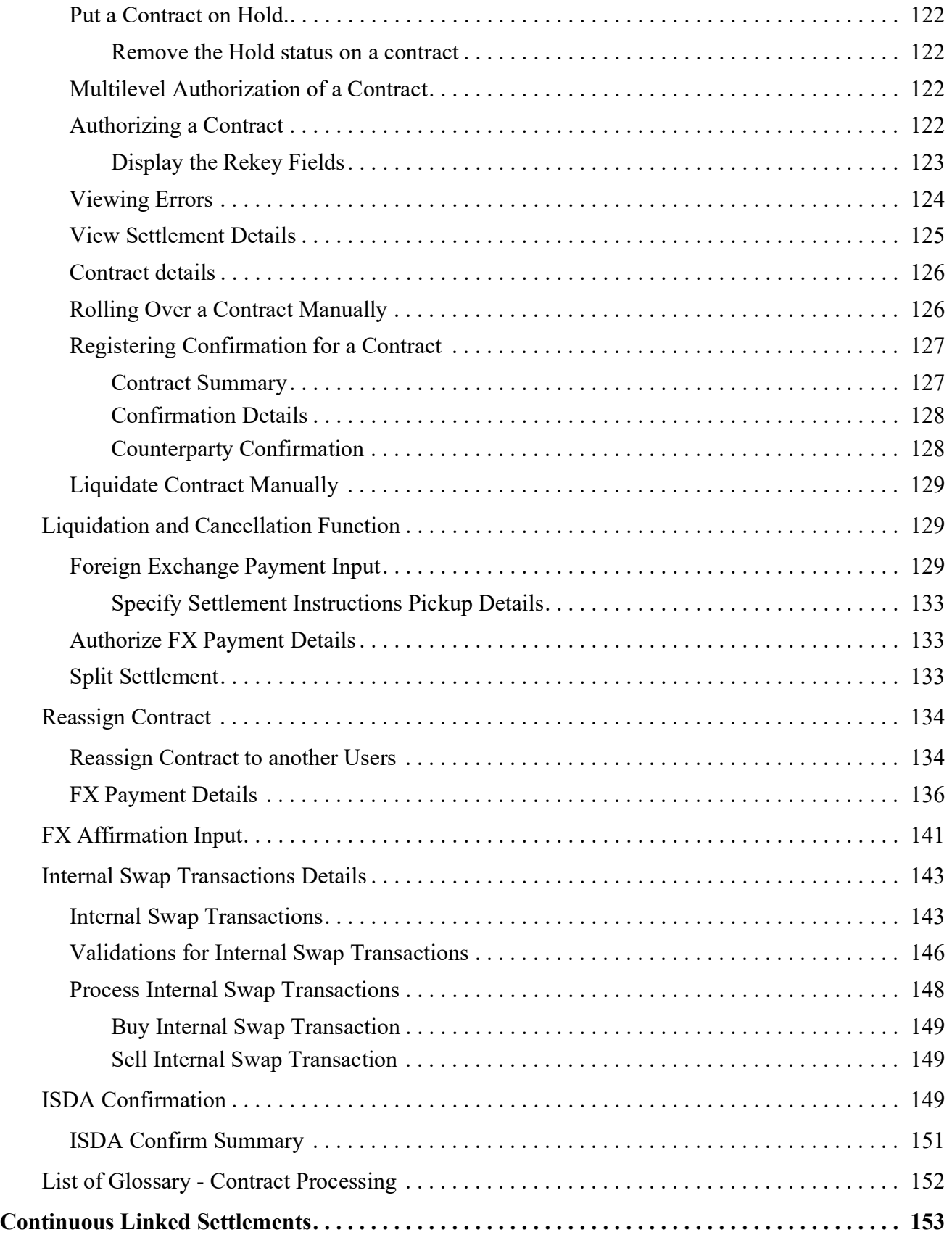

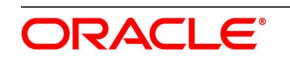

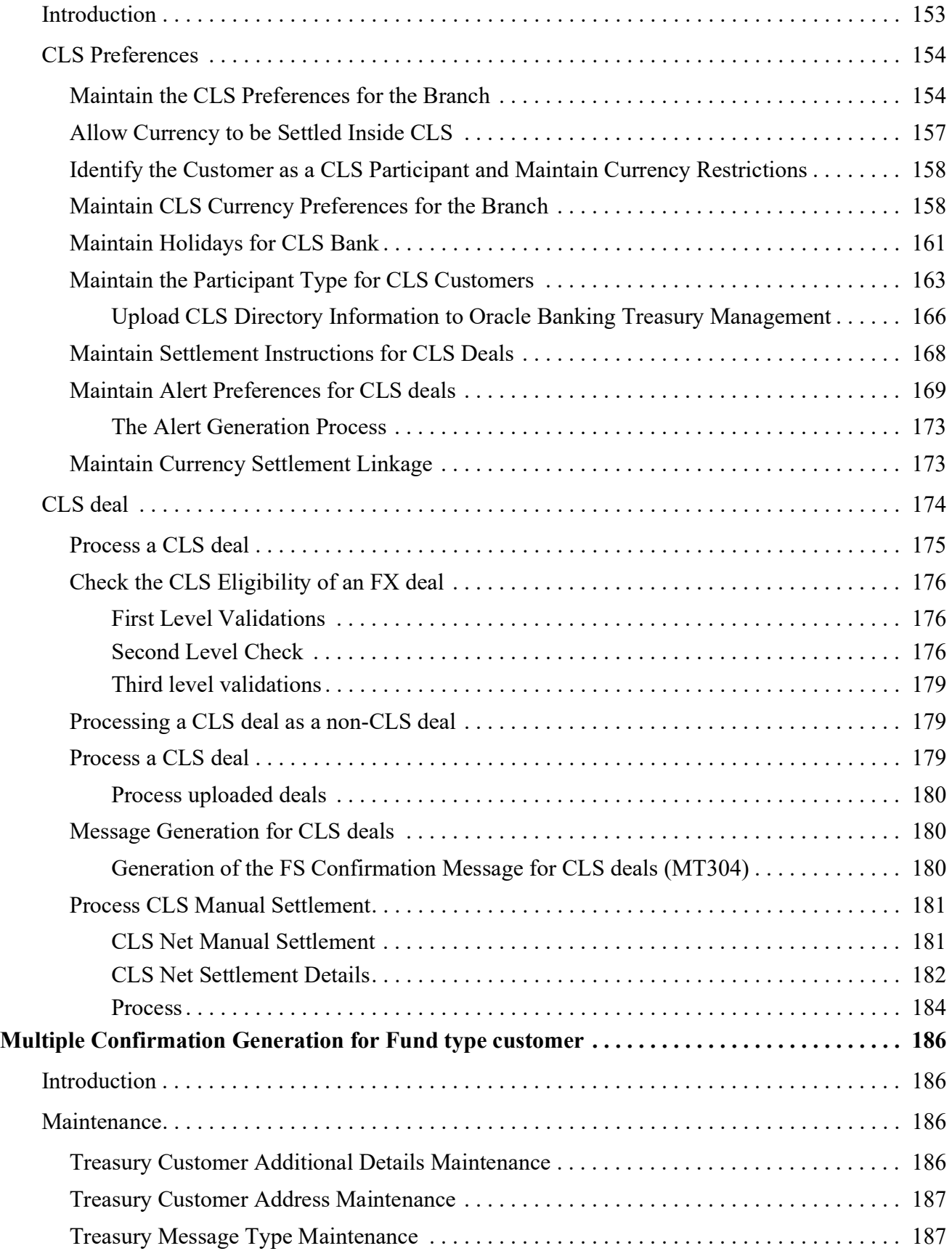

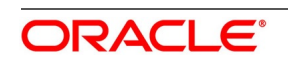

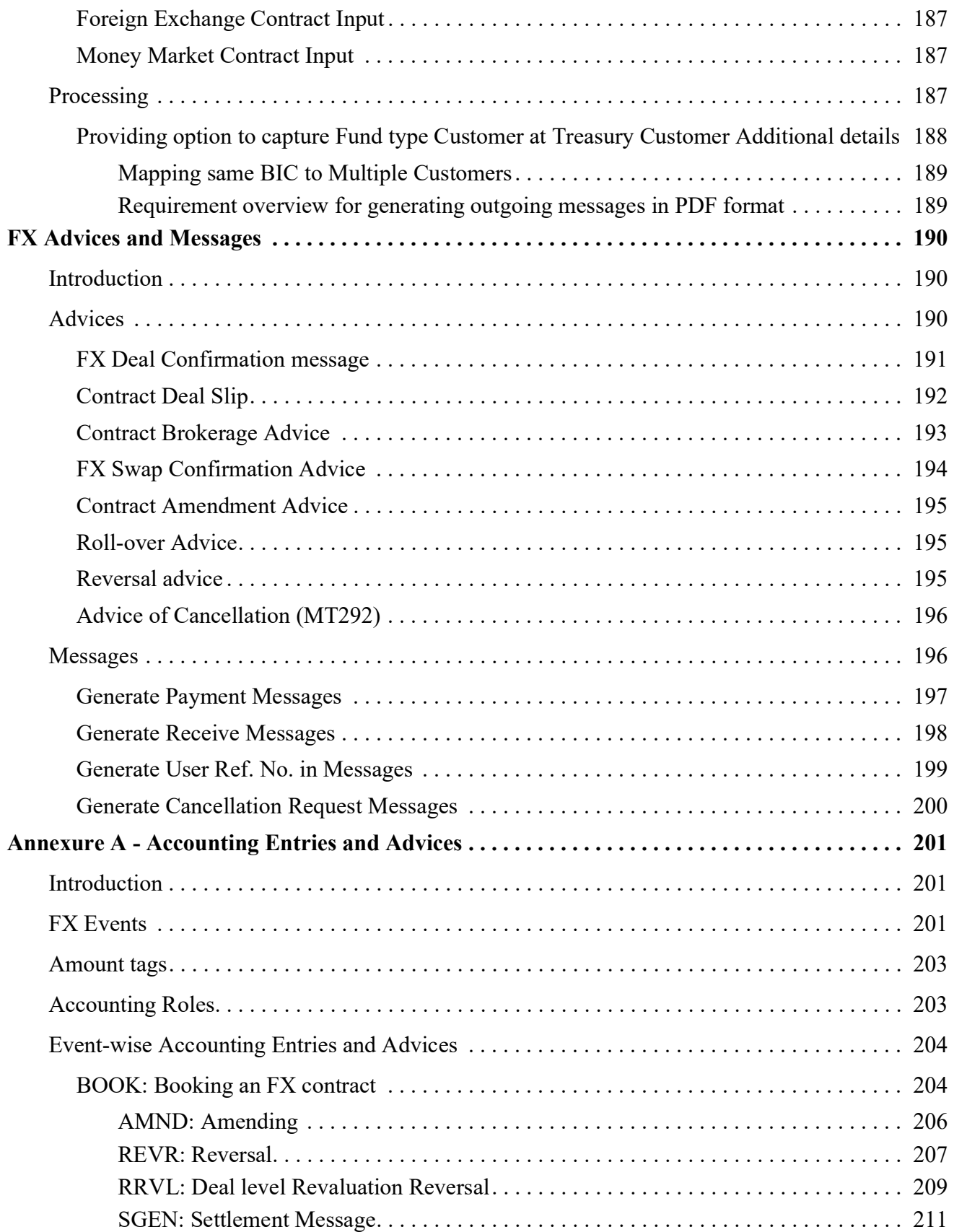

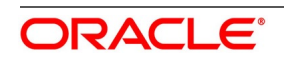

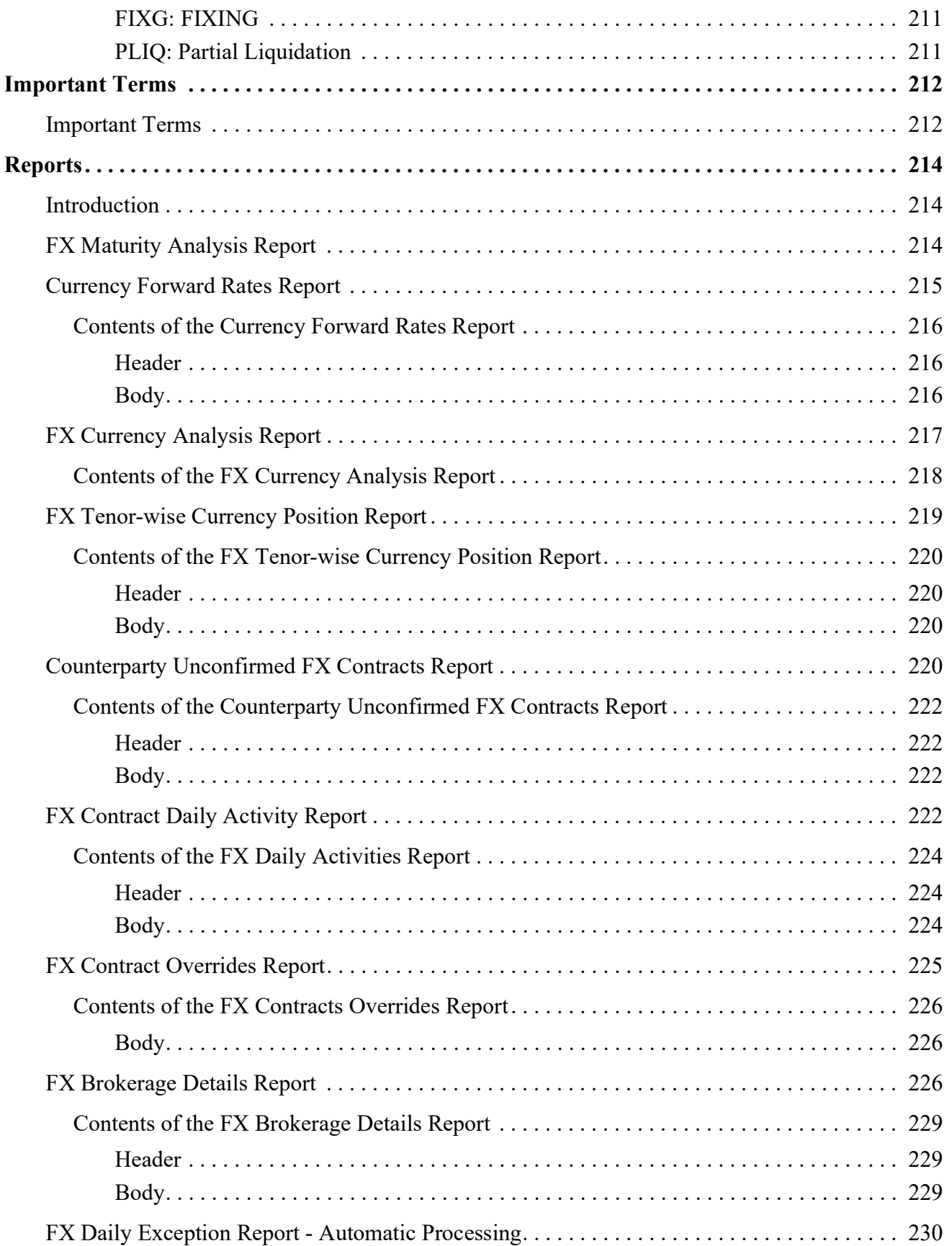

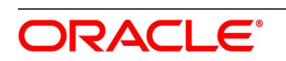

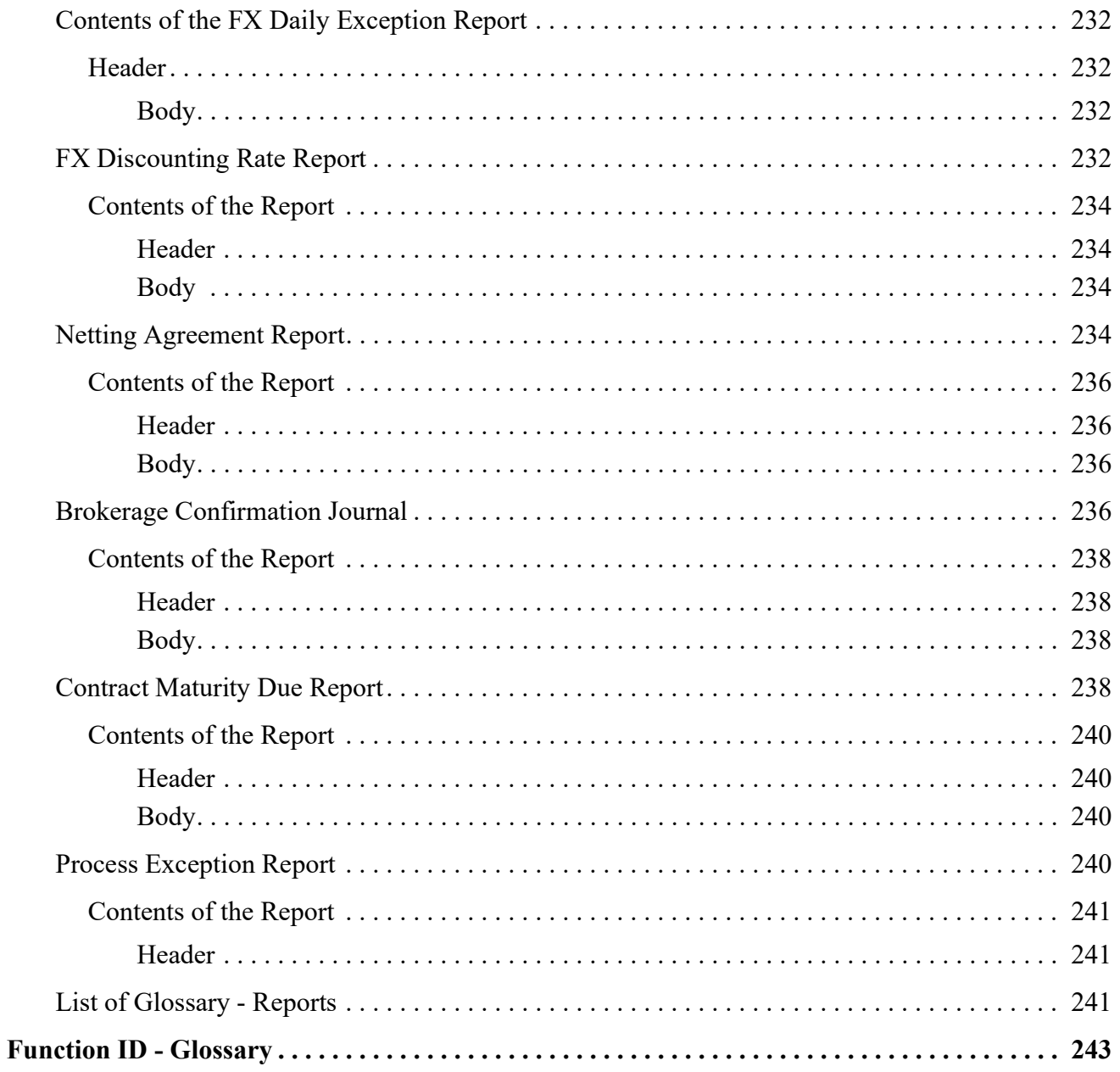

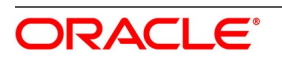

# <span id="page-11-1"></span><span id="page-11-0"></span>**1. Preface**

# **1.1 Introduction**

This manual helps users to quickly acquaint themselves with Foreign Exchange Module of Oracle Banking Treasury Management.

It provides an overview of the module, and introduces the various steps involved in processing an FX deal in the dealing room system.

<span id="page-11-2"></span>To obtain further information specific to a particular field, place the cursor on the relevant field and press <F1> on the keyboard.

# **1.2 Audience**

This Manual is intended for the following User/User Roles:

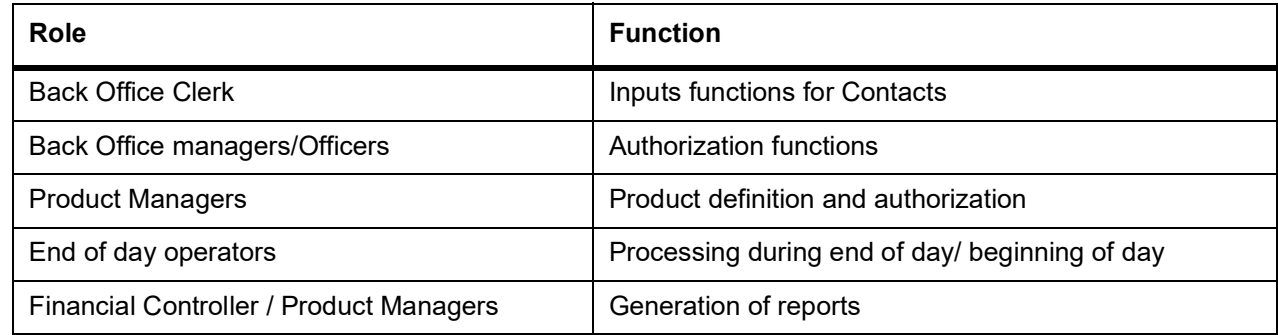

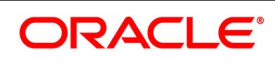

# <span id="page-12-0"></span>**1.3 Documentation Accessibility**

For information about Oracle's commitment to accessibility, visit the Oracle Accessibility.

<span id="page-12-1"></span>Program website at:

https://www.oracle.com/corporate/accessibility/

# **1.4 List of Topics**

This manual is organized into the following topics:

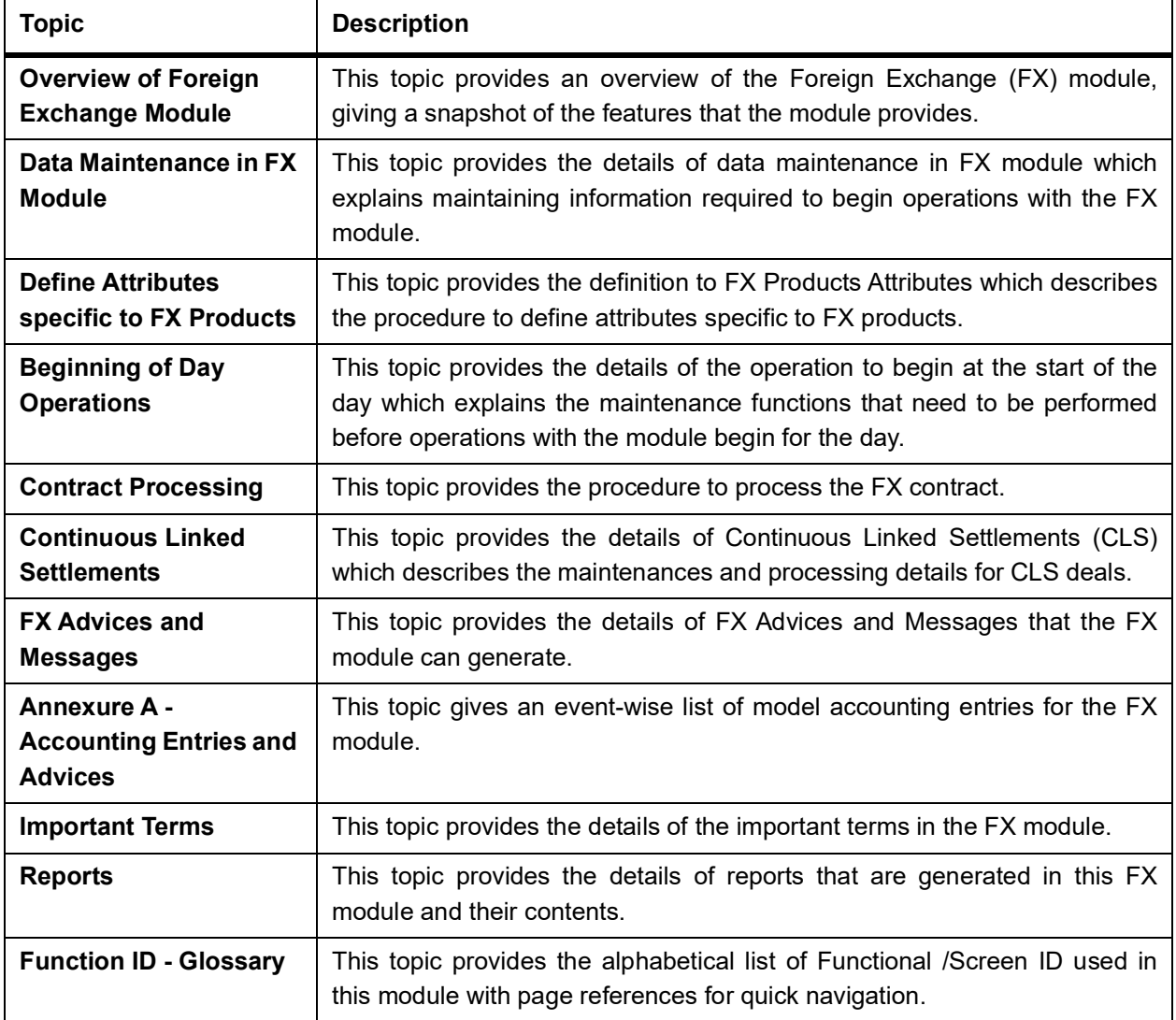

# <span id="page-12-2"></span>**1.5 Related Documents**

- **•** The Core Services User Manual
- **•** The Procedures User Manual

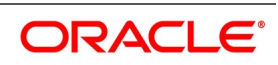

# <span id="page-13-0"></span>**2. Overview of Foreign Exchange Module**

This topic contains the following subtopics:

- 1) *[Introduction](#page-13-2)*
- 2) *[System Setup](#page-14-4)*
- 3) *[Foreign Exchange Deals](#page-14-3)*
- 4) *[Specify Brokerage](#page-15-1)*
- 5) *[Define tax details](#page-16-3)*
- 6) *[Track limits](#page-16-4)*
- <span id="page-13-1"></span>7) *[Settlements of FX Contracts](#page-16-5)*
- 8) *[Retrieve FX deal Information](#page-17-1)*

# <span id="page-13-2"></span>**2.1 Introduction**

Foreign Exchange (FX) transactions involve one party purchasing a quantity of one currency in exchange for paying a quantity of the other.

When goods are traded across boundaries, the selling and the buying firms prefer to receive or pay consideration in a currency of their choice. Firms, as well as governments, borrow foreign currency internationally. When they trade or borrow, multiple currencies come into play. There has to be a market that enables participants to buy and sell currencies in a way that they can convert the outflow and inflow into the currency of their choice. Such currency trading takes place in an FX market.

The main participants of the FX Markets are:

- **•** Central banks
- **•** Commercial banks
- **•** Corporate players
- **•** Speculators (such as investment banks, hedge funds etc.)
- **•** Retail Customers to a small extent.

Banks have dealing rooms where dealers do FX transactions. The deals can be struck either through telephone or through the use of sophisticated dealing systems such as Reuters, Fusion Kondor. Smaller banks also book FX transactions through brokers.

 Once the deal is struck, a Deal Slip is generated which contains basic details of the deal. The Treasury Back Office uses the information in the Deal Slip for

- **•** Processing
- **•** Accounting

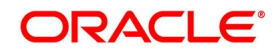

- **•** Settlement and
- **•** Messaging

The FX module of Oracle Banking Treasury Management is a back office system for the treasury. Using this module, you can upload the forex deals entered into in the dealing room to Oracle Banking Treasury Management for:

- **•** Further processing
- **•** Messaging
- **•** Accounting

You can also, enrich deals with information relating to settlements, brokerage, and tax on brokerage etc. The upload facility offered in Oracle Banking Treasury Management eliminates the discrepancies that could creep into the deal information between the dealing room and the back office system.

<span id="page-14-0"></span>Further, not only can you download the deals stored in the Oracle Banking Treasury Management to other systems, but you can also transfer the Nostro balances, etc., to the dealing room system. The Oracle Banking Treasury Management allows amendment in all fields in an FX contract, including counterparty and currencies.

# <span id="page-14-4"></span>**2.2 System Setup**

1. Before processing the FX deals in Oracle Banking Treasury Management, you need to maintain the data that is used commonly by many deals.

FOR EXAMPLE: Specify the forward and discount rates for currencies, the default settlement instructions for a customer, etc. Such data is maintained in easily accessible static data tables.

- <span id="page-14-1"></span>2. You can maintain the following information which is required to process the foreign exchange deals:
	- a. Forward Rates Maintenance table (Rebate method of revaluation uses forward rates for a currency)
	- b. Discount Rates Maintenance table (NPV method of revaluation uses the discount rate for currency).
	- c. Netting Agreements table (Net the foreign exchange deals, and settle the agreement on the same day with a specific customer).

# <span id="page-14-3"></span><span id="page-14-2"></span>**2.3 Foreign Exchange Deals**

#### **2.3.1 Generic Attributes**

#### CONTEXT:

In Oracle Banking Treasury Management, you can classify the different foreign exchange deals that you enter as Products.

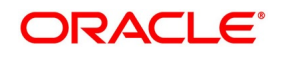

If your bank enters into spot deals in GBP against USD, you can classify such deal type as a product.

- 1. You can define the generic attributes of the deal type while defining a product, such as:
	- a. The type of GLs that would be involved (Asset, Liability, Contingent Asset, Contingent, Liability, etc.).
	- b. The GLs (under the GL Type) to which the accounting entries are posted
	- c. The advices generated for the benefit of the counterparty
	- d. The method of revaluation (If revaluation of deals are required)
	- e. Process Brokerage based on requirement.

FOR EXAMPLE: All deals in GBP-USD, acquire the generic attributes defined for the GBP-USD product. However, modification of specific attributes is allowed during deal processing.

Creating products not only saves time, but also helps you to:

- **•** Retrieve information relating to deals of a particular type (say spot deals in GBP-USD)
- **•** Retrieve information relating to a particular deal
- **•** Track deals for MIS purposes

<span id="page-15-0"></span>For more details on currency exchange rates, refer to the Core Services User Manual, chapter: Maintaining Exchange Rates.

# <span id="page-15-1"></span>**2.4 Specify Brokerage**

In Oracle Banking Treasury Management you can maintain the list of the brokers with whom the bank deals within the Broker Master Maintenance table. In this table, for each broker, specify the brokerage details such as the broker's name and address; a unique code for the broker; the payable brokerage currency; if the brokerage has to be in advance or arrears.

When creating an FX product, you can opt to allow brokerage on deals involving it. When processing a deal (involving a product for which brokerage is allowed), you can specify the broker involved. The brokerage details, defined is automatically defaulted to the deal. You can change the default brokerage values.

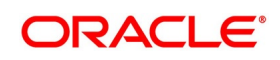

# <span id="page-16-3"></span><span id="page-16-0"></span>**2.5 Define tax details**

Similar to brokerage details, the bank can define the tax details in Oracle Banking Treasury Management. You can Calculate the tax according to the maintained Tax Rules. A tax rule can be defined with the logic required to calculate tax. For every tax rule, you can define the following:

For each tax rule, define the following:

- **•** Tax currency
- **•** Minimum tax amount
- **•** Maximum tax amount
- **•** Floor amount
- **•** Ceiling amount
- **•** Apply a rate or a flat amount
- **•** Basis amount, and so on

<span id="page-16-1"></span>Upto six tax rules constitute a tax scheme. When a tax scheme is linked to a product, tax is calculated for deals involving the product according to the tax scheme. Oracle Banking Treasury Managements' flexible architecture allows the tax waiver applied by default on a deal.

### <span id="page-16-4"></span>**2.6 Track limits**

<span id="page-16-2"></span>As part of the customer information maintenance in Oracle FLEXCUBE, you can define liability details for all your customers. You can define a hierarchy for tracking exposure — a customer company, its parent company, etc. For an FX deal, you can track clean and aggregate risks.

### <span id="page-16-5"></span>**2.7 Settlements of FX Contracts**

The Settlements module interface of Oracle Banking Treasury Management allows the user to settle the foreign exchange deals (processed in Oracle Banking Treasury Management) through a funds transfer.

The Settlement Instructions for a foreign exchange deal is captured through four different screens (please refer the topic on Settlements). Through these four screens, you can capture the following information:

- **•** Account details (the details about the accounts that are either debited or credited in the branch).
- **•** Party details (the details about the various parties involved in the deal).
- **•** Information required to be sent as part of messaging.

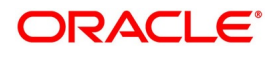

# <span id="page-17-1"></span><span id="page-17-0"></span>**2.8 Retrieve FX deal Information**

During the day, or at the end of the day, you can retrieve the information relating to foreign exchange deals in the form of reports.

A report is a piece of information retrieved mostly in a printed format. However, you can direct the report to one of the following destinations:

- **•** Printer
- **•** Screen (as a display)
- **•** Spool file (stored as a spool file to be printed later)

The spooled reports are printed, or viewed, through the **Reports Browser** screen. The following are the reports generated in foreign exchange module.

- **•** FX Tenor-wise Currency Position Report
- **•** FX Currency Analysis Report
- **•** Unconfirmed FX Contracts Report
- **•** FX Contract Daily Activity Report
- **•** FX Contract Overrides Report
- **•** FX Brokerage details Report
- **•** FX Daily Exception Report Automatic Processing
- **•** FX Discounting Rate Report
- **•** Netting Agreement
- **•** Broker Confirmation Journal
- **•** Contract Maturity Due Report
- **•** Process Exception Report

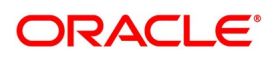

# <span id="page-18-0"></span>**3. Data Maintenance in FX Module**

This topic contains the following subtopics:

- 1) *[Introduction](#page-18-3)*
- 2) *[Static Data](#page-18-4)*
- 3) *[Branch Parameters](#page-19-3)*
- 4) *[Foreign Exchange Yield Calculation Parameters Maintenance](#page-23-1)*
- 5) *[Forward Rates](#page-26-3)*
- 6) *[Discount Rates](#page-28-2)*
- 7) *[Netting](#page-31-3)*
- 8) *[Confirmation Rule Maintenance Details](#page-40-2)*
- <span id="page-18-1"></span>9) *[Confirmation Message Matching](#page-46-1)*
- 10) *[List of Glossary Maintain Data Specific to FX module](#page-52-3)*

## <span id="page-18-3"></span>**3.1 Introduction**

Before you begin foreign exchange operations in Oracle Banking Treasury Management, you must maintain certain basic information in the system. For example,

- **•** Forward rates
- **•** Discounting rates
- **•** Netting details
- **•** Spot rates for different currencies

<span id="page-18-2"></span>This data is essential for processing the foreign exchange deals that you enter into during the course of the day.

Data of this sort is referred to as "Static Data" because it remains constant for a brief period.

# <span id="page-18-4"></span>**3.2 Static Data**

Static Data commonly accessed by several modules is maintained in the Core Services module. For example, data relating to exchange rates is common to modules like

- **•** Foreign Exchange
- **•** Loans
- **•** Swaps

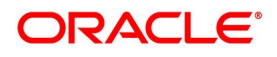

Derivatives etc. Core Services module maintains the Static Data that is commonly accessed by several modules.

<span id="page-19-0"></span>Data specific to a module is maintained within the module. For example, data relating to forward and discount rates and netting details are specific to the Foreign Exchange module. Hence, this data is maintained within the Foreign Exchange module.

#### **3.2.1 Static Data specific to the FX module**

Static data specific to the FX module is maintained in the following tables:

- **•** Forward Rate Maintenance table.
- **•** Discounting Rate Maintenance table.
- <span id="page-19-1"></span>**•** Netting Agreements table

These tables are displayed as screens when invoked from the application browser.

## <span id="page-19-3"></span>**3.3 Branch Parameters**

This topic contains the following subtopics:

- <span id="page-19-2"></span>1) *[Maintain the Branch Parameters](#page-19-4)*
- 2) *[UDF Values](#page-22-2)*

#### <span id="page-19-4"></span>**3.3.1 Maintain the Branch Parameters**

CONTEXT:

Branch Parameters refer to some generic processing guidelines that you wish to apply to all foreign exchange contracts entered into, by a particular branch of your bank. You can define these guidelines in the **Foreign Exchange Branch Parameters Maintenance** screen available in the Application Browser.

1. On the Homepage, type **FXDBRMNT** in the text box, and click next arrow. STEP RESULT: **Foreign Exchange Branch Parameters Maintenance** screen is displayed.

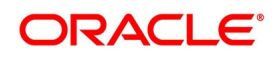

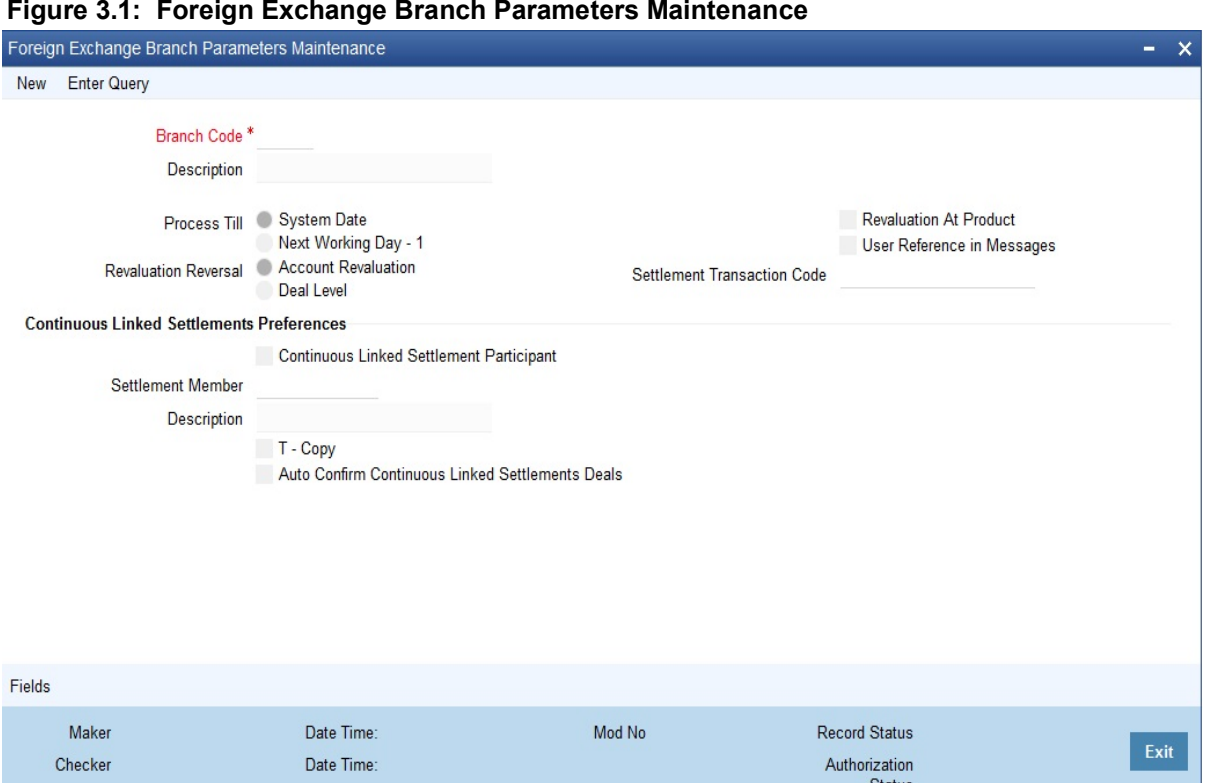

- Status
- 2. On the **Foreign Exchange Branch Parameters Maintenance** screen, Click **New**.
- 3. On the **Foreign Exchange Branch Parameters Maintenance New** screen**,** specify the details as required.
- 4. Click **Ok** to save the details OR **Cancel** to close the screen. For information on fields, refer to: *[Table 3.1: Foreign Exchange Branch Parameters Maintenance - Field](#page-20-0) [Description](#page-20-0)*.

<span id="page-20-0"></span>**Table 3.1: Foreign Exchange Branch Parameters Maintenance - Field Description**

| <b>Field</b>              | <b>Description</b>                                                                                     |
|---------------------------|----------------------------------------------------------------------------------------------------|
| <b>Branch Code</b>        | This is a Mandatory field.<br>Select the code of the branch for which the parameters are set.          |
| <b>Branch Description</b> | The description of the selected branch code is displayed here.Setting<br><b>Revaluation Parameters</b> |

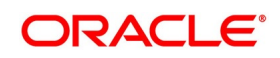

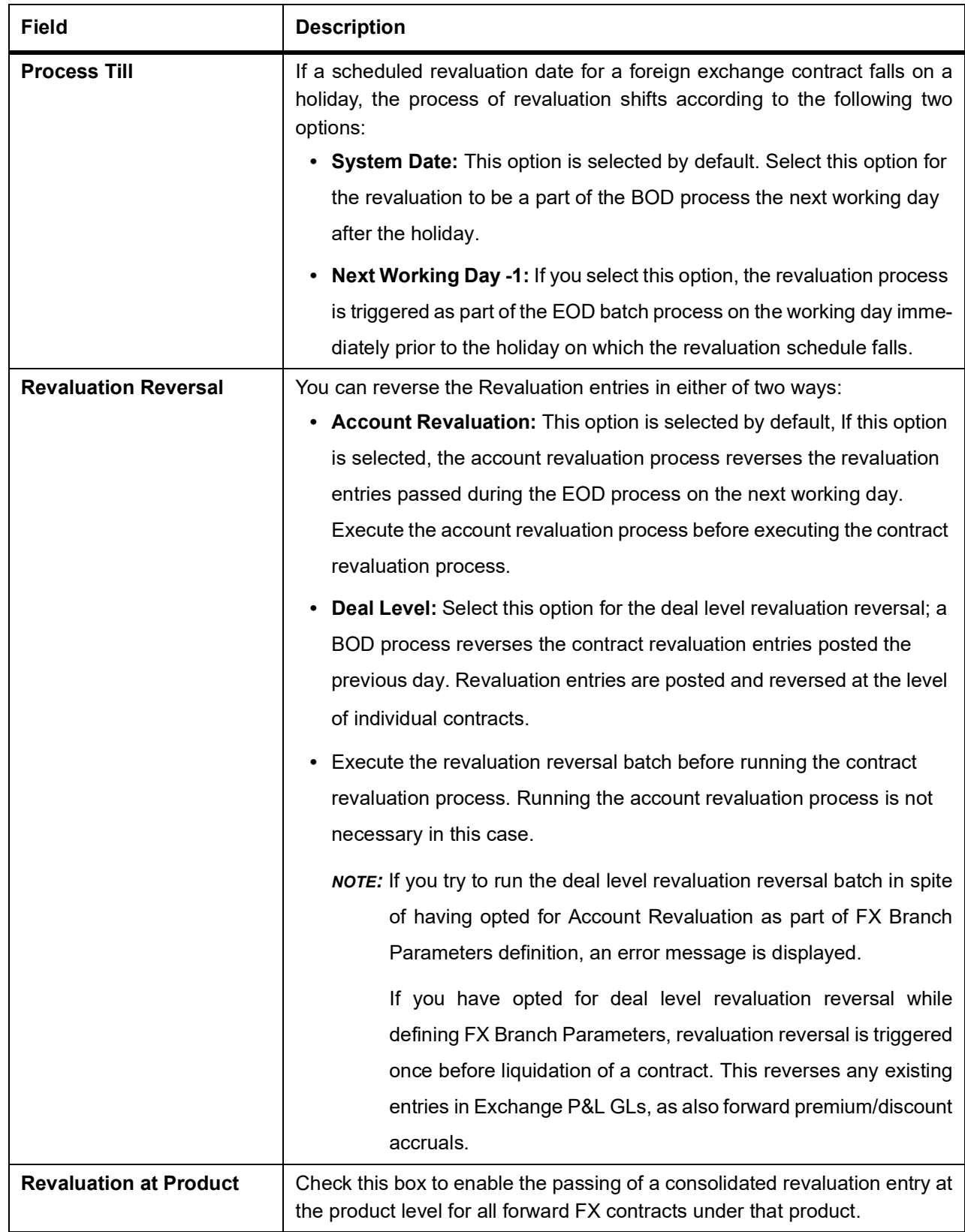

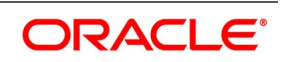

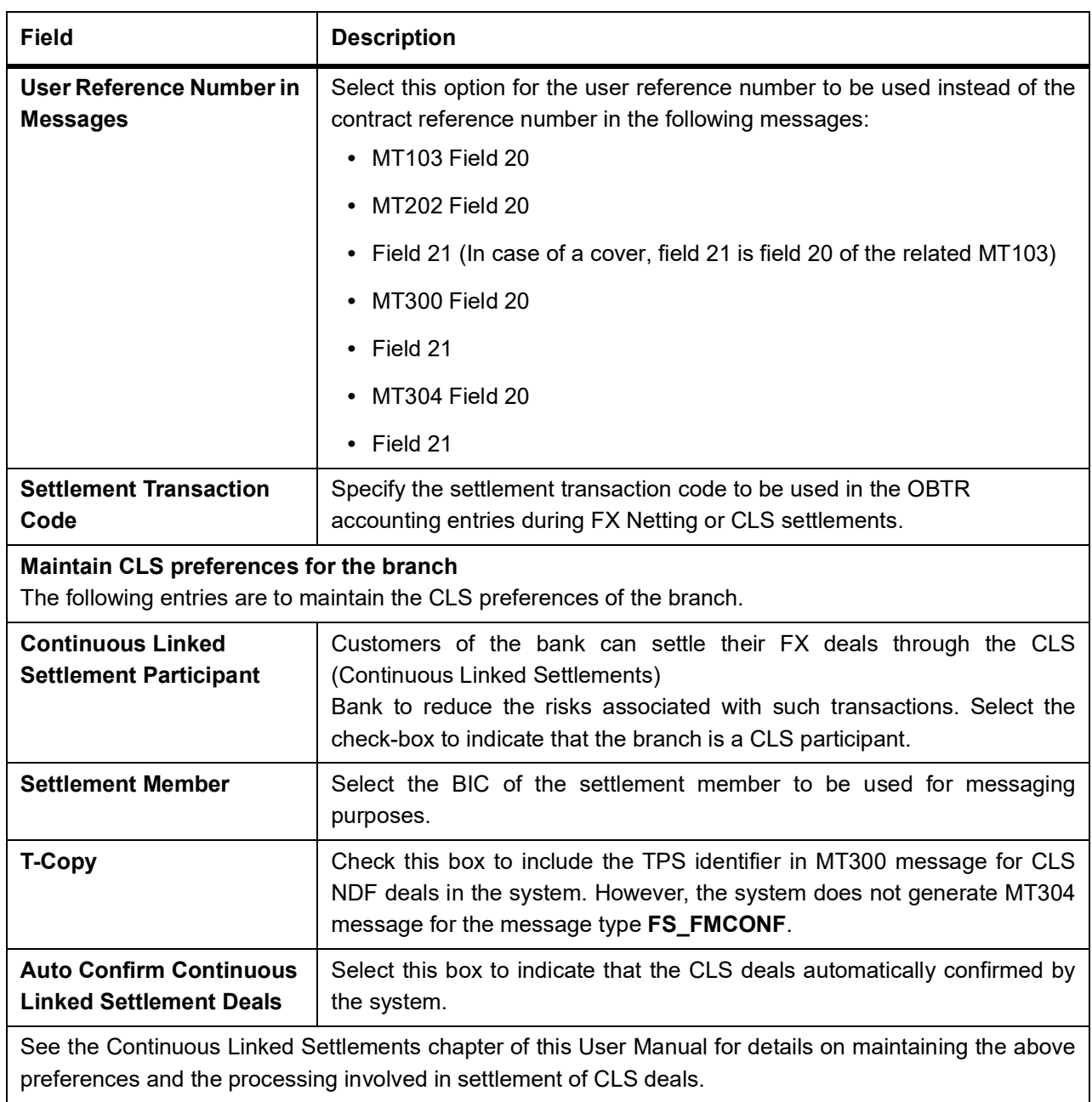

#### <span id="page-22-2"></span><span id="page-22-0"></span>**3.3.2 UDF Values**

<span id="page-22-1"></span>You can associate values to all the User Defined fields created and attached to the Foreign Exchange Branch Parameters screen. You can view the list of the user-defined fields related to this screen by clicking the 'Fields' on the 'Foreign Exchange Branch Parameters' screen.

#### **3.3.2.1 Specify UDF values**

This topic provides the systematic instructions to capture the UDF values.

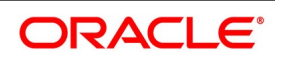

#### CONTEXT:

Associate the values to all the User Defined fields created and attached to the **Foreign Exchange Branch Parameters** screen.

#### 1. On the **Foreign Exchange Branch Parameters** screen, Click **Fields**

STEP RESULT: The **Foreign Exchange Branch Parameters Maintenance** screen is displayed.

# **Figure 3.2: User Defined Fields** User Defined Fields  $\overline{\mathsf{x}}$ **UDE Details**  $\blacksquare$  1 of 1 Field Name Value Value Description  $\Box$  $\blacksquare$  $\sqrt{ }$  $O<sub>k</sub>$ Exit

- 2. On the **User Defined Fields** screens, you can enter the value for the UDFs' listed here in the value column.
- <span id="page-23-0"></span>3. Click **Ok** to save the details, OR **Exit t**o close the screen**.**

For more details on how to create user Defined fields, refer chapter Creating custom fields in Oracle Treasury Management' in the User Defined Fields User Manual under Modularity.

# <span id="page-23-1"></span>**3.4 Foreign Exchange Yield Calculation Parameters Maintenance**

This topic provides the systematic instructions to capture the Foreign Exchange Yield Calculation Parameters Main-

#### tenance.

#### CONTEXT:

The currency-wise details of specific bank code consisting of the specific Day Count Denominator for the effective interest rate are utilized for processing the FX contract creation.

1. On the Homepage, type **FXDYLDCP** in the text box, and click the next arrow. STEP RESULT: **FX Yield Calculation Parameters Maintenance** screen is displayed.

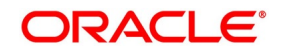

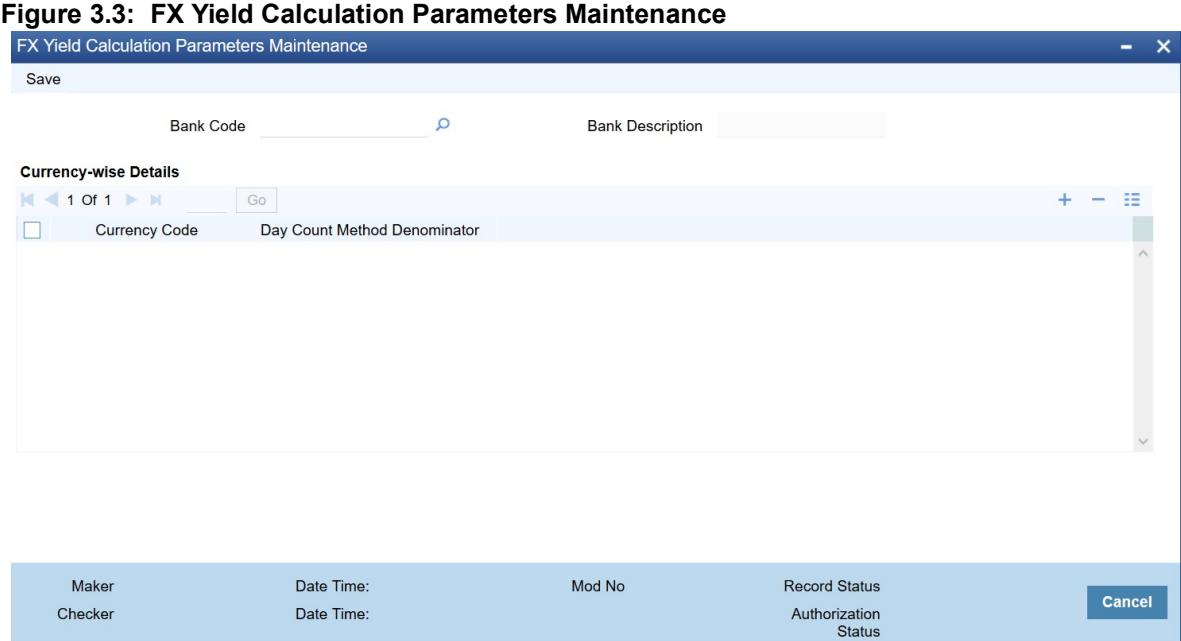

2. On the **FX Yield Calculation Parameters Maintenance** screen, specify the details as per requirement to maintain the yield Calculation Parameters details for the selected bank code.

For information on fields, refer to: *[Table 3.2: FX Yield Calculation Parameters Maintenance - Field Description](#page-24-0)*

<span id="page-24-0"></span>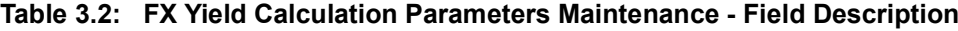

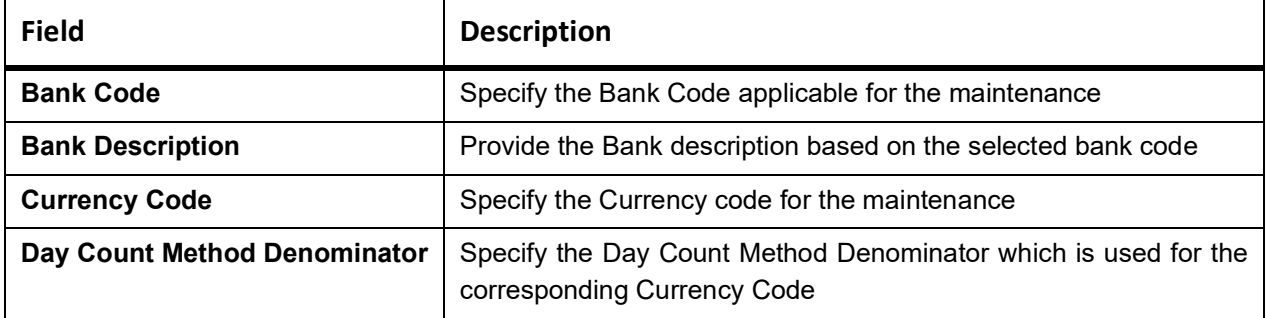

The following are the Day Count Denominator methods supported for the Yield Calculation of FX contracts

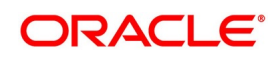

| Day Count<br><b>Denominator</b> | <b>Considered Year Days Value</b><br>Used in the<br>Formula      | <b>Interest Method for Effective</b><br><b>Interest Rate (EIR)</b><br><b>Calculation</b> |
|---------------------------------|------------------------------------------------------------------|------------------------------------------------------------------------------------------|
| 360(Default)                    | 360                                                              | Actual/360                                                                               |
| 365                             | 365                                                              | Actual/365                                                                               |
| 364                             | 364                                                              | Actual/364                                                                               |
| Actual                          | 365 - In case of a non-leap year<br>366 - In case of a leap year | Actual/Actual                                                                            |

**Table 3.3: Day Count Denominators**

3. Click **Save** to save the details or Cancel to close the screen. STEP RESULT: **Information Message** screen is displayed.

#### **Figure 3.4: Information Message**

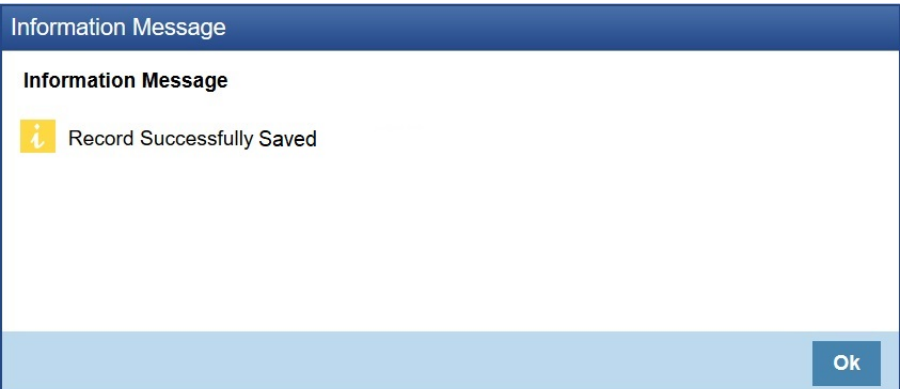

- 4. On the **Information Message** screen, click **Ok** to Authorize the Maintenance Record after saving. STEP RESULT: Information Message with Authorization is displayed.
	- **Figure 3.5: Information Message Authorized is displayed.**

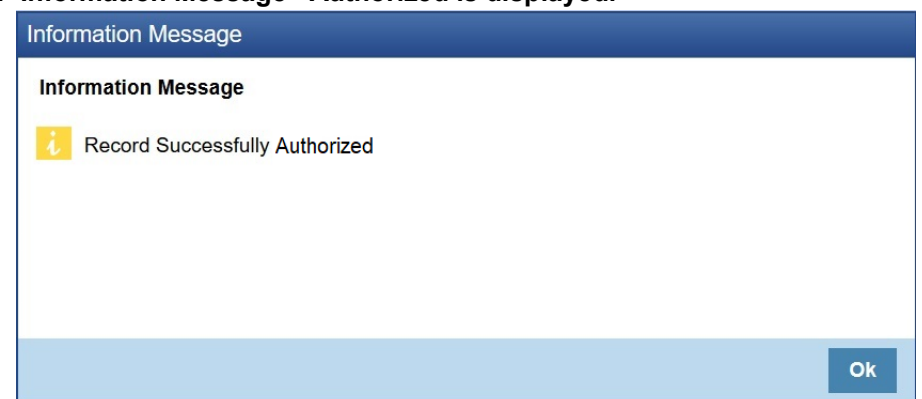

5. On the Information screen, click **Ok** to complete the authorization.

**NOTE:** Delete, Unlock, Close, Reopen operations are also supported for the screen.

Maintenance Record should be in open and authorized status for it to be applicable*.*

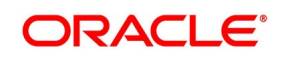

# <span id="page-26-3"></span><span id="page-26-0"></span>**3.5 Forward Rates**

<span id="page-26-1"></span>This section contains the following subtopic:

1) *[Maintain Forward Rates](#page-26-4)*

#### <span id="page-26-4"></span>**3.5.1 Maintain Forward Rates**

When you revalue a forward FX contract using the rebate (NPV) method of revaluation, an exchange rate referred to as a 'Forward rate' will be used for the currencies involved. The forward rate for a currency (for a specific period) is based on the spot rate and the prevailing interest rate.

<span id="page-26-2"></span>Forward exchange rates for a currency is maintained in the 'Forward Rate Input' screen.

#### **3.5.1.1 Forward Exchange Rates**

The forward exchange rates for a currency is maintained in the 'Forward Exchange Rates' screen.

1. On the Homepage, type **CYDFWRAE** in the text box, and click the next arrow.

STEP RESULT: **Forward Exchange Rates** screen is displayed.

#### **Figure 3.6: Forward Exchange Rates**

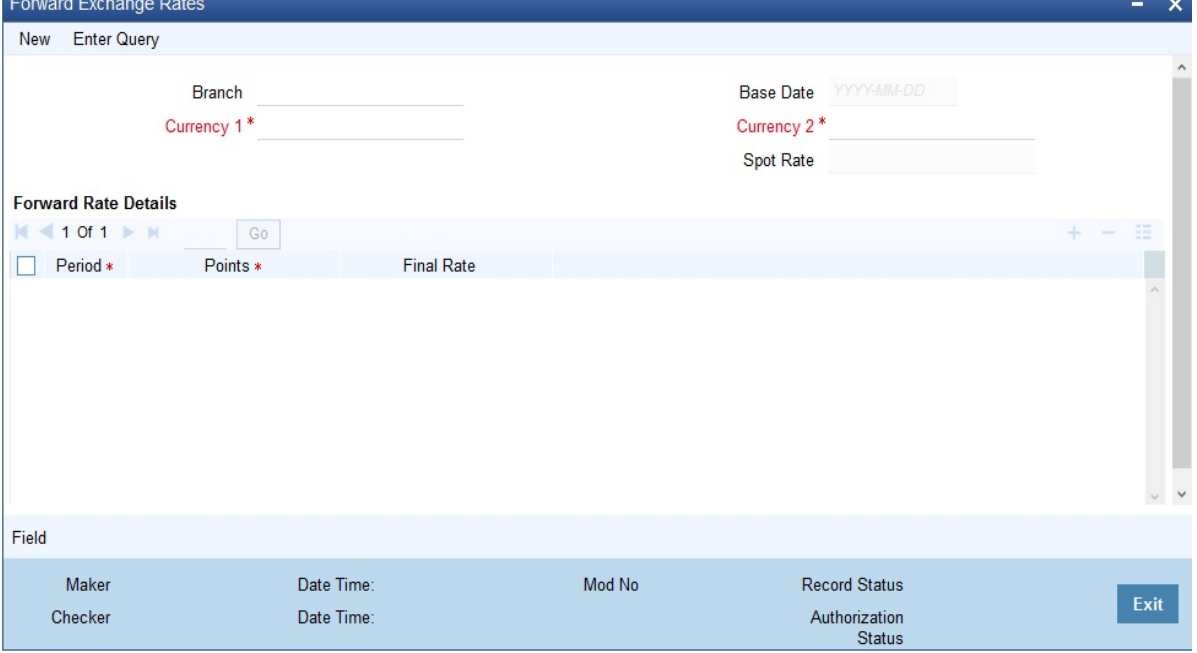

- 2. On the **Forward Exchange Rates** screen, click **New**.
- 3. On the **New tab,** specify the details as required.

STEP RESULT: The **Forward Exchange Rates** screen with the **New** tab parameters is displayed. This screen allows the following functions:

- **•** Define forward rates for a new currency pair, or
- **•** Define forward rates for an existing currency pair but for a different base date.

For information on the fields, refer to: *[Table 3.4: Forward Exchange Rates - Field Description](#page-27-0)*.

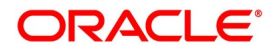

| <b>Field</b>         | <b>Description</b>                                                                                                    |
|----------------------|----------------------------------------------------------------------------------------------------|
| <b>Currency pair</b> | First Indicate the currency pair for which you are maintaining the forward rate.<br>In the Currency 1 field, invoke the list of the currencies that are maintained by<br>the bank — double click on the currency to choose it, which would be the first<br>currency of the pair. In the Currency 2 field, select the other currency that<br>constitutes the pair.<br>The forward rates that are specified subsequently will apply to this currency<br>pair. |
| <b>Base Date</b>     | The forward rates maintained subsequently, will apply to all forward FX<br>contracts from the base date.<br>The current system date is displayed in this field.                                                                                                    |
| <b>Spot Rate</b>     | The spot rate for the day- for the currency pair - is displayed in this field. The<br>forward rate is computed using the spot rate displayed in this field.<br>To compute the forward rate, the premium or discount points for the currency<br>pair (specified subsequently) is added to or deducted from the spot rate<br>displayed.                                                                                                    |
| <b>Period Code</b>   | You can maintain forward rates for specific tenors (in days). These tenors are<br>referred to as 'Periods'. For example, 30 days, 60 days, 90 days etc.<br>For each currency pair, you can maintain forward rates for different periods. In<br>the Period Code column, you can enter the period codes for which you want to<br>define forward rates.                                                                                                    |
| <b>Points</b>        | The forward rates for a currency pair should be maintained in the form of<br>premium or discount points vis-à-vis the spot rate for the currency pair.<br>In the 'Points' column, you must specify the forward rate for the period that you<br>specified in the previous column (for the currency pair).<br>The variance you specify will be applied on the Spot Rate to arrive at the<br>Forward Rate, depending on the quotation method for the currency. |

<span id="page-27-0"></span>**Table 3.4: Forward Exchange Rates - Field Description**

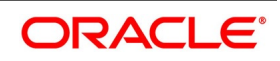

#### **3.5.1.1.1 Method of Application**

<span id="page-28-0"></span>**Table 3.5: Method of Application**

|  |                | <b>Direct quotation</b>     | Indirect quotation          |
|--|----------------|-----------------------------|-----------------------------|
|  | <b>Premium</b> | Add to the Spot Rate        | Subtract from the Spot Rate |
|  | Discount       | Subtract from the Spot Rate | Add to the Spot Rate        |

### <span id="page-28-2"></span>**3.6 Discount Rates**

Discount rates are the interest rates (for currency) to compute the Net Present Value (NPV) of an outstanding FX contract.

The following topics are covered:

- <span id="page-28-1"></span>1) *Maintain [Discount Rates](#page-28-3)*
- 2) *[Query Discount Rates](#page-30-1)*

#### <span id="page-28-3"></span>**3.6.1 Maintain Discount Rates**

This topic provides the systematic instructions to maintain the discount rates.

CONTEXT:

Discount rates are the interest rates (for a currency) that you use to compute the Net Present Value (NPV) of an

outstanding FX contract.

The discounting rate for a Currency and Rate Type is maintained in the **FX Discounting Rate Maintenance** screen. These discounting rates will be used when contracts in different currencies are revalued using the NPV method of Revaluation.

1. On the Homepage, type **FXDDIRAT** in the text box, and click next arrow.

STEP RESULT: The **Discount Rate Input** screen is displayed.

#### **Figure 3.7: Discount Rate Input**  $\overline{\mathbf{x}}$ New Enter Query Currency<sup>\*</sup> **Base Date** Rate Type<sup>\*</sup>  $\vert$  4 1 Of 1  $\vert$  M Go Go  $\vert$ Period Code **Discounting Rate Actual Date** Maker Date Time: Mod No Record Status Ok  $\Big|$  Exit Checker Date Time: Authorization Status

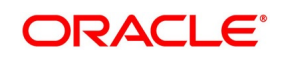

- 2. **On Discount Rate Input** screen, specify the details as per requirement.
- 3. Click **Exit** to close the screen.

The discount rates maintained are for a Currency and Rate Type combination. After the combination is selected, proceed to set up tenors and the rates applicable to each tenor.

For information on fields, refer to *[Table 3.6: Discount Rate Input - Field Description](#page-29-0)*

| <b>Field</b>            | <b>Description</b>                                                                                                    |
|-------------------------|----------------------------------------------------------------------------------------------------|
| <b>Currency</b>         | Select the Currency from the option list available.                                                                                                    |
| <b>Base Date</b>        | The discount rates that you maintain subsequently will apply to FX contracts from<br>the base date that is displayed here.<br>The current system date will be displayed in this field. You can change the default<br>value. However, you can only enter a date that is the same as or later than the<br>current system date.                                                                                                    |
| <b>Rate Type</b>        | The discount rates that you maintain are for a Currency-Rate Type combination.<br>Select the rate type for which you are defining discounts.                                                                                                    |
| <b>Period Code</b>      | You can maintain discount rates for the Currency - Rate Type combination for<br>specific tenors (in days). These tenors are referred to as 'Periods' in Oracle<br>Banking Treasury Management.<br>A Period commences on the Base Date applicable to the Currency and Rate Code<br>that you selected and ends on the date that is displayed in the Actual Date field.<br>For contracts involving currencies, for which you have not maintained discount<br>rates, the rates of the discount currency specified in the Bank Parameters will be<br>used.<br>You must specify the discounting rate for a period before you enter the next period. |
| <b>Discounting rate</b> | Maintain the discounting rates for different periods for a Currency and Rate Type in<br>the form of discount points (on a percentage basis). The rate entered against each<br>period will apply to contracts whose transaction date is between the Base Date and<br>the Actual Date.<br>In the Discounting Rates column, specify the discounting rate for the period code<br>that is specified in the previous column (for a currency).                                                                                                    |
| <b>Actual Date</b>      | The system displays the actual date on which the period specified ends.                                                                                                    |

<span id="page-29-0"></span>**Table 3.6: Discount Rate Input - Field Description**

#### <span id="page-30-1"></span><span id="page-30-0"></span>**3.6.2 Query Discount Rates**

This topic provides the systematic instructions to capture the Query the Discount Rates.

CONTEXT:

This topic describes the procedure to query the Discount rates. When processing a contract involving discount rates, to query the discount rates applicable to a Currency and Rate Type combination for a specific period using the **Discount Rates Query** screen.

1. On the Homepage, type **FXDQIRAT** in the text box, and click the next arrow.

STEP RESULT: **Discount Rates Query** screen is displayed.

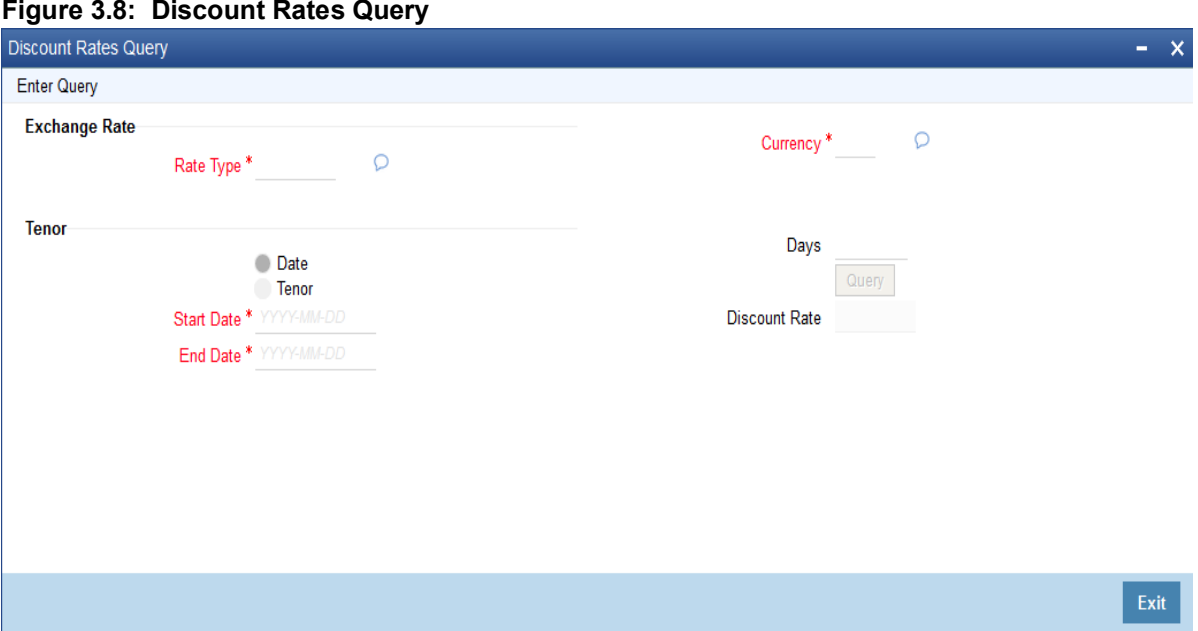

- 2. On **Discount Rate Query** screen, Click **Enter Query**.
- 3. Specify the details as per requirement and click **Execute Query** else click **Cancel**. STEP RESULT: For information of fields, refer to: *[Table 3.7: Discount Rates Query - Field Description](#page-30-2)*

<span id="page-30-2"></span>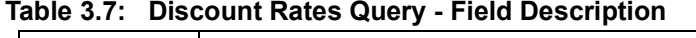

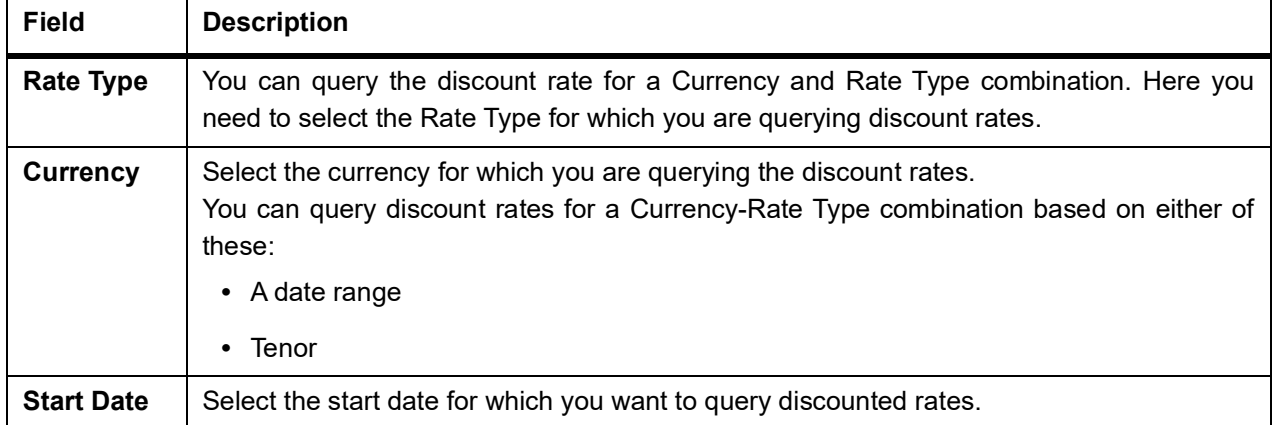

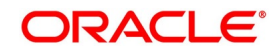

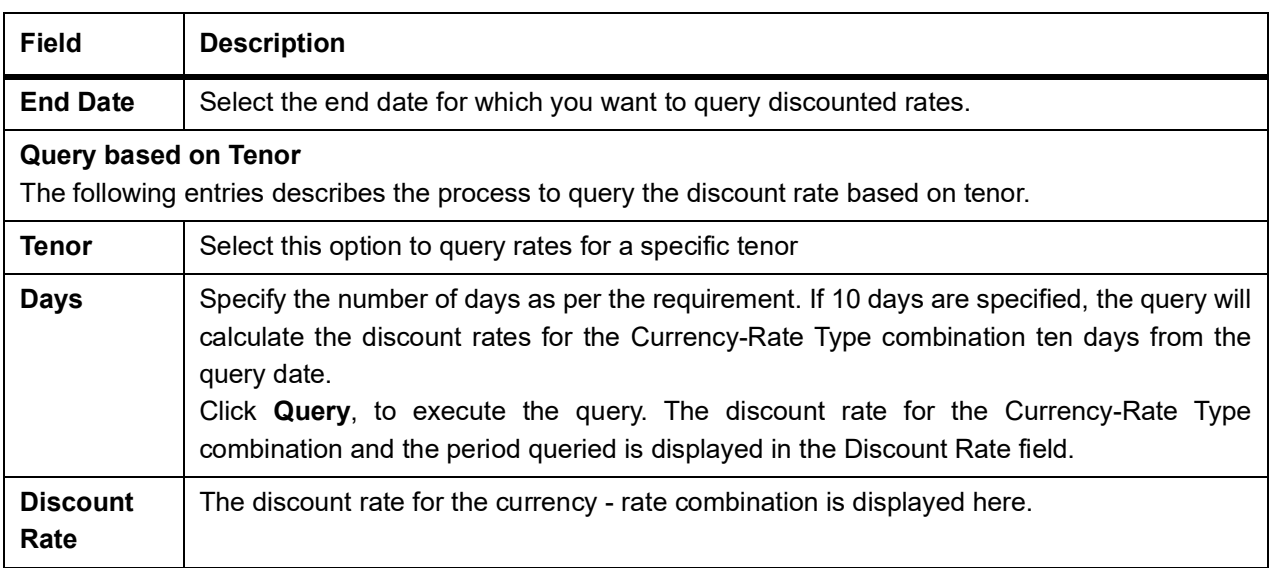

# <span id="page-31-3"></span><span id="page-31-0"></span>**3.7 Netting**

This topic provides the overview of Netting.

The following topics are covered:

- 1) *[Netting Details](#page-31-5)*
- 2) *Maintain [Netting Details](#page-31-4)*
- <span id="page-31-1"></span>3) *[Maintain FX Risk Netting Details](#page-35-2)*
- 4) *[Specify UDF Values](#page-38-1)*

### <span id="page-31-5"></span>**3.7.1 Netting Details**

Netting is the process of offsetting the receivables with the payables for a counterparty to generate a single accounting entry in the counter party's account. Oracle Banking Treasury Management supports you to net the contracts that satisfy certain conditions. The Netting facility is useful at the time of contract settlement. Based on the requirement, you can net two or more deals at the time of settlement if the contracts are:

- **•** Linked to the same counterparty (customer)
- **•** Have the same Value Date and
- <span id="page-31-2"></span>**•** In the same currency (currency-wise netting) or
- **•** Involve the same currency-pair (pair-wise netting)

### <span id="page-31-4"></span>**3.7.2 Maintain Netting Details**

This topic provides the systematic instructions to Maintain the Netting Details.

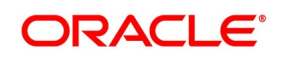

#### CONTEXT:

Enter the netting agreement with the counterparty concerned using the **Foreign Exchange Netting Agreement Maintenance** screen, to net the foreign exchange deals.

1. On the Homepage, type **FXDNETMA** in the text box, and click next arrow.

STEP RESULT: The **Foreign Exchange Netting Agreement Maintenance** screen is displayed.

#### **Figure 3.9: Foreign Exchange Netting Agreement Maintenance**

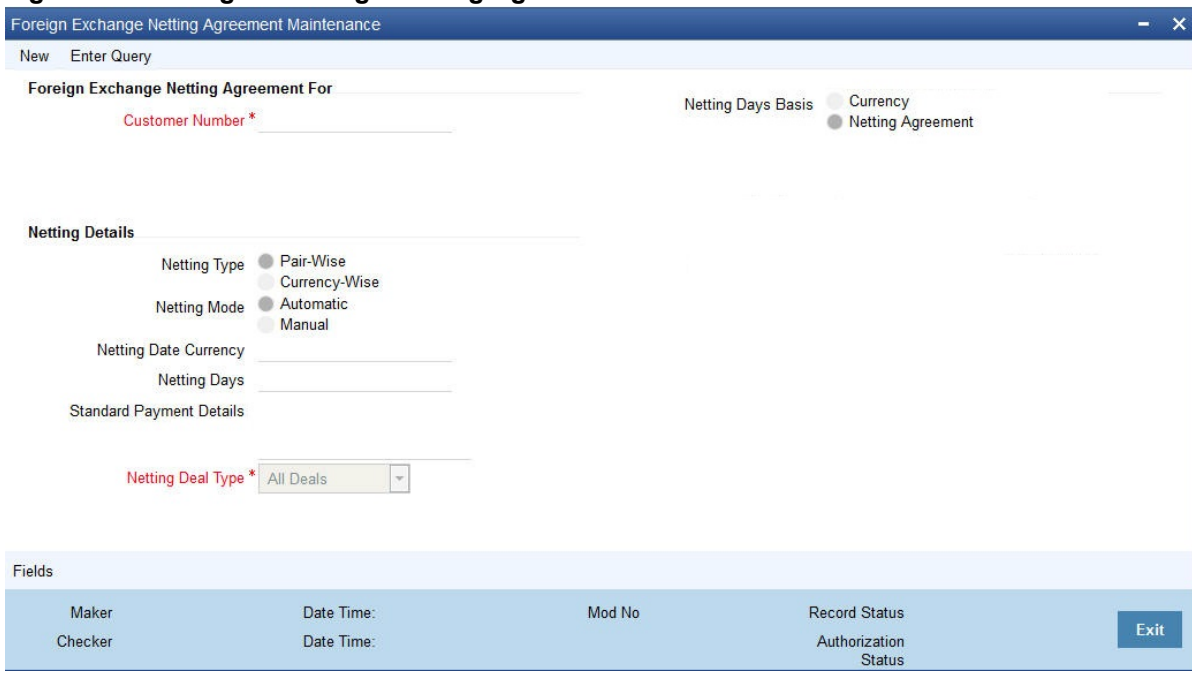

- 2. On the **Foreign Exchange Netting Agreement Maintenance** screen, click **New**
- 3. On the **Foreign Exchange Netting Agreement Maintenance New**, specify the fields as per the requirement.
- 4. Click **Save** to save the details else click **Cancel**.

For information on the fields, refer to:*[Table 3.8: Foreign Exchange Netting Agreement Maintenance - Field](#page-32-0) [Description](#page-32-0)*.

#### <span id="page-32-0"></span>**Table 3.8: Foreign Exchange Netting Agreement Maintenance - Field Description**

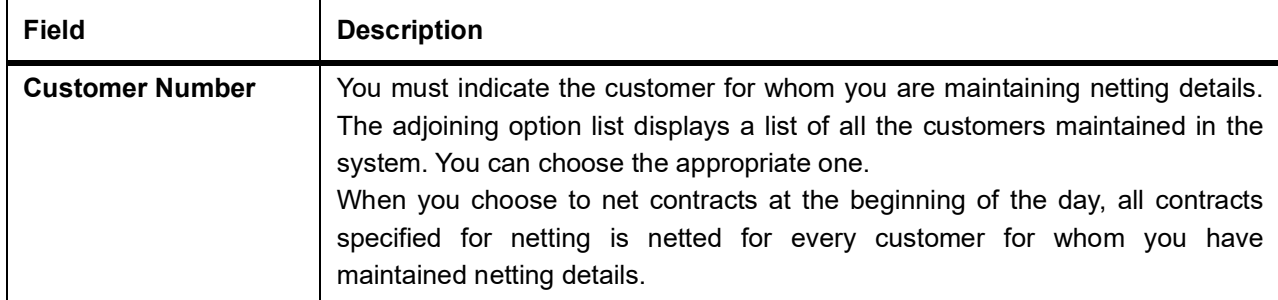

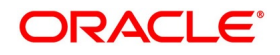

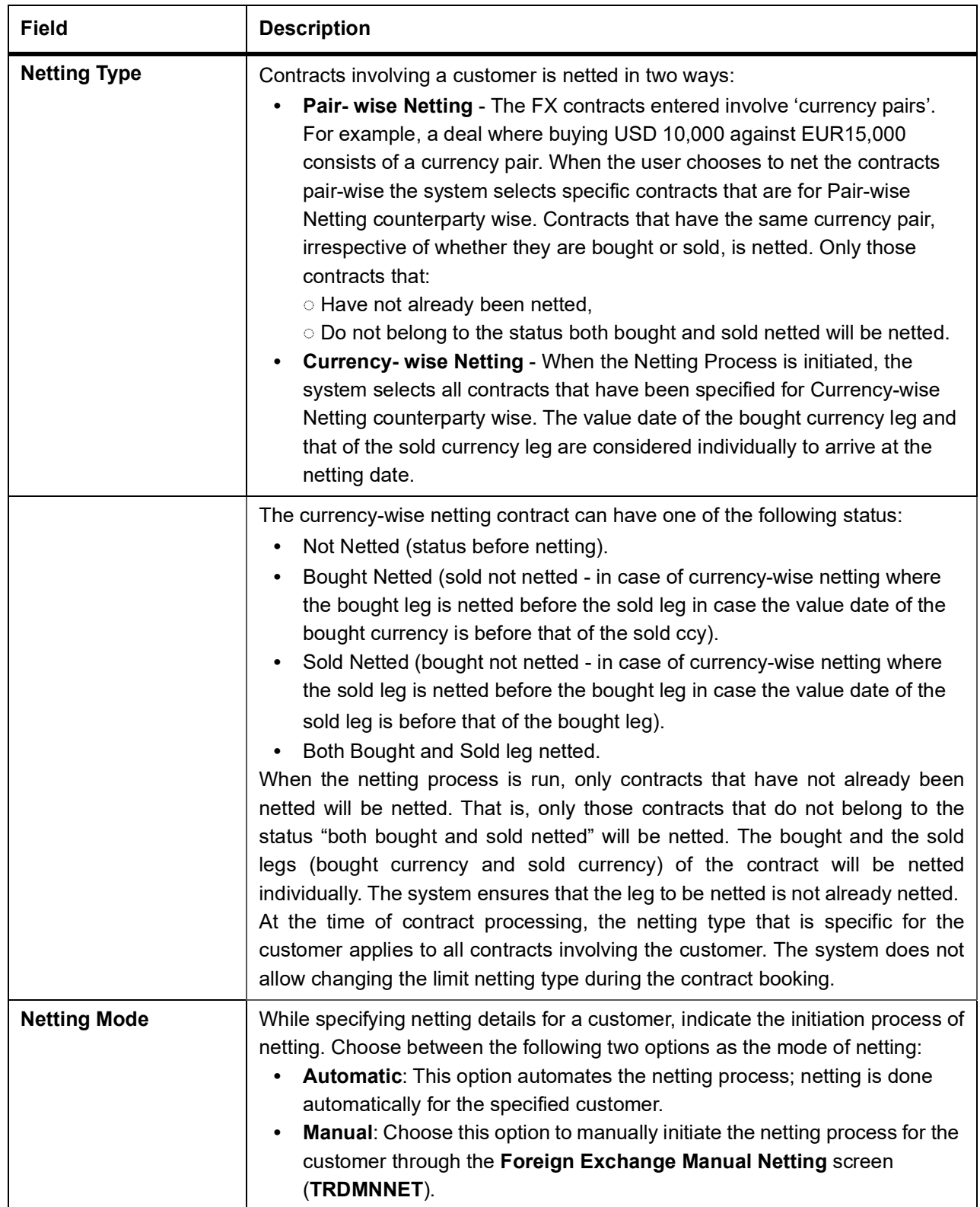

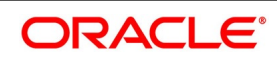

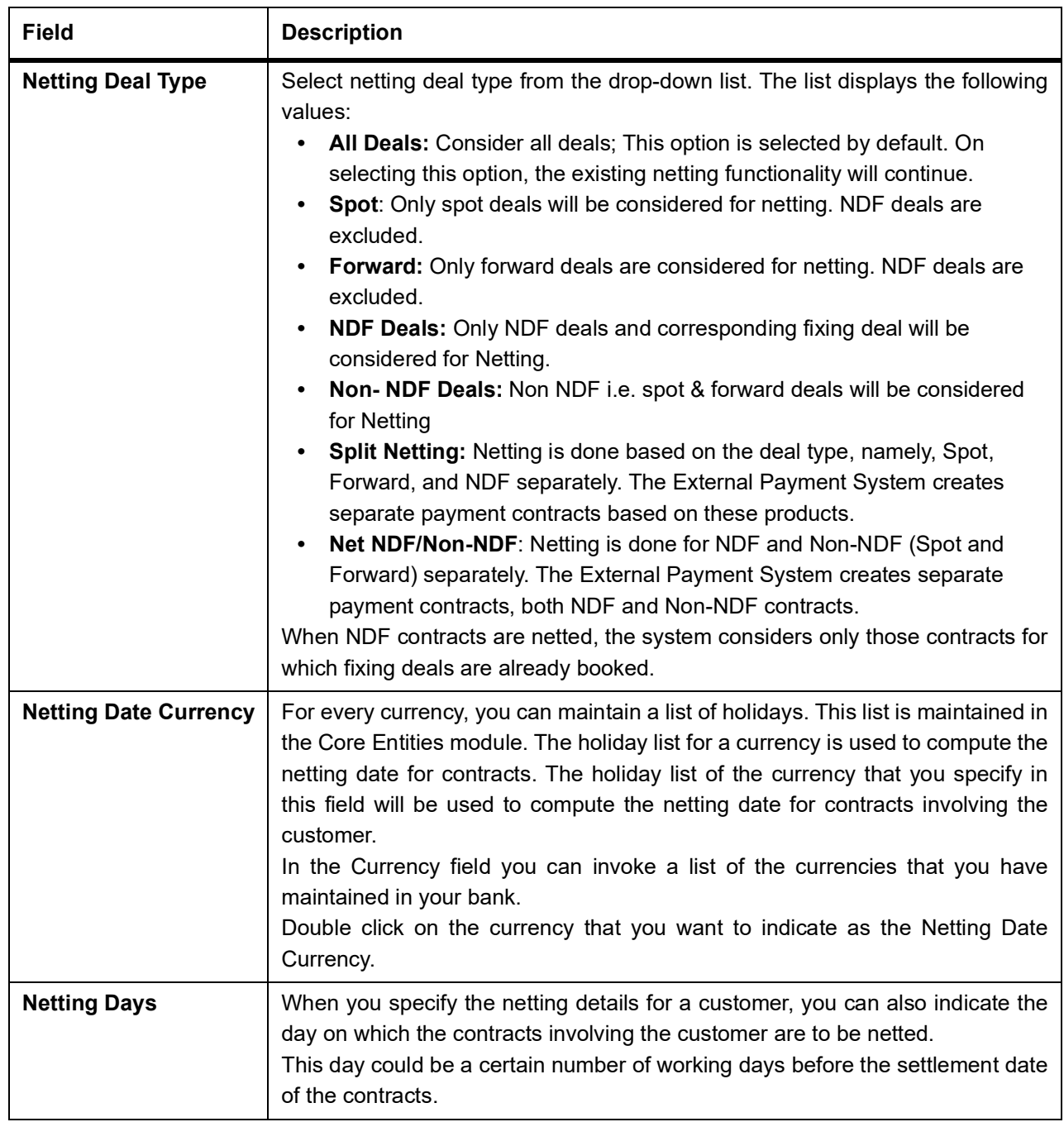

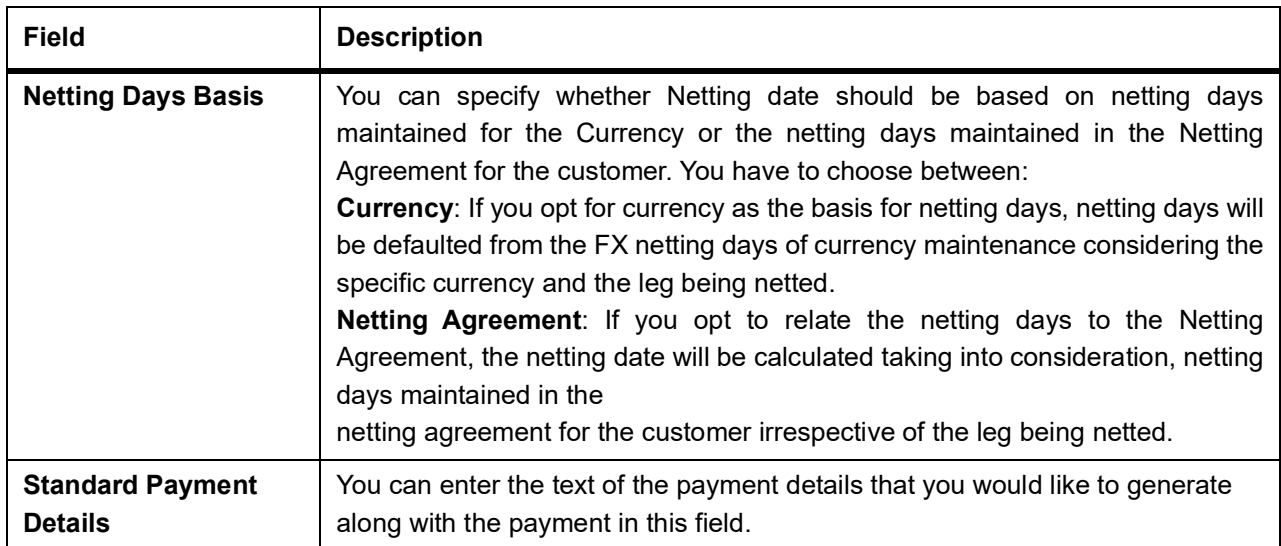

#### <span id="page-35-2"></span><span id="page-35-0"></span>**3.7.3 Maintain FX Risk Netting Details**

For FX transactions covered by netting agreement, the limit tracking should be carried out for the netted amount for the following risks:

- **•** Settlement Risk
- <span id="page-35-1"></span>**•** Pre-Settlement Risk
- **•** Risk Weighted Risk

#### **3.7.3.1 Foreign Exchange Netting Limits Maintenance**

This topic provides the systematic instructions to maintain the Foreign Exchange Netting Limits.

#### CONTEXT:

Track the limit using the **Foreign Exchange Netting Limits Maintenance** screen.

1. On the Homepage, type **FXDLMNET** in the text box, and click next arrow. STEP RESULT: The **Foreign Exchange Netting Limits Maintenance** screen is displayed.
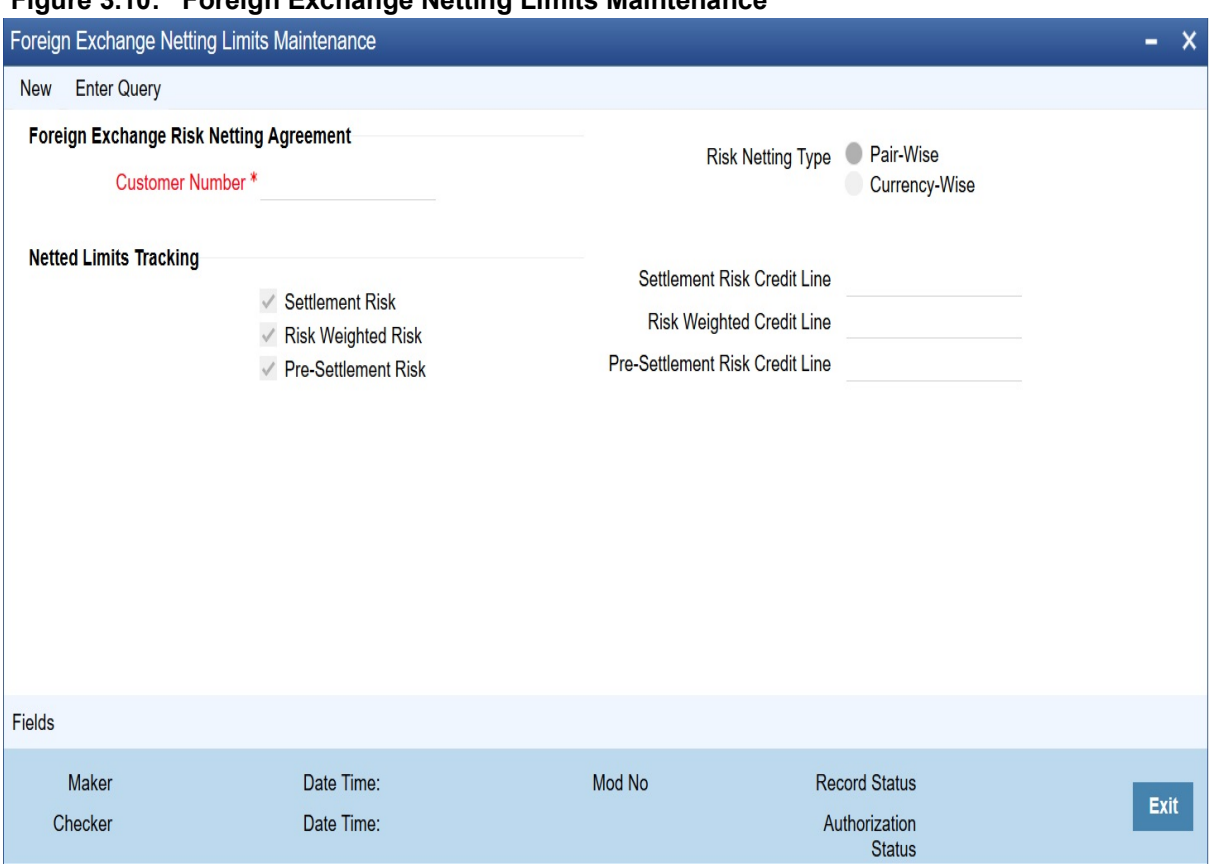

**Figure 3.10: Foreign Exchange Netting Limits Maintenance** 

- 2. On the **Foreign Exchange Netting Agreement Maintenance** screen, click **New.**
- 3. On the **Foreign Exchange Netting Agreement Maintenance New** screen, specify the details as required.
- 4. Click **Save** to save the details OR **Cancel** to close the screen.

For information on fields, refer to: *[Table 3.9: Foreign Exchange Netting Limits Maintenance - Field Description](#page-36-0)*

#### <span id="page-36-0"></span>**Table 3.9: Foreign Exchange Netting Limits Maintenance - Field Description**

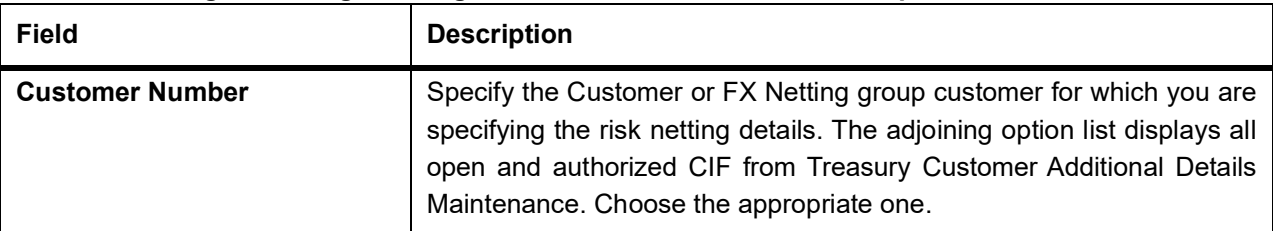

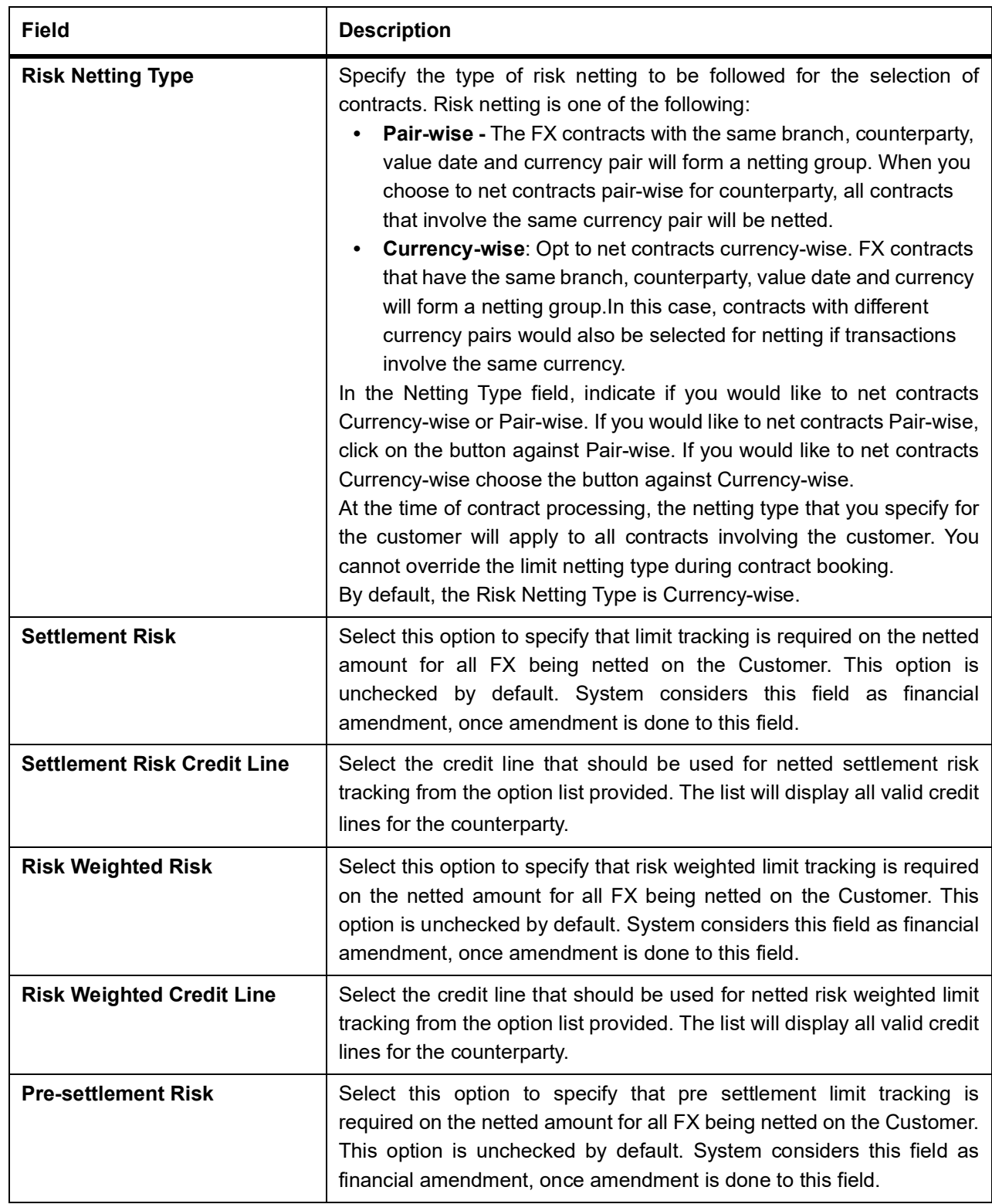

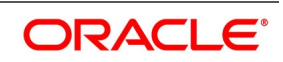

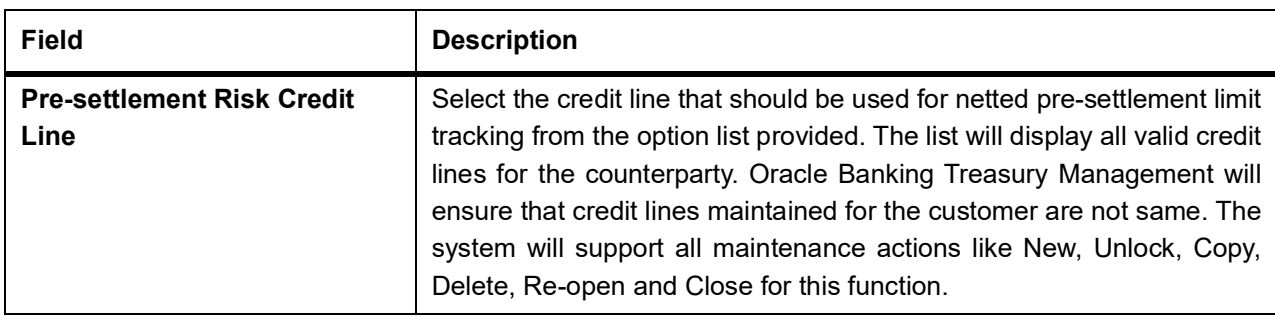

- **• NOTE:** All limit tracking options will be checked by default.
- **•** Credit lines will be enabled only when the limit tracking option will be enabled
- **•** Credit line input is mandatory when the limit tracking options are enabled.
- **•** During copy action, all the fields except credit lines will be copied to the new counterparty.

### **3.7.4 Specify UDF Values**

This topic describes the instructions to specify the UDF values.

#### CONTEXT:

You can associate values to all the User Defined fields created and attached to the **Foreign Exchange Risk Netting Agreement** screen based on requirement.

1. Click the **Fields** button in the **Foreign Exchange Netting Limits Maintenance** screen to view the list of User-Defined fields associated with this screen.

STEP RESULT: The **User Defined Fields** screen is displayed.

Ok Exit

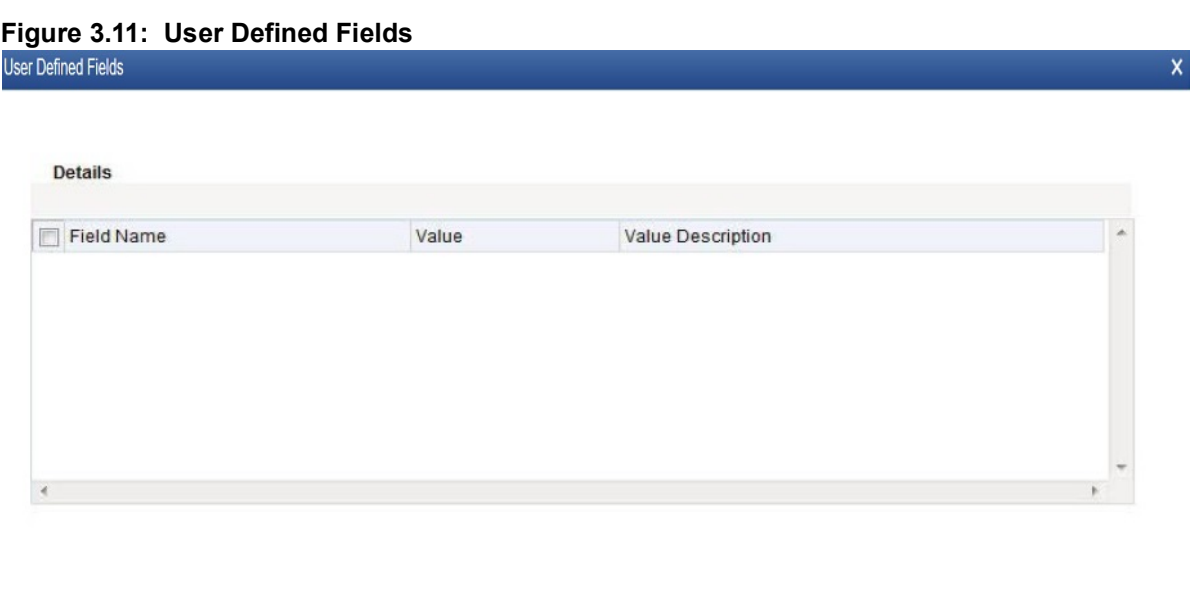

2. Enter the value for the UDFs listed here in the Value column and Click **Ok**. For more details on how to create user Defined fields, refer chapter Creating custom fields in Oracle Banking Treasury Management in the User Defined Fields User Manual under Modularity.

### **3.7.4.1 Default the Credit Lines**

This topic provides the process to default the credit lines.

As mentioned above, in a FX contract creation, the following credit lines are involved:

- **•** Settlement Risk Credit Line
- **•** Pre-Settlement Risk Credit Line
- **•** Weighted Risk Credit Line

Following are the possible ways to set these credit lines:

- **•** If Track Settlement Risk box is checked and if no Settlement Risk Credit Line is provided as part of the upload, then list of valid lines maintained for the Counterparty, Product, Branch, Currency will be determined. If there exists only one line for the combination specified, then that will be defaulted.
- **•** If Track Pre-Settlement Risk box is checked and if no Pre-Settlement Risk Credit Line is provided as part of the upload, then list of valid lines maintained for the Counterparty, Product, Branch, Currency will be determined. If there exists only one line for the combination specified, then that will be defaulted.
- **•** If Track Weighted Risk box is checked and if no Weighted Risk Credit Line is provided as part of the upload, then list of valid lines maintained for the Counterparty, Product, Branch, Currency will be determined.
- **•** If there exists only one line for the combination specified, then that will be defaulted.

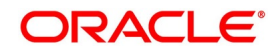

### **3.8 Confirmation Rule Maintenance**

This topic contains the following subtopics:

1) *[Confirmation Rule Maintenance Details](#page-40-0)*

### <span id="page-40-0"></span>**3.8.1 Confirmation Rule Maintenance Details**

This topic provides the procedure to This topic provides the procedure to maintain Confirmation Rules.

#### CONTEXT:

The system automatically matches the Incoming FX confirmation messages based on confirmation rules maintained. You can maintain the confirmation rules using **Confirmation Rule Maintenance** screen.

1. On the Homepage, type **FXDCNFMT** in the text box, and click next arrow.

STEP RESULT: The **Confirmation Rule Maintenance** screen is displayed.

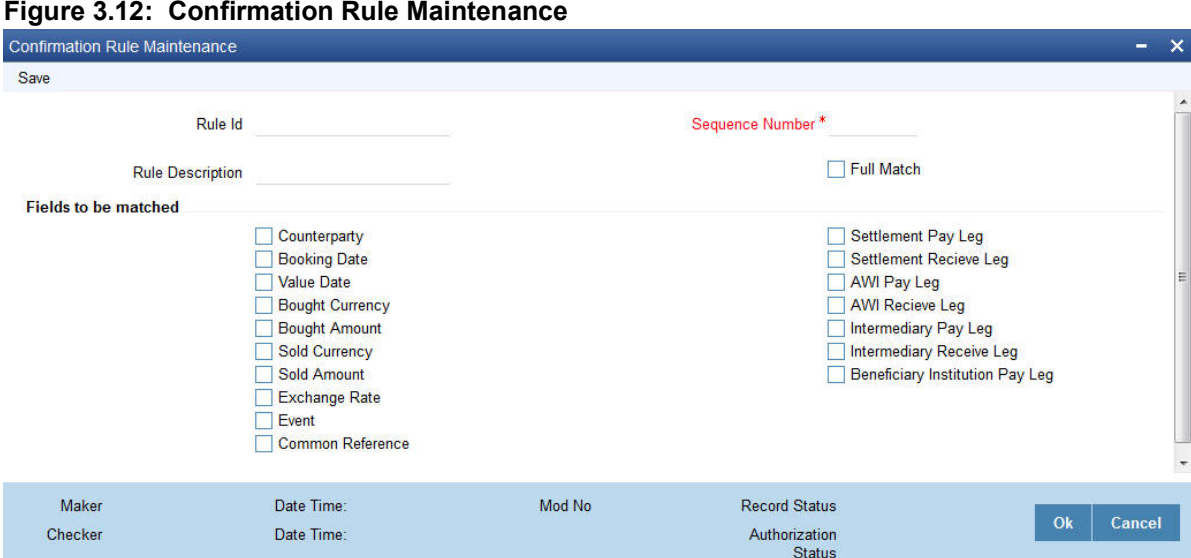

- 2. On **Confirmation Rule Maintenance** screen, specify the details as required.
- 3. Click **Ok** to save the details OR **Cancel** to close the screen. For information about the fields, refer to: *[Table 3.12: Confirmation Message Matching - Field description](#page-48-0)*.

| <b>Field</b>            | <b>Description</b>                                                                                                    |
|-------------------------|----------------------------------------------------------------------------------------------------|
| <b>Rule Id</b>          | Specify the unique ID for a rule.                                                                                                    |
| <b>Rule Description</b> | Specify the description for the specified rule ID.                                                                                                    |
| <b>Sequence Number</b>  | The system displays the sequence number. You can modify this. If there are<br>multiple Rules, the processing for auto matching the messages will happen<br>based on the sequence number in an ascending order. |

**Table 3.10: Confirmation Rule Maintenance - Field description** 

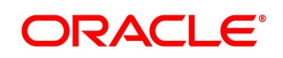

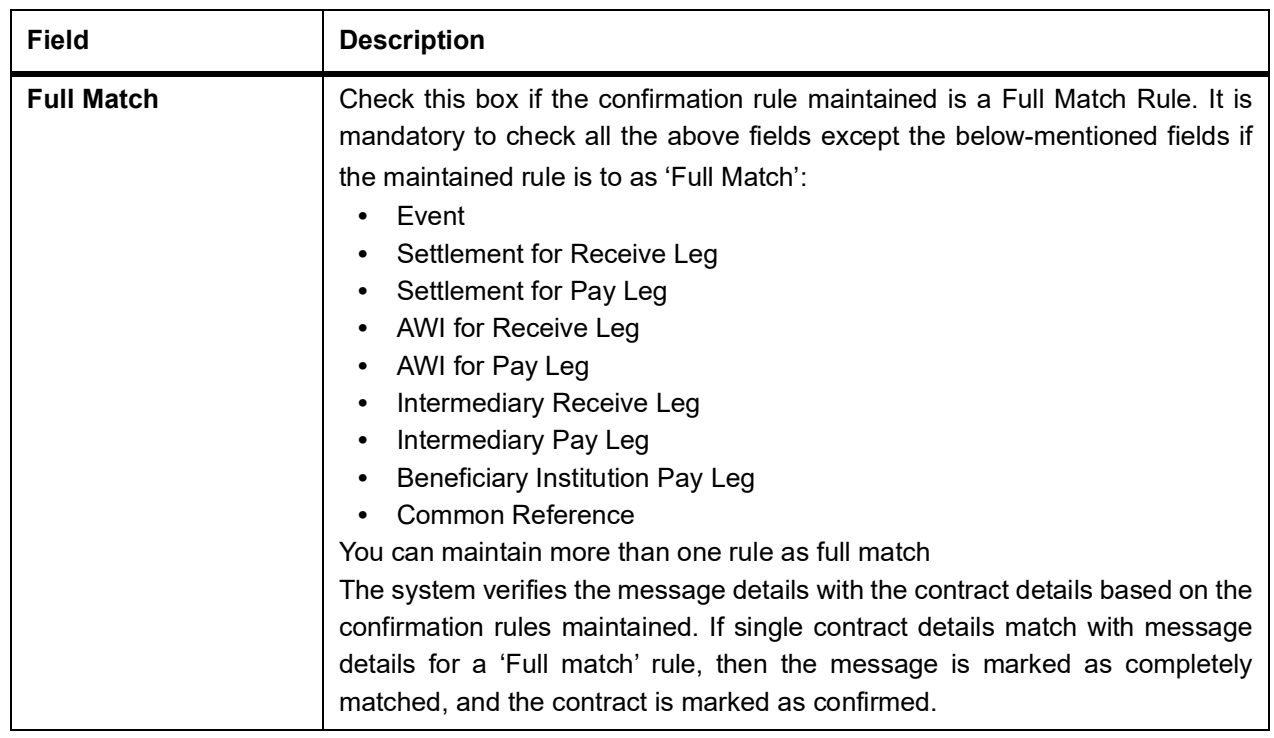

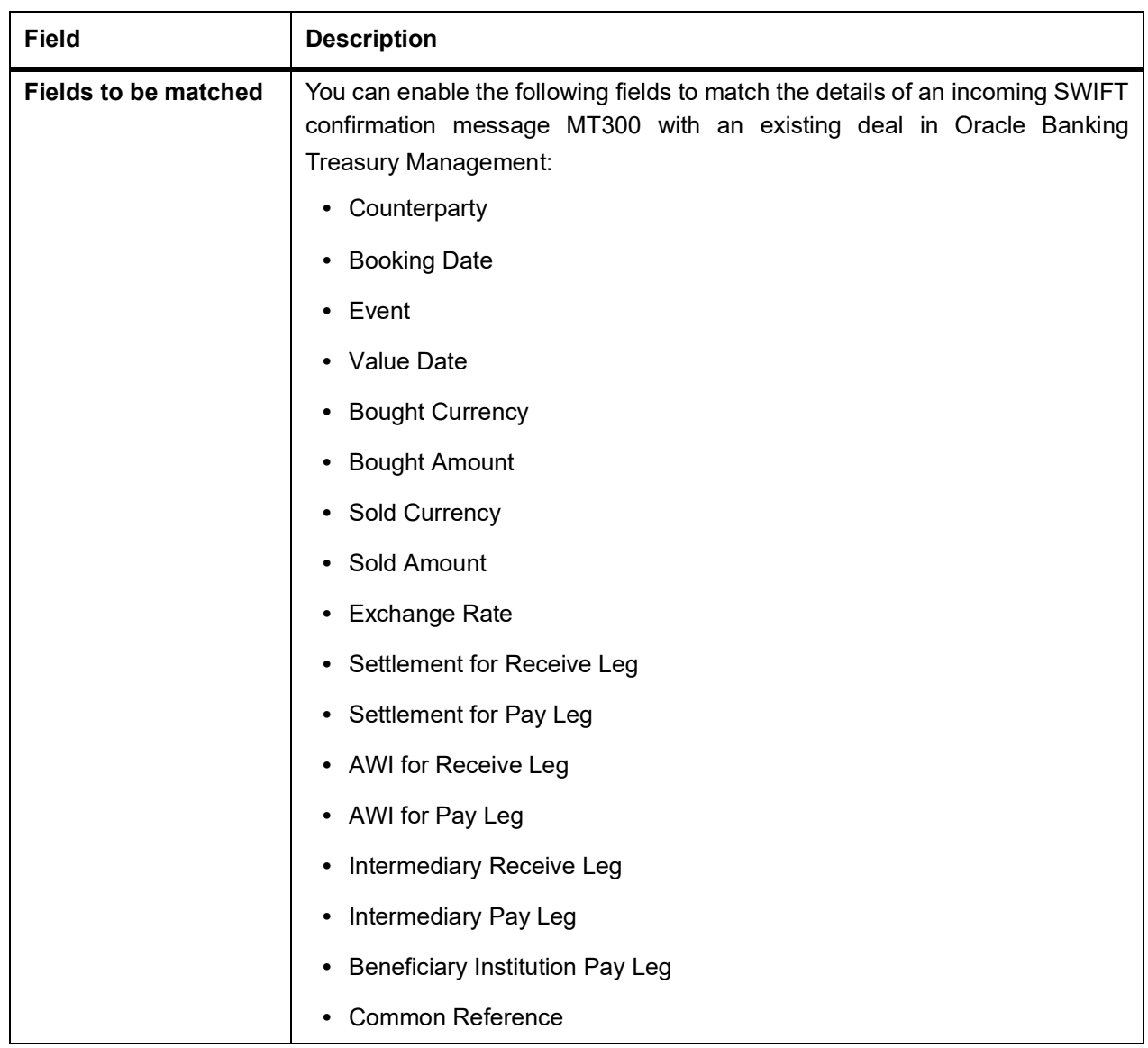

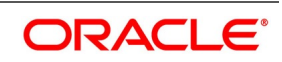

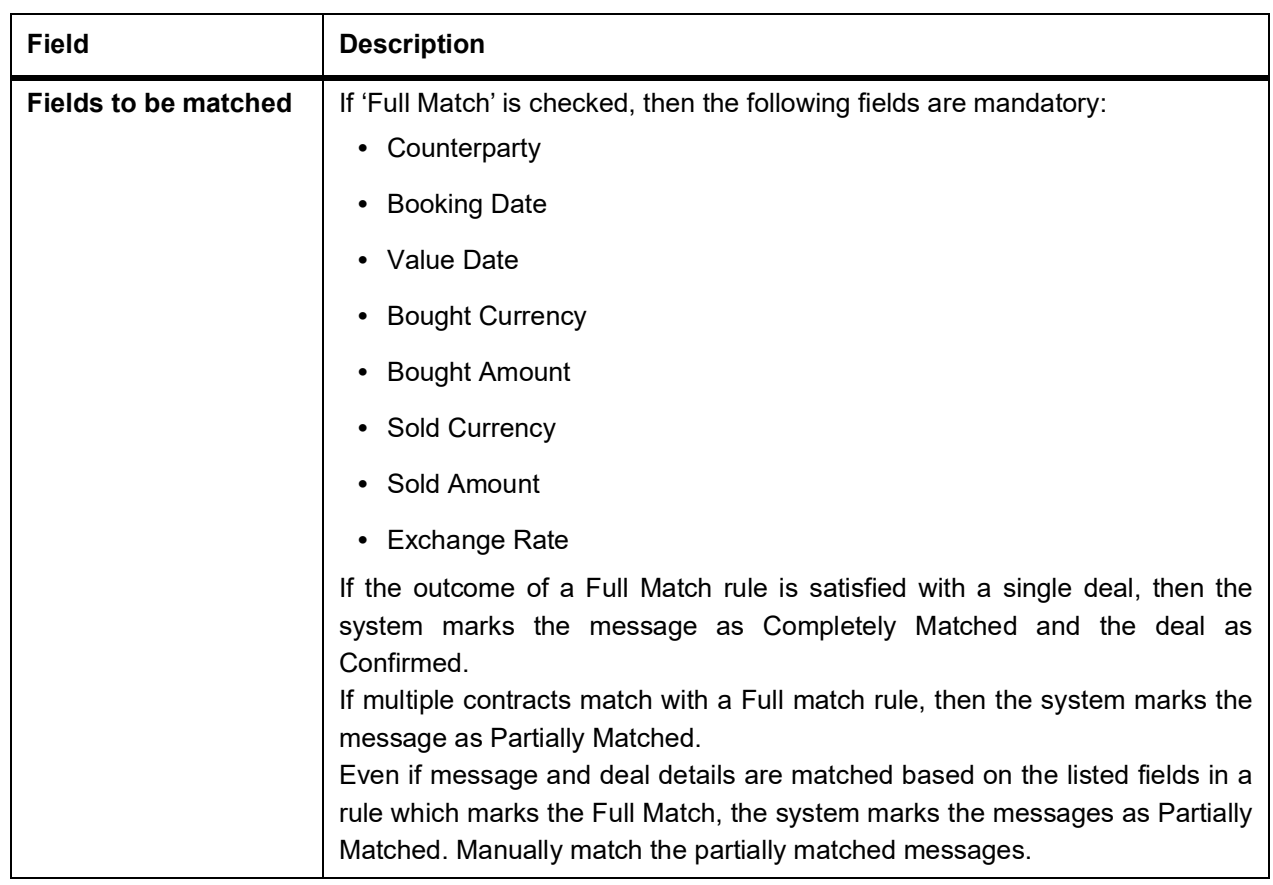

### <span id="page-43-0"></span>**3.8.2 Confirmation Rule Maintenance Summary**

This topic provides the systematic instructions to capture the Foreign Exchange Confirmation Rule Summary details.

1. On the Homepage, type **FXSCNFMT** in the text box, and click the next arrow.

STEP RESULT: The **Confirmation Rule Maintenance Summary** screen is displayed.

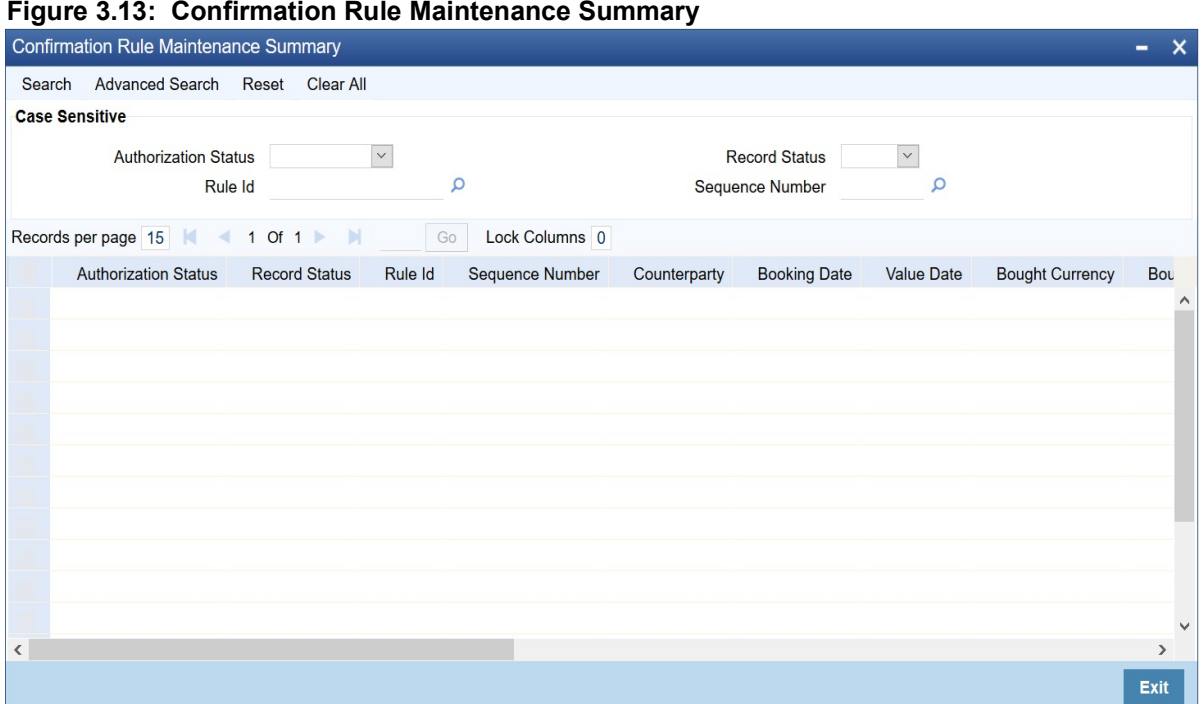

2. Select any or all of the above parameters for a query and click **Search** on the top left of the screen.

Base your queries on any or all of the following parameters and the fetch records:

- **•** Authorization Status
- **•** Rule ID
- **•** Record Status
- **•** Sequence Number.

STEP RESULT: After selecting any or all of the above parameters for a query, click 'Search' button. The following records are displayed.:

- **•** Authorization Status
- **•** Record Status
- **•** Rule ID
- **•** Sequence Number
- **•** Counterparty
- **•** Booking Date
- **•** Value Date
- **•** Bought Currency
- **•** Bought Amount Event
- **•** Sold Currency
- **•** Sold Amount
- **•** Exchange Rate
- **•** Settlement Receive Leg
- **•** Settlement Pay Leg

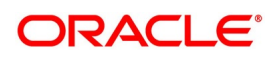

- **•** AWI Receive Leg
- **•** AWI Pay Leg

### **3.8.3 FX Confirmation Message Intraday Batch**

The system runs an Intraday batch FXCONFRM for FX Confirmation message auto-matching. The upload activity in the incoming message browser will parse the message and upload it into an internal upload table, thus confirming that the format is correct. If this step is successful, the incoming browser will show the message as processed else the message marked for repair with an error code, which indicates the format error.

The auto-confirmation batch uses the data in the incoming message and executes the matching based on Confirmation rule set up. This batch will use the rules in the sequence defined and attempt to match the messages to a contract for fully/partially matched cases.

The matching of the incoming confirmation message details with the deal details is done based on the matching required fields maintained for the confirmation rule. The processing is done sequentially based on the rule codes maintained for the confirmation class for FX module.

During the auto-match processing, if the details of an incoming message match with a single existing deal in the system based on a Full Match rule, then the confirmation is marked for the deal by triggering CONF event. The message marks as Completely Matched.

If multiple contracts are matched with a single message while processing a Full Match Rule, then the message will be marked as Partially Matched. Even if the message matches while processing according to a Rule code not checked for Full Match, then the message will be marked as Partially Matched.

Partially matched deals should be manually matched from the 'Manual Matching' screen.

The system will match the Party detail fields based on BIC codes. The list of contracts against a message in case of full/partial matches will be stored and subsequently can be viewed from the 'Manual Matching of Confirmation Messages' screen

While doing an auto-matching, the system will match an incoming message with details of the latest outgoing confirmation message details of a contract.

The following fields of the FX deals match against the message field values:

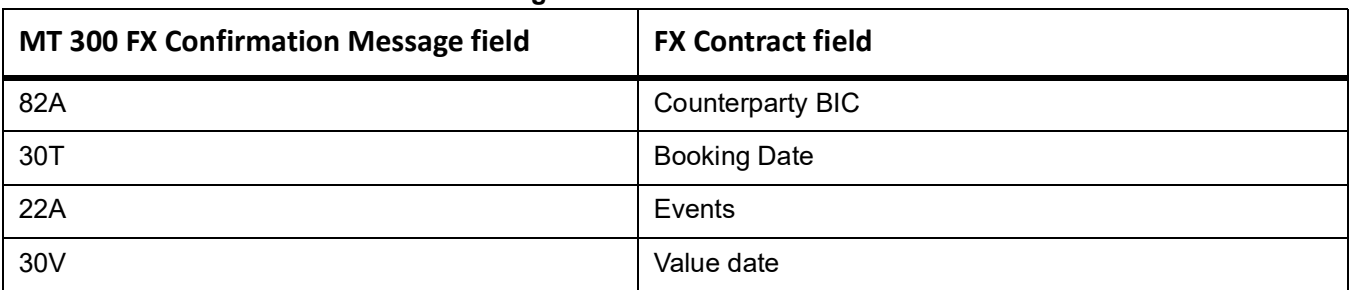

#### **Table 3.11: FX fields and the message values**

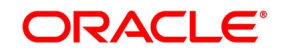

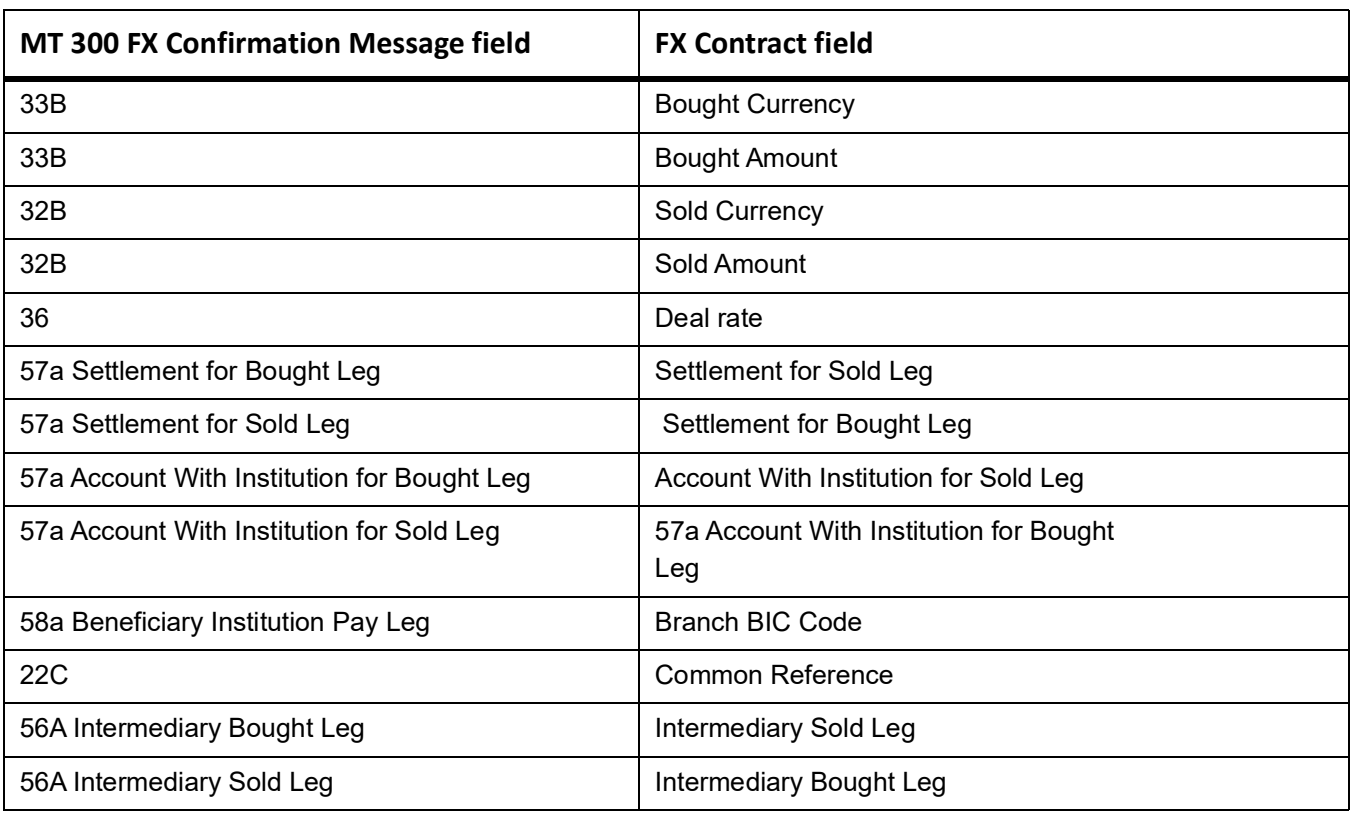

### **3.9 Confirmation Message Matching**

You can query the matched/partial matched/unmatched message details use the **Confirmation Message Matching** screen. All the Partially matched/unmatched SWIFT confirmation

messages received in the system can be fetched in this screen based on the query options for further processing.

You can link an unconfirmed and unmatched FX deal with a confirmation message and initiate the confirmation process. Since this is a Branch level operation, the system will display only the respective branch records.

This topic contains the following subtopics:

- 1) *[Confirmation Message Matching](#page-47-0)*
- 2) *[View Message Button](#page-48-1)*
- 3) *[View Match Details Button](#page-49-0)*
- 4) *[Contract Details](#page-49-1)*
- 5) *[View Message](#page-50-0)*
- 6) *[View Confirmation Message Matching Details](#page-50-1)*
- 7) *[Processing of Partially Matched /Unmatched Messages](#page-52-0)*

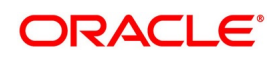

### <span id="page-47-0"></span>**3.9.1 Confirmation Message Matching**

This topic provides the details to capture the **Confirmation Message Matching** details.

1. On the Homepage, type **FXDMATCH** in the text box, and click next arrow.

STEP RESULT: The **Confirmation Message Matching** screen is displayed.

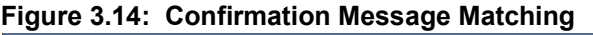

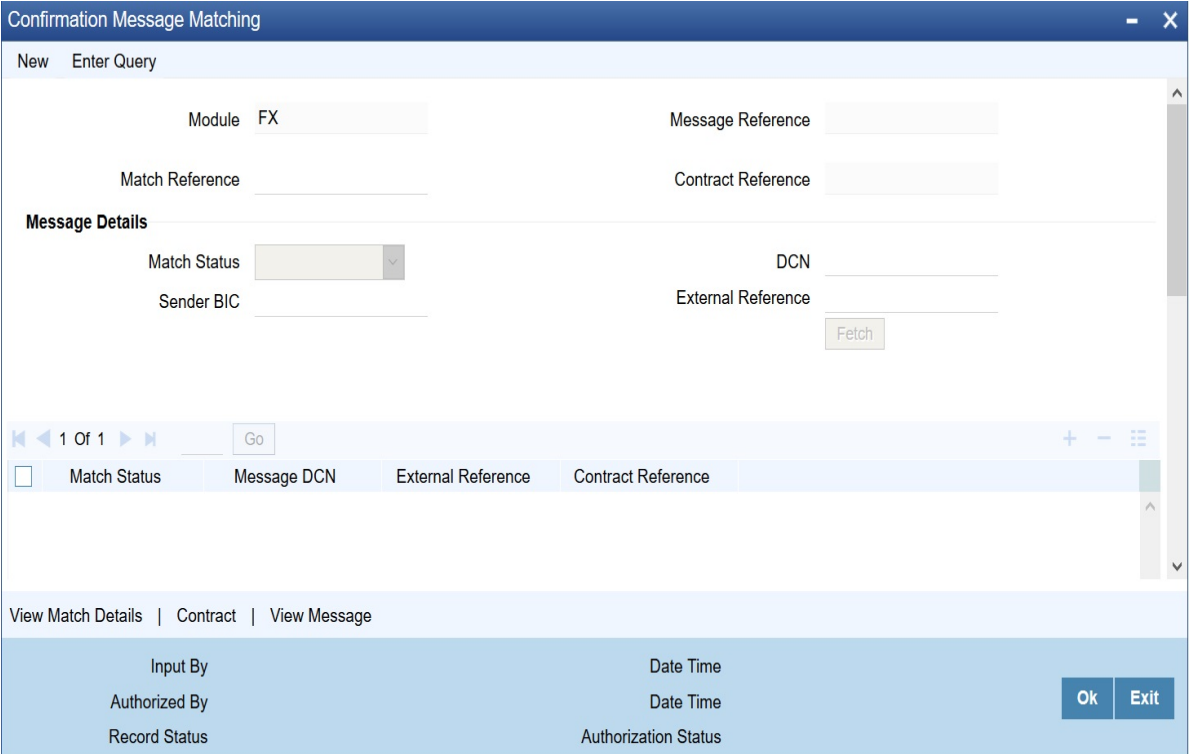

- 2. On **Confirmation Message Matching screen,** click **New.**
- 3. On the **New** tab, specify the details as required.
- 4. Click **Ok** to save the details or **Exit** to close the screen. For information on field, refer to: *[Table 3.12: Confirmation Message Matching - Field description](#page-48-0)*

| <b>Field</b>              | <b>Description</b>                                                                                                    |
|---------------------------|----------------------------------------------------------------------------------------------------|
| <b>Module</b>             | Specify the module. Alternatively, select the module details from the option list.<br>The list displays all valid module ID maintained in the system.                                                                                                    |
| <b>Match Reference</b>    | Specify the match reference number.                                                                                                    |
| <b>Message Reference</b>  | Specify the message reference number.                                                                                                    |
| <b>Contact Reference</b>  | Specify the contract reference number.                                                                                                    |
| <b>Match Status</b>       | Select the match status from the drop-down list. Following are the options<br>available:<br>• Null - To fetch both partially matched and unmatched records.<br>• Partially Matched - To fetch partially matched.<br>• Unmatched - To fetch unmatched records. |
| <b>Message DCN</b>        | Specify DCN of MT300 messages in In-Browser which are Partially matched /<br>unmatched                                                                                                    |
| <b>Sender's BIC Code</b>  | Specify Sender's BIC of MT300 messages in In-Browser which are Partially<br>matched / unmatched.                                                                                                    |
| <b>External Reference</b> | Specify reference of MT300 messages in In-Browser which are Partially<br>matched / unmatched.                                                                                                    |

<span id="page-48-0"></span>**Table 3.12: Confirmation Message Matching - Field description**

After providing all the details, Click **Fetch** to see the following details:

- **•** Match Reference
- **•** Matching Status
- **•** Message DCN
- **•** External Reference
- **•** Contract Reference

The system will also display the following partial match records:

- **•** Contract Reference
- **•** Confirmation Rule ID
- **•** Rule Description

If a partially matched message is selected in the partial match block, then the corresponding contract refer-

ence number will get defaulted in the **Contract Reference** field.

### <span id="page-48-1"></span>**3.9.2 View Message Button**

This topic provides the procedure to view the message button.

STEP RESULT: Click **View Message** button in **Confirmation Message Matching** screen to view the details of the message.

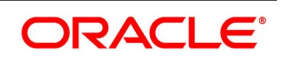

### <span id="page-49-0"></span>**3.9.3 View Match Details Button**

This topic provides the procedure to view the match details button.

1. Click **View Match Details** in **Confirmation Message Matching** screen to view match details based on the message and contract reference numbers.

STEP RESULT: The **Match Details** screen is displayed.

#### **Figure 3.15: Match Details**

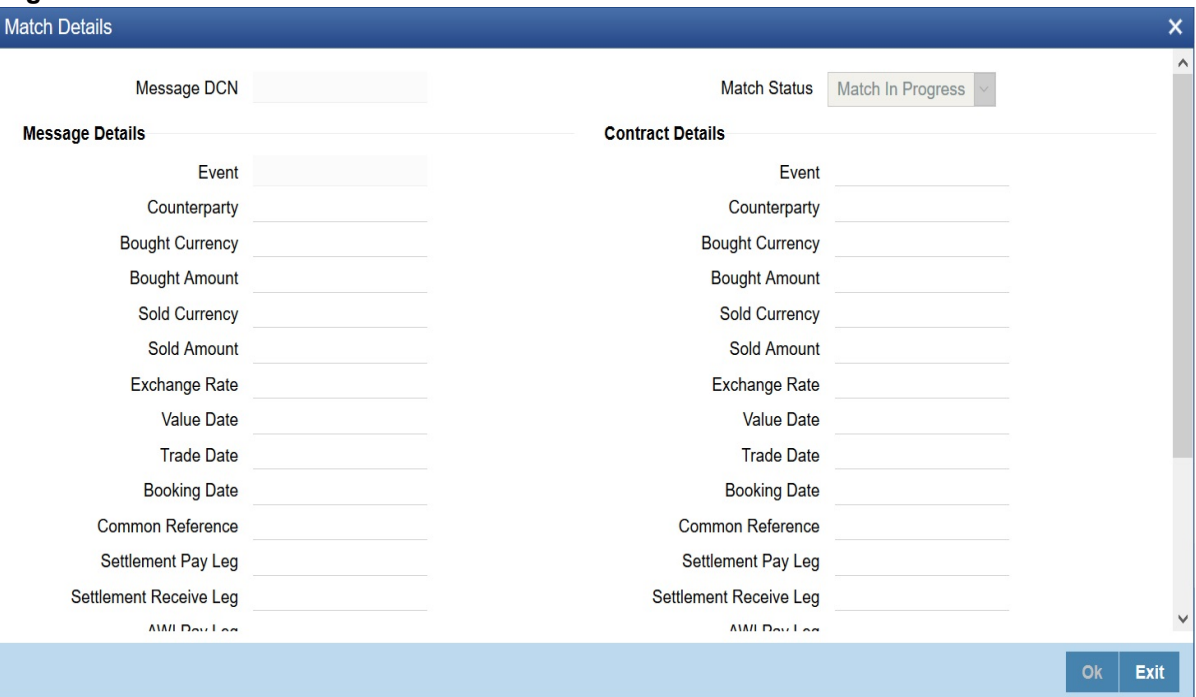

### <span id="page-49-1"></span>**3.9.4 Contract Details**

This topic describes the procedure to define the contract details.

- 1. From the Homepage, navigate to **Confirmation Message Matching** screen.
- 2. Click the **Contract** button in **Confirmation Message Matching** screen to view the contract details. STEP RESULT: The **Contract Details** screen is displayed.

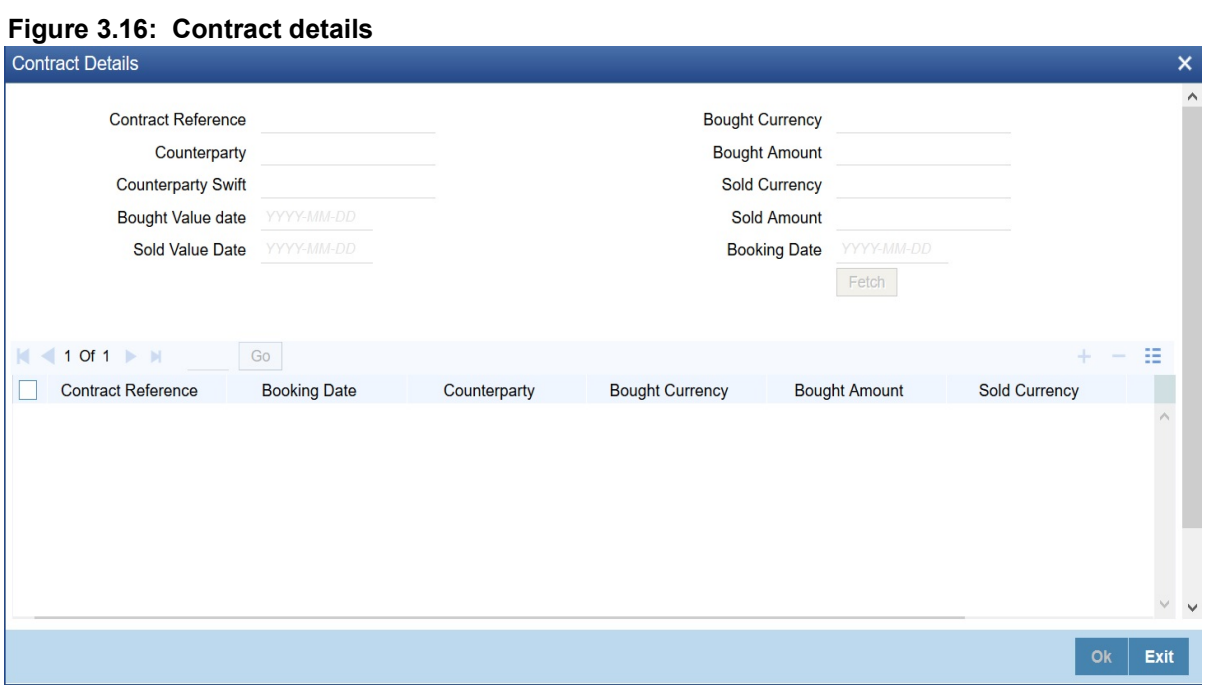

### <span id="page-50-0"></span>**3.9.5 View Message**

This topic provides the procedure to view the details of a selected message.

1. Click **View Message** to view the details of a selected message.

#### <span id="page-50-1"></span>**3.9.6 View Confirmation Message Matching Details**

This topic provides the procedure to view confirmation message matching details.

1. On the Homepage, type **FXSMATCH** in the text box, and click the next arrow. STEP RESULT: **Confirmation Message Matching Summary** screen is displayed.

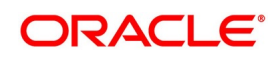

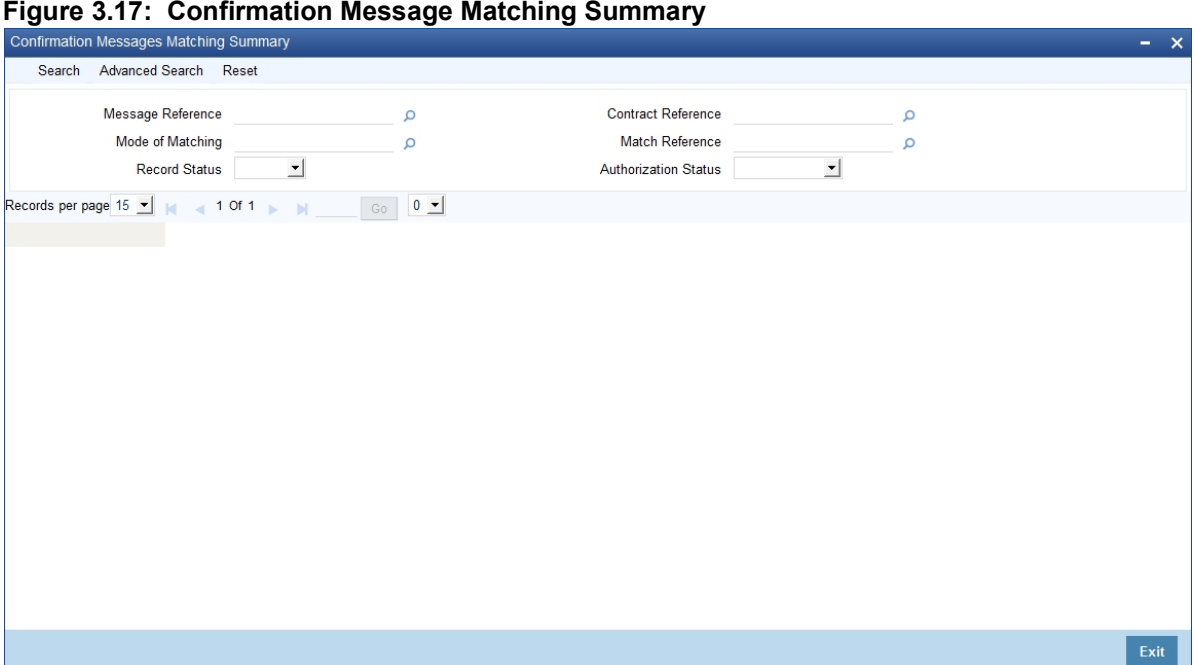

In the above screen, base the queries on any or all of the following parameters and fetch records:

- **•** Module
- **•** Message Reference
- **•** Match Reference
- **•** Contract Reference
- **•** Mode of Matching
- **•** Authorization Status
- **•** Record Status
- 2. Select any or all of the above parameters for a query and click **Search** button. STEP RESULT: The following records are displayed:
	- **•** Match Reference
	- **•** Message Reference
	- **•** Contract Reference
	- **•** Matching Status
	- **•** Mode of Matching
	- **•** Record Status
	- **•** Authorization Status

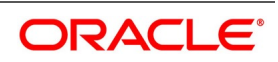

### <span id="page-52-0"></span>**3.9.7 Processing of Partially Matched /Unmatched Messages**

For a manual match of the messages, the system fetches all the partially matched and unmatched messages based on the criteria selected in the manual matching screen. You can match the partially matched record from the message details screen with a selected partially matched message. The manually matched records will be updated as Active and 'Match in Progress'. You cannot fetch this message record for another manual matching process. Once the manually matched deals are authorized, the message is marked as 'Completely Matched', and for the related FX contract, CONF event is triggered.

If there are any partially matched details that are not considered for matching the message, you can fetch the unconfirmed deal records in the Contract Detail sub screen.

#### **3.9.7.1 Un-matching Matched Messages**

You can Un-match a matched record from FX **Confirmation Message Matching Summary** screen. To unauthorize and close a completely matched record, select the matched record and click Close button in the detailed screen. The system then triggers unconfirmed event UCNF for the related FX contract. Closed matched records cannot be reopened or be processed, but the system allows to initiate a new manual match process by fetching the unmatched messages.

### **3.10 List of Glossary - Maintain Data Specific to FX module**

#### **FXDBRMNT**

Foreign Exchange Branch Parameters Maintenance - *[3.3.1 Maintain the Branch Parameters](#page-19-0)* (p. 9)

#### **CYDFWRAE**

Forward Rate Input - *[3.5.1.1 Forward Exchange Rates](#page-26-0)* (p. 16)

#### **FXDDIRAT**

Discount Rate Input - *3.6.1 Maintain [Discount Rates](#page-28-0)* (p. 18)

#### **FXDQIRAT**

Discount Rate Query - *[3.6.2 Query Discount Rates](#page-30-0)* (p. 20)

#### **FXDNETMA**

Foreign Exchange Netting Agreement Maintenance - *3.7.2 Maintain [Netting Details](#page-31-0)* (p. 21)

#### **FXDLMNET**

Foreign Exchange Netting Limits Maintenance - *[3.7.3.1 Foreign Exchange Netting Limits](#page-35-0)  [Maintenance](#page-35-0)* (p. 25)

#### **FXDCNFMT**

Confirmation Rule Maintenance - *[3.8.1 Confirmation Rule Maintenance Details](#page-40-0)* (p. 30)

#### **FXSCNFMT**

Confirmation Rule Maintenance Summary - *[3.8.2 Confirmation Rule Maintenance Summary](#page-43-0)* (p. 33)

#### **FXDMATCH**

Confirmation Message Match - *[3.9.1 Confirmation Message Matching](#page-47-0)* (p. 37)

#### **FXSMATCH**

Confirmation Message Matching Summary - *[3.9.6 View Confirmation Message Matching Details](#page-50-1)* (p. 40)

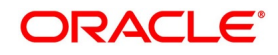

# **4. Define Attributes specific to FX Products**

This topic contains the following subtopics:

- 1) *[Introduction](#page-53-1)*
- 2) *[FX Products](#page-53-0)*
- 3) *[Product Combinations](#page-66-0)*

### <span id="page-53-1"></span>**4.1 Introduction**

Broadly speaking, Foreign Exchange deals are of two types:

- **•** Spot Deals
- **•** Forward Deals

### **4.1.1 Spot Deals**

When a foreign exchange deal is settled within spot days (usually two days) of entering into the deal, it is referred to as a Spot Deal.

While the spot deals settle on the spot date,

- **•** Cash deals settle on the same day
- **•** Tomorrow or TOMs settle on the next working day.

### **4.1.2 Forward deals**

A foreign exchange deal settled beyond the spot days (of entering the deal) is referred to as a forward deal. In this chapter, we discuss how you can define attributes specific to a Foreign Exchange (FX) deal as a product.

### <span id="page-53-0"></span>**4.2 FX Products**

This section contains the following topics:

- 1) *[FX Product Definition](#page-54-0)*
- 2) *[Additional tab](#page-60-0)*

### <span id="page-54-0"></span>**4.2.1 FX Product Definition**

This topic provides the procedure to define the FX products.

CONTEXT:

You can create FX products using the **Foreign Exchange Product Definition** screen.

1. On the Homepage, type **FXDPRMNT** in the text box, and click next arrow.

STEP RESULT: The **Foreign Exchange Product Definition** screen is displayed.

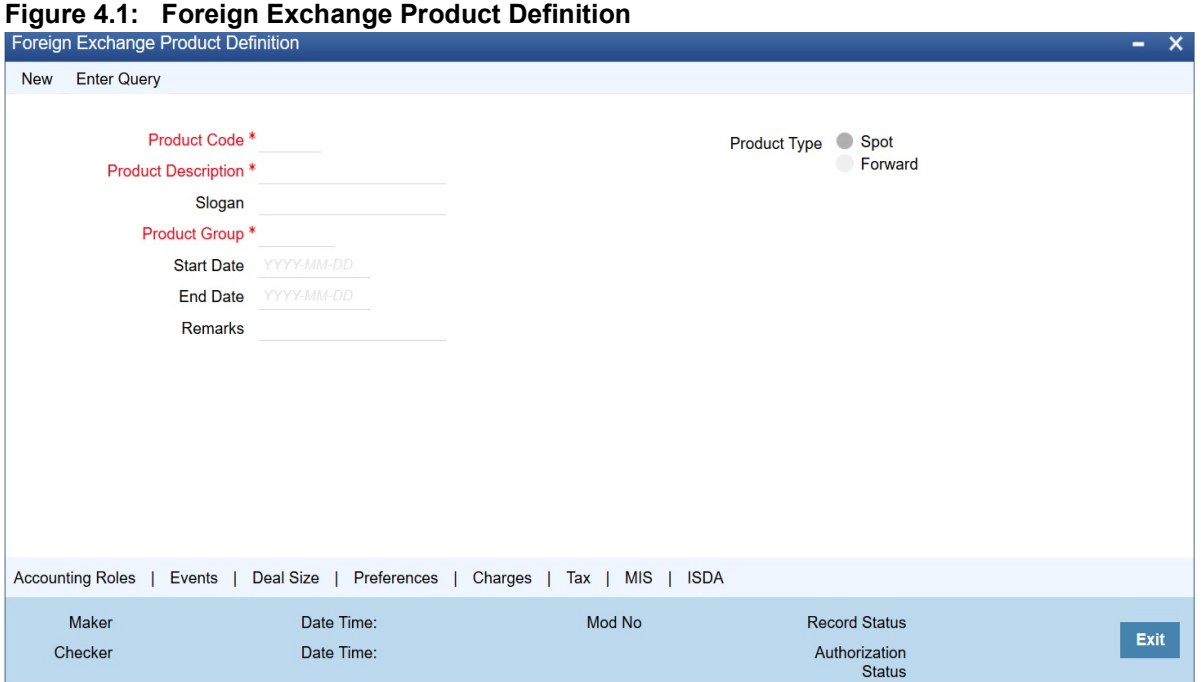

2. On the **Foreign Exchange Product Definition** screen, Enter basic information relating to a foreign exchange product such as the Product Code, Product Description, etc based on the requirement.

For any product you create in Oracle Banking Treasury Management, you can define generic attributes, such as:

- **•** Branch
- **•** currency
- **•** Customer restrictions
- **•** Interest details

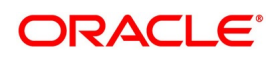

#### **•** Tax details

etc., by clicking on the appropriate icon in the horizontal array of icons in this screen. For a foreign exchange product, in addition to these generic attributes, you can specifically define other attributes. These attributes are discussed in detail in this topic.

You can define the attributes specific to a foreign exchange product in the **Foreign Exchange Product Definition Main** screen and the **Foreign Exchange Product Preferences** screen. In these screens, you can specify the product type and set the product preferences, respectively.

For further information on the generic attributes that are defined for a product, please refer the following Oracle Banking Treasury Management / Oracle FLEXCUBE User Manuals under Modularity:

- **•** Interest Class
- **•** Charges and Fees
- **•** Tax
- **•** User Defined Fields
- **•** Settlements

Define product restrictions for branch, currency, customer category and customer in Product Restrictions (**CSDTRPDR**) screen. For details on product restrictions refer Product Restriction Maintenance chapter in

Core Service User Manual.

Define User Defined Fields in **Product UDF Mapping** screen (**CSDTRPDR**). For details on User Defined Fields screen refer Other Maintenances chapter in Core Service User Manual.

For details on product restrictions refer Product Restriction Maintenance chapter in Core Service User Manual.

For information on fields, refer to: *[Table 4.1: Foreign Exchange Product Definition - Field description](#page-55-0)*

| <b>Field</b>       | <b>Description</b>                                                                                                    |
|--------------------|----------------------------------------------------------------------------------------------------|
| Code               | Specify the code of the FX product.                                                                                                    |
| <b>Description</b> | Enter a small description for the product.                                                                                                    |
| <b>Type</b>        | The first attribute that you define for a product is its type. Products can be<br>broadly classified into two types in the Foreign Exchange module of Oracle<br>Banking Treasury Management - Spot and Forward. For example, you want<br>to create a product for GBP/USD spot (buy) deals called Buy GBP. When<br>you define the product, you would indicate that the product type of this<br>product is Spot. Any number of products can be created under each product<br>type |
| Slogan             | Enter a slogan for the product.                                                                                                    |
| Group              | Select the group to which the product belongs.                                                                                                    |
| <b>Start Date</b>  | Select the date from which the product is effective.                                                                                                    |
| <b>End Date</b>    | Select the date till which the product can be used.                                                                                                    |
| <b>Remarks</b>     | Enter any additional remarks about the product.                                                                                                    |

<span id="page-55-0"></span>**Table 4.1: Foreign Exchange Product Definition - Field description**

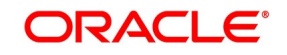

3. On **Foreign Exchange Product Definition** screen, click **Preferences** to display the preference screen. STEP RESULT: The **Foreign Exchange Product - Preferences** screen is displayed.

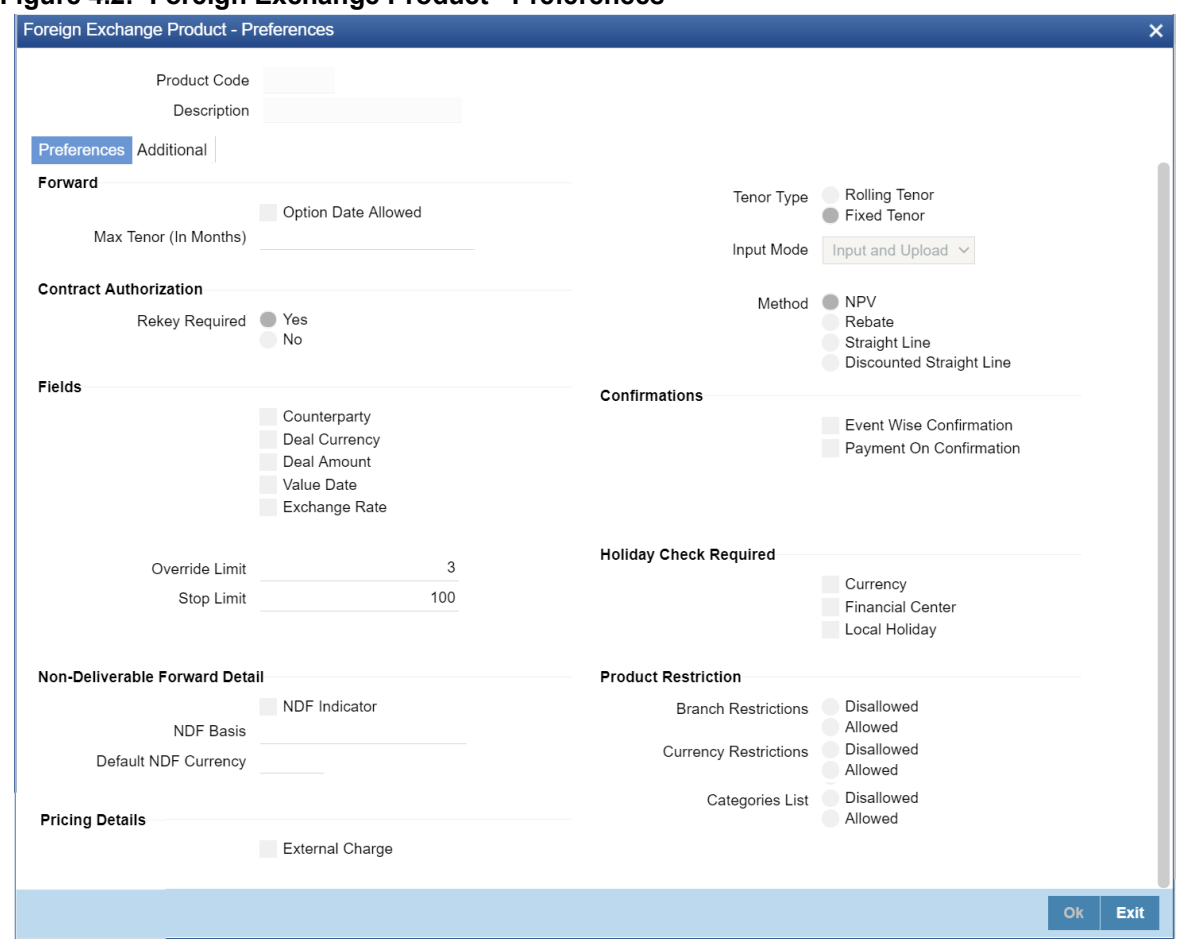

**Figure 4.2: Foreign Exchange Product - Preferences**

4. On the **Foreign Exchange Product Preferences** screen, specify the preferences for a product as required. For information on fields, refer to: *[Table 4.2: Foreign Exchange Product Preferences - Field Description](#page-56-0)*

<span id="page-56-0"></span>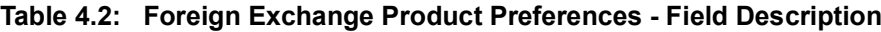

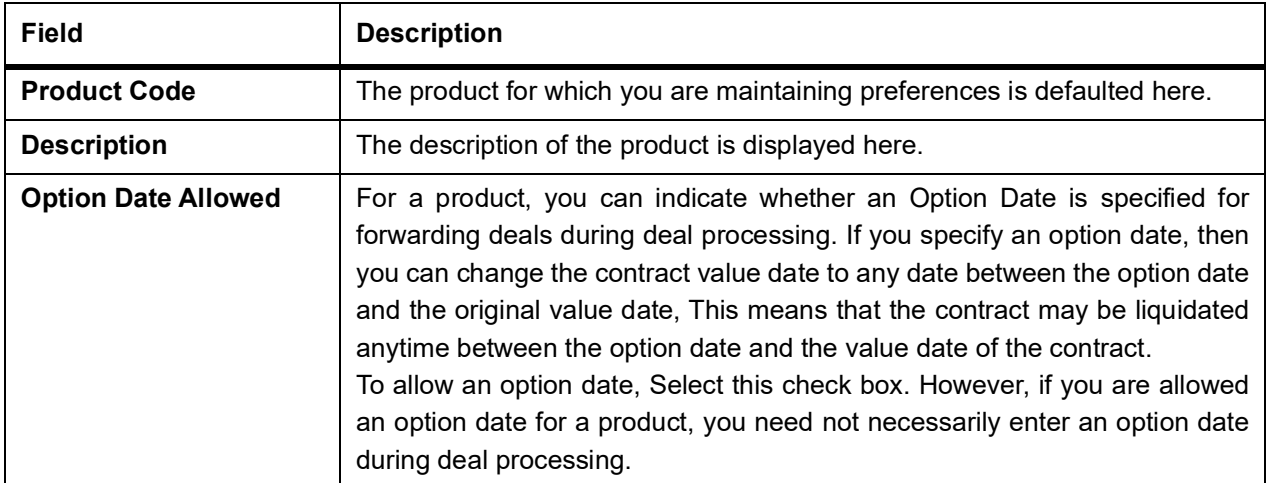

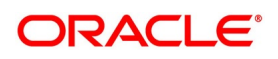

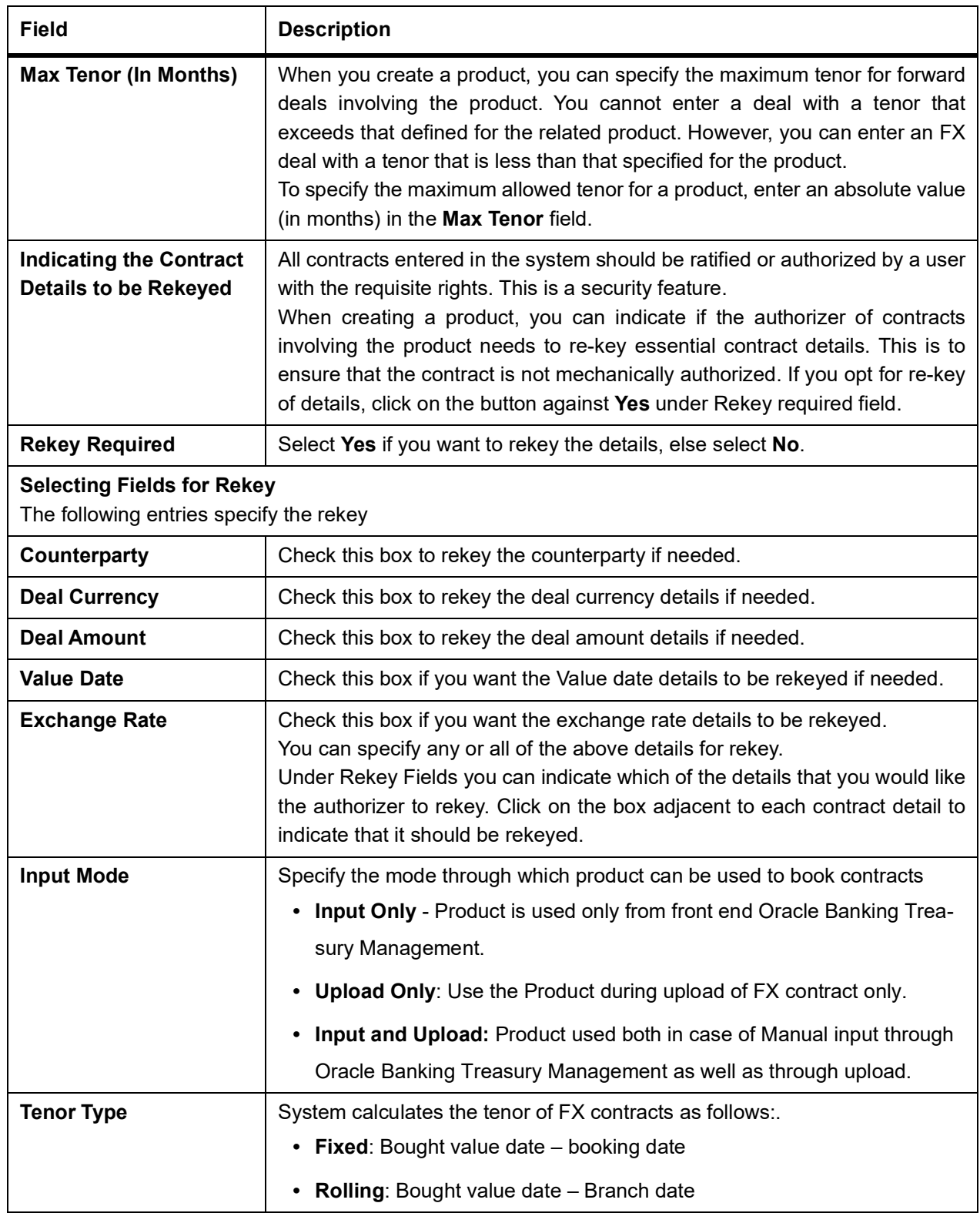

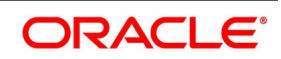

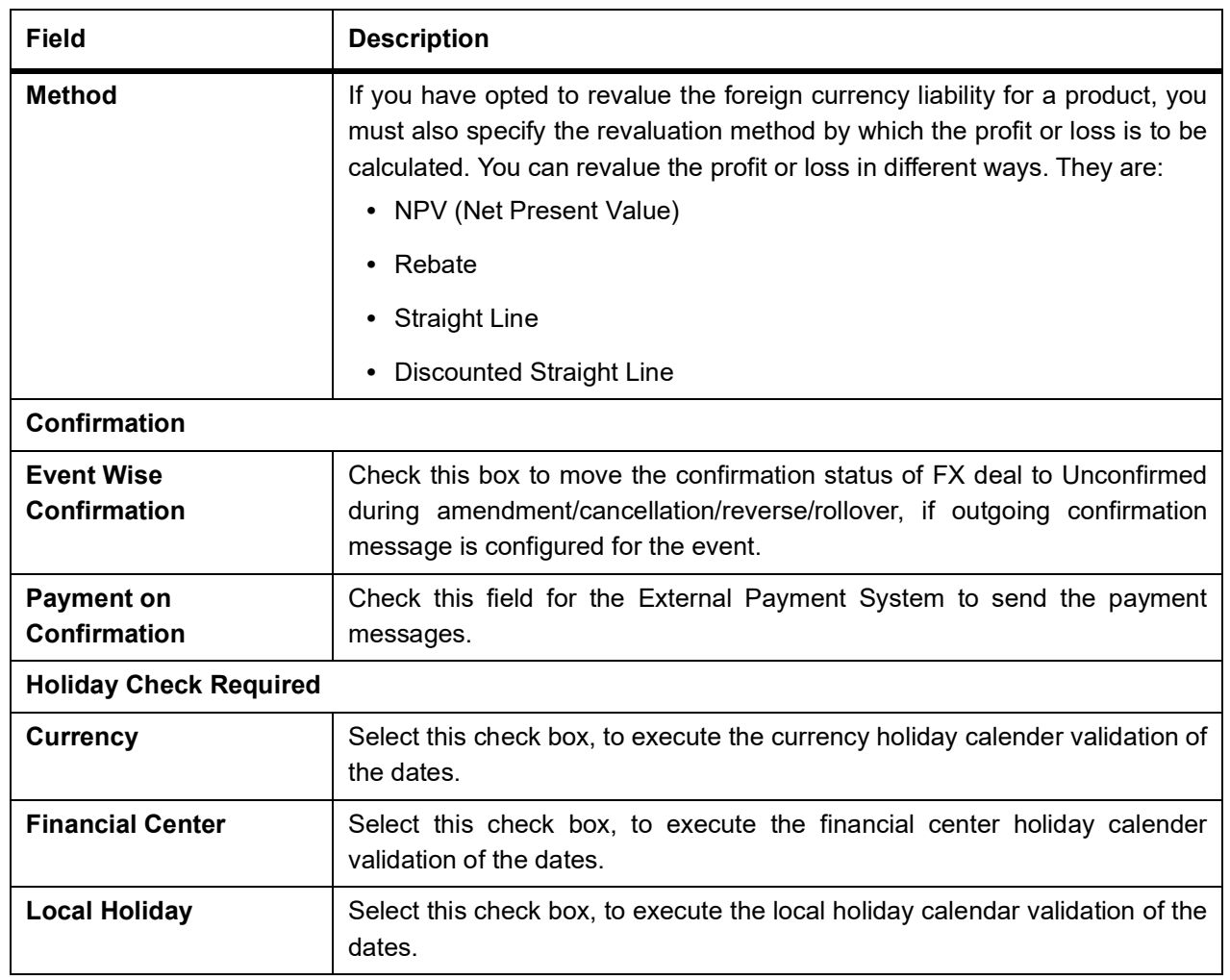

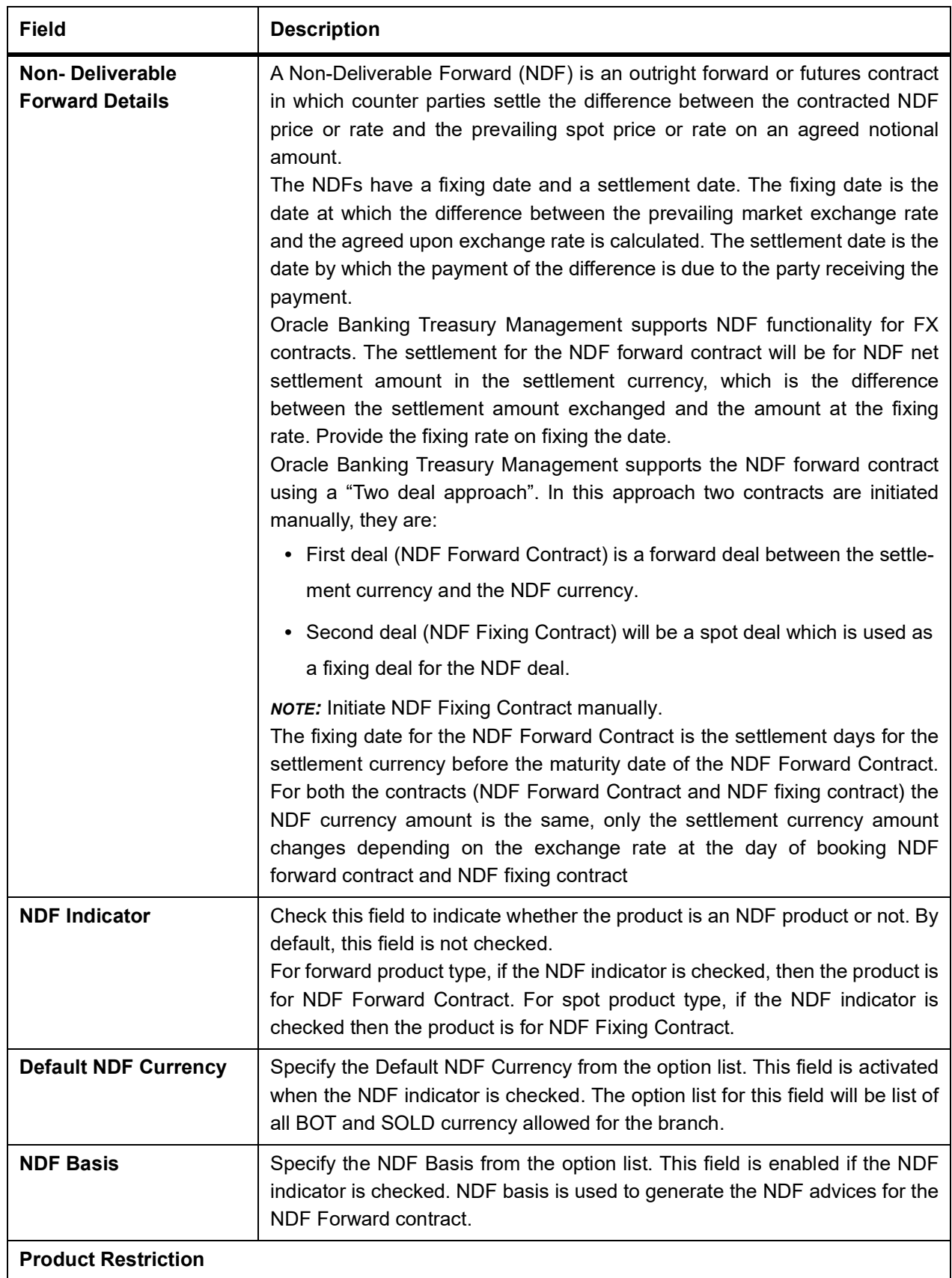

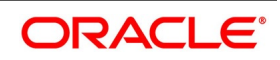

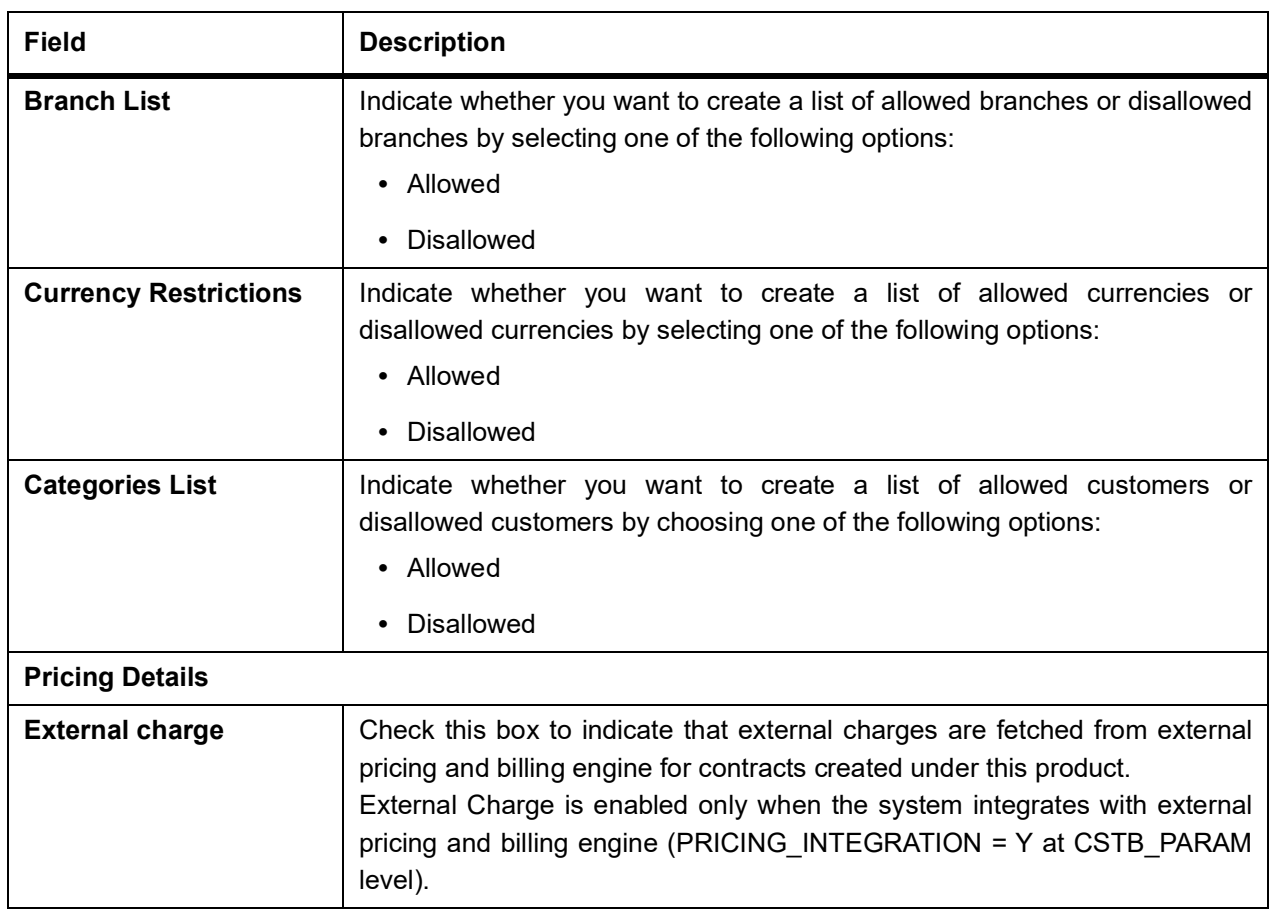

### <span id="page-60-0"></span>**4.2.2 Additional tab**

Revaluation is the process of stating your foreign currency assets and liabilities in terms of the current exchange rates. Revaluation of your foreign exchange assets and liabilities can result in either a profit or a loss for your bank. This is because the equivalent of the foreign currency assets and liabilities in the local currency would be recorded in the books at rates other than the current exchange rates and converting the assets and liabilities to the current/revaluation rate would result in a change in the local currency equivalent amounts. This change can be a profit or a loss.

### **4.2.2.1 Display the Additional tab**

This topic provides the systematic procedure to capture the additional tab and describes it's features.

1. On the **Preference** screen, click the **Additional tab**.

STEP RESULT: The **Additional tab** is displayed.

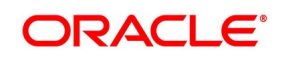

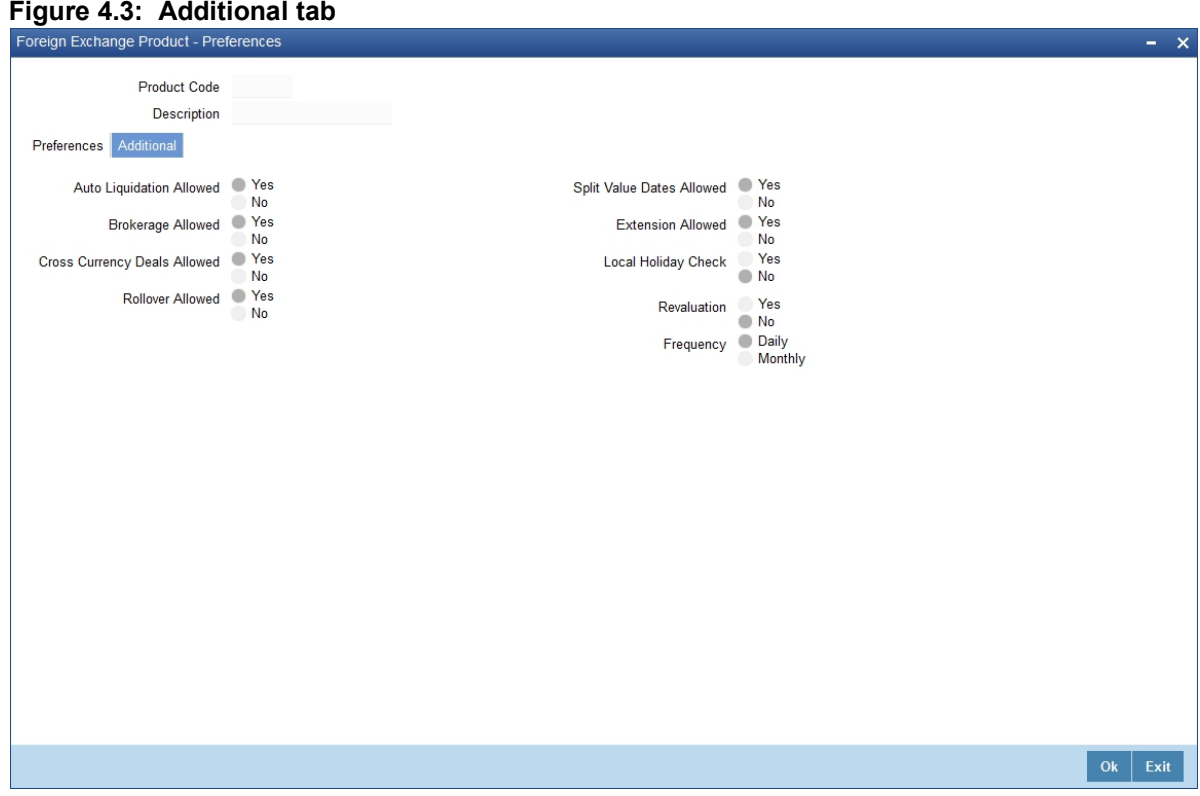

2. Specify the details as per the requirement and click **Ok** to set the parameters in additional tab. For more information on the fields, refer to: *[Table 4.3: Additional tab - Field Description](#page-61-0)* STEP RESULT: The details in the additional tab is specified as per the requirement.

| <b>Field</b>       | <b>Description</b>                                                      |
|--------------------|-------------------------------------------------------------------------|
| <b>Revaluation</b> | • Yes: Choose Yes, to allow revaluation of deals involving the product. |
|                    | • No: Choose No to disallow revaluation of deals involving the product. |

<span id="page-61-0"></span>**Table 4.3: Additional tab - Field Description**

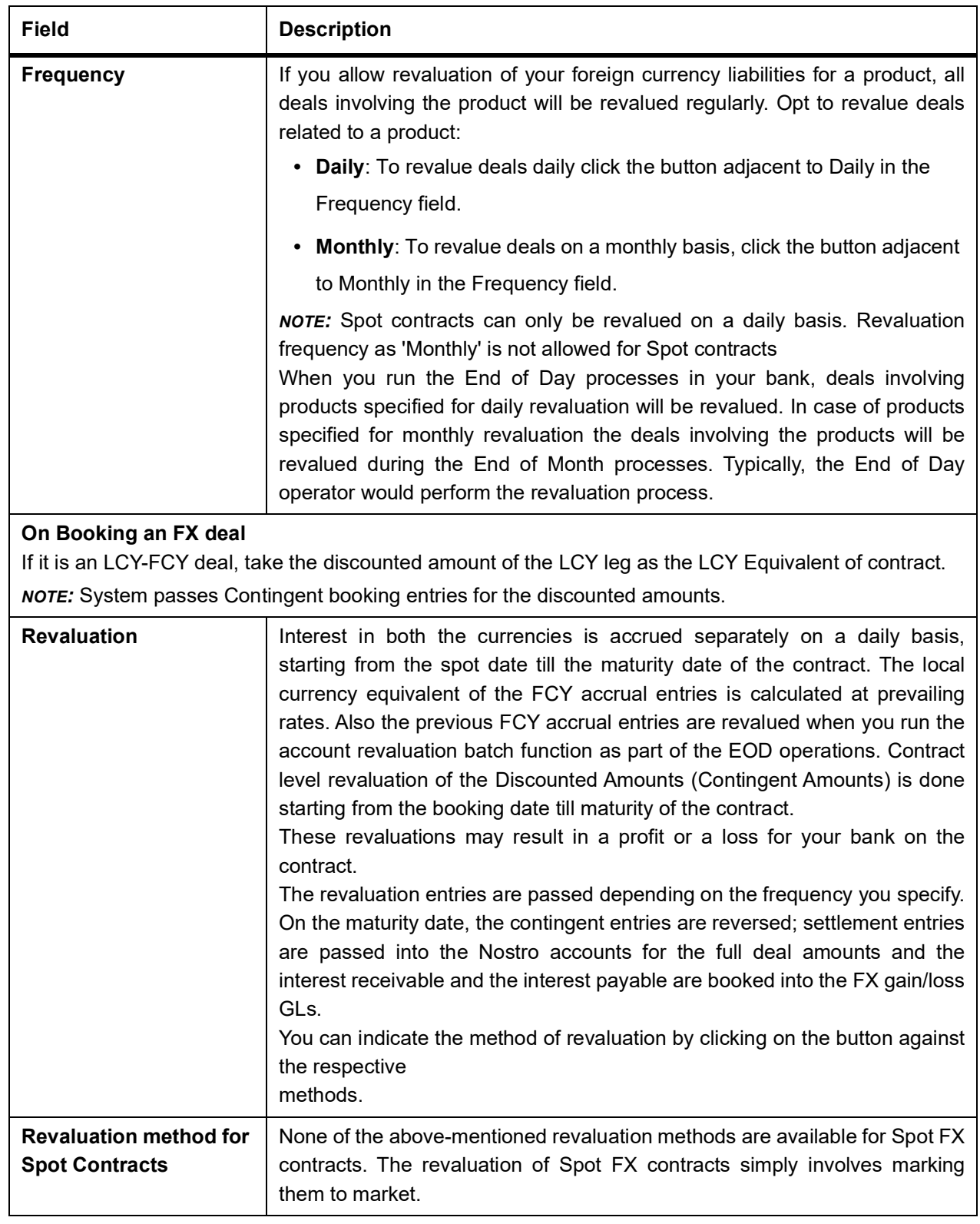

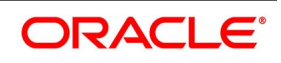

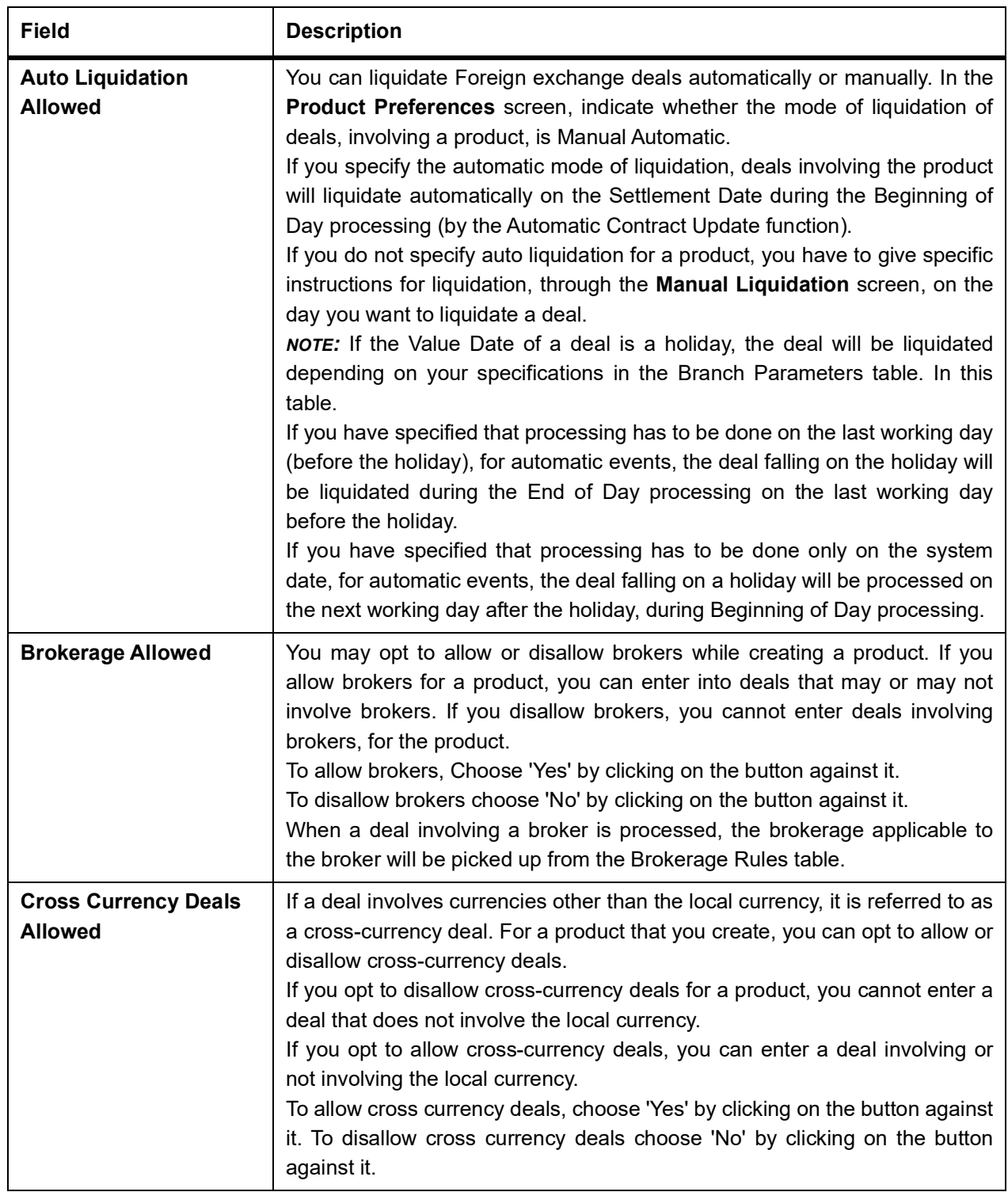

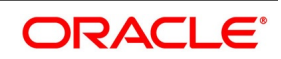

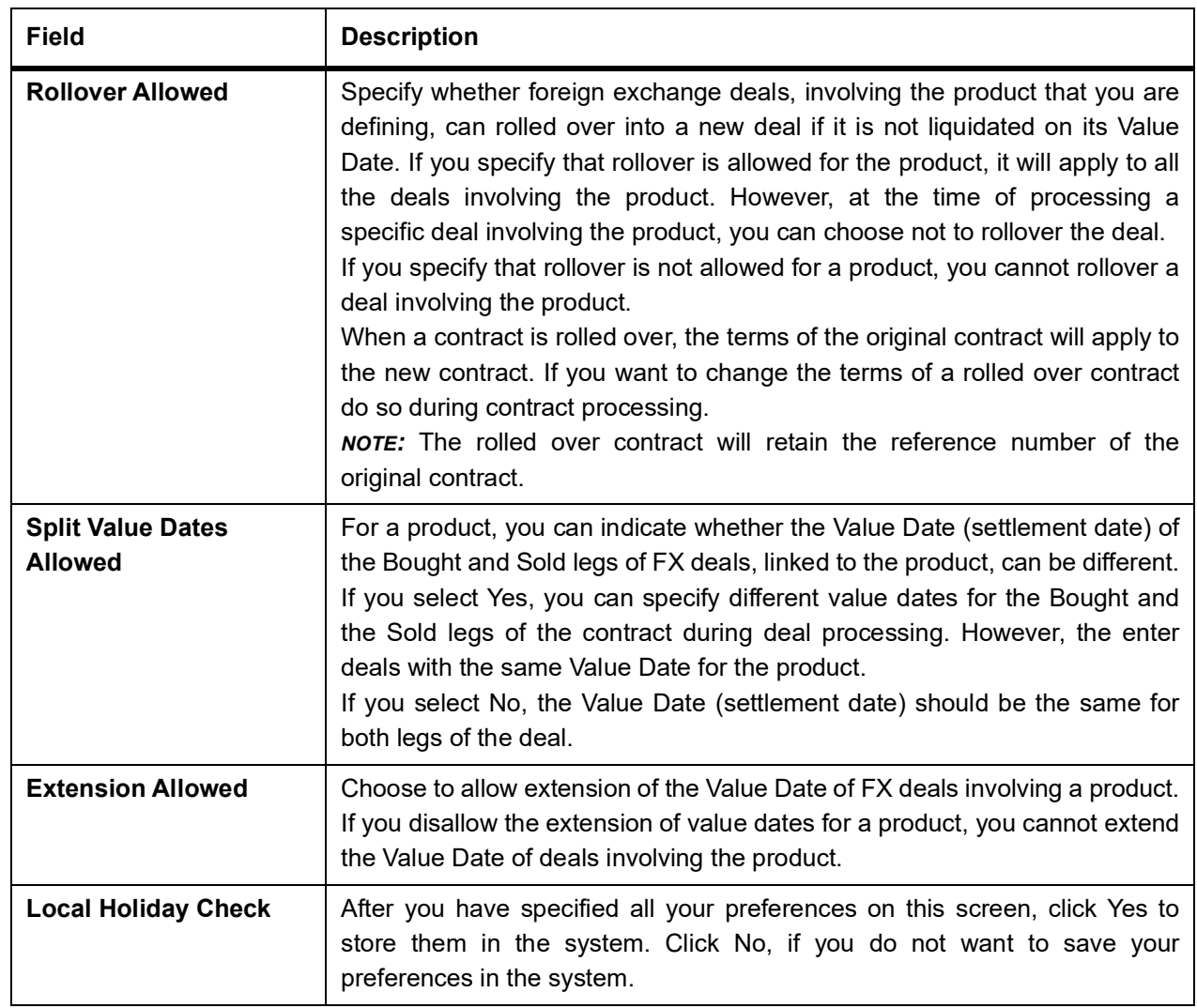

### **4.2.2.2 Deal level reversal of Revaluation Entries**

If you have opted for deal level revaluation reversal while defining FX Branch Parameters, you have to run the deal level revaluation reversal batch process before the EOD contract revaluation process is triggered. This batch process performs reversal of revaluation entries at the level of individual contracts.

See the chapter – Maintaining Data Specific to the FX Module – in this User Manual for more details on maintaining FX Branch Parameters for deal level revaluation reversal.

Refer to the chapter – Beginning of Day Operations – for details of running the deal level revaluation reversal batch process.

**NOTE:** If you try to run the deal level revaluation reversal batch in spite of having opted for Account Revaluation

as part of FX Branch Parameters definition, an error message is displayed.

The deal level revaluation reversal batch process involves the following:

#### **For spot / forward contracts with NPV / Rebate revaluation**

Revaluation entries posted into the Exchange P&L GL is reversed. If the processing date for the revaluation reversal batch process is the first day of a new financial year, the entries posted into the Previous Year Adjustment GL (main-

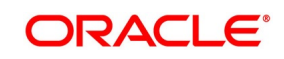

tained in the Chart of Accounts) is reversed. This is because, while closing the books of accounts for the previous year, the balances in the Exchange P&L GLs would have been transferred to the Previous Year Adjustment GL.

For details on maintaining Previous Year Adjustment GL, refer to the General Ledger (Chart of Accounts) User manual.

#### **For forward contracts with Straight Line revaluation**

Revaluation entries posted into the Exchange P&L GL are reversed, along with Forward Premium / Discount accruals. Current Premium / Discount accruals are not reversed. If the processing date for the revaluation reversal batch process is the first day of a new financial year, the entries posted into the Previous Year Adjustment GL (maintained in the Chart of Accounts) are reversed, instead of reversing the entries in the Exchange P&L GL.

#### **For forward contracts with discounted straight line revaluation**

No revaluation reversal takes place.

Refer to 'Appendix A - Accounting Entries and Advices' for the FX module' for descriptions of Accounting Roles and

Amount Tags and for generic event-wise accounting entries.

**NOTE:** If you have opted for deal level revaluation reversal while defining FX Branch Parameters, revaluation

reversal is triggered once before the liquidation of a contract. This reverses any existing entries in Exchange P&L GLs, as also forward premium/discount accruals.

### **4.2.3 ISDA**

ISDA is the regulator authority for Swaps and derivative instruments designed to confirm the terms of the trade and provide written evidence of its terms. Confirmations are generally exchanged by the circulation of one confirmation to be countersigned by both the parties of the contract.

#### **4.2.3.1 ISDA Confirmation Preferences**

This topic provides the systematic instructions to capture details of the ISDA Confirmation.

#### 1. On **Foreign Exchange Product Definition** screen, click **ISDA**.

STEP RESULT: **ISDA Confirmation Preferences** screen is displayed.

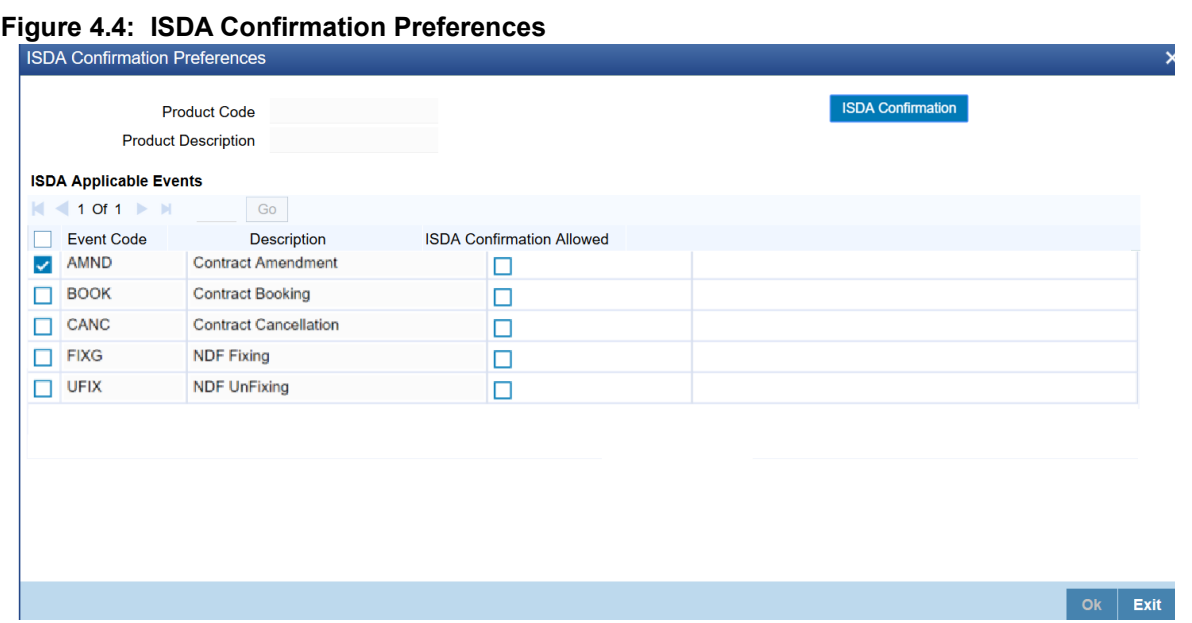

- 2. On the **ISDA confirmation preferences** screen, Click **ISDA** Confirmation, to populate the list of ISDA events applicable for the module.
- 3. Select the check box next to the Description based on the requirement.
- 4. Click **Ok** to save the details or **Exit** to close the screen.

### <span id="page-66-0"></span>**4.3 Product Combinations**

A swap deal is usually a combination of two foreign exchange contracts. These contracts could be Spot - Forward or Forward - Forward contracts. It involves a simultaneous buying and selling of currencies, wherein, the currencies traded in the first deal are reversed in the next.

Define the swap deal in Oracle Banking Treasury Management as a Product Combination - that is, involving two different products (a particular spot or forward product and another spot or forward product).

The following details are covered:

- 1) *[Maintain Product Combinations](#page-66-1)*
- 2) *[Create a Product Combination](#page-67-0)*
- 3) *[Maintain Product Category Details for Internal Swap Transactions](#page-68-0)*

#### <span id="page-66-1"></span>**4.3.1 Maintain Product Combinations**

A swap deal is, in effect, a combination of two foreign exchange contracts. These contracts could be:

- **•** Spot Forward OR
- **•** Forward Forward contracts

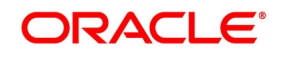

A swap deal will, therefore, involve two distinct products that you have created. The first leg of the deal will involve a particular product. And the second leg of the contract will involve a different product.

For example, You have defined a product for spot deals for buying USD with INR called Buy USD. You have created another product for purchasing INR with USD called Buy INR.

You enter a swap deal in which in the first leg you buy USD and sell INR, and in the next leg, you buy INR and sell USD.

If you do not maintain a product combination, you will enter a different contract for each leg of the swap deal. For the first leg of the swap, you will enter a spot deal to buy USD and sell INR. The product involved would be Buy USD. In the second leg of the swap, you will enter a spot deal to buy INR and sell USD. The second leg of the exchange would involve Buy INR.

### <span id="page-67-0"></span>**4.3.2 Create a Product Combination**

Instead of entering two contracts for the different legs of the contract, (involving two products) enter one using a single product. This product would be a combination of the two products.

### <span id="page-67-1"></span>**4.3.2.1 Foreign Exchange Combination Product Maintenance**

This topic describes the procedure to display **Foreign Exchange Combination Product Maintenance** screen.

1. On the Homepage, type **FXDPRDCO** in the text box, and click next arrow.

STEP RESULT: The **Foreign Exchange Combination Product Maintenance** screen is displayed.

#### **Figure 4.5: Foreign Exchange Combination Product Maintenance**

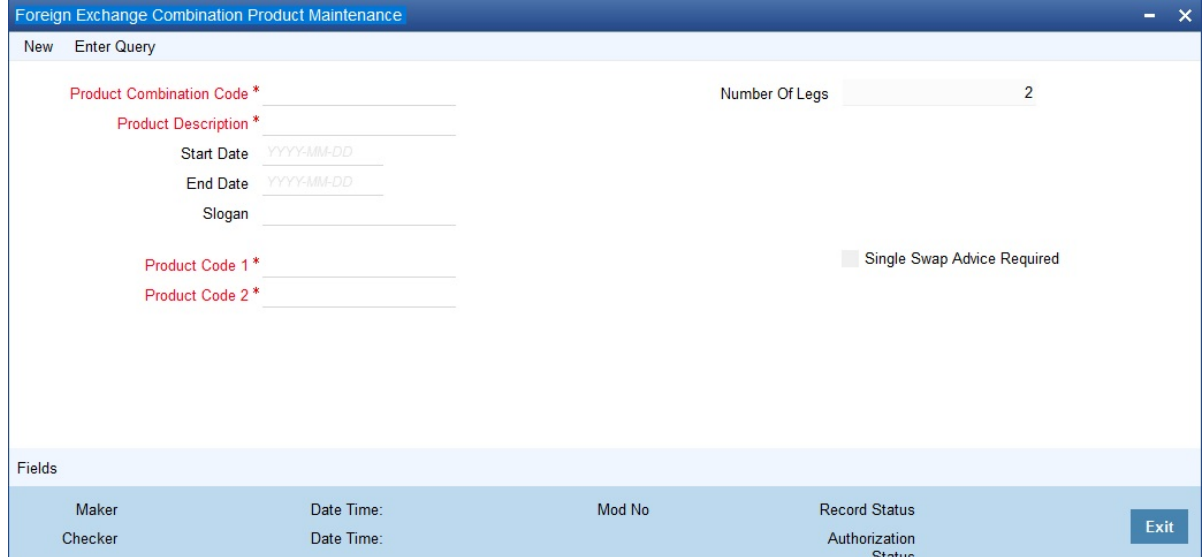

- 2. On **Foreign Exchange Combination Product Maintenance** screen, click **New**
- 3. On the **New** tab, specify the details as per requirement. For more information on fields, refer to: *[Table 4.4: Foreign Exchange Combination Product Maintenance -](#page-68-1) [Field Description](#page-68-1)*.

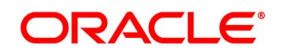

| <b>Field</b>                       | <b>Description</b>                                                                                                    |
|------------------------------------|----------------------------------------------------------------------------------------------------|
| <b>Product Combination Code</b>    | In this field, you should specify the code by which the product<br>combination is identified in the system. If you are defining a new<br>product combination, enter a new code in this field. You can define a<br>product that is a combination of two different products.                                       |
| <b>Description</b>                 | Enter a description for the product.                                                                                                    |
| <b>Start Date</b>                  | You can create a product such that it can only be used over a<br>particular period. The starting date for this period should be specified<br>in this field. The system defaults to today's date. Enter a date that is<br>the same as, or later than, today's date.                                               |
| <b>End Date</b>                    | You can create a product such that it can only be used over a<br>particular period. The End Date of this period is specified in this field.                                                                                                    |
| <b>Number of Legs</b>              | This field identifies the number of contract legs that can be defined<br>under this product combination. The system defaults to a value of two<br>legs. This cannot be changed.                                                                                                    |
| Slogan                             | This is the marketing punch line for the product. The slogan entered<br>here is printed on the mail advices that is sent to the counter-parties<br>who are involved in deals involving the product.                                                                                                    |
| <b>Product Code 1</b>              | If the product is a combination of two other products, each leg of the<br>deal corresponds to one product in the combination. Specify which<br>product corresponds to which leg in the 'Product Combination'<br>screen. For deals involving such a product, select the product for the<br>first leg of the deal. |
| <b>Product Code 2</b>              | Select the product for the second leg of the deal.                                                                                                    |
| <b>Single Swap Advice Required</b> | Even if you have specified swap advice for both products in a<br>combination, generate single swap advice by choosing this option.                                                                                                    |

<span id="page-68-1"></span>**Table 4.4: Foreign Exchange Combination Product Maintenance - Field Description**

### <span id="page-68-0"></span>**4.3.3 Maintain Product Category Details for Internal Swap Transactions**

Maintain product category details for internal swap transactions through the 'Internal SWAP Product Category Maintenance' screen. An internal swap transaction is a combination of FX and MM transactions generated for a deal between the FX desk and the MM desk. Such deals are usually done to take advantage of prevailing market conditions.

### <span id="page-68-2"></span>**4.3.3.1 Internal swap Product Category Maintenance**

This topic describes the procedure to display Internal swap Product Category Maintenance screen.

1. On the Homepage, type **FXDISPCM** in the text box, and click next arrow.

STEP RESULT: The Internal SWAP Product Category Maintenance screen is displayed.

#### **Figure 4.6: Internal SWAP Product Category Maintenance**

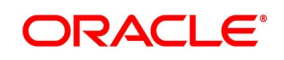

**NOTE:** All the fields in red are mandatory fields

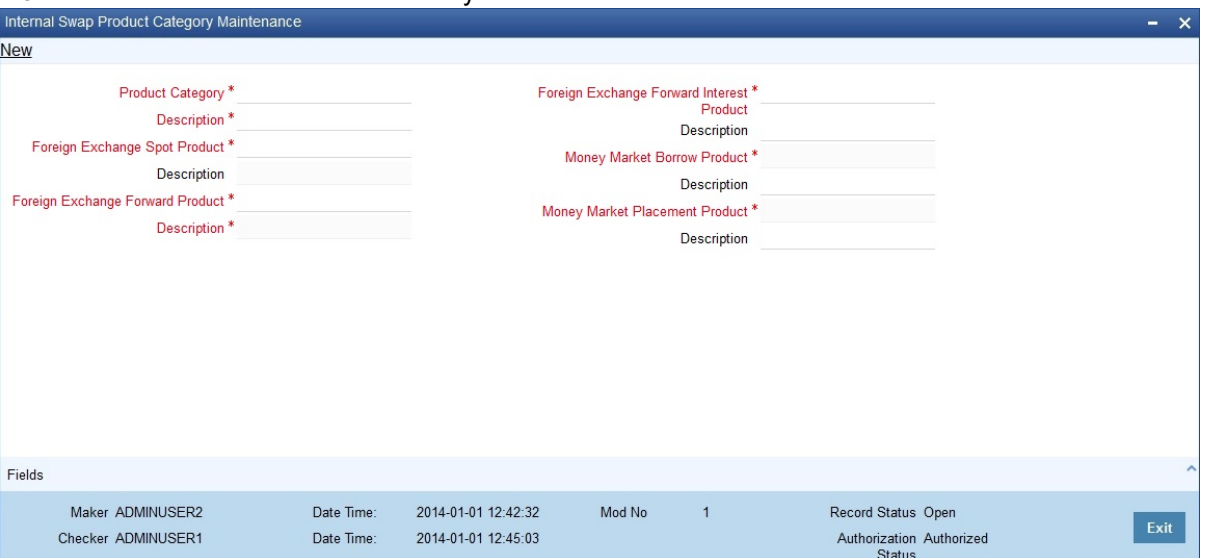

2. Click **New** on **Internal SWAP Product Category Maintenance** screen and specify the details as per requirement and click **Save** to save the entered details else click **Cancel**.

For more information on the fields, see: *[Table 4.5: Internal SWAP Product Category Maintenance - Field](#page-69-0) [Description](#page-69-0)*

| <b>Field</b>                                                           | <b>Description</b>                                                                     |
|------------------------------------------------------------------------|----------------------------------------------------------------------------------------|
| <b>Product Category</b>                                                | You need to specify the Product Category for internal swap<br>transactions.            |
| <b>Product Category Description</b>                                    | Enter a small description for the Product Category.                                    |
| <b>Foreign Exchange Spot Product</b>                                   | You need to specify the FX Spot Product for internal swap<br>transactions.             |
| <b>Foreign Exchange Spot Product</b><br><b>Description</b>             | Enter a small description for the Foreign Exchange Spot Product.                       |
| <b>Foreign Exchange Forward</b><br><b>Product</b>                      | You need to specify the FX Forward Product for internal swap<br>transactions.          |
| <b>Foreign Exchange Forward</b><br><b>Product Description</b>          | Enter a small description for the Foreign Exchange Forward<br>Product.                 |
| <b>Foreign Exchange Forward</b><br><b>Interest Product</b>             | You need to specify the FX Forward Interest Product for internal<br>swap transactions. |
| <b>Foreign Exchange Forward</b><br><b>Interest Product Description</b> | Enter a small description for the Foreign Exchange Forward<br>Interest Product.        |
| <b>Money Market Borrow Product</b>                                     | You need to specify the MM product for Borrowing for internal swap<br>transactions.    |
| <b>Money Market Borrow Product</b><br><b>Description</b>               | Enter a small description for the Money Market Borrow Product.                         |

<span id="page-69-0"></span>**Table 4.5: Internal SWAP Product Category Maintenance - Field Description**

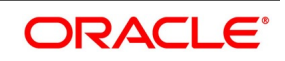

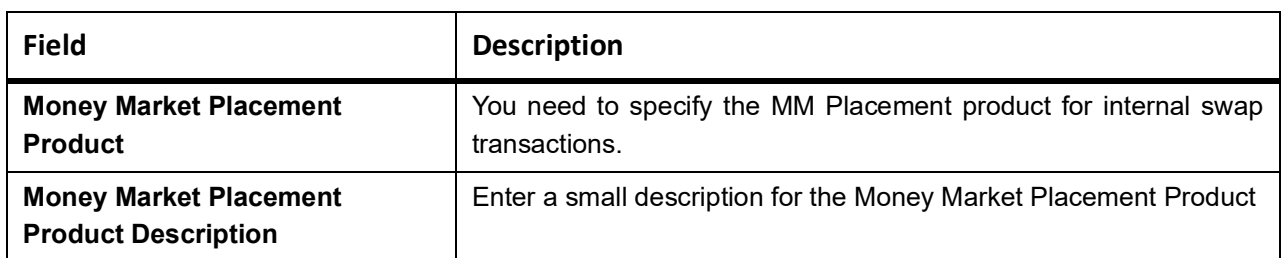

### **4.3.3.2 Validations for Product Category Details for Internal Swap Transactions**

- **•** The Product category should be unique across all categories and Oracle Banking Treasury Management products.
- **•** No modification should be allowed (except closure) once a product category has been authorized.
- **•** The MM Products should have auto liquidation marked as YES
- **•** The MM Products should have payment type as Bearing
- **•** The MM products should have rollover set to NO
- **•** The MM products should have only one interest component (main) defined for the principal amount
- **•** The rate type of the main interest component should be fixed for both MM products
- **•** The schedule type for the principal and the interest component should be BULLET at the MM product level.
- **•** The FX products should have Cross Currency deals allowed set to YES
- **•** The FX products should have rollover allowed set to NO
- **•** The FX products should have Auto liquidation allowed set to YES

## **4.4 List of Glossary - Processing Derivative Contract**

#### **FXDPRMNT**

Foreign Exchange Product Definition - *[4.2.1 FX Product Definition](#page-54-0)* (p. 44)

### **FXDPRDCO**

 Foreign Exchange Combination Product Maintenance - *[4.3.2.1 Foreign Exchange Combination Product](#page-67-1)  [Maintenance](#page-67-1)* (p. 57)

### **FXDISPCM**

Internal SWAP Product Category Maintenance - *[4.3.3.1 Internal swap Product Category](#page-68-2)  [Maintenance](#page-68-2)* (p. 59)

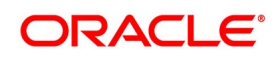

# **5. Beginning of Day Operations**

The following topics are covered in this chapter:

- 1) *[Introduction](#page-71-0)*
- 2) *[Forward Rates](#page-72-1)*
- 3) *[Automatic Liquidation of a Contract](#page-72-0)*
- 4) *[Automatic Rollover of a Contract](#page-73-0)*

### <span id="page-71-0"></span>**5.1 Introduction**

Before you enter FX transactions in the system, you must perform certain operations referred to as Beginning of Day operations. The following are the Beginning of Day operations that you must perform.

- **•** Maintain the exchange rates for currencies.
- **•** Maintain discount and forward rates.
- **•** Liquidate contracts that are marked for auto liquidation
- **•** Rollover contracts that have been marked for auto rollover
- **•** Run the deal level revaluation reversal batch process (only if you have opted for deal level revaluation reversal while defining FX Branch Parameters).

Exchange rate for a currency can be maintained daily in the currency table. The forward and discount rates for a currency are maintained in the Forward Rates and Discounting Rates Maintenance tables, respectively. Forward and Discount rates are maintained daily or monthly. That is, they are maintained as often as you revalue foreign exchange contracts using the Rebate method.

To liquidate and rollover contracts marked for automatic liquidation and rollover, you must invoke the respective procedures from the Application Browser.

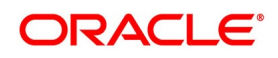
# **5.2 Forward Rates**

When a forward FX contract is revalued using the rebate method, an exchange rate (for the currencies involved) referred to as a 'Forward rate' is used. The forward rate for a currency (for a specific period) is computed using the spot rate and the prevailing interest rate.

Forward exchange rates for currency pairs is maintained in the FX Forward Rate Maintenance screen. These forward rates are used when the contracts in different currencies are revalued using the Rebate Revaluation method.

The procedure to maintain forward rates is explained in the FX Module Specific Tables Maintenance topic.

## **5.2.1 Discounting Rates**

Discount rates are used to compute the net present value of an outstanding FX contract.

The discounting rate for a currency is maintained in the 'FX Discounting Rate Maintenance' screen. These discounting rates will be used when contracts in different currencies are revalued using the Rebate (with NPV) method of Revaluation.

You can maintain discounting rates (for currency) for different tenors.

The procedure to maintain discounting rates is explained in the topic FX Module Specific Tables Maintenance.

# **5.3 Automatic Liquidation of a Contract**

You must run the automatic liquidation function, to liquidate contracts marked for liquidation, at the Beginning of Day.

#### **Validations**

When you run the auto liquidation process at the Beginning of Day, a contract will be liquidated if:

- **•** It is marked for auto liquidation.
- **•** It is authorized.
- **•** It has not already been liquidated, rolled over or reversed.
- **•** The Value Date of the contract is less than or equal to the current system date

In case a holiday precedes the next working day, those contracts that mature on the holiday will also be liquidated. That is, when you run this function, all contracts with a Value Date between today and the next working day will be liquidated.

However, if the holiday spans a month-end, contracts (to be settled on the holiday, falling in the next month), will be liquidated when you run this process during the Beginning of Day on the first working day after the holiday.

## **5.3.1 Description of the function**

This topic provides an overview of the function.

Specify the following details:

- 1) *[Split Value Dates](#page-73-0)*
- 2) *[Retrieve information](#page-73-1)*

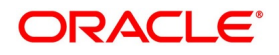

#### <span id="page-73-0"></span>**Split Value Dates**

In case the bought and sold value dates for a contract are different, the system liquidates each leg on its value date.

If a contract that is specified for partial rollover is liquidated, the system performs the following functions. It

- **•** Liquidates only the amount specified for rollover.
- **•** Invokes the auto rollover function to create the new contract

#### **Auto rollover**

If the rollover function does not complete the rollover of the contract, the system does not liquidate the original contract.

While entering the contract if you indicate the revaluation using the straight line method, the system calculates the amortized amount as follows:

Total foreign exchange profit and loss - the amount amortized to date.

The system invokes the tax service to pass the accounting entries for tax and passes the liquidation entries to the specified settlement accounts. In case of contracts specified for partial rollover, only the accounting entries for the liquidated amount will be posted to the account.

The contract status is updated as liquidated and auto authorized.

Each leg of a contract involving a product combination will be liquidated individually

#### <span id="page-73-1"></span>**Retrieve information**

The Contract Activity report for the day will provide details of contracts that were liquidated automatically during the day. If a contract that had to be liquidated was not liquidated for some reason, it will be reported in the Exception Report for the day. The reason for the contract not being liquidated will also be reported in the Exception Report.

If required by your bank, you can setup this function as an End of Day process

# **5.4 Automatic Rollover of a Contract**

All contracts that have been specified for automatic rollover will be rolled over when you run the Automatic Rollover process. The auto rollover process is invoked when you run the auto liquidation process.

## **The validations**

When you run the auto rollover process at the Beginning of Day, a contract will be rolled over if:

- **•** It is marked for auto rollover
- **•** It is authorized
- **•** The Value Date of the contract is less than or equal to the current system date.

In case a holiday precedes the next working day, those contracts that mature on the holiday (and marked for rollover) will also be rolled over. That is, when you run this function, all contracts with a Value Date between today and the next working day will be rolled over.

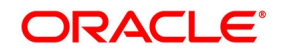

Since the new contract (after rollover) is initiated automatically, it will be authorized automatically. The Maker and Authorizer fields of the new contract displays the SYSTEM. The original and rolled over details is maintained as different versions of the same contract.

The restrictions that you specify for the product will apply to all rolled over contracts linked to it. Also, the settlement instructions that you entered for the original contract will apply to the rolled over contract. This means that the accounting entries that are generated is passed to the accounts that you specified for the original contract.

# **5.4.1 A Description of the Function/Procedures**

All the accounting entries that are applicable for contract liquidation and initiation - defined for the product (including maturity, initiation, brokerage and tax entries) - is passed during the rollover.

All the advices that are applicable for contract liquidation and initiation (including the Contract Liquidation Advice, Debit or Credit Advice) will be generated when the contract is rolled over.

### **5.4.2 Retrieving Information**

The Contract Activity report for the day will report the details of contracts that were rolled over automatically during the day. If a contract that had to be rolled over was not rolled over for some reason, it is reported in the Exception Report for the day. The reason for the contract not being rolled over is reported in the Exception Report.

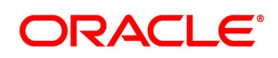

# **6. Contract Processing**

This Chapter contains the following topics:

- 1) *[Introduction](#page-75-0)*
- 2) *[FX Deal](#page-75-3)*
- 3) *[Operations on a Contract](#page-127-0)*
- 4) *[Liquidation and Cancellation Function](#page-138-0)*
- 5) *[Reassign Contract](#page-143-0)*
- 6) *[FX Affirmation Input](#page-150-0)*
- 7) *[Internal Swap Transactions](#page-152-0) Details*
- 8) *[ISDA Confirmation](#page-158-0)*

# <span id="page-75-0"></span>**6.1 Introduction**

Before you begin foreign exchange operations in Oracle Banking Treasury Management, you must maintain the following information to process the foreign exchange deals:

- **•** Exchange rates
- **•** Forward rates
- **•** Discounting rates
- **•** Netting details

# <span id="page-75-3"></span>**6.2 FX Deal**

This topic contains the following topics:

- 1) *[Initiate an FX deal](#page-75-1)*
- 2) *[Foreign Exchange Contract Input](#page-75-2)*

### <span id="page-75-1"></span>**6.2.1 Initiate an FX deal**

Initiate the foreign exchange contract through the FX Contract Input screen from the Application Browser. You can also navigate to the FX Contract Input screen from the following screens:

- **•** FX Contract summary view
- **•** FX Contract detailed view

## <span id="page-75-2"></span>**6.2.2 Foreign Exchange Contract Input**

This topic provides the systematic instructions to input the Foreign Exchange Contract Input.

1. On the Homepage, type **FXDTRONL** in the text box, and click next arrow. STEP RESULT: The **Foreign Exchange Contract Input** Screen is displayed.

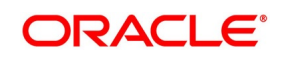

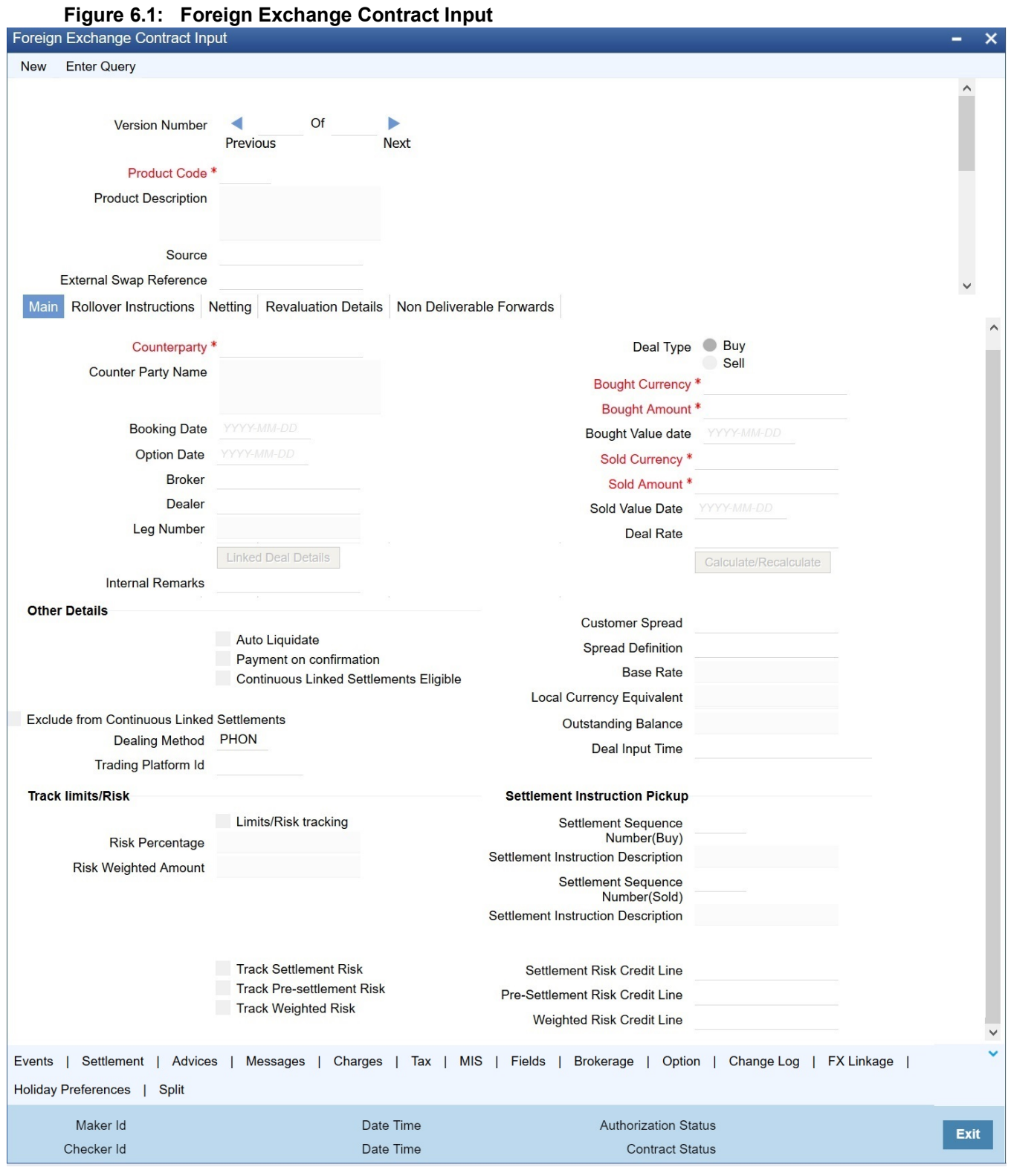

2. Enter the details of the contract as per requirement, and click **Ok**.

Following are the ways to enter the details of a contract.

**•** Copy the details from another contract and change the details that are different for the contract.

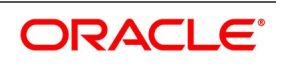

- **•** Enter all the details of the new contract in the contract input form.
- **•** For information on fields, refer to:*[Table 6.1: Foreign Exchange Contract Input Field Description](#page-77-0)*.

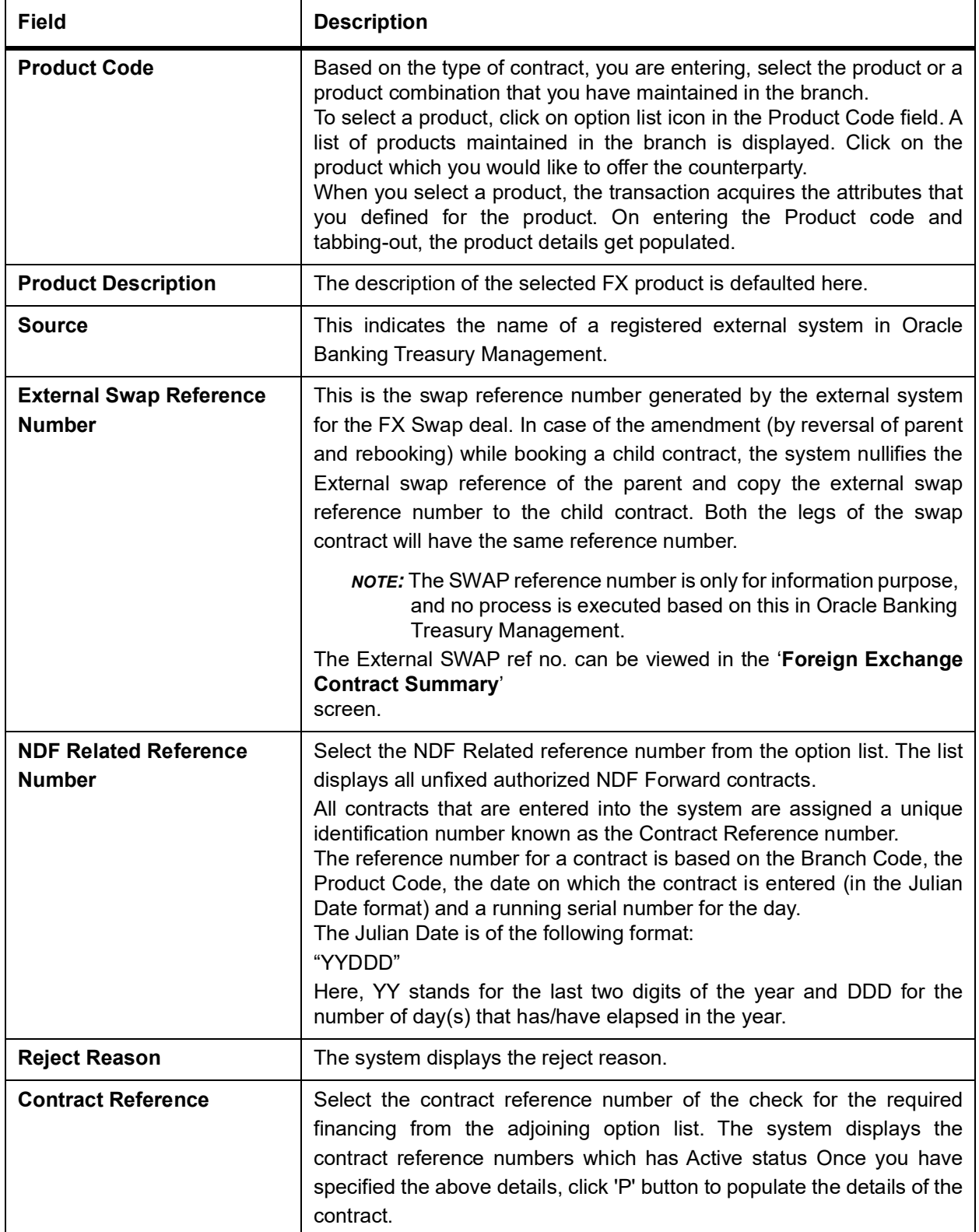

#### <span id="page-77-0"></span>**Table 6.1: Foreign Exchange Contract Input - Field Description**

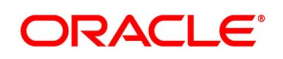

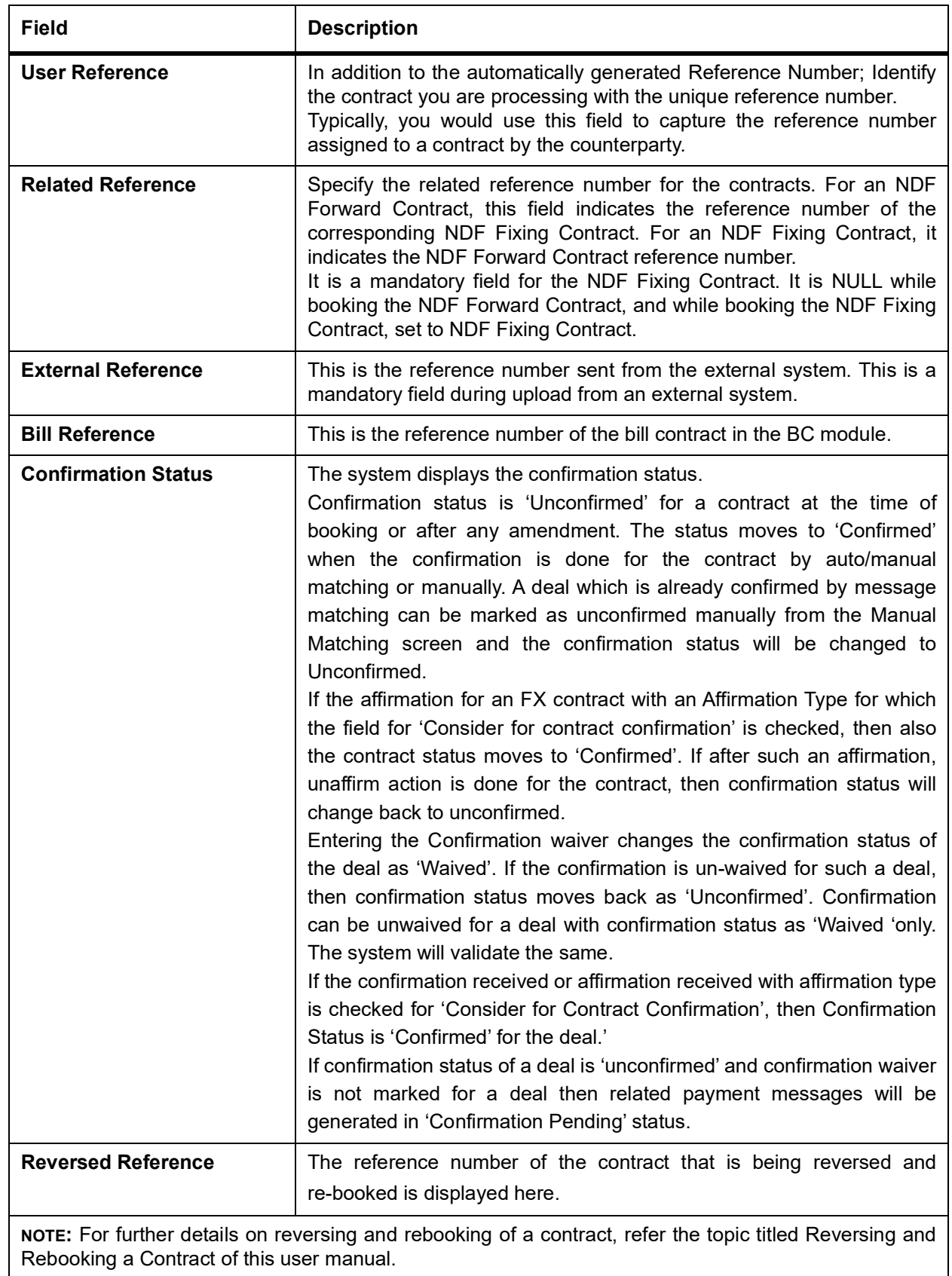

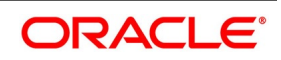

3. On the **Foreign Exchange Contract Input** screen, click **Main** For information on fields, refer to: *[Table 6.2: Main Tab - Field Description](#page-80-0)*.

| <b>Field</b>               | <b>Description</b>                                                                                                    |
|----------------------------|----------------------------------------------------------------------------------------------------|
| Counterparty               | Select the counterparty who is involved in the foreign exchange deal that<br>you are entering.<br>The adjoining option list displays a list of all the customers allowed for the<br>product (that you have chosen in the product field). Double click on the ID<br>of the customer to choose it.                              |
| <b>Counterparty Name</b>   | The name of the selected counterparty is defaulted here.                                                                                                    |
| <b>Booking Date</b>        | This is the date on which the contract begins. The system defaults to<br>today's date, which you can change.<br>• This date cannot be earlier than the Start Date or later than the End<br>Date of the product.<br>This date should be earlier than or the same as the Value Date of the<br>contract.                         |
|                            |                                                                                                    |
| <b>Option Date</b>         | You can specify an option date for forward deals if it has been allowed for<br>the product it involves.<br>If a value date is specified then the maturity date of the deal can be<br>changed to any day on or before the option date.                                                                                         |
| <b>Broker</b>              | Specify the broker involved in an FX deal in this field. The adjoining option<br>list displays a list of the brokers that you have maintained in your bank.<br>Choose the broker involved in the deal by double-clicking on the ID of the<br>broker.<br>If brokers have been disallowed for the product that you chose in the |
|                            | Product Code field, you cannot specify a broker for the deal.                                                                                                    |
|                            | When a deal involving a broker is processed, the brokerage applicable to<br>the broker is picked up, and the necessary accounting entries passed.                                                                                                    |
| <b>Dealer</b>              | Enter the code of the foreign exchange dealer in your bank who entered<br>into this deal. From a list of dealers available, choose the dealer. Double<br>click on the ID of the dealer who entered into the deal.                                                                                                    |
| <b>Linked Deal Details</b> | After entering the combination deal and clicking on Linked Deal, the<br>system displays an information message "Only 1st leg request processed<br>successfully" and defaults the second.                                                                                                    |
| <b>Deal Type</b>           | In a Foreign Exchange deal, you would either buy or sell currency. Indicate<br>if the contract that you are entering is a Buy deal or a Sell deal.<br>To indicate that the deal is a Buy deal, click on the button against Buy.<br>Indicate that a deal is a Sell deal by clicking on the button against it.                  |

<span id="page-80-0"></span>**Table 6.2: Main Tab - Field Description**

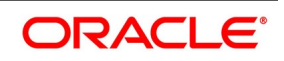

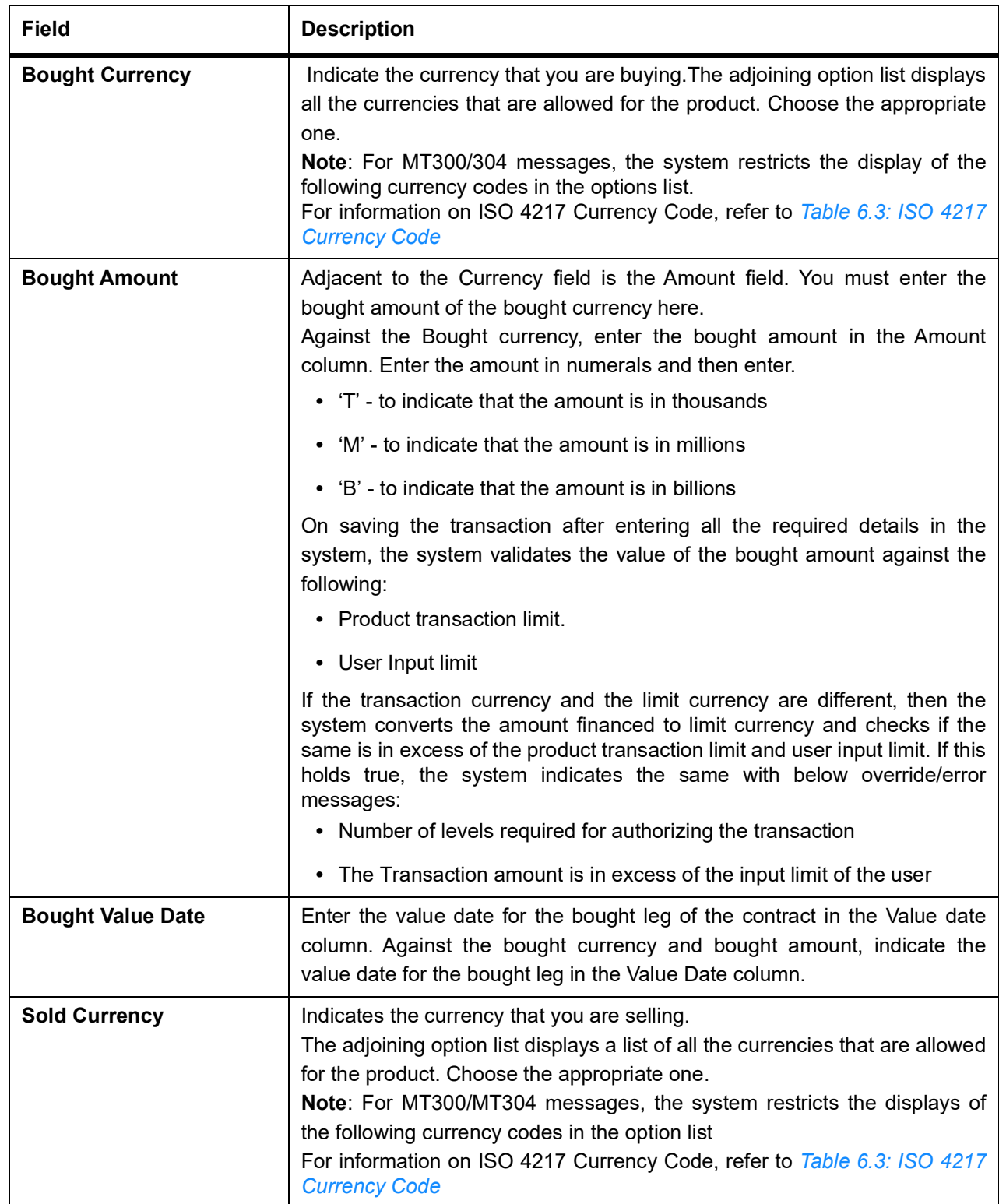

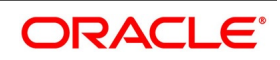

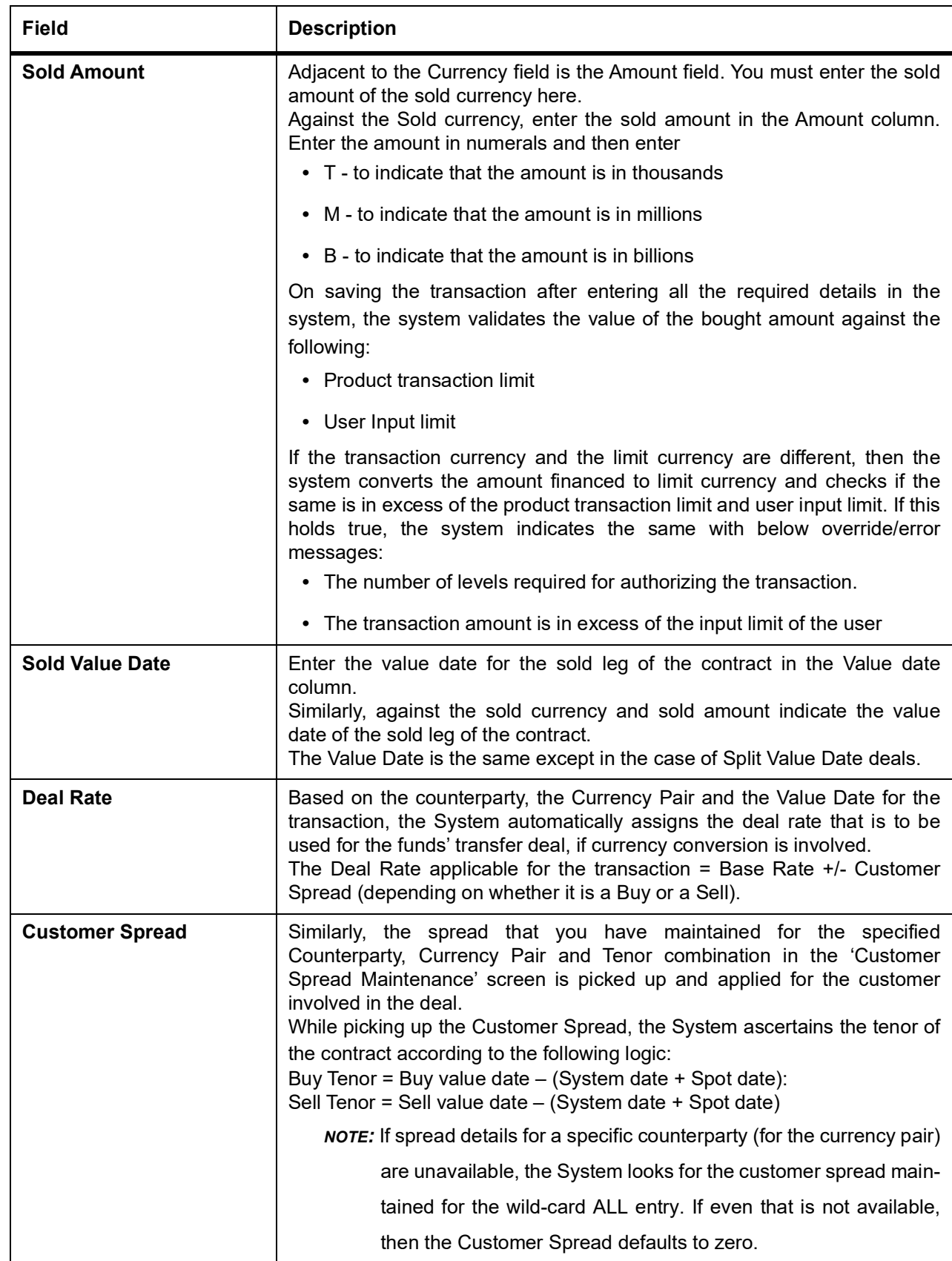

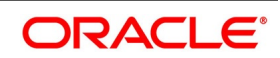

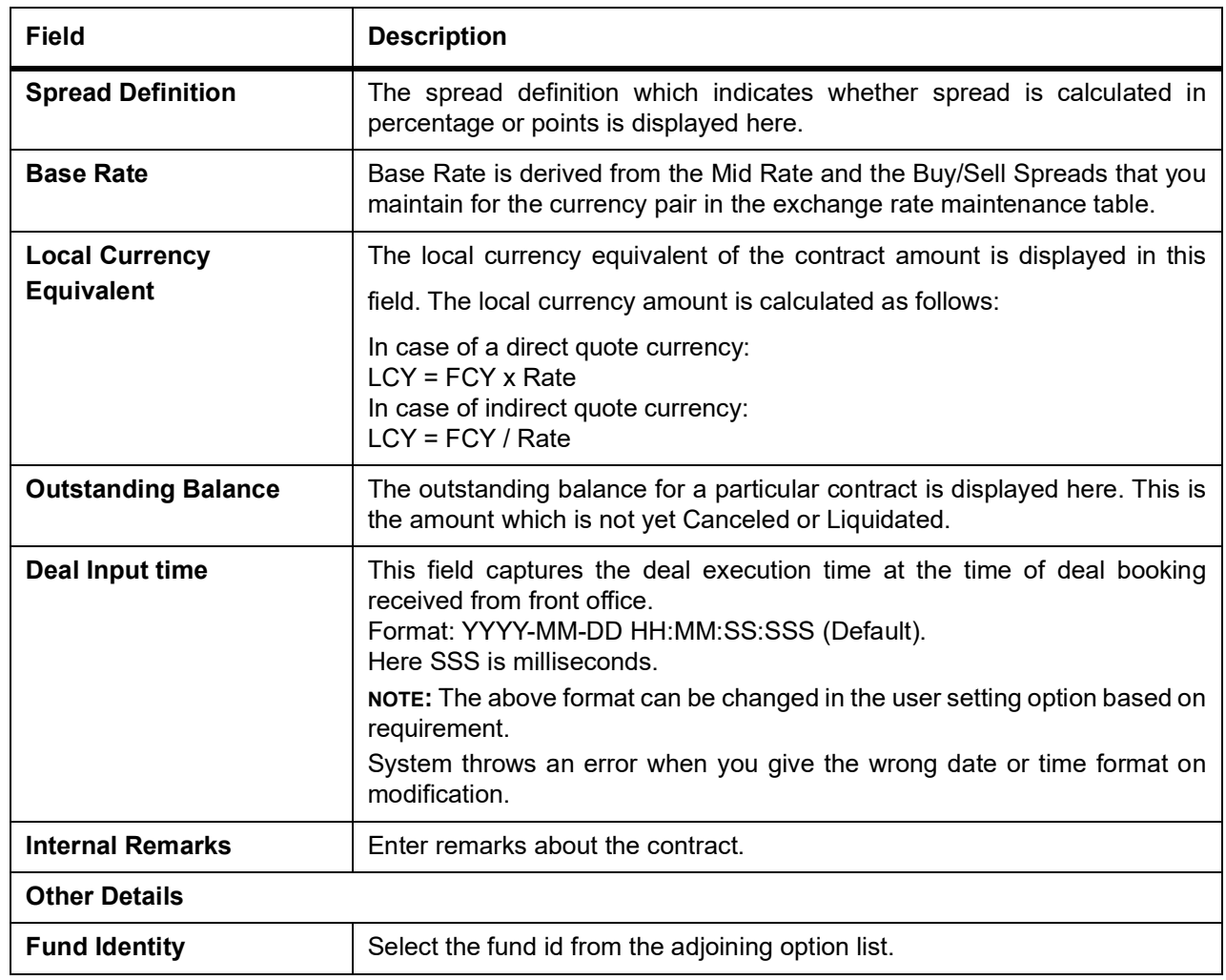

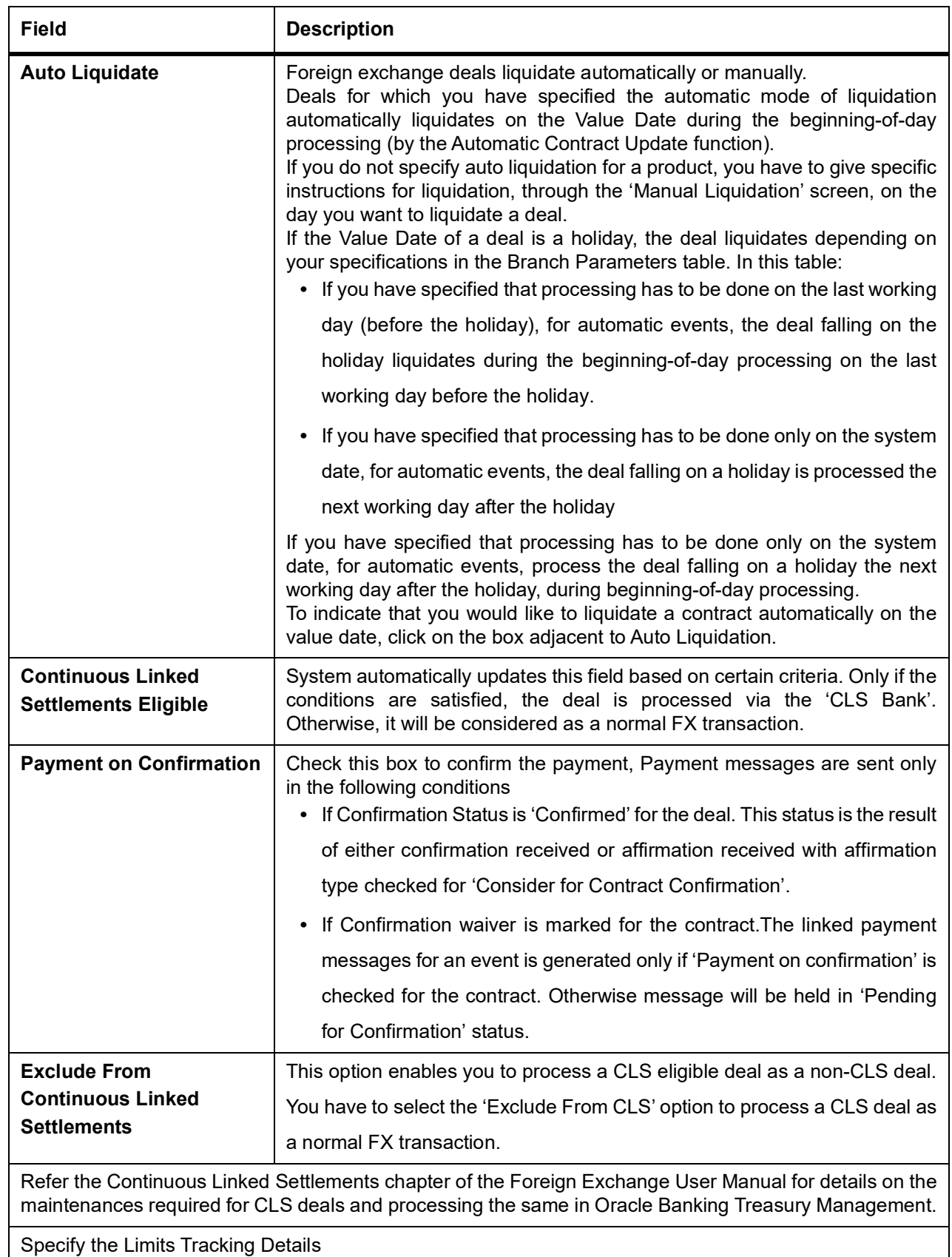

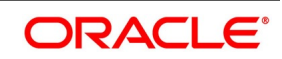

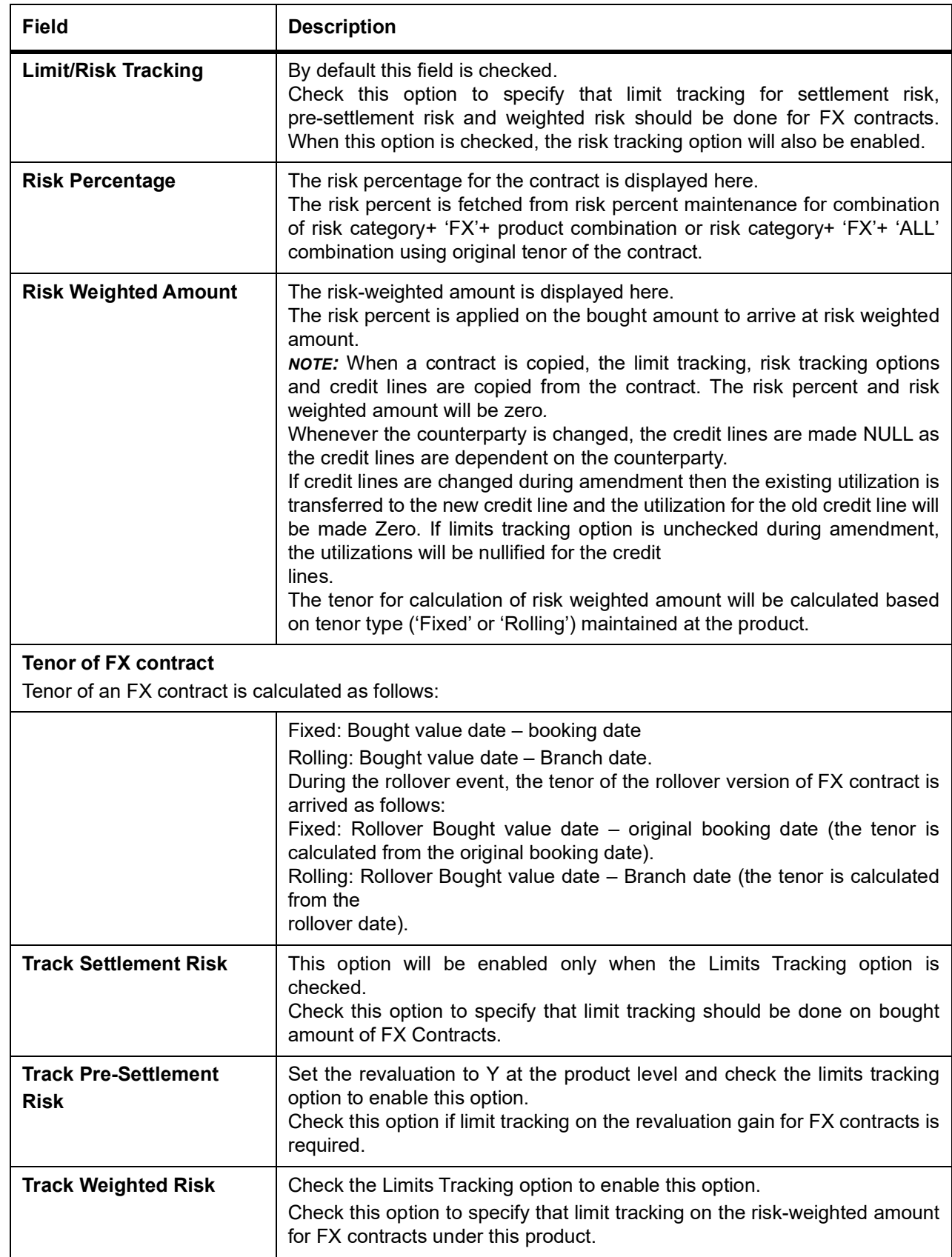

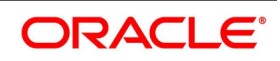

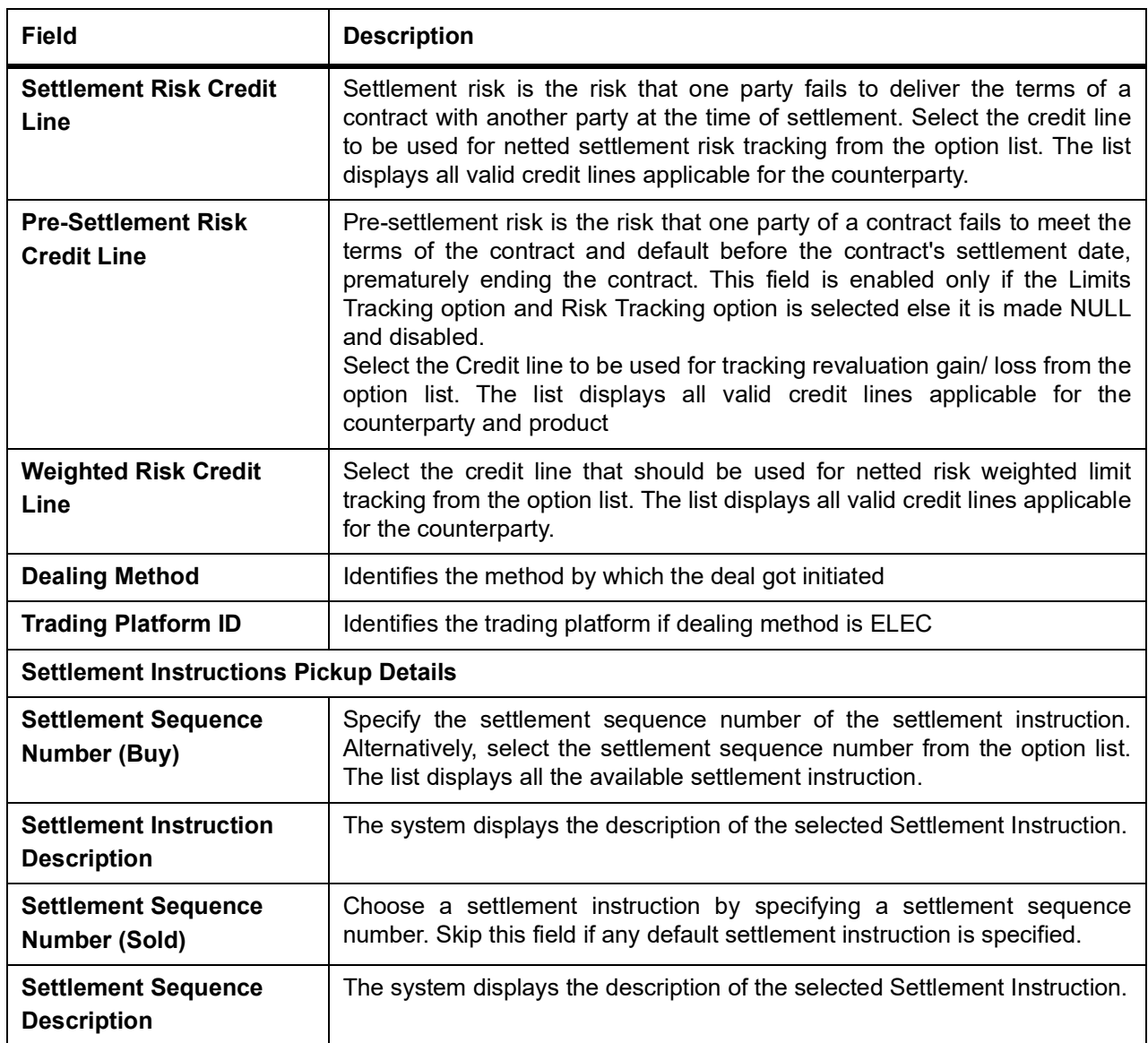

For MT300/304 messages, the system restricts the display of the following currency codes in the option list.

Changing the Exchange Rate

You can change the exchange rate that is maintained for the currency in the currency table. Only, the changed value should be within a certain range. This range is referred to as the Exchange Rate Variance.

The exchange rate variance is specified while creating a product.Oracle FLEXCUBE will carry out the following validations while saving a Contract:

- **•** Ensure that Credit lines are different for each limit tracking.
- **•** Checks for the existence of risk category in the Customer maintenance if risk weighted limit tracking is set at the contract level.
- **•** Ensure that Credit lines are different for each limit tracking.
- **•** Checks for the existence of risk category in the Customer maintenance if risk weighted limit tracking is set at the contract level.

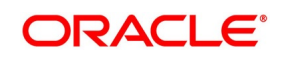

- Checks for the existence of risk percent maintenance for risk category + 'FX'+ ('ALL'/ product) combination if risk weighted limit tracking is set at the contract level.
- **•** Checks for the presence of credit lines if risk tracking options are set at the contract level.
- **•** Displays an error message if pre settlement risk option credit line is maintained and if
- **•** the product is not set for revaluation
- **•** Displays an error message if limits tracking required is 'N' and risk tracking options are 'Y'

#### <span id="page-87-0"></span>**Table 6.3: ISO 4217 Currency Code**

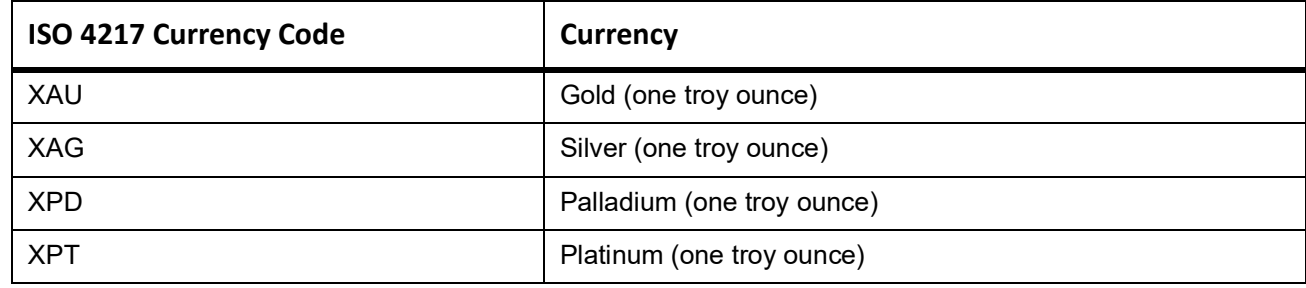

#### 4. On **Foreign Exchange Contract Input** screen, select the **Rollover Instructions** tab.

By default, a forward contract that is marked for roll-over will be rolled-over with the terms of the original contract. The terms can be changed certain terms by specifying them in the **Roll-over Instructions** tab screen.

#### **Figure 6.2: Roll-over Instructions**

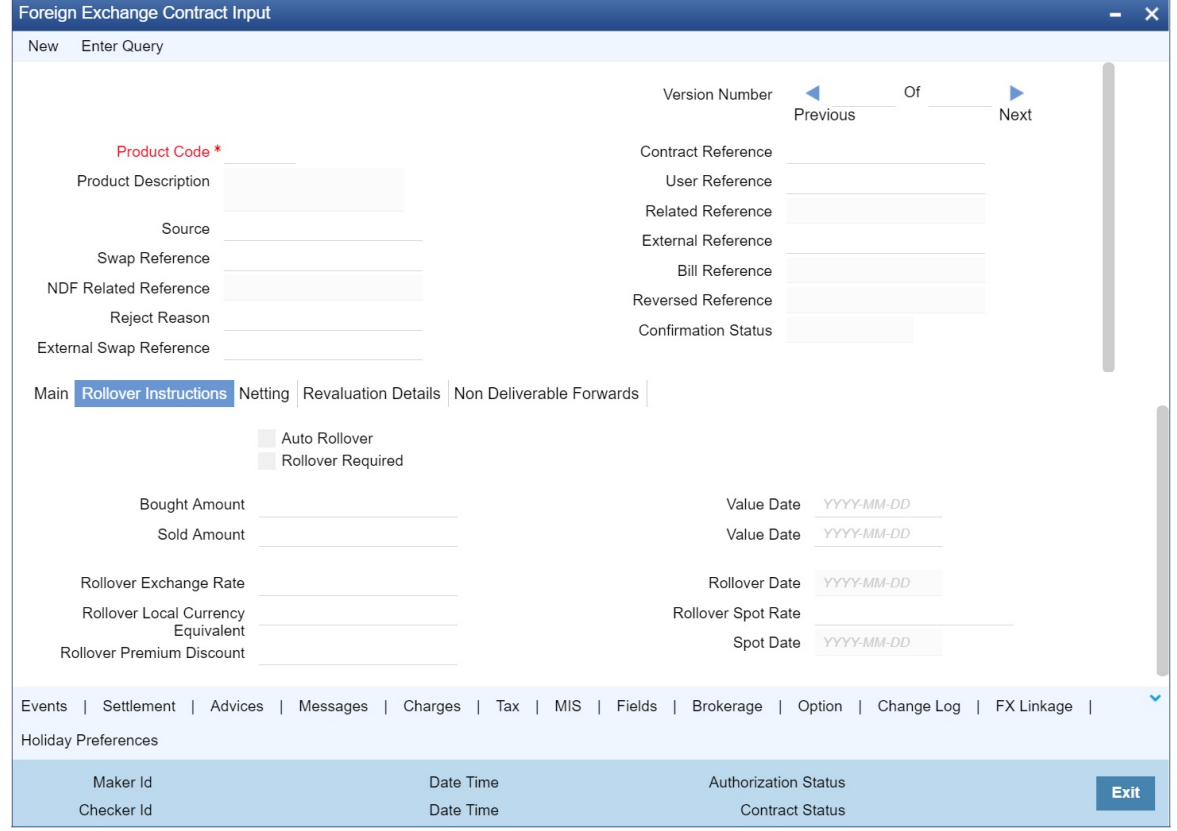

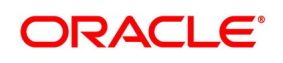

STEP RESULT: **Foreign Exchange Contract Input** screen with **Rollover Instructions** tab details is displayed.

5. Roll-over instructions (for forward contracts) can be input only through the Unlock operation. You cannot input them when you are entering the contract details through the New or Copy operation For information on the fields, refer to:*[Table 6.4: Rollover instructions - Field Description](#page-88-0)*.

| <b>Field</b>             | <b>Description</b>                                                                                                    |
|--------------------------|----------------------------------------------------------------------------------------------------|
| <b>Auto Rollover</b>     | While setting up a product, you should specify whether contracts involving<br>the product should be rolled over on the maturity date. If rollover is<br>applicable, specify in this field whether contracts involving this product<br>should be rolled over automatically or manually.<br>If you want the contract to be automatically rolled over, click on the check<br>box against this field. The contract will be automatically rolled over on its<br>Value Date (settlement date).<br>If you do not click on the check box, you should manually roll over the<br>contract. To manually roll over a contract, enter the date on which the<br>contract should be rolled over in the Rollover Date field.  |
| <b>Rollover Required</b> | In this field, specify whether rollover is required or not, for contracts<br>involving this product.<br>If you check this box, rollover is allowed for contracts involving this<br>product. During contract processing, specify whether such contracts<br>should be automatically or manually rolled over.<br>If you do not check this box, rollover is not allowed for contracts involving<br>this product.<br>NOTE: If you have selected Yes in the Auto Liquidation field, the Roll-<br>over Allowed field should be set to No. In other words, if<br>contracts involving this product are to be automatically liquidated<br>on the maturity date, these contracts cannot be automatically<br>rolled over. |
| <b>Sold Amount</b>       | This is the Sold amount of the new contract. The Sold amount of the old<br>contract defaults here if the Deal Type is Sell.                                                                                                    |
| <b>Sold Value Date</b>   | This is the settlement date of the Sell contract as specified in the Contract<br>Details table.<br>If Split Value Dates are allowed for the contract, the Bought and Sold legs<br>of the contract have different settlement dates                                                                                                    |
| <b>Bought Amount</b>     | This is the Bought Amount of the new contract. The Bought Amount of the<br>original contract defaults here if the Deal Type is Buy.                                                                                                    |
| <b>Bought Value Date</b> | This is the settlement date of the new contract. Enter a date that is later<br>than the Value Date of the original contract.<br>For forward contracts, enter a date that is later than the Spot Date of the<br>currency. If an Option Date is allowed for the product involving the<br>contract, enter a date that is later than the Transaction Date and earlier<br>than the Value Date of the contract.                                                                                                    |

<span id="page-88-0"></span>**Table 6.4: Rollover instructions - Field Description**

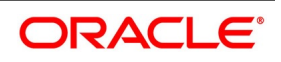

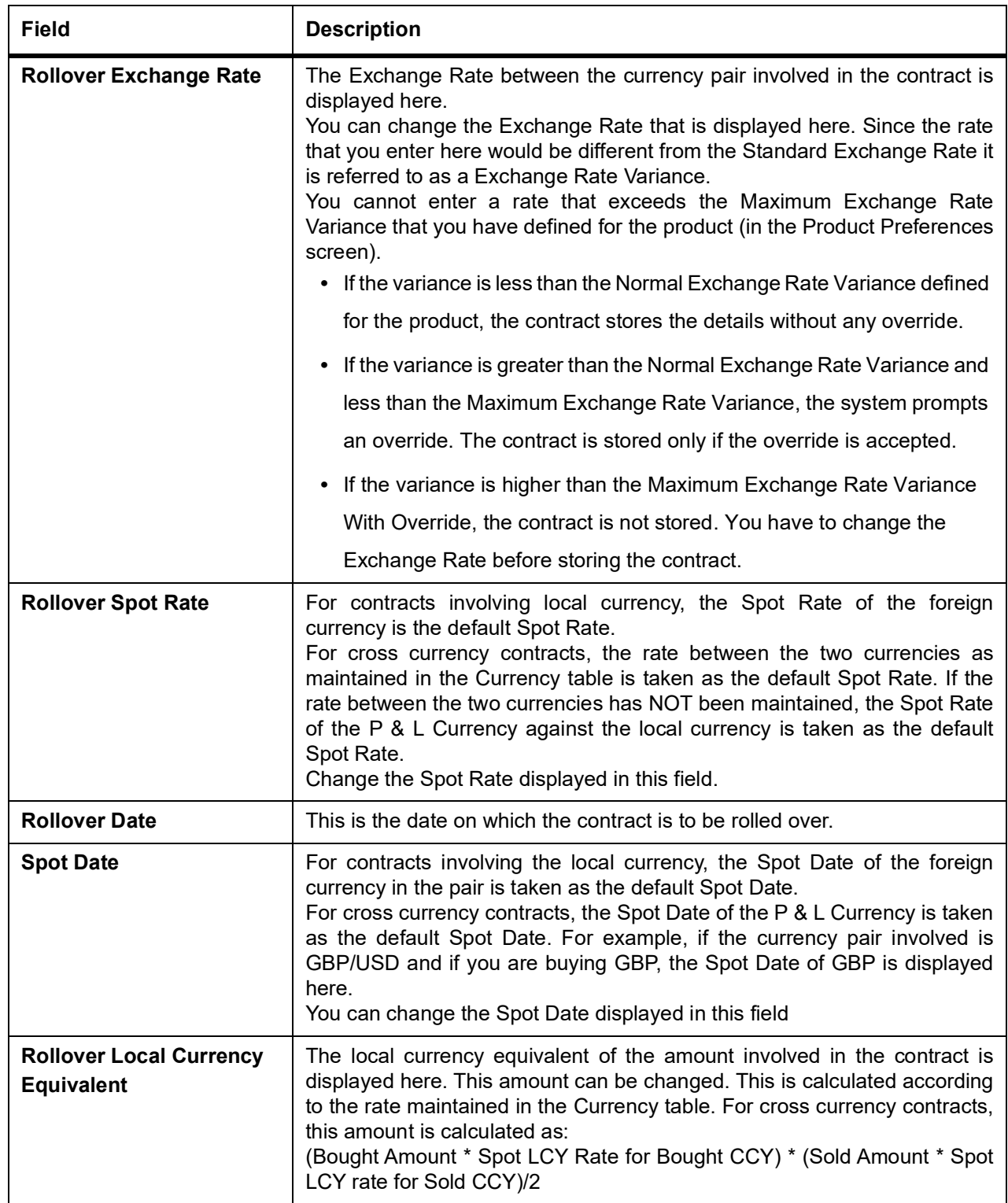

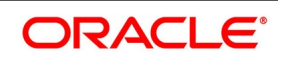

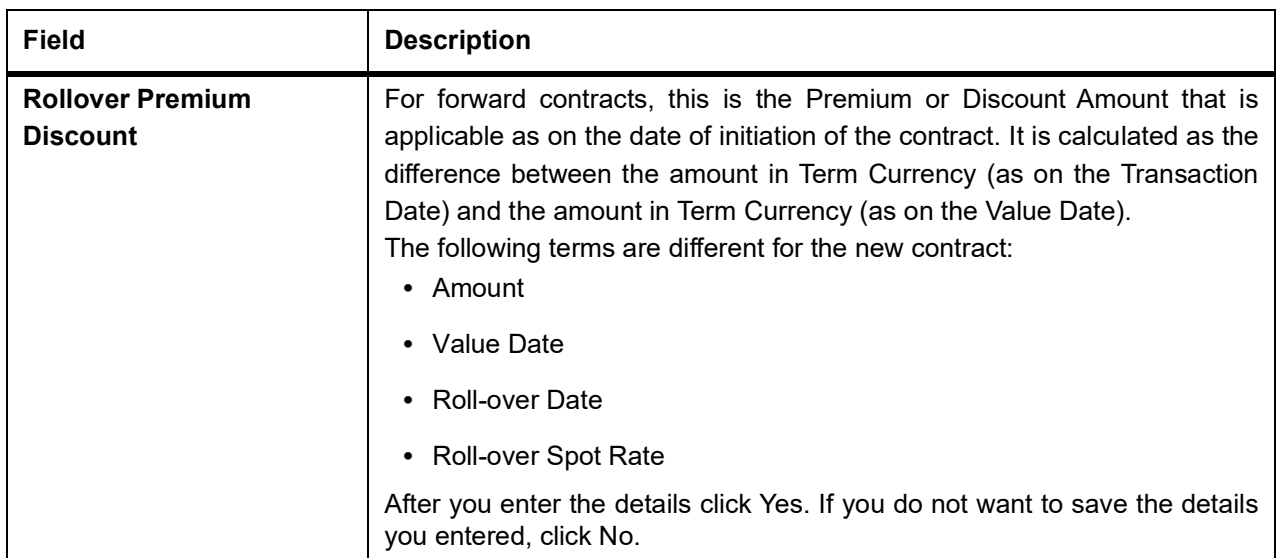

6. Click the **Netting** tab on the **FX Contract Input** screen and specify the netting preferences in the Netting tab of the **FX Contract Input** screen.

STEP RESULT: **FX Contract Inpu**t screen with the Netting tab details is displayed.

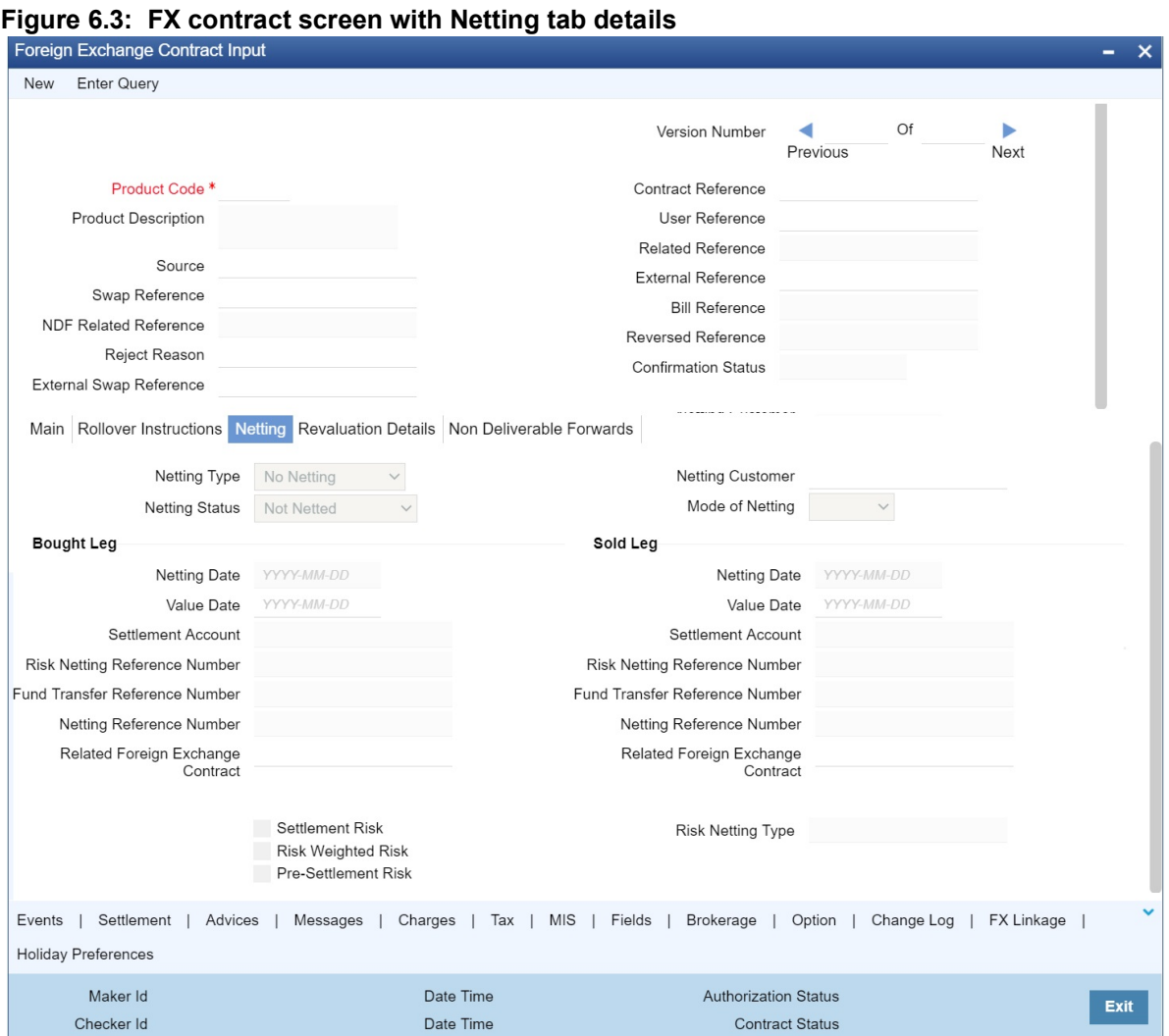

7. On FX contract screen with Netting tab, specify the details as per requirement. For information on the fields, refer to: *[Table 6.5: Netting Tab - Field Description](#page-92-0)*

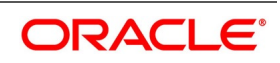

<span id="page-92-0"></span>

| <b>Field</b>            | <b>Description</b>                                                                                                    |
|-------------------------|----------------------------------------------------------------------------------------------------|
| <b>Netting Type</b>     | In this field, you must first indicate the type of netting. You can net the<br>contracts involving a<br>customer in two different ways. Contracts can either be netted<br>• Pair wise                                                                                                    |
|                         | • Currency wise                                                                                                    |
|                         | If you choose to net contracts pair wise, the system selects all<br>contracts that have been specified for pair wise netting, for the<br>counterparty. Contracts that have the same currency pair,<br>irrespective of whether they are bought or sold, will be netted.<br>If you choose to net contracts currency wise, the system selects all<br>contracts that have been specified for currency wise netting, for the<br>counterparty. The value date of the bought currency leg and that of<br>the sold currency leg are considered individually to arrive at the<br>netting date.             |
| <b>Netting Customer</b> | The FX netting customer of the contracts' counterparty is displayed<br>here. This would default from the FX Netting Customer which you<br>have specified for the Counterparty in Customer Information<br>maintenance. A reference is made to the Treasury Customer<br>Additional Details Maintenance while entering a new contract or<br>amending an existing one.<br>For every customer, FX contracts are collated based on the FX<br>Netting Customer during the Netting Process-Automatic and Manual.                                                                                          |
| <b>Netting Status</b>   | The status of netting is displayed in this field. Depending on whether<br>the netting type is currency-wise or currency pair-wise, the status will<br>be displayed as any of the following:<br>• Not Netted                                                                                                    |
|                         | • Bought Leg Netted                                                                                                    |
|                         | • Sold Leg Netted                                                                                                    |
|                         | • Fully Netted                                                                                                    |
| <b>Mode of Netting</b>  | Mode of netting is defaulted from the netting<br>agreement<br>maintenance of the FX Netting<br>customer. You cannot override the value of this field for the specific<br>contract. But by changing the value of 'Netting Type', Mode of<br>Netting undergoes specific alterations.<br>If you choose Currency Wise or Pairwise netting as the 'Netting<br>Type', a reference is made in the netting agreement maintenance of<br>the counterparty and the corresponding mode is reflected here also.<br>If you choose 'No Netting' as the Netting Type, Mode of Netting<br>resets as a blank value. |
| <b>Bought leg</b>       |                                                                                                    |
| <b>Netting date</b>     | Specify the date on which you want to net the bought leg of the deal.                                                                                                    |

**Table 6.5: Netting Tab - Field Description**

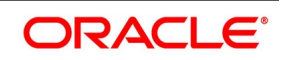

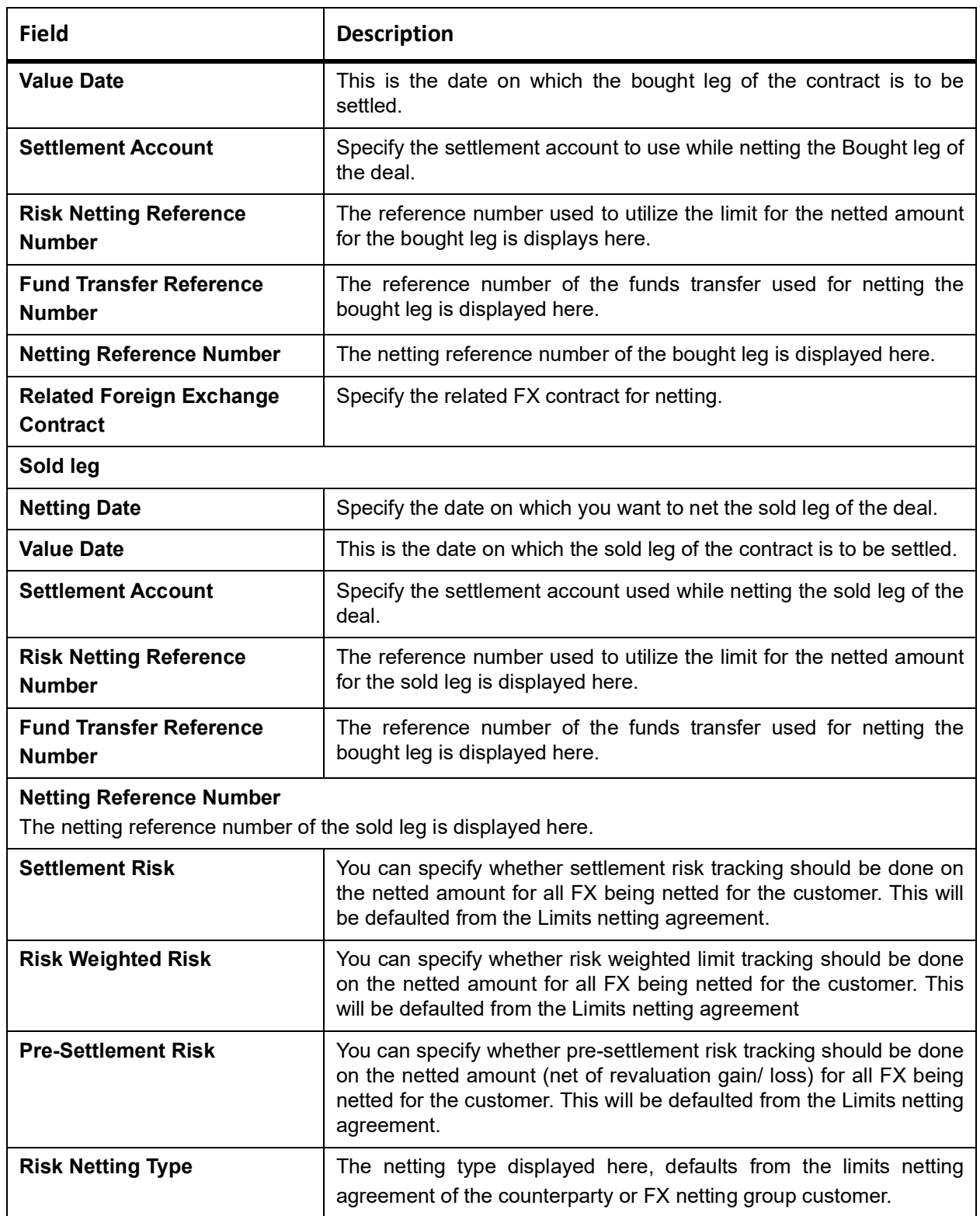

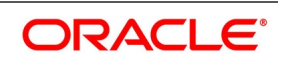

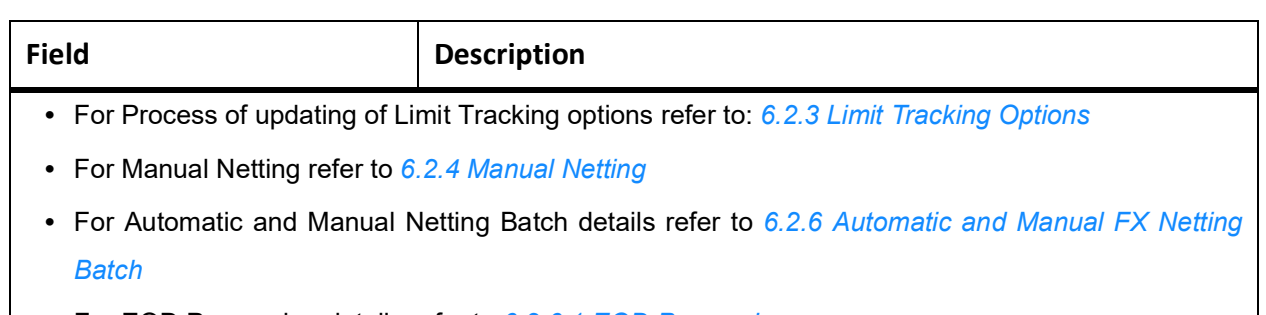

- **•** For EOD Processing details refer to *[6.2.6.1 EOD Processing](#page-105-0)*
- 8. On **Foreign Exchange Contract Input** screen, select the **Revaluation details** tab.

#### **Figure 6.4: Foreign Exchange Contract Input Screen with revaluation tab**

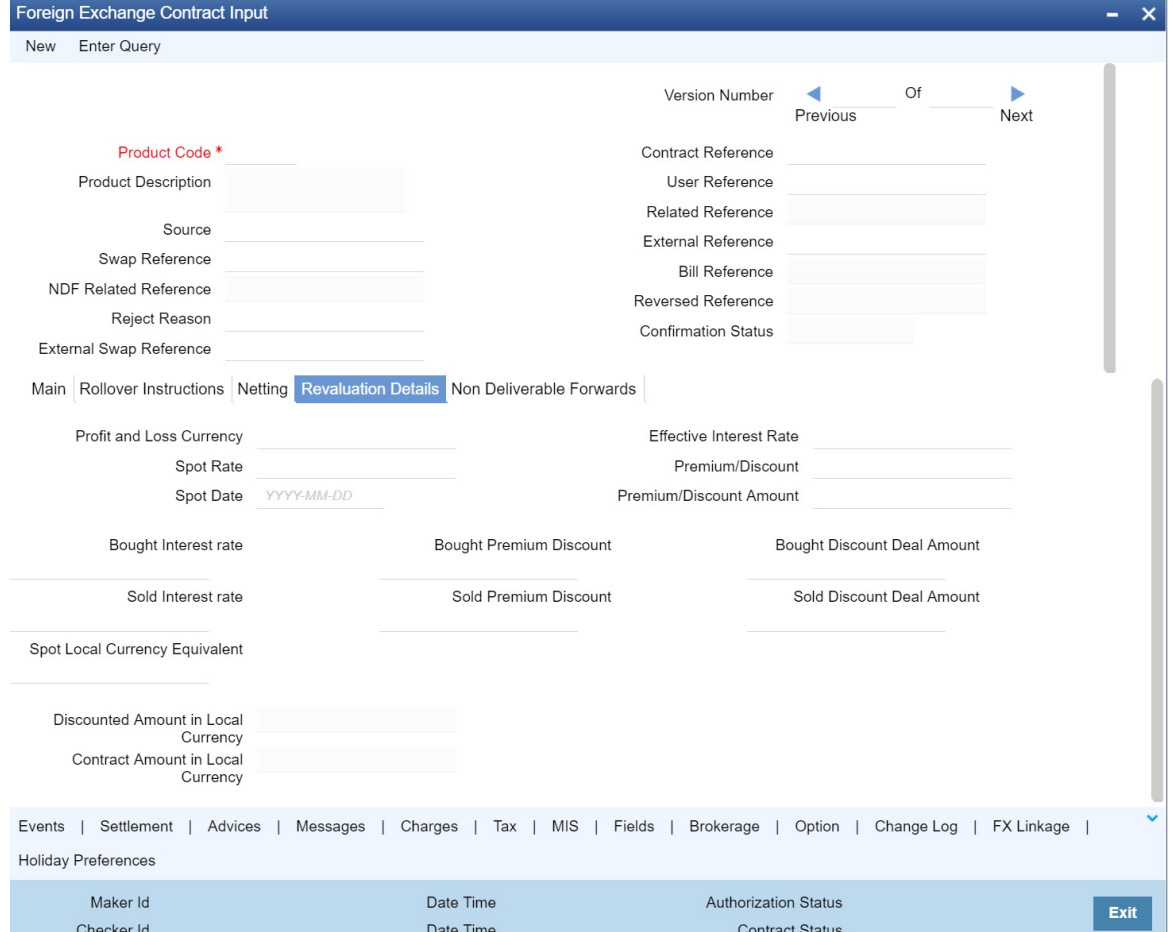

9. Specify the details as per requirement. For information on Field, refer to: *[Table 6.6: Revaluation Details - Field Description](#page-95-0)*.

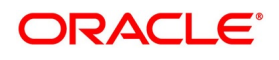

STEP RESULT: The F**oreign Exchange Contract Input Screen with Revaluation** details tab is displayed as below:

<span id="page-95-0"></span>**Table 6.6: Revaluation Details - Field Description**

| <b>Field</b>                       | <b>Description</b>                                                                                                    |
|------------------------------------|----------------------------------------------------------------------------------------------------|
| <b>Profit and Loss</b><br>Currency | If a forward contract is being revalued using the Straight-Line Revaluation<br>method, the revaluation details should be specified in this screen.<br>For contracts involving the local currency, the local currency is taken to be the P<br>& L Currency. You cannot change the P & L currency to any other currency.<br>For cross currency contracts, you must enter either the bought currency or the<br>sold currency as the P & L currency.                                                    |
| <b>Spot Date</b>                   | For contracts involving the local currency, the Spot Date of the foreign currency<br>in the pair is taken as the default Spot Date.<br>For cross currency contracts, the Spot Date of the P & L Currency is taken as the<br>default Spot Date. For example, if the currency pair involved is GBP/USD and if<br>you are buying GBP, the Spot Date of GBP is displayed here.<br>You can change the Spot Date displayed in this field.                                                                 |
| <b>Spot Rate</b>                   | For contracts involving local currency, the Spot Rate of the foreign currency is<br>taken as the default Spot Rate.<br>For cross currency contracts, the rate between the two currencies as maintained<br>in the Currency table is taken as the default Spot Rate. If the rate between the<br>two currencies has NOT been maintained, the Spot Rate of the P & L Currency<br>against the local currency is taken as the default Spot Rate.<br>You can change the Spot Rate displayed in this field. |

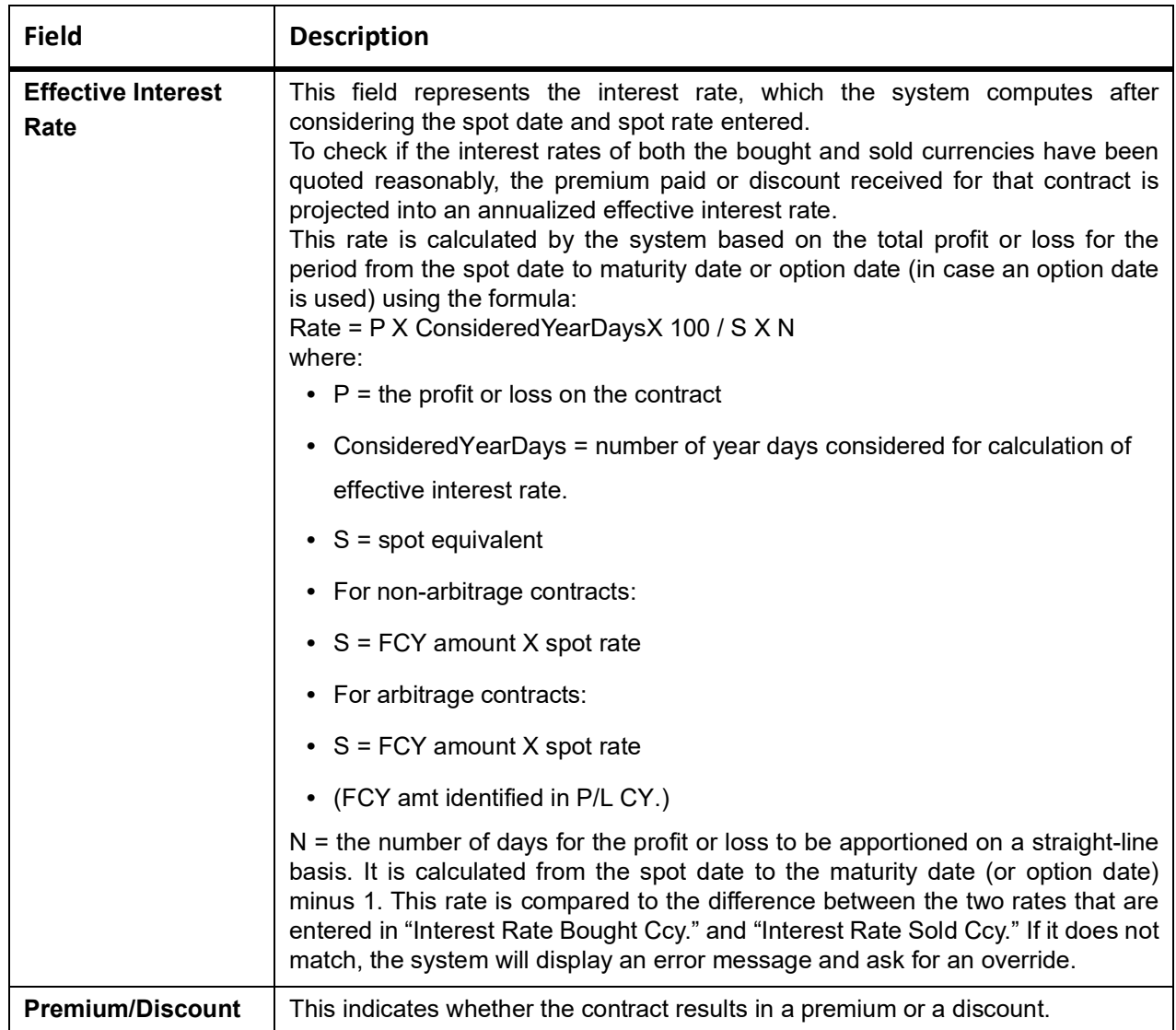

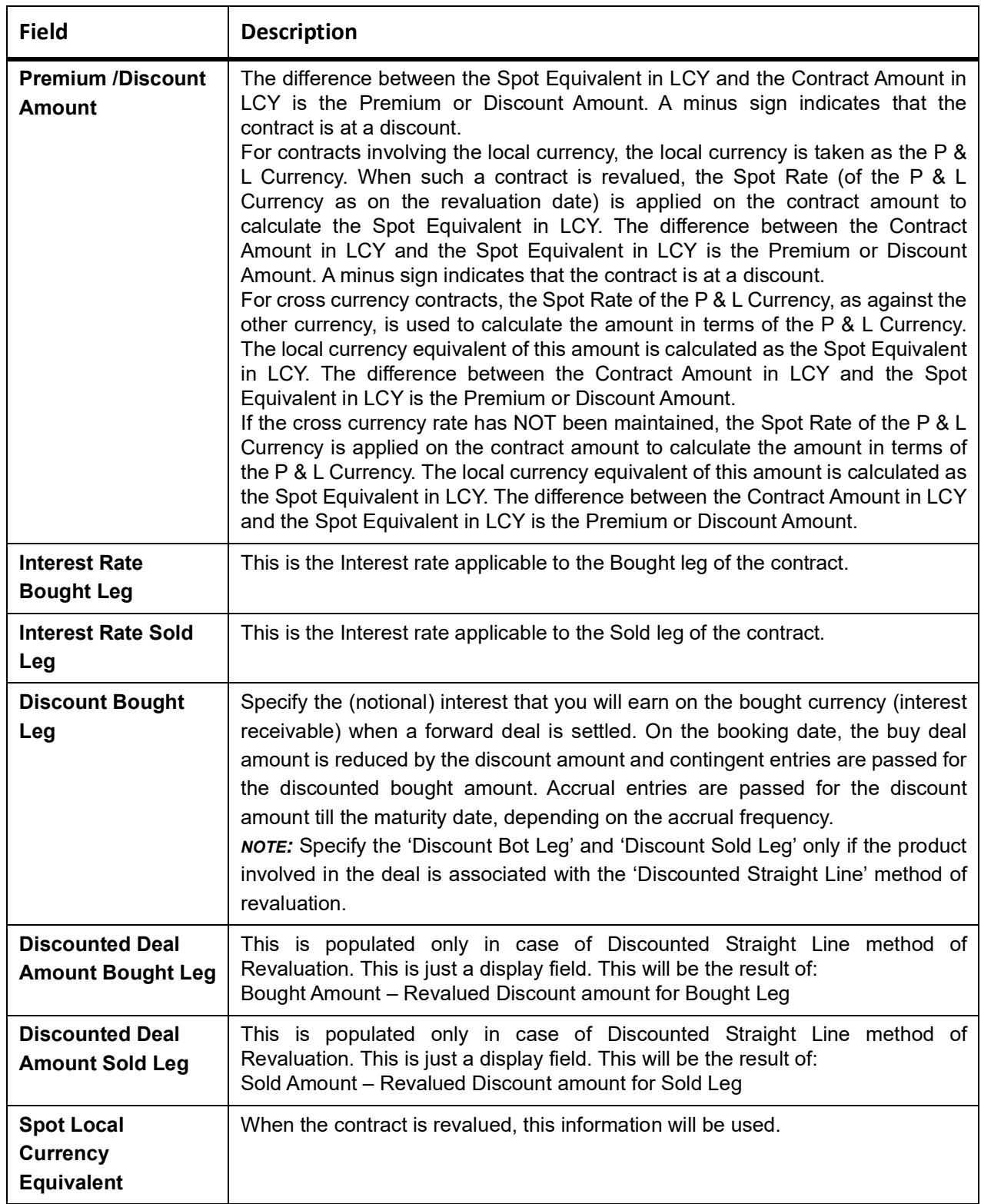

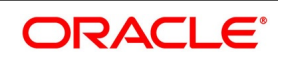

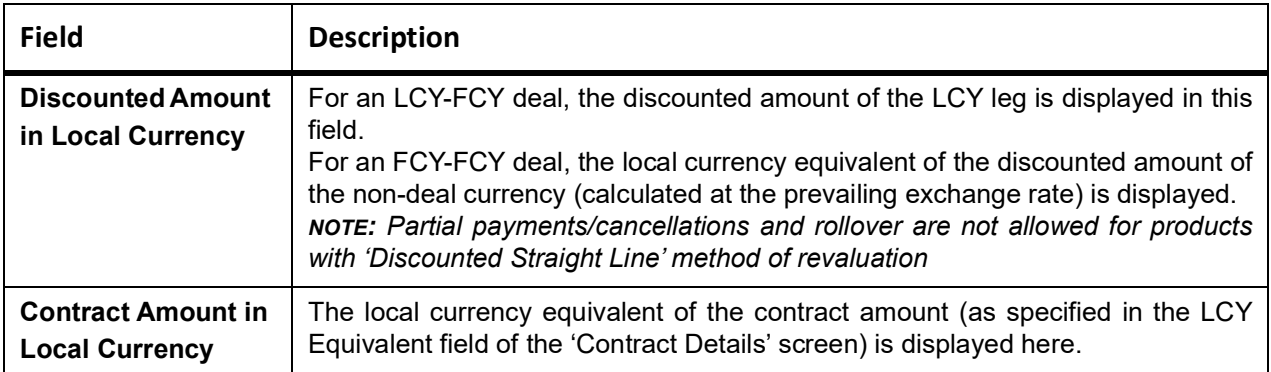

#### 10. On **Foreign Exchange Contract Input** screen, select the **Non-Deliverable Forwards** tab.

**Non Deliverable Forwards** tab is enabled only if you select an FX product for which NDF indicator is checked. In other cases NDF tab is disabled

**Figure 6.5: Foreign Exchange Contract Input Screen with Non- deliverable forward tab.**

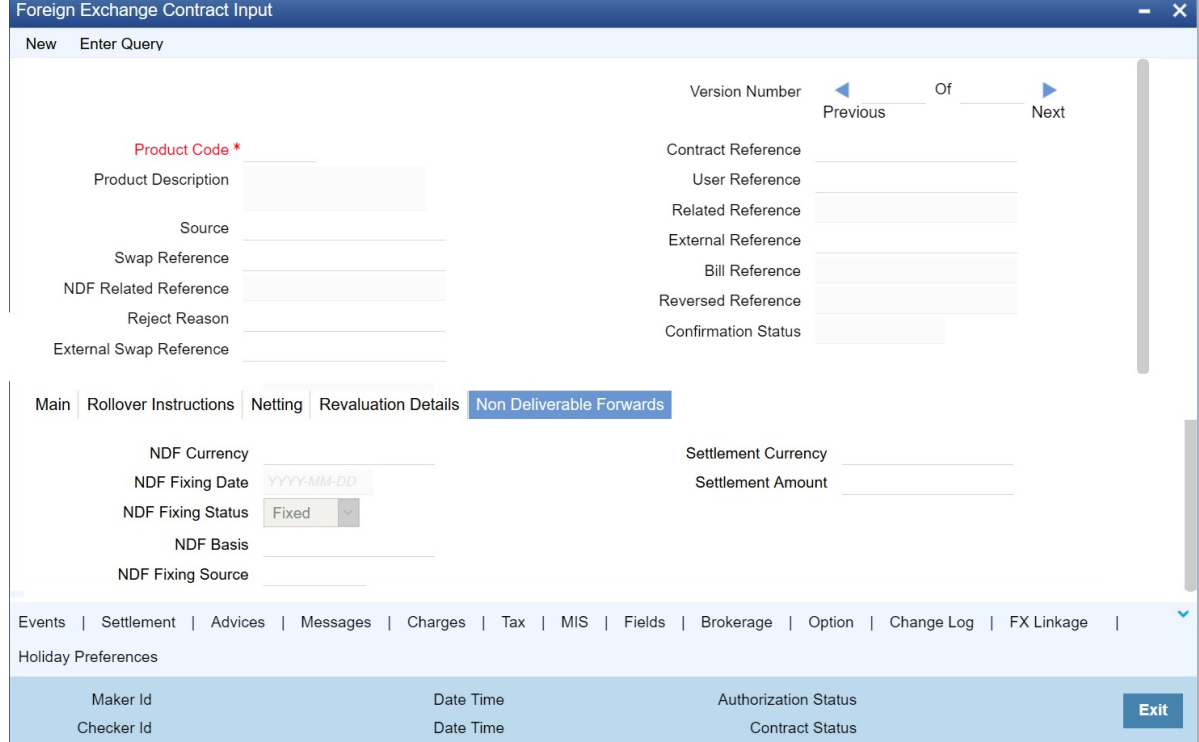

11. Specify the details as required.

For more information on fields, refer to: *[Table 6.7: Non- deliverable forward- Field Description](#page-99-1)*

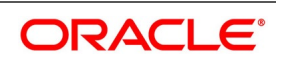

STEP RESULT: **Foreign Exchange Contract Input** screen with **Non-Deliverable Forwards** tab details is displayed.

| <b>Field</b>               | <b>Description</b>                                                                                                    |
|----------------------------|----------------------------------------------------------------------------------------------------|
| <b>NDF Currency</b>        | The NDF currency is one among the Bought and Sold currency of the NDF<br>Forward contract. For an NDF Forward Contract, this field is defaulted<br>from product selected, but change it based on the requirement. For an<br>NDF Fixing Contract, NDF currency is defaulted from NDF Forward<br>Contract, and it cannot be changed.                 |
| <b>NDF Fixing Status</b>   | Indicate the fixing status of the NDF Forward Contract. It is applicable only<br>for NDF Forward Contract. The values of the field are 'Fixed' and 'Not<br>Fixed'.                                                                                                    |
| <b>NDF Fixing Date</b>     | Indicate the date on which the difference between the existing market<br>exchange rate and the agreed upon exchange rate is calculated. This date<br>is the settlement days (which are maintained for the settlement currency)<br>before the maturity date of NDF Forward Contract. This field is applicable<br>only for the NDF Forward Contract. |
| <b>NDF Basis</b>           | Indicate the NDF Basis value. This value is used to generate the NDF<br>advices for the NDF Forward contract.                                                                                                    |
| <b>NDF Fixing Source</b>   | Indicates the Source system for NDF fixing.                                                                                                    |
| <b>Settlement Currency</b> | Specify the settlement currency other than the NDF currency involved in<br>the deal.                                                                                                    |
| <b>Settlement Amount</b>   | Indicate the net settlement amount of the NDF Forward Contract. The net<br>settlement amount is the difference between the settlement currency<br>amount of the NDF Forward Contract and the NDF Fixing Contract. The<br>value of this field is computed after booking the NDF Fixing Contract.                                                    |

<span id="page-99-1"></span>**Table 6.7: Non- deliverable forward- Field Description**

## <span id="page-99-0"></span>**6.2.3 Limit Tracking Options**

The limits tracking options are defaulted from the limits netting agreement maintenance applicable for the counterparty. You can modify the limits tracking options during FX contract

input.

The process for defaulting from the limits netting agreement is as follows:

- **•** The system checks if the limit netting agreement exists for the counterparty of FX contract. If the agreement exists, then the risk tracking options default to the contract from limits netting agreement.
- **•** If the limit netting agreement does not exist for the counterparty, then the system checks if the counterparty is part of FX netting group customer from Treasury Customer Additional Details Maintenance.
- **•** If the netting group customer is not maintained for the counterparty then all the risk tracking options are unchecked at contract level.
- **•** If the netting group customer exists, then the system checks if the limit netting agreement exists for the netting group customer. If the agreement exists, then all the risk tracking options default to FX contract from limits netting agreement.

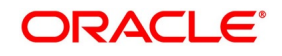

- **•** If the limit netting agreement does not exist for the netting group customer, then all the risk tracking options are unchecked at the contract level.
- **•** The pre-settlement risk tracking option is unchecked at the contract level even though the line maintained in agreement and revaluation is 'No' at the product level. The same cannot change during amendment or any other event.

During copy operation, the limits tracking options default from limits netting agreement and not copied from the contract.

These will be defaulted from limits netting agreement.

During limits processing, the credit lines and limits netting type will be picked from the limits netting agreement

#### <span id="page-100-0"></span>**6.2.4 Manual Netting**

This topic provides the systematic instructions to capture the Manual Netting details.

1. On the Homepage, type **TRDMNNET** in the text box, and click next arrow.

STEP RESULT: **Foreign Exchange Manual Netting** screen is displayed.

#### **Figure 6.6: Foreign Exchange Manual Netting**

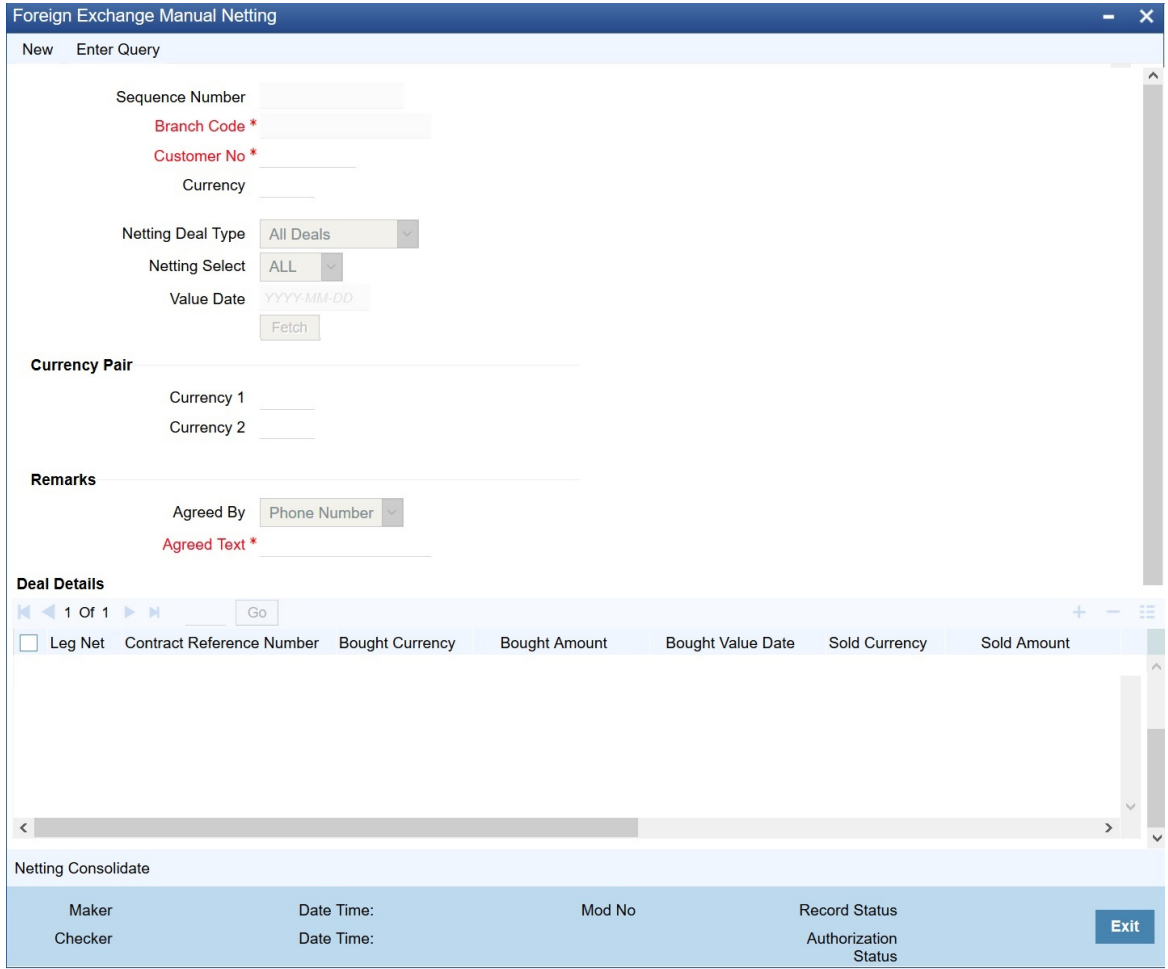

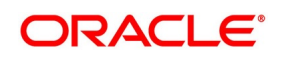

2. On the Foreign Exchange Manual Netting screen, specify the details as per the requirement to initiate manual netting of FX contracts.

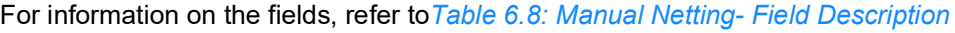

<span id="page-101-0"></span>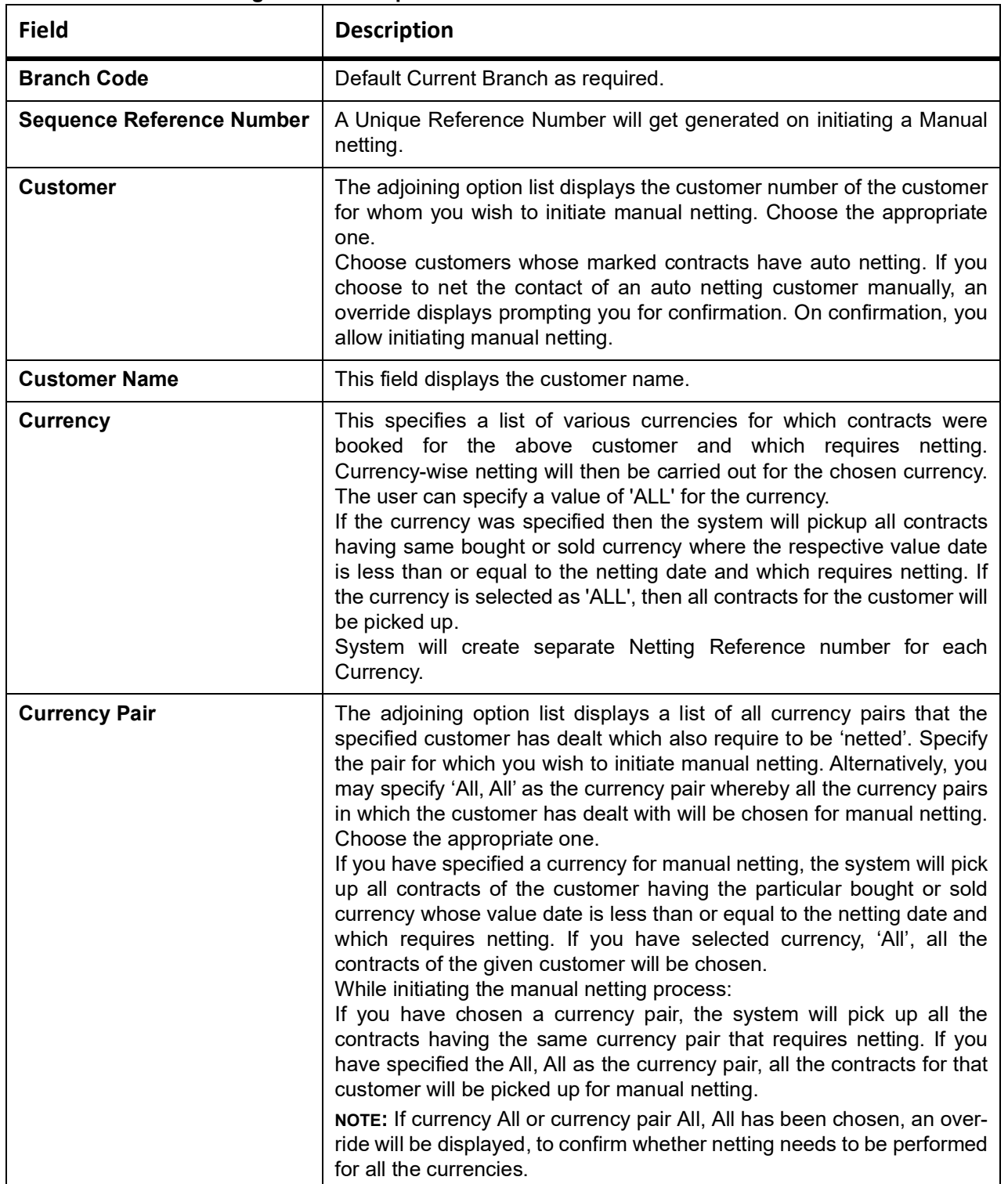

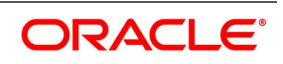

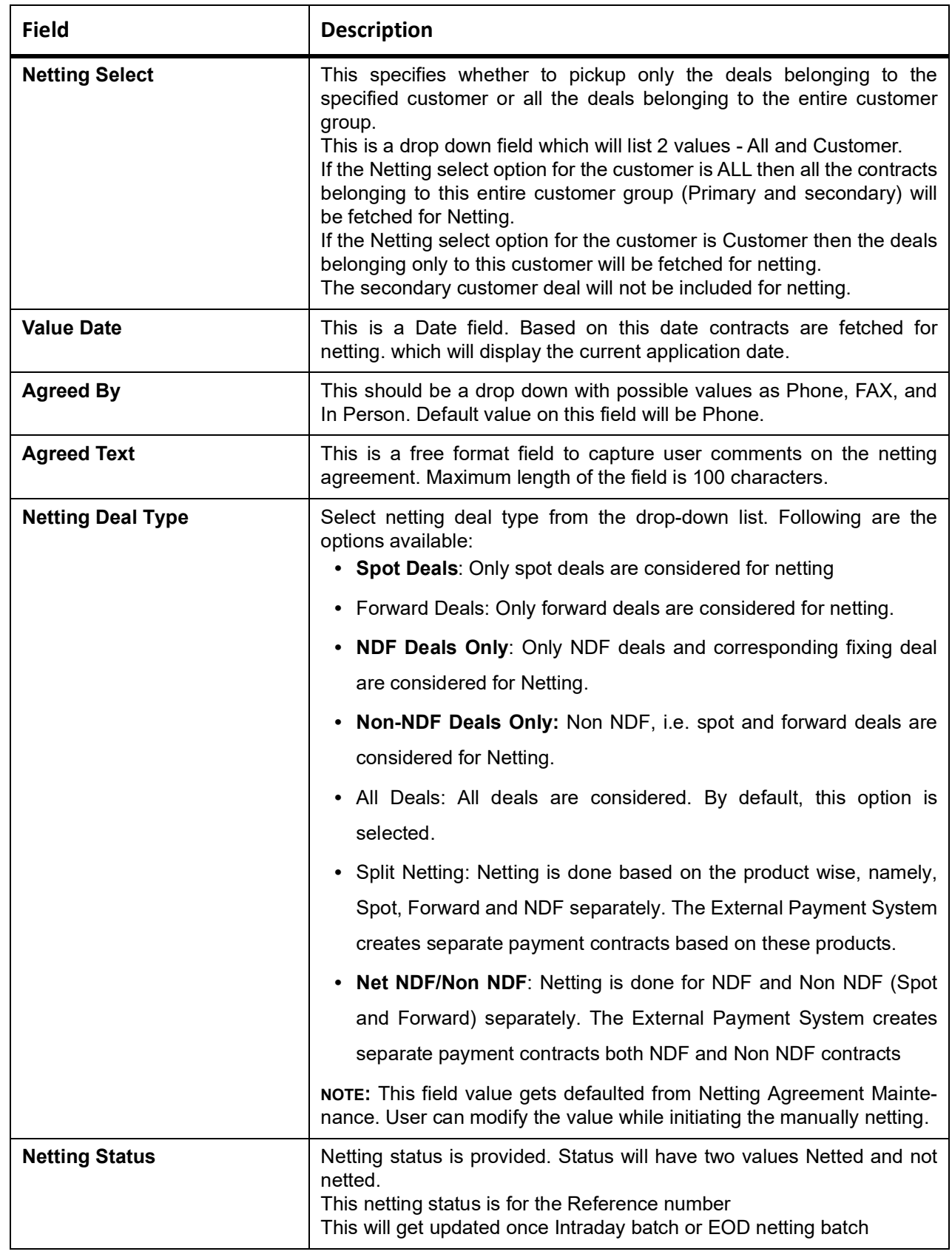

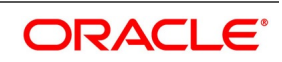

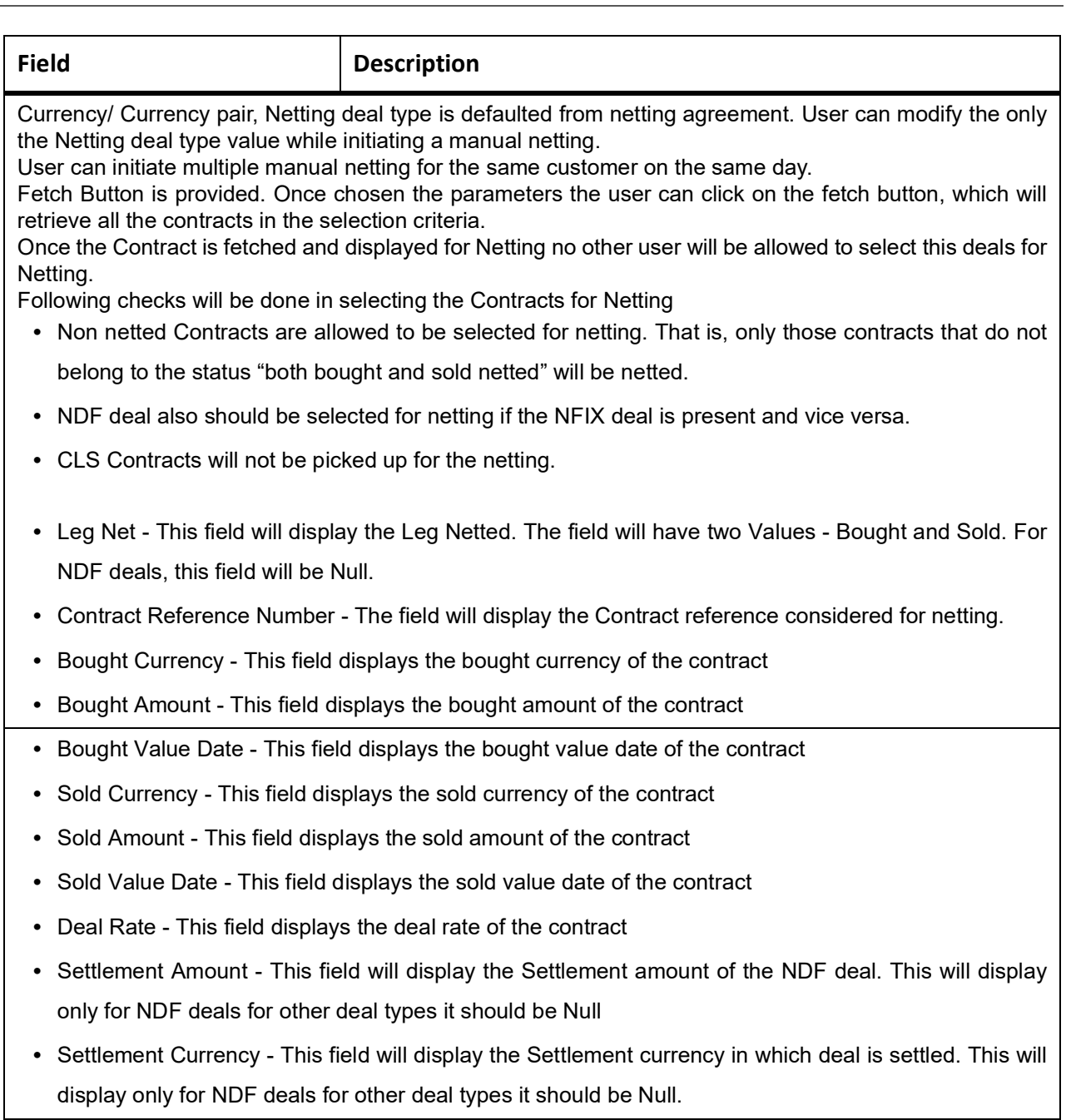

### **6.2.5 Netting Consolidated sub system**

Manual netting screen will have a Netting Consolidated subsystem. This subsystem will provide details of netting settlement for each currency and deal type.

Manual netting screen has a Netting Consolidated subsystem. This subsystem provides the details of netting settlement for each currency and deal type.

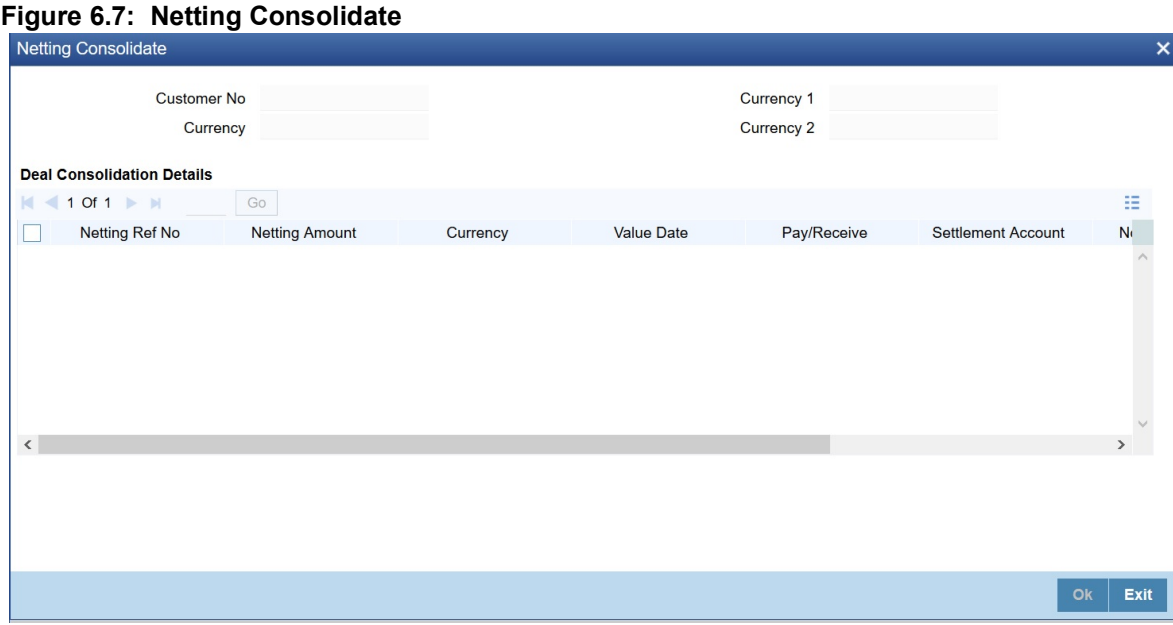

The subsystem has the View Details Button. On Clicking, the button user is able to view the Consolidated Netting amount, Total number of contracts and other details as below

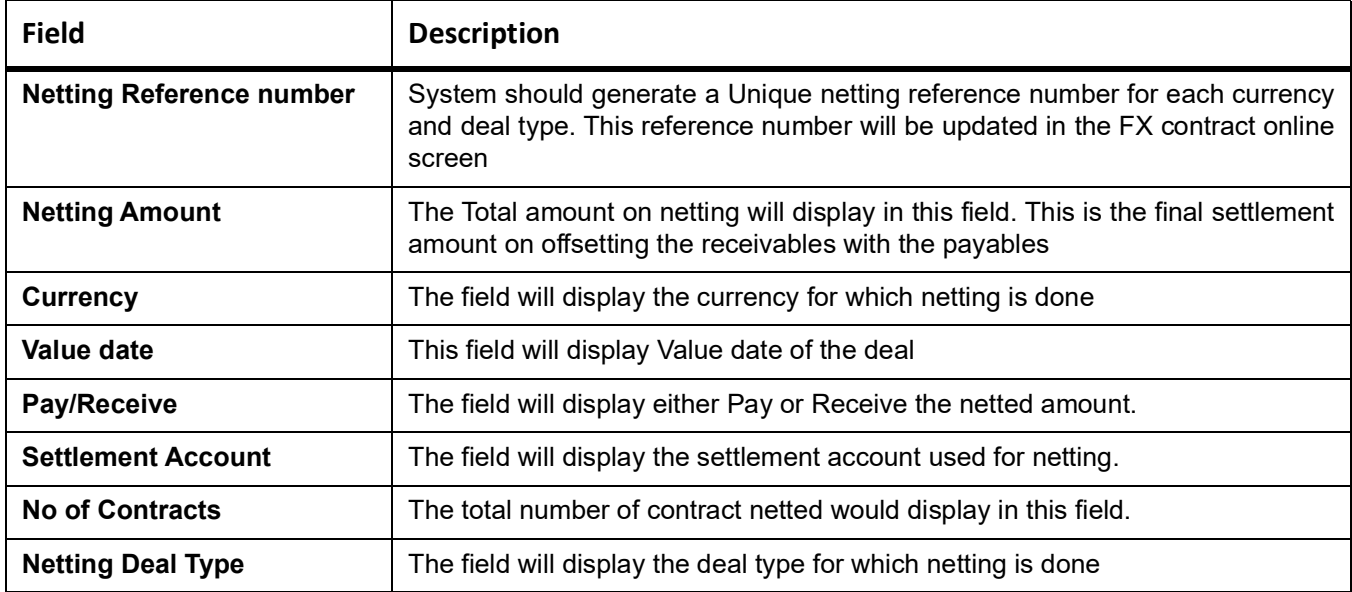

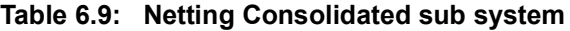

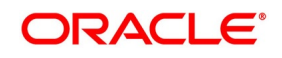

## <span id="page-105-1"></span>**6.2.6 Automatic and Manual FX Netting Batch**

Automatic netting process will pick up all those contracts marked for automatic netting for the specified customer. Netting will be done irrespective of the currency chosen.

Manual netting process can be initiated for contracts that are marked for manual netting and auto netting. Netting will be done only for those contracts that have specified a currency/ currency pair unless you have chosen 'All' option.

The following steps involved in netting are done irrespective of the mode of netting chosen:

If you have chosen Netting Agreement as the Netting Days Basis for the customer, the netting days will be picked up from the netting agreement screen.

If you have chosen Currency as the Netting Days Basis, the FX netting days will be picked up from the currency definition screen for the bought/ sold currency.

If FX netting days is not specified for a currency, netting days will be the same as spot days.

Currency wise netting is done for each customer for all currencies if the netting mode is automatic and for specific or 'All' currencies if netting mode is manual.

Pair wise netting is done for each customer for all currency pairs if it is automatic mode and for specific or 'All' currency pairs if the netting mode is manual.

If the netting days basis is set as Netting Agreement then the Netting days will be picked up from the netting agreement screen for that customer. If the Netting Days basis is set as Currency then the FX netting days will be picked up from the currency definition screen for the bought and sold currency to derive the FX Netting Date for both the currencies. Subsequently the earlier of the Netting Date will be used to pickup contracts for netting. The netting days will be added to the system date / processing date to arrive at the netting date. All the contracts with a bought value date / sold value date lesser than or equal to the respective netting date will be picked up for netting.

The FX contracts are netted to create a consolidated payment contract. **NOTE:** Netting Process will collate contracts based on the FX Netting Customer

### <span id="page-105-0"></span>**6.2.6.1 EOD Processing**

During end of transaction input (EOTI), the system will ensure that as on the system date all contracts have been netted for customers who require manual netting. If any contract is found with a bought or sold value date earlier than or similar to the system date, where the respective leg is not netted, the system will show an error.

## **6.2.7 Manual Netting Process**

- **•** Bilateral settlement netting is the practice of combining all trades of the counterparties due on the particular settlement date and calculating a single net payment in each currency. Netting can be Currency-wise Netting or Pair-wise Netting and different deal types.
- **•** Netting is the process of offsetting the receivables with the payables for a counterparty to generate a single accounting entry in the counterparty's account.
- **•** Linked to the same counterparty (customer), contracts with same Value Date in the same currency (currency-wise Netting) or involve same currency pair (pair-wise Netting) and Netting deal type.
- **•** The system will net the contracts on Netting Date. The netting days are added to the system date/ processing date to arrive at the netting date (Value date - netting days). FX netting days are picked up from the currency definition screen. If FX netting days is not maintained for the currency, the currency spot days is considered as netting days.

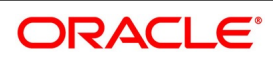

- **•** All the contracts with a bought value date / sold value date lesser than on equal to the respective netting date are picked up for Netting. The establishment of 'settlement netting agreements' between counterparties can thus reduce settlement risk, operational risk, and clearing costs.
- **•** The Manual Netting process picks up only contracts for the specified customer/customer group, currency/currency pair, Deal type and Value date.
- **•** On Fetch, the system retrieves all the deal for the specified combination. Deal to be netted is listed. User is allowed to remove any of the deal before Netting. Once the deal for Netting is finalized user can click Netting consolidated button to view the netting details before saving.
- **•** On clicking the consolidated Netting, subsystem gets launched. User needs to click on the View details button to view the consolidated Netting.
- **•** On clicking the View details, buttons system computes the final netting amount for each currency/ currency pair and the deal type.
- **•** In Case of currency wise Netting, same currency leg in the different contract for a counterparty with same value date is netted.
- **•** In Case of currency 'ALL' for each currency with the same value date is netted and for each currency different Netting reference number is generated. In Case of pair-wise Netting, contracts with the same currency pair are netted. For each currency, a separate Netting reference number is generated.
- **•** If currency 'All' or currency pair 'All, All' has been chosen, an override is displayed, to confirm whether Netting needs to be performed for all the currencies.
- **•** User can view the Sibling deals netted for each Netting reference before save, on double click on the Netting reference number netting sibling details screen is launched.
- **•** Netting sibling details screen will display the deals related to the netting reference number. This is a display screen. On saving the Manual netting system computes the netting amount and generate the Netting reference number for each currency and deal type. The system validates on saving, if the user does not input Agreed by and Agreed Text.
- **•** User is allowed to modify the netting details before saving.
- **•** On querying the Reference number user can unlock the Manual netting details and do the modification.
- **•** To remove a single or multiple netted deal from the existing netting reference number user can directly remove the record from multigrid.
- **•** User cannot amend any of the details apart from Adding or removing deals to the reference number.
- **•** User can add Un-netted single or multiple deals to the existing Netting reference number.
- **•** User has to fetch the deal available for netting again. On fetch, new un-netted deals are added to the netting reference number. On modification of the existing netting reference number, the system recomputes the netting amount. User is able to authorize the Netting.

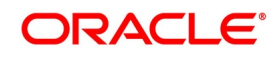

- **•** User is able to amend, i.e. Add or remove netting deals to the existing netting reference number after authorization.
- **•** Once Netting is ready for Payment TRDMNNET Intraday batch can be run, and outgoing credit payment is sent to the external payment system.
- **•** External Payment interface is called for Payment Processing.
- **•** Intermediate accounting entries are passed to debit the FX Netting suspense GL maintained at the Branch parameter level, and credit Inter System Bridge GL maintained in External Payment System Maintenance screen.
- **•** External Payment interface will validate and populate the queue table with message details.
- **•** External Payment Queue reference number is stored in the appropriate data stores.
- **•** User is able to view the Queue reference details in IFDEPSQU screen.
- **•** MT202 Message generation and the view is within the External payment system. User can view the record in External Payment system with FX netting reference number as source reference number.
- **•** MT210 for receive is generated in OBTR as per existing functionality.
- **•** Payment is generated for FX Netting reference number.
- **•** TRDMNNET new intraday batch is provided to send payment before EOD.
- **•** If the user does not run an intraday batch for payment processing, existing FXCONNET EOD batch will pick up the manually netting reference number and send payment to an external payment processor.
- **•** On the liquidation date, only an accounting entry to reverse the original contingent entry is posted in FX sibling deals.
- **•** No accounting entry is posted in FX sibling contracts for settlement.
- **•** Netted accounting entry will get posted in the external payment system using the netting suspense GL.
- **•** Once the contract is netted, the netting details will get updated in the 'Netting Tab' at the FX contract level.

While processing the Netting contract, system should force the user to capture the following two fields related to Audit trail on the netting process.

- **•** Agreed By This should be a drop down with possible values as Phone, FAX, and In Person. Default value on this field will be Phone.
- **•** Agreed Text This is a free format field to capture user comments on the netting agreement. Maximum length of the field is 100 characters
## **6.2.8 NDF Forward Deal**

An NDF deal is booked as FX Forward Contract with all the NDF details maintained in it. The product for the NDF Forward Contract is Forward type with the NDF indicator is set to 'True'.

When an NDF Forward Contract is booked, an advice (NDF Conf Advice) is generated through mail to inform the counterparty about the booking. When an NDF Fixing Contract is booked against the NDF Forward Contract, the fixing status of the NDF Forward Contract is marked as 'Fixed'.

In case of the NDF Forward Deal, the settlement amount tags SETBOTAMT and SETSOLDAMT is replaced by NDF\_PROFIT and NDF\_LOSS respectively.

The following are the new events for the NDF Forward Contract:

- **•** FIXG (Fixing) It is processed for the NDF Forward Contract when the NDF Fixing Contract is booked against
	- it. It will create an unauthorized version of the NDF Forward Contract with following details updated:
		- NDF Related Reference Number changed to NDF Fixing Contract Reference Number
		- Net Settlement Amount of the NDF Forward Contract
		- Fixing Status as Fixed
- **•** UFIX (Unfixing) It is processed for the NDF Forward Contract to reverse all accounting entries on reversal of NDF Fixing Contract. It creates an unauthorized version of NDF forward contract with the following details updated:
	- NDF Related Reference Number is set to NULL
	- NDF Settlement amount is set to NULL
	- Fixing status is set as Unfixed

The following operations are changed for an NDF Forward Contract:

- **•** Amendment This operation is not allowed for an NDF Forward Contract, if the fixing status is FIXED
- **•** Rollover This operation is not allowed for an NDF Forward Contract, if the fixing status is FIXED
- **•** Liquidation This operation is not allowed until the contract is FIXED and FIXG is authorized

**•** Other operations

*NOTE:* If the maturity date is less than the current date, then the LIQD and SGEN event will be executed on authorization of FIXG event. Otherwise the liquidation will happen with the EOD batch.

The Liquidation event is changed for the NDF Forward Contract to use the net settlement amount and settle the amount between the NDF profit or loss account and the customer.

The SGEN event (Settlement message event generation) generates the payment message for the net amount only. SGEN event is fired after the NDF Forward Contract is marked as Fixed and FIXG is authorized.

## **6.2.9 NDF Fixing Deal**

An NDF fixing deal will be booked against an authorized unfixed NDF Forward contract. The NDF Related reference number is selected from the option list of all unfixed authorized NDF Forward contract. The product for the NDF Fixing Contract is Spot type of product with the NDF indicator set to 'True'.

When NDF Forward Contract is selected, the following fields are defaulted for an NDF Fixing Contract:

- **•** The Buy and Sell indicators of the NDF Forward Contract is interchanged in the NDF Fixing Contract and it cannot be modified.
- **•** The bought and sold currency of the NDF Forward Contract is interchanged in the NDF Fixing Contract and it cannot be modified.
- **•** The Value date is defaulted and it is same for both the currency.
- **•** The Counter Party is same customer from the NDF Forward Contract.
- **•** The Amount in the NDF currency is same in both the deals.
- **•** The settlement accounts in the Fixing deal are defaulted from those of the original NDF deal.
- **•** The amount in the settlement currency for the NDF Fixing Contract cannot be same as the amount of the NDF Forward Contract.

The following are the processing steps for an NDF Fixing Contract:

- **•** The booking of the NDF Fixing Contract will process the FIXG event of the NDF Forward Contract which creates an unauthorized version of NDF Forward Contract.
- **•** Authorization of the NDF Fixing Contract will authorize the unauthorized version of NDF Forward Contract.
- **•** Deletion (Include version delete)
- **•** Amendment
- **•** Reverse

The following are the operations carried out for an NDF Fixing Contract:

- **•** The Save operation executes the unauthorized FIXG event of the NDF Forward Contract.
- **•** The Authorization operation will change the authorize status of an unauthorized FIXG/UFIX event of the NDF Forward contract to authorize status and generates advice associated to FIXG/UFIX.
- **•** The Liquidation event for the NDF Fixing Contract does not have accounting entries. It only marks the contract as liquidated.

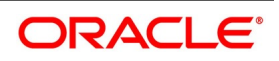

- **•** While Amending, if LIQD/ SGEN have been fired for NDF Forward contract then the NDF Fixing Contract cannot be amended. Otherwise it executes another version of FIXG event for NDF Forward Contract with new settlement amount and the fixing status as fixed.
- **•** While Deleting the NDF Fixing Contract, it deletes unauthorized FIXG event for the NDF Forward Contract.
- **•** While Reversing the NDF Fixing Contract, an unauthorized UFIX event is executed for the NDF Forward Contract.
- **•** The NDF Fixing Contract cannot be copied.

#### **Table 6.10: Operations and actions undertaken for the NDF Forward Contract**

The table below explains the operations carried out and corresponding action undertaken for the NDF Forward Contract and the NDF Fixing Contract:

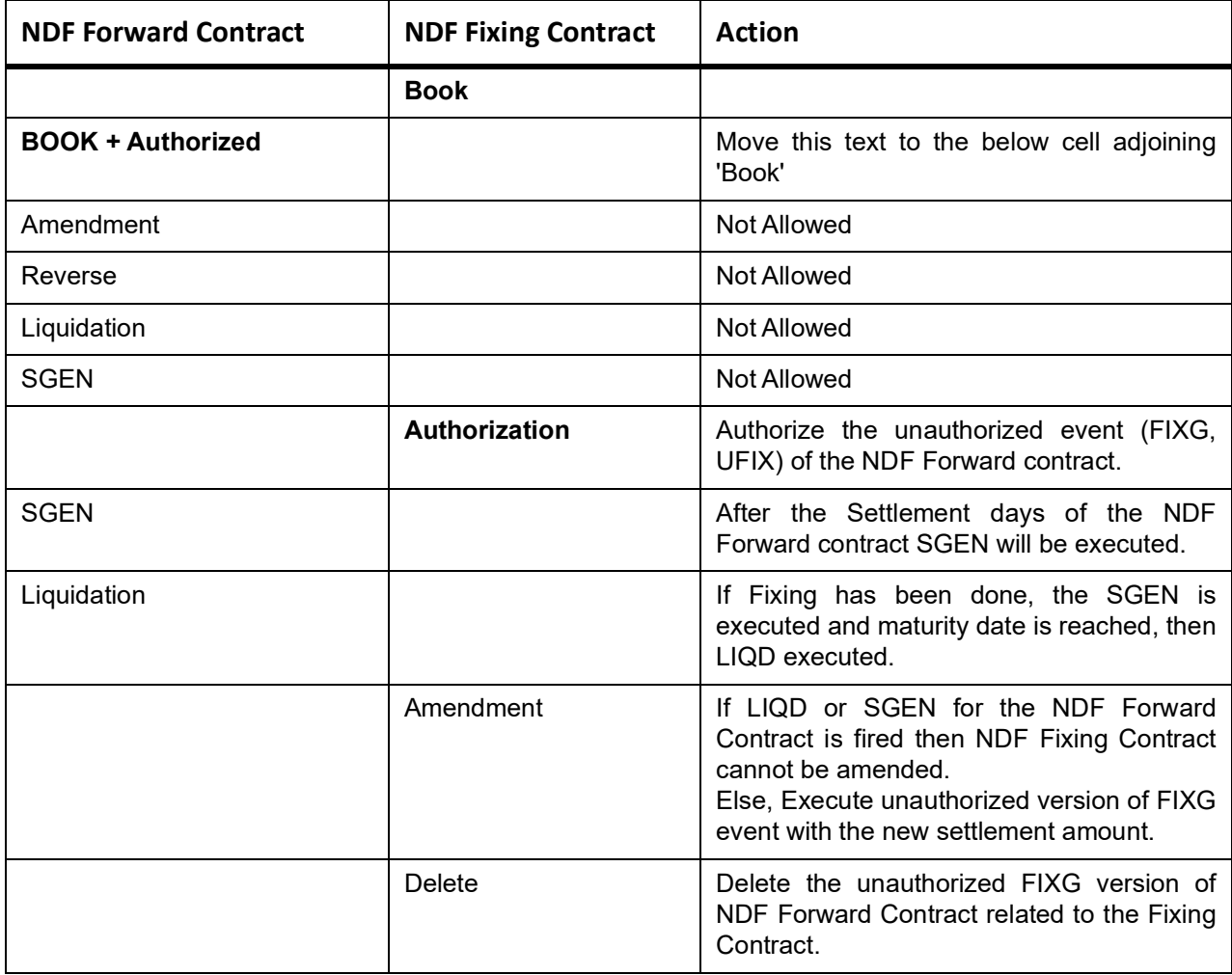

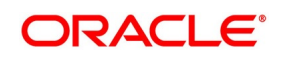

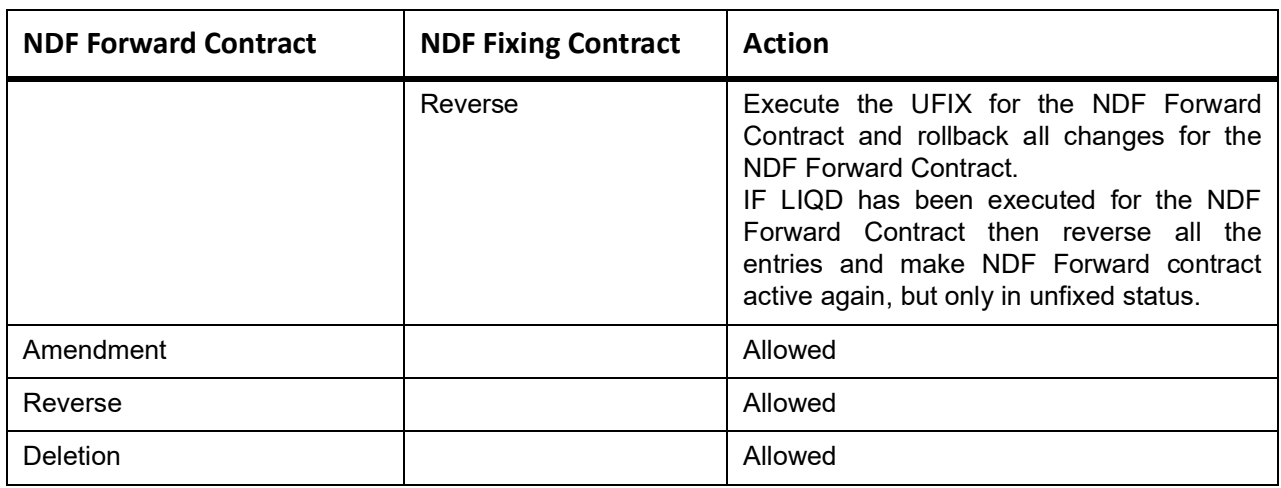

### **6.2.10 FX Limits**

The various Limits defined for FX contracts will be processed as follows:

- **•** The risk tracking for the contract will be done only when the risk tracking options are checked at the contract level.
- **•** During FX contract initiation, the system will create new utilization for weighted risk credit line with the Weighted risk amount of contract online.
- **•** During FX contract amendment, if credit lines are changed then the system will nullify the utilization of old credit lines and reinstate the same on new credit line.
- **•** During FX contract amendment, if limits tracking required option is disabled then utilization of the credit lines will be nullified.
- **•** During FX liquidation the system will decrease the utilization of weighted risk credit line with the liquidated weighted risk amount of the contract online. The weighted risk amount during liquidation event will be calculated on liquidated bought amount using risk percent of contract online.
- **•** During FX cancellation the system will decrease the utilization of weighted risk credit line with the canceled weighted risk amount of the contract online. The weighted risk amount during cancellation event will be calculated on canceled bought amount using risk percent of contract online.
- **•** During Rollover event, the system will decrease the utilization of weighted risk credit line with the liquidated weighted risk amount for the old version. At the same time the system will increase the utilization of settlement credit line with the rollover bought amount. The system will recalculate the risk percent based on rollover bought value date and rollover bought amount. The system will recalculate the risk weighted amount based new risk percent.
- **•** During revaluation event, the system will increase the utilization of pre-settlement credit line with revaluation gain. When loss is encountered, the utilization will be reduced to zero. The utilization of the credit line for the revaluation gain will be passed in LCY.

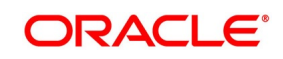

- **•** During reversal of revaluation event, system will force decrease the utilization of pre-settlement credit line with revaluation gain.
- **•** During contract deletion, the system will delete the utilizations of the credit line for the FX contract reference number. The utilization of the settlement risk credit line, pre-settlement risk credit line and weighted risk credit will be deleted.
- **•** During contract reversal, the system will delete the utilizations of the credit line for the FX contract reference number. The utilization of the settlement risk credit line, pre-settlement risk credit line and weighted risk credit will be deleted.
- **•** The available amount of non revolving lines will not be modified in case the utilization needs to be decreased during Liquidation/Cancellation events.

## **6.2.11 Upload FX contract**

FX contract upload functionality will accept or default the values for pre-settlement risk tracking, settlement risk tracking, risk weighted risk tracking and the respective line codes.

FX contract upload functionality will also update utilizations of risk weighted credit line.

The risk percent obtained for a contract will be stored at a contract level post upload.

FX Contract upload will also support brokerage upload. The external brokerage amount and brokerage currency passed from the external system will override the brokerage amount maintained in Oracle Banking Treasury Management. In case the external system doesn't send any brokerage amount then the default brokerage setup in Oracle Banking Treasury Management is used.

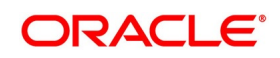

#### **6.2.11.1 Save an FX Contract**

You should give valid inputs in all the mandatory fields. If not, you cannot save the contract. After you have finished giving all your inputs, save the contract using one of the following methods:

- **•** Click on save icon in the Toolbar; or
- **•** Select 'Save' icon.

At the time of saving a Foreign Exchange contract, certain information about the Foreign Exchange contract will be passed to the FATCA accounts and obligations maintenance for the customer. This will be done if the beneficiary account's customer has a reportable FATCA classification and if the Foreign Exchange product used to book the contract is present in the FATCA Products and account class and Instruments maintenance.

If the FX contract is closed or liquidated completely, then the corresponding row in FATCA accounts and obligations maintenance will be archived. If you delete the FX contract before authorization, you should also delete the corresponding entry in FATCA accounts and obligations maintenance.

#### **6.2.11.2 Contract with Product Combination**

If the product code input by you is that for a product combination, the input screen defined for the first leg will be displayed. After you finish your inputs for the first leg, choose 'Linked Deal Details' button to input the details of the next leg of the contract. All the validations that are applicable for the first leg of the contract will be performed before the input screen for the next leg is displayed.

The product code of the product combination will be displayed. You cannot change it. Likewise, if the product combination is for a swap deal, the fields whose values you have defined as Defaults will be displayed. You cannot change them.

In second leg of a combination deal, Bought/Sold Currency and the deal type are always.Opposite to the first leg of combination deal.For example, if the primary leg is 'Buy' then the secondary leg is defaulted as 'Sell'. If the primary leg is 'Sell' then the secondary leg is defaulted as 'Buy'.

If the deal type of the second leg is changed, then the system displays an error message "Deal type Buy/Sell cannot be modified in second leg".

In a combination deal, Bought & Sold value date in the second leg should be greater than the primary leg. You cannot modify or amend the combination deal, both primary and secondary leg.

In a combination deal, second leg is liquidated after first leg liquidation. The system displays an error message as: "Primary Leg has to be fully liquidated before liquidating Second Leg" if you try to liquidate second leg without fully liquidating first leg.

In a combination deal, Primary leg status should be Canceled before canceling second leg.The system displays an error message as Primary leg status should be canceled before canceling second leg, if you try to cancel second leg completely without canceling first leg.

After you have given inputs to all the fields necessary, save all the legs of the contract using one of the following methods:

- **•** Click on save icon in the Tool bar; or
- **•** Select 'Save' icon.

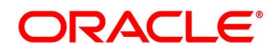

## **6.2.12 FX Contracts with Netted Limits-tracking**

The risk tracking on the netted amounts of the FX contracts will be done only when the netted risk tracking options are checked at the contract level ('Netting' screen of FX contract).

The risk tracking on netted amounts will be done even when the contract is not marked for netting of settlements. The settlement netting and limits netting are totally independent features.

The non netted risk tracking options and netted risk tracking options are totally independent features. In case both are checked then Oracle Banking Treasury Management supports tracking of risk contract wise as well as netting bucket wise. In case both features need to be tracked it is better you maintain a separate set of credit lines. The system will not cross validate the credit lines maintained for contract wise risk tracking and netting bucket wise. However the system will validate the credit lines maintained for netted risk tracking alone.

The netted risk tracking will be done on both bought leg and sold leg separately. The risk netting reference number of the bought leg in FX contract Online will identify the contracts for which the bought leg is tracked. The risk netting reference number of the sold leg in FX contract Online will identify the contracts for which the sold leg is tracked.

Oracle Banking Treasury Management will internally store the net inflow/outflow amount for both sold and bought legs of FX contracts which have risk netting feature set for any of the three risks.

The following details will be stored in net inflow/outflow details:

- **•** Branch
- **•** Customer
- **•** value date
- **•** currency
- **•** currency pair
- **•** Netted reference number
- **•** Netted amount for settlement risk
- **•** Netted amount for pre settlement risk
- **•** Netted amount for weighted risk.

When the FX contract which forms part of netting bucket is input the following will be done:

- **•** The system will check if the netted limits tracking options are set for the contract. If it is not set then the system will not do netted limit tracking.
- **•** If either of the netted limit tracking options is set then the system will check the netting type.
- **•** Depending on the netting type the system will check if any net inflow/outflow details are stored for the customer + branch + currency +value date combination or customer + branch + currency + value date + currency pair combination. This will be checked for both the sold and bought legs.
- **•** If no match is found then the system will insert the inflow/outflow details for both bought and sold legs. During insertion of buy leg, the system will calculate net settlement amount as bought currency amount and net weighted risk amount will be computed using risk percent on bought amount. During insertion of sell leg, the system will calculate net settlement amount as sold currency amount and net weighted risk amount will be computed using risk percent on sold amount. The system will create new utilization for respective credit lines if the net amount is inflow. The risk reference number for both the legs will be displayed in FX contract online.

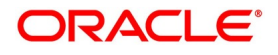

- **•** If any match is found then the system will add/subtract the bought/sold leg amount to the netted settlement amount to arrive at new netted settlement amount. For the risk weighted amount, the system will compute new netted risk weighted amount using risk percent.
- **•** If the new and old netted amounts are inflow and the new netted amount is greater than the old netted amount then the system will increase the utilization of the line with the incremental value. If the old netted amount was an outflow and the new netted amount is inflow then the system will increase utilization for the net inflow amount.
- **•** If the new netted amount is inflow but is lesser than the previous netted amount then the line utilization will be decreased with the differential amount (provided the line is revolving).
- **•** If the new netted amount is outflow and the old netted amount was inflow then the system will reduce the line utilization to 0(provided the line is revolving).
- **•** If the new netted amount is outflow and the old netted amount was also an outflow, then there won't be any utilization.

During the above process the tenor will be calculated based on rolling tenor of the contract.

When FX contract which forms part of netting bucket is deleted then the system will compute the new netted amounts in the net inflow/outflow details and accordingly increase/decrease the utilization depending on old and

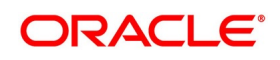

new netted amounts. During deletion or reversal of the contract, the system will always force decrease the utilization of the credit line irrespective of the type of line.

The same logic will apply for other events like Liquidation, Amendment, cancellation and Rollover. In all these events new netted amount is calculated using liquidated/amended/canceled amount and the system will either decrease/increase utilization based on old and new netted amounts.

 If the option Netted Limit Tracking for Pre-Settlement Risk is set for the contract then system will net the revaluation gain/ loss of all such contracts using netting limits reference of the contract. If the netted amount is a revaluation gain then the system will create utilization for the difference between the total gain amount and old utilization.

If the netted amount is a revaluation loss then no utilization will be done and the previous utilization if any will be nullified.

The BOD revaluation reversal process will reinstate the limit utilization for pre-settlement risk.

During limits tracking the credit lines will be picked from netting agreement for the counterparty.

### **6.2.13 Upload**

FX contract upload will also be enhanced to default the value of the netted limit tracking options from the limits netting agreement.

FX contract upload functionality will be enhanced to update utilizations of settlement risk and weighted risk credit line.

### **6.2.14 Amendment of Uploaded Deals**

You will be able to amend the uploaded deals in Oracle Banking Treasury Management upon pressing the unlock button. These deals are the ones that are uploaded as 'unauthorized' from external system.

## **6.2.15 Indicating the Option Period and the Rate**

This topic describes the option period and the rate

For a forward contract having a multi option period, specify the period for which the forward rate is to be captured. After you specify the period you have to indicate the forward rate for the respective period.

### **6.2.15.1 Multi Option Details**

This topic provides the instructions to maintain the multi option details.

1. To maintain a forward rates list click **Option** in the **Foreign Exchange Contract Details** screen. STEP RESULT: The **Option Rate Details** screen is displayed.

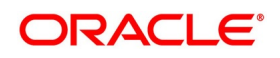

#### **Figure 6.8: Option Rate Details**

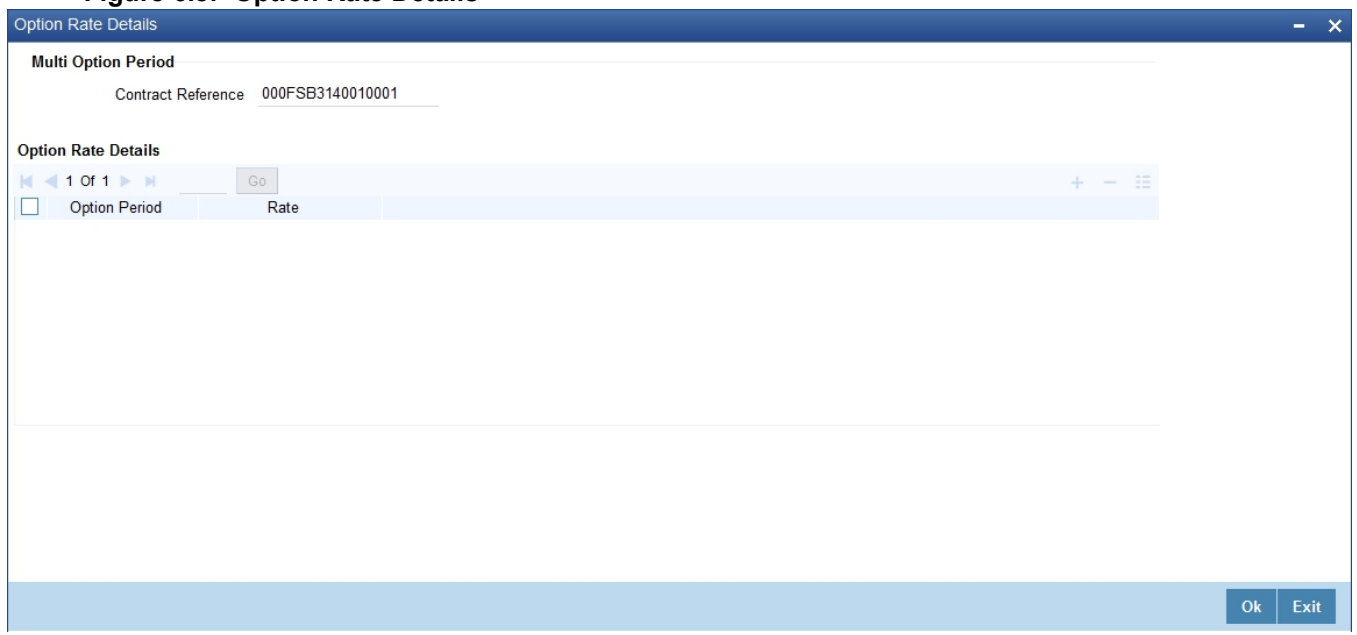

The details captured in this screen are meant for your bank's reference and will not be used while processing the contract.

## **6.2.16 View Event Details**

This topic provides the instructions to view the event details.

1. On **Foreign Exchange Contract Input** screen, Click **Events**.

STEP RESULT: **Events** screen is displayed.

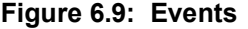

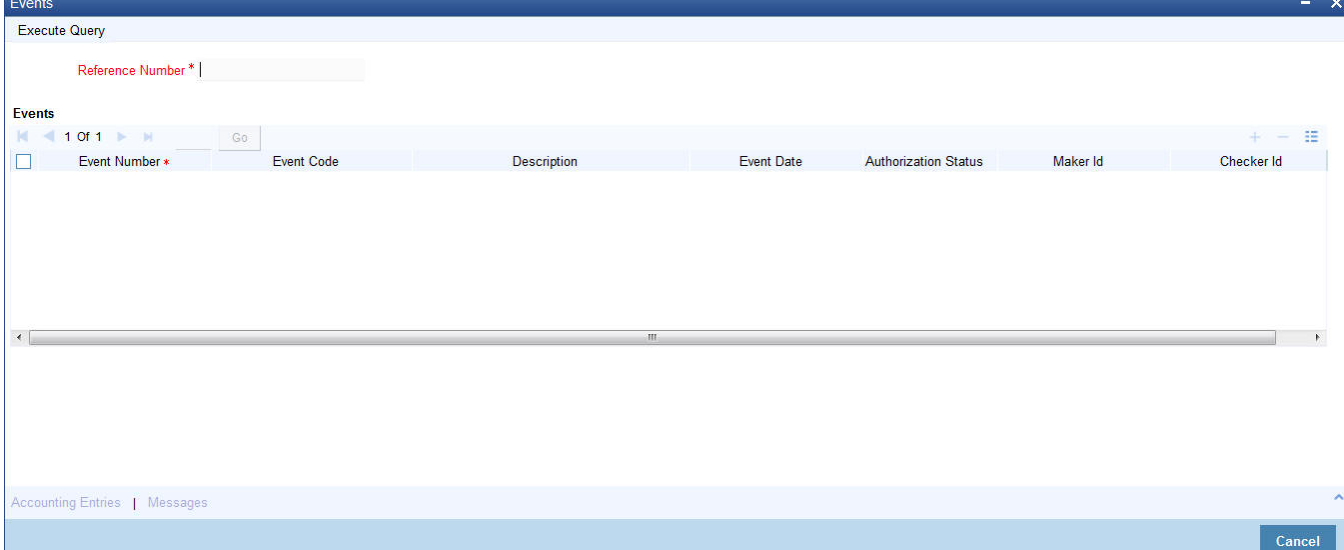

**NOTE:** Along with the details of events that have already taken place on the contract, the details of pending events will also be displayed.

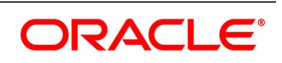

2. On **Foreign Exchange Contract Input** screen, click **Messages** to view the messages linked to each event. STEP RESULT: The **Messages** screen is displayed.

Message  $- x$ Execute Query Contract Reference\* ESN<sup>\*</sup> Event **Messages**  $10f1 \geq 1$  $\alpha$  $\pm\pm$ Message Type SWIFT Message Type Sub Message Type SWIFT Sub Message Type Test Status Medium Message Status Authorization Status  $\left| \cdot \right|$ Message Details Exit

3. On the **Foreign Exchange contract Input** screen, Click **Accounting Entries** to view the accounting entries for the event.

STEP RESULT: The **Accounting entries** screen is displayed:

**Figure 6.11: Accounting Entries**

**Figure 6.10: Messages Screen**

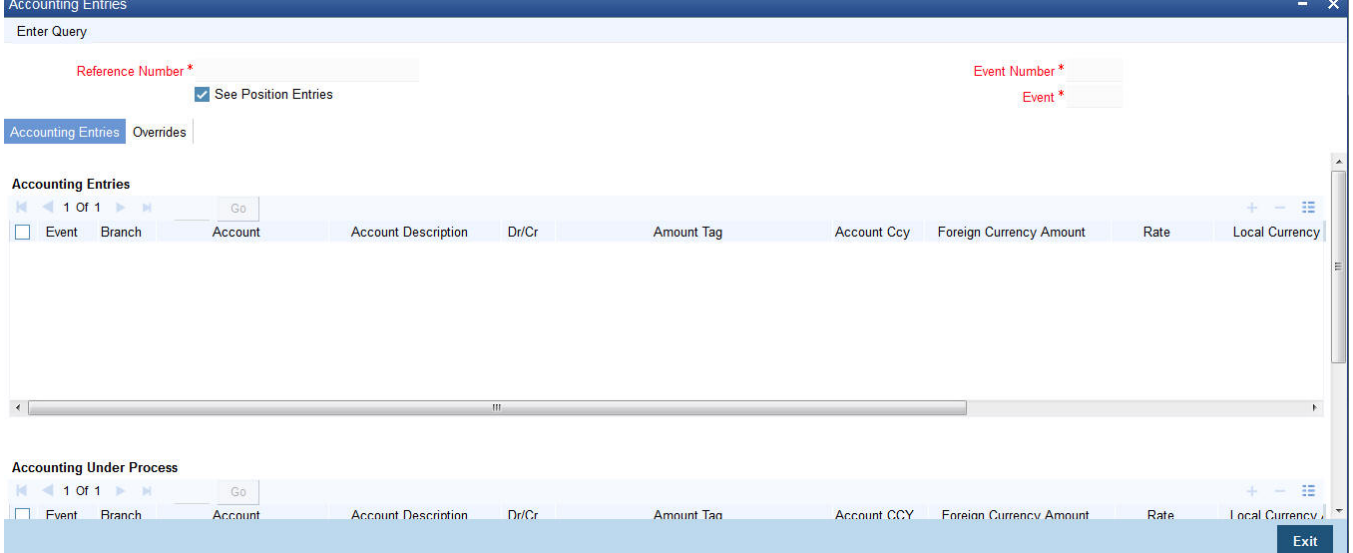

**NOTE:** The following details will be provided for each entry:

- **•** Booking Date
- **•** Account
- **•** Value Date
- **•** Currency
- **•** Amount

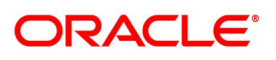

- **•** Dr/Cr indicator
- **•** Transaction Code

## **6.2.17 Suppress or Prioritize Advices**

The advices that have to be generated for the various events of a contract should be defined at product level and would be generated once the product is authorized. This will be applicable to all contracts involving the product.

#### **6.2.17.1 Contract Advices**

#### 1. On **Foreign Exchange Contract Input** screen, Click **Advices**.

STEP RESULT: The **Advices Details screen** is displayed.

#### **Figure 6.12: Advices Details**

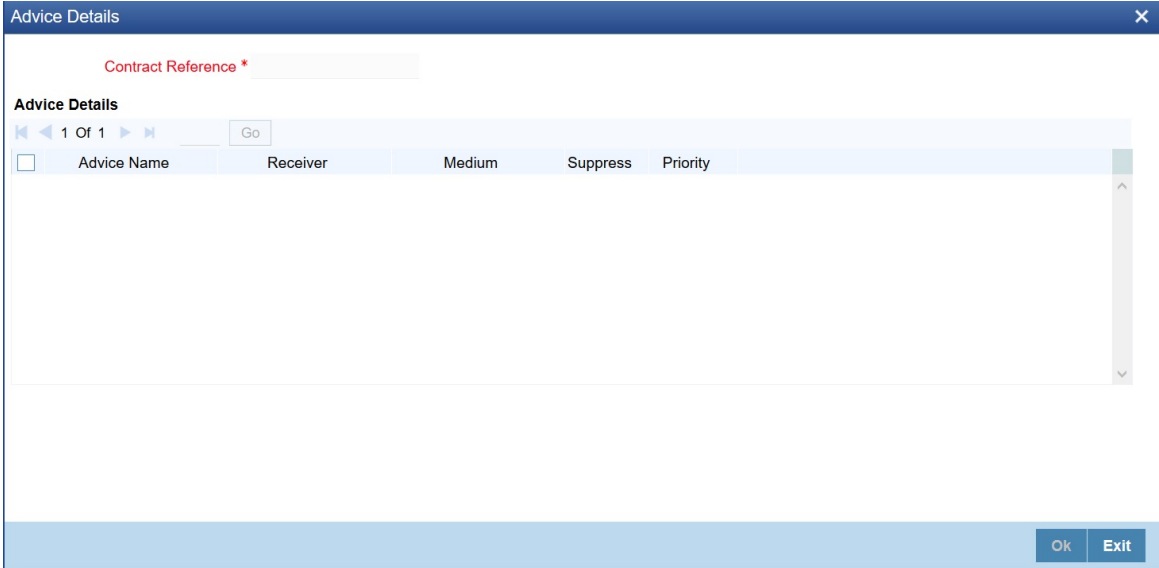

- 2. Change the following information regarding the advices generated for a contract based on your requirement.
	- **•** Priority
	- **•** Whether the generation of the advice should be suppressed.

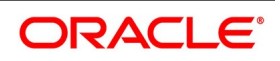

### **6.2.17.2 Suppress the Generation of an Advice**

By default, all the advices that have been defined for a product will be generated for a contract. However, suppress the generation of an advice for a contract by specifying so in this screen. Select Yes if the advice has to be suppressed.

### **6.2.17.3 Indicate the Priority of an Advice.**

All advices will be sent on a Normal priority. Change the priority of an advice to Urgent through the **Advice** screen. In the Priority column in this screen, select Urgent if the advice has to be sent on an Urgent basis.

After you have made the changes, click **Yes** to save the changes. Click **No** to reject the changes you have made. In either case, you will be taken back to the screen from where you invoked this screen.

## **6.2.18 Charge Details**

Click **Charges** to view the Charges details for the contract. Please refer to the Charges\_Fees User Manual for details.

### **6.2.19 Brokerage Details**

Click **Brokerage** to view the Brokerage details for the contract. Please refer to the Brokerage User Manual for details.

### **6.2.20 Settlement Details**

Click **Settlements** to view the Settlement details for the contract. Please refer to the Settlements User Manual for details.

## **6.2.21 FX Linkage**

Oracle Banking Treasury Management supports linking of FX forward contracts to external application Oracle Banking Trade Finance (OBTF). OBTR receives a LINK (link), DLNK (de link), UTIL (Utilization) and DUTL (De- Utilization) requests from external application upon linkage of the FX forward contract. The value of available amount, linked amount and utilized amount is computed during LINK/DLNK/UTIL/DUTL events. The OBTRFXService uses the operation ID CreateFXLink for the external gateway linkage processing.

1. On the **Foreign Exchange Contract Online** screen, click **FX Linkages button**. STEP RESULT: **FX Linkage** screen is displayed.

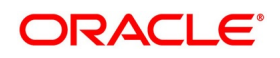

#### **Figure 6.13: FX Linkage**

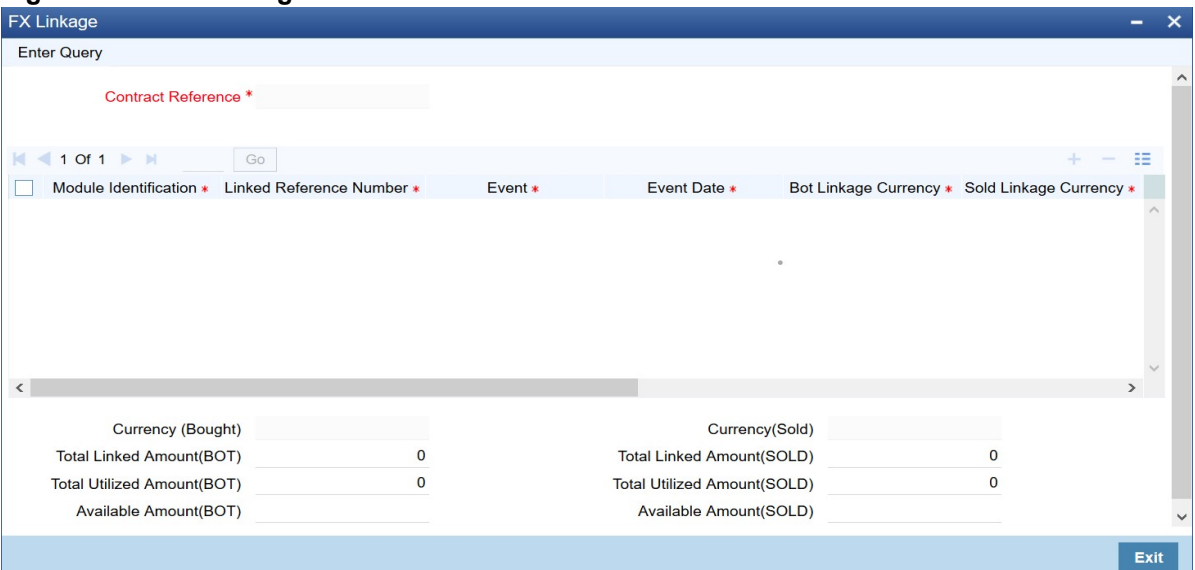

2. Following details will be defaulted by the system: For more information on the fields, refer *[Table 6.11: FX Linkage - Field Description](#page-122-0)*

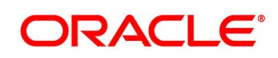

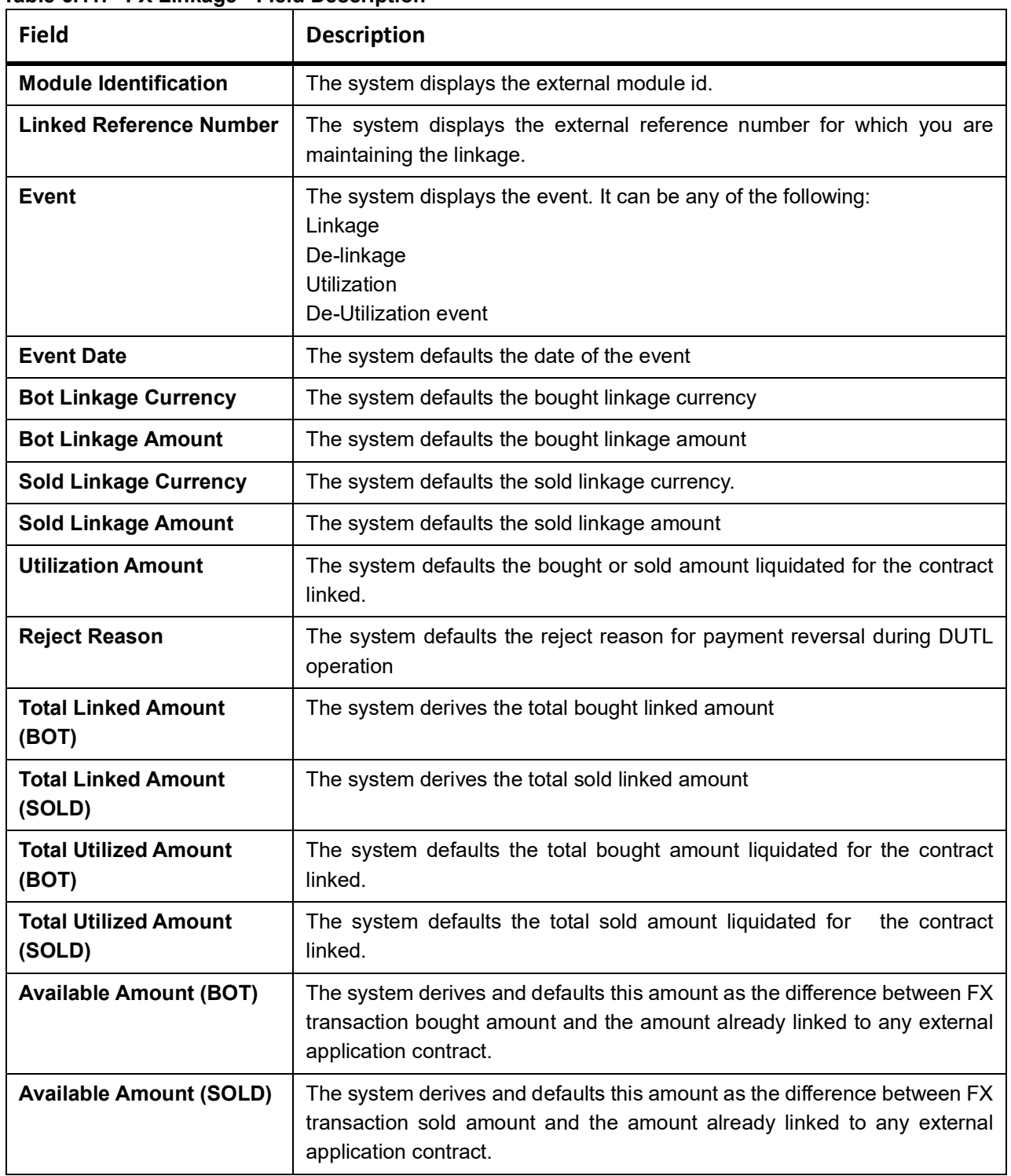

<span id="page-122-0"></span>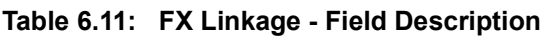

The external application OBTF can select the following FX transactions:

- **•** Active and authorized forward FX transactions not marked for auto liquidation.
- **•** The FX forward contract cannot be a part of a combination product.
- **•** FX forward contract cannot have NDF feature

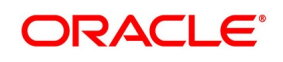

- **•** The settlement for the FX contract should not be through CLS.
- **•** FX contracts having netting agreement with counterparty should not be allowed.
- **•** FX contract should have the same bought and sold value date i.e., split value dates are not allowed.
- **•** Option date is mandatory for the forward FX deal, which is to be attached as linkage to external transactions.
- **•** Once the FX deal amount is fully availed the FX deal should not be available in LOV fetch and cannot be linked further towards other transactions.
- **•** Once the FX deal amount is fully utilized the FX deal should not be available in LOV fetch and cannot be linked further towards other transactions.

### **6.2.22 Holiday Preferences**

#### CONTEXT:

Financial center holidays is validated during contract input for the FX deals. Users have to modify the dates appropriately during contract input.

Financial center holidays is validated during contract input for deals received through interface. Appropriate validation message(s) is returned to the interface.

#### 1. On the **Foreign Exchange Contract Input** screen, click **Holiday Preference**.

STEP RESULT: **Holiday Preferences** screen is displayed.

#### **Figure 6.14: Holiday Preferences**

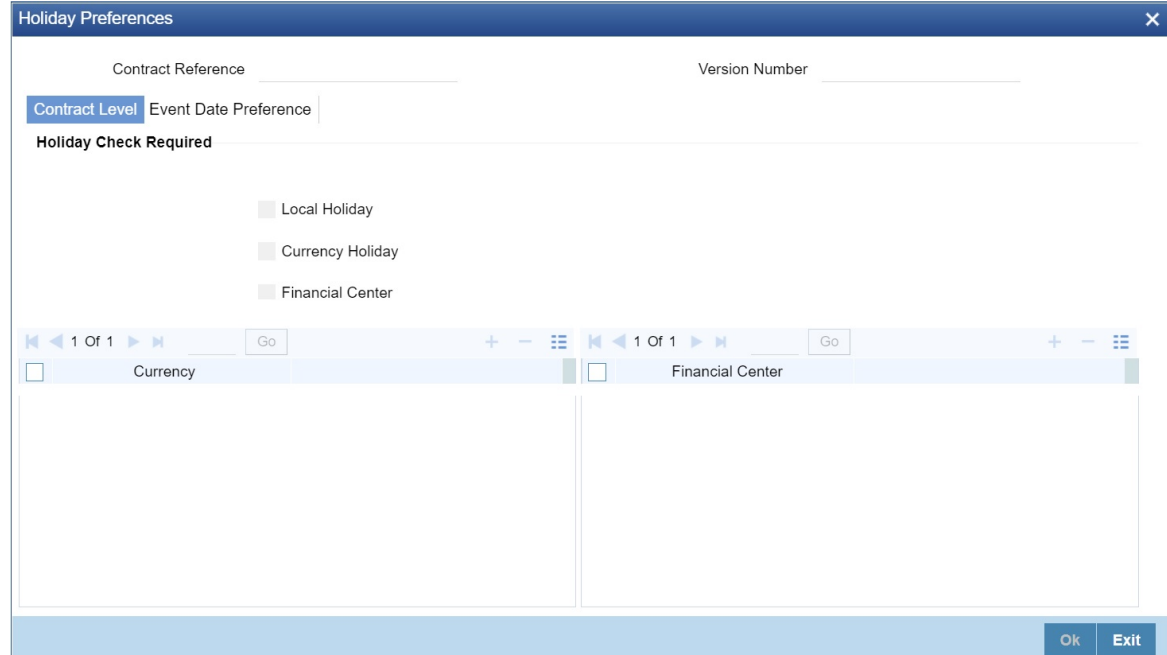

2. On the **Holiday Preferences** screen, Specify the details as required. See the below table for field descriptions:

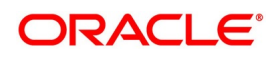

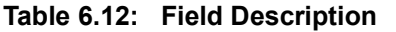

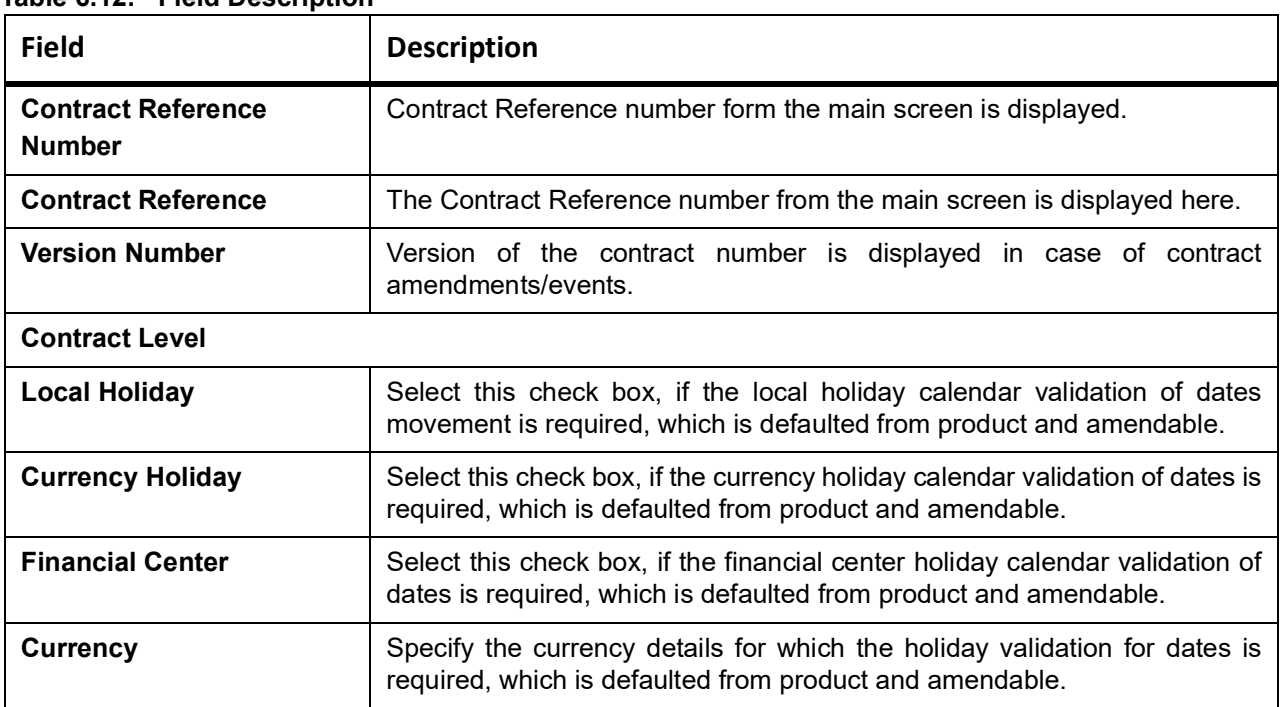

#### 3. On the **Holiday Preferences** screen, click **Event Date**

STEP RESULT: **Holiday Preferences** with **Event Date** tab details is displayed.

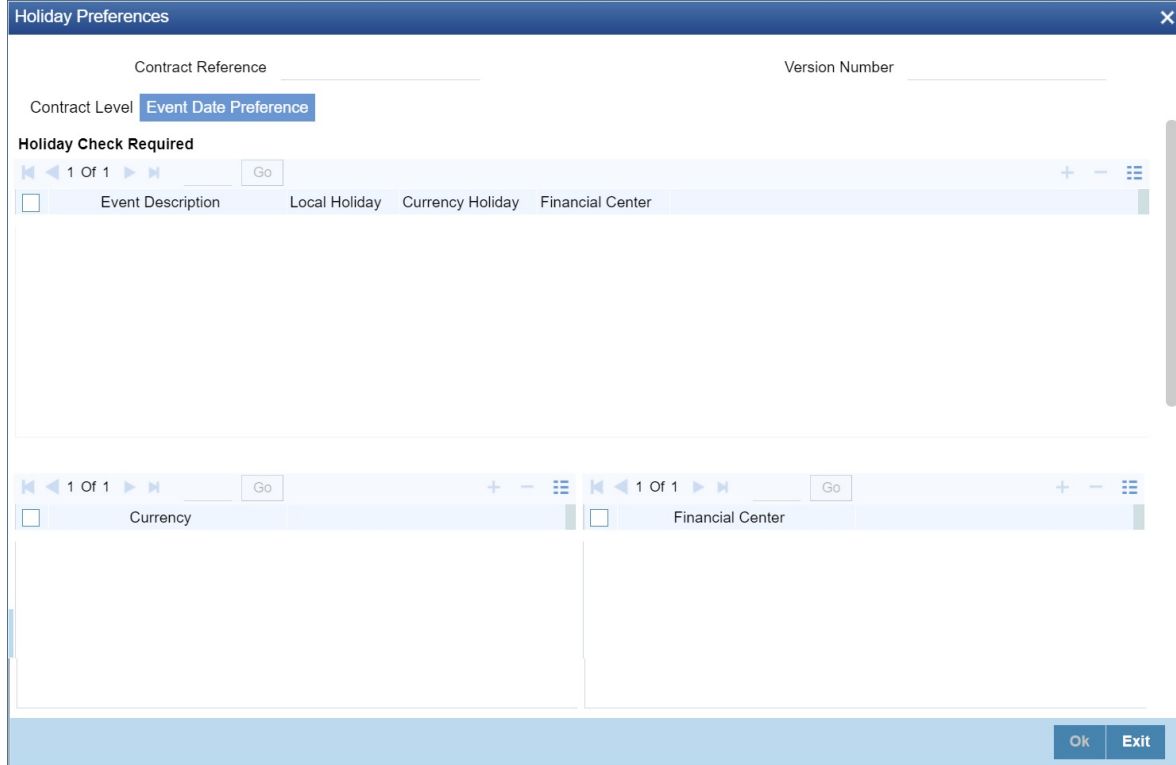

4. On the **Event Date Preference** tab, specify the details as required. The following are the field descriptions:

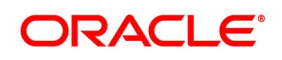

| <b>Field</b>             | <b>Description</b>                                                                                  |  |
|--------------------------|----------------------------------------------------------------------------------------------------|--|
| <b>Event Description</b> | This field provides the list of dates for appropriate events in the life cycle.                     |  |
| <b>Local Holiday</b>     | Select this check box if the local holiday calendar validation of the dates<br>has to be executed.  |  |
| <b>Currency Holiday</b>  | Select this check box, to execute the currency holiday calender validation<br>of the dates.         |  |
| <b>Financial Center</b>  | Select this check box, to execute the financial center holiday calender<br>validation of the dates. |  |
|                          | <b>NOTE:</b> Based on the requirement you can choose more than one holiday check at the same time.  |  |

**Table 6.13: Field Description**

### **6.2.22.1 Holiday Preference Example**

If a FX contract is a comparing two currencies USD and GBP validations, as an addition, the user selects the **Currency Holiday** under **Holiday Check Required** section in **Holiday Preferences** screen and adds the INR as currency to validate, the system validates the same based on the INR holiday calender. As per the validation, if the currency date falls on a holiday the accounting entries or the transaction is done the next working day. If the INR holiday details is not present to validate, the INR validation is discarded by the system and the original validation of the USD and GBP is continued by the system.

**NOTE:** When the **Currency Holiday** is checked and the currency details is specified, ensure the holiday calender of the specified currency is added.

Also, the decision making is mainly in the contract level and the details on the contract level are defaulted to product level.

If the currency/value date of a contract falls on a holiday/adhoc holiday the value date of the contract remains same

as the holiday date and the transaction date is marked to the next working day/previous working day based on the

**Process Till** setup in Foreign Exchange Branch Parameters Maintenance screen.

If it is 'Next Working Day - 1' -- the transaction date is moved to previous working day.

If the setup is 'System Date' -- the transaction date is moved to the next working day

## <span id="page-125-0"></span>**6.2.23 Split Settlements**

This topic provides the instructions to capture the split settlement details for a deal.

## 1. On the **Foreign Exchange Contract Input** screen, click **Split**.

STEP RESULT: **Split Settlement** screen is displayed.

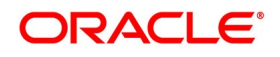

#### **Figure 6.15: Split Settlement**

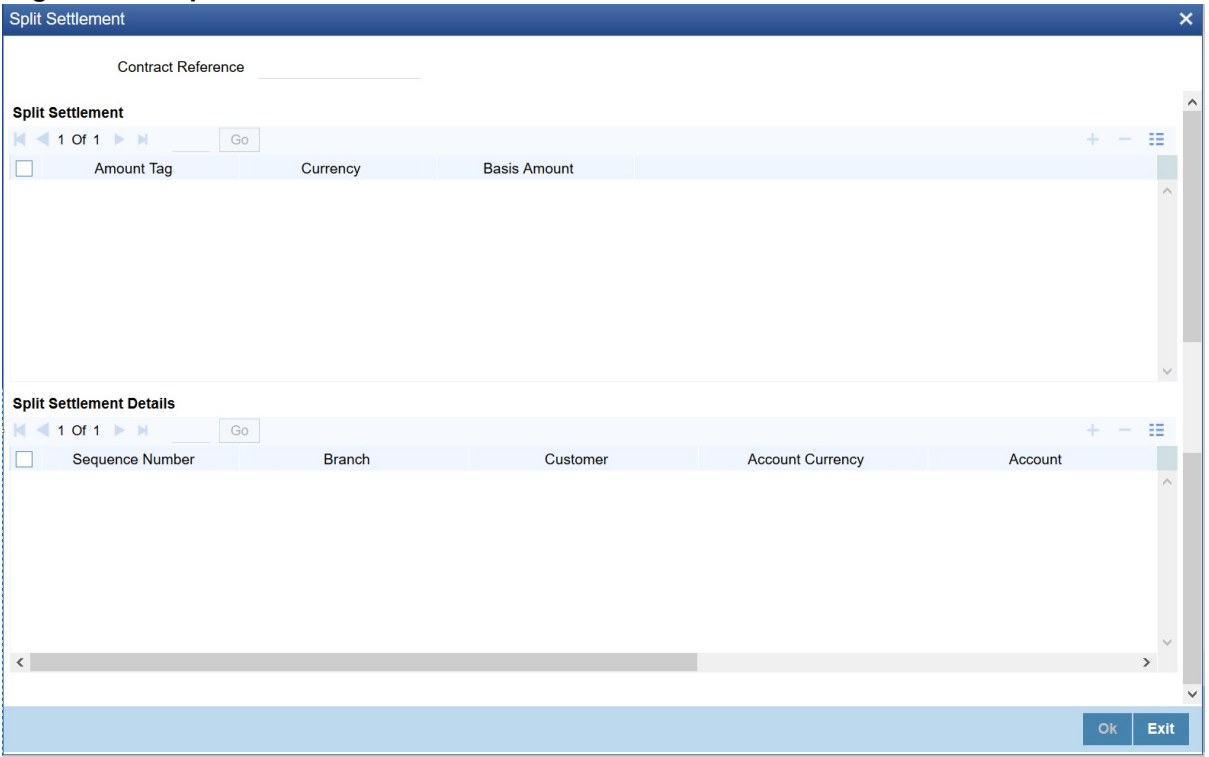

2. On the **Split Settlement** screen, under the **Split Settlement** Details, click the **+** Icon.

STEP RESULT: **Split Settlement** with New Row is displayed.

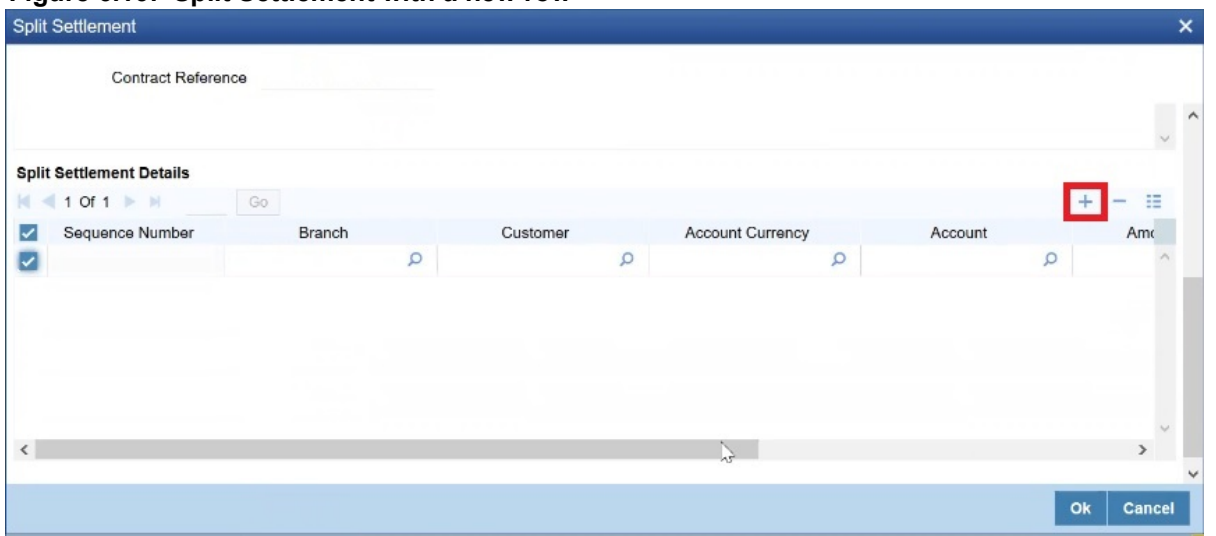

**Figure 6.16: Split Settlement with a new row**

**NOTE:** This process of splitting the settlements for a contract is allowed on the principal, Interest (anticipated Interest for new contracts), and charges.

- 3. Select the Account Currency, Account, and other necessary details, to create a split.
	- **•** For every Settlement contract, the system allows a maximum of twelve splits.

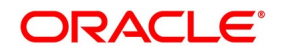

- **•** In the case of auto-liquidation, you must unlock the contract and register the split, upfront, that is before auto-liquidation. You can update the split settlement for interest component only after save and first authorization. SGEN is generated for each split amount.
- **•** The system will suffix the reference number in the field 72(Sender to Receiver Information) of MT202 and MT202COV for the code '/BNF/' (Beneficiary). The format is /BNF/ <16 Digit Contract Ref> - (hyphen) two-digit running number of split / count of splits.
- **•** Only if split settlement details are available, the system will process the transaction accordingly; else the payment/settlement is treated as a single payment transaction.
- **•** If you split the contract during the rollover, the application considers the latest available split details and process the liquidation amount, if any. If split settlement details are not available, the transaction (partial (liquidation as part of the rollover) is treated as normal/regular/non-split liquidation. The split is allowed in a manual rollover as well.
- **•** For a single component, you can split the settlement amount and use the same settlement account more than once. There is no restriction on the repetition of the split settlement amount for the same NOSTRO/settlement account.
- **•** Split settlement amendment is allowed during manual rollover (in FX).
- **•** Split settlement details for principal and interest components are amended during a rollover. The amount tags (for PRINCIPAL and INTEREST), is available, event-wise, for maintaining split settlement.
- **•** FX cross-currency split settlement is not supported. The system is validated with an error message when the currency of the settlement account is different from contract currency.
- **•** Appropriate Amount tags are available at the relevant event(s) for enriching the split settlement details.
- **•** The Percentage of Proceeds column is a display-only field that is automatically computed by the system and displayed after saving the transaction.

# **6.3 Operations on a Contract**

You can perform the following operations on a deal that is saved

- **•** Amend
- **•** Copy
- **•** View different versions of a deal
- **•** Delete
- **•** Reverse
- **•** Put a deal on hold
- **•** Roll-over
- **•** Liquidate
- **•** Reassign
- **•** Authorize

Operations can be performed by one of the following methods:

**•** Click on the respective operation in the Toolbar.

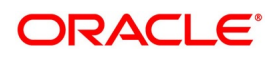

**•** Select the operation from the Action Menu.

Choose the operation when the contract is highlighted in the **Contract Summary View** screen or when the contract details are displayed in the **Contract Detailed View** screen.

## **6.3.1 Amend Deal Details**

Certain values in a contract can be amended after it has been stored and authorized. You can also amend a contract that has been input but is yet to be authorized. For each amendment, a new "version" of the contract will be generated. During Contract Detailed View, you can view the different versions by clicking on back arrow button for the previous version and forward arrow button for the next one.

To amend the details of a contract, select 'Unlock' icon in the Application tool bar when you are in the Contract Detailed View for the contract.

Use the Unlock operation to extend or advance the Value Date of a contract. If it is advanced to today's date, an error message will be displayed and the date will not be accepted. In such a case, you should use the Liquidate operation.

Apart from the Counterparty and the Booking Date of the contract you will be allowed to modify the details of an FX contract such as the Exchange Rate, Value Date, and Settlement Instructions, before the settlement date. Upon authorizing this event you have to generate the appropriate MT 300. The revaluation will be corrected when the contract get automatically revalued at the specified frequency.

**NOTE:** You will not be allowed to amend a contract once you have performed a partial liquidation or cancellation. Financial amendments are not allowed post authorization of a FX contract.

### **Account entries for the amendment**

If you change the amount or the exchange rate involved in the contract, the accounting entries that were passed for the contract when it was stored will be reversed and fresh entries will be passed for the new values.

## **Amend a deal involving a product combination**

Amend the details of a leg only if it is yet to be liquidated. The fields that can be such a case and the impact of the amendment are the same as that for fields in a contract that does not involve a product combination.

**NOTE:** The roll-over instructions cannot be specified for a contract involving a product combination.

## **6.3.2 Uploading the contracts for amendment**

From an external system, you can upload contracts that require amendment in Oracle Banking Treasury Management. The system will distinguish between the new and the contracts that require amendment based on the action code of the uploaded record. For a contract requiring amendment, the action code will be 'AMND'. If the action code is 'AMND', Oracle Banking Treasury Management will first check whether the contract exists in the system or not. If the contract does not exist in the system, an error message will be displayed to notify that the contract cannot be amended.

The Reference Number provided by the external system has to same if it is a new contract or if it is an amendment to an existing contract.

When you upload a new contract, the Reference Number will be displayed in the User Reference Number field for that contract. The User Reference Number will be the basis for checking whether the contract exists or not.

The upload for contract amendment will trigger the 'AMND' event. The same event is triggered even when the amendment is done in the Foreign Exchange Contract Input screen.

The fields amended for the FX module are as follows:

**•** Internal Remarks

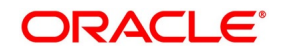

- **•** Credit Line and
- **•** Settlement Information

## **6.3.3 Identify Financial and Non-Financial fields for Amendment**

Oracle Banking Treasury Management will not allow you to make amendments to the fields that have financial impact. Therefore you need to first identify the set of fields those have financial impact. In FX contracts following are the fields that are classified as financial fields:

- **•** Branch
- **•** Counterparty
- **•** Buy/Sell Currency
- **•** Sold Currency
- **•** Net Settlement Risk
- **•** Net Weighted Risk
- **•** Net Pre-Settlement Risk

Following are the sequence of steps according to which system identifies a financial amendment:

- **•** It compares the value of the above listed fields between the upload request and with the values in the base table for the contract that is being amended. Even if value of the one field differs, then it will consider the entire contract as financial amendment.
- **•** If the system has identified request as non-financial amendment, then it will do the amendment using the normal amendment procedure.
- **•** If the system has identified request as financial amendment, then it will do the reverse-rebooking of the contract. Following special handling will be done for settlement instruction in case of a financial amendment:
	- If a non-financial request has settlement details, then the settlement values sent as part of the upload is uploaded.
	- If settlement details are not sent and if they are maintained as list of amendable fields, then system will copy the details corresponding to the parent contract to the child contract.
- **•** System will not upload a financial amendment if 'SGEN' message is already generated.
- **•** In case of financial amendment, system will not generate any confirmation message for the reversed deal. It will generate the confirmation message as part of processing new deal.

## **6.3.4 Reversing and Rebooking a Contract**

To enable amendment of FX Contract details Oracle Banking Treasury Management will reverse the old contract and rebook a new contract with the old user reference number and external reference number. During reversal, the old contract is first reversed and a new contract is booked with Reversed Oracle Banking Treasury Management ref as the parent contract.

While reversing and rebooking, the parent contract details including the subsystems will be copied to a new contract and the parent will be reversed and the screen will be in new mode so that any details of the contract are changed

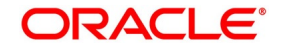

based on the requirement. It will be validated that no payment messages have been sent for the Reversed Oracle Banking Treasury Management ref no. A configurable override will be displayed. If the payment messages have been generated then the Cancellation request messages (REVSWIFT) will be generated.

The user reference number at the branch parameters maintenance should be checked.

The user reference number and the external reference number of the parent contract number will be copied to the new contract. Deletion of the new contract will delete the reversal of the parent contract and set the value of user reference number and external reference number in the parent contract from the child contract. Authorization of the new contract will authorize the parent contract. It is not possible to delete or authorize the reversal of the parent contract reference number without deleting or authorizing the child.

The Confirmation message of the parent message will be suppressed if the counterparty of the parent contract and the current contract are the same. In case the counterparty of the parent and child are the same and if the parent contract is confirmed then the child will also be marked as confirmed. If the parent is not confirmed then it will be marked as confirmed and the incoming confirmation will be matched with the child contract.

## **6.3.5 Copy Contract Details**

From the **Contract Detailed View** screen, details of a contract can be copied onto a new one by selecting **Copy**. The following changes will be done to the details copied:

- **•** A new Reference Number will be allotted to the contract.
- **•** The User Reference field will be left blank.
- **•** The Transaction Date will be given a value of today and the Value Date will be left blank.
- **•** The Amount fields will be left blank.
- **•** The brokerage, tax and settlement instructions will be copied. These details will be validated afresh before the contract is stored.

Enter a value in the fields that are not copied. You can change the values in the fields that have been copied.

When a contract on **Hold** is copied and the new contract saved, the Hold on the contract will be released. Thus, to release a contract from Hold, you should copy it onto a new contract. In such a case, All the details will be copied (including the Reference Number, the User Reference, the Transaction Date, Value Date and the 'amounts'.

If the contract from which you copied details, involved a product combination, the details of both the legs will be copied.

## **6.3.6 Contract Versions**

This topic describes the procedure to view different versions of the contract.

When a contract is input, it is allotted a version number of 1. From then on, each amendment results in the next version of the contract being created. When you come to the **Detailed View Screen** for a contract, the latest version will be displayed. Click on back arrow button to see the previous version. Click on forward arrow button from a previous version to see the next version.

## **6.3.7 Delete a contract**

- **•** A contract that has been input by you and is not yet authorized; or
- **•** A contract that has been put on hold.

In the **Contract Detailed View** screen, select **Delete** in the Application tool bar or click **Delete** icon. You will be prompted to confirm the deletion. Once you confirm it, all the details of the contract, including the accounting entries

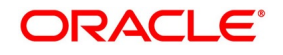

will be deleted. You can choose not to confirm the deletion. In either case, you will be returned to the **Contract Detailed View** screen.

If the contract involves a product combination, the details of all the legs of the contract will be deleted.

## **6.3.8 Reverse a contract**

To cancel out an authorized contract, you should use the Contract Reversal function. In the **Contract Detailed View** screen, select Reverse from the Processing sub - icon. You will be prompted to confirm the reversal. Once you confirm it, all the accounting entries that have been passed for the contract will be reversed (this is done by passing the entries with a negative sign). These entries could be the contract initiation entries or any liquidation entries. A contract that is past its Value Date and has been settled can also be reversed. You can choose to suppress or change the priority of the reversal advices.

Reversal advices to the counterparty will be sent if they are on TELEX or Mail.

**NOTE:** Settlement Messages for the reversed payments will not be generated automatically by the Contract Reversal function. You have to generate them manually.

After the reversal has been done, you will be returned to the **Contract Detailed View** screen.

## **6.3.9 Put a Contract on Hold.**

If you do not have all the details of the contract you are entering, put it on Hold instead of saving it. No accounting entries and advices are generated for a contract that is on Hold. You need not authorize a contract that is on Hold. During information retrieval, such a contract will be reported as Held.

When all the details about the contract are available, you can remove the Hold status from the contract and store it. This activity can be performed on the same day on which the contract was put on Hold or on any subsequent day.

### **6.3.9.1 Remove the Hold status on a contract**

To store a contract that has been put on Hold, you should Copy it onto another contract. Select Copy icon at the **Contract Summary View** when the contract on Hold is highlighted. The details that have been entered for the contract, except the Reference Number, the User Reference, Transaction Date, Value Date and the amounts will be copied.

## **6.3.10 Multilevel Authorization of a Contract**

High value transactions may require multilevel of authorization. The levels of authorizations are defined in the **Product Transaction Limits** screen. Use the **Multilevel Authorization Detailed** screen for authoring a contract n-1 times. However, final authorization takes place only in the contract screen.

For more details, refer the Multilevel Authorization of Contract/Loan Account topic in the 'Procedures' User Manual.

## **6.3.11 Authorizing a Contract**

All operations on a deal (input, modification, reversal, manual liquidation or manual roll-over) have to be authorized by a user other than the one who performed the operation. This user should have the requisite access rights. All deals should be authorized before the beginning the end of day operations.

Invoke the **Contract Authorization** screen by selecting **Authorize** icon from one of the following screens:

- **•** Contract Summary View
- **•** Contract Detailed View

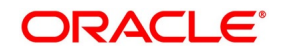

#### **Contract Authorization**

1. From Contract Summary View, select the Authorize option when the contract is highlighted. From the **Contract Detailed View** screen, choose Authorize when the details of the contract are being displayed.

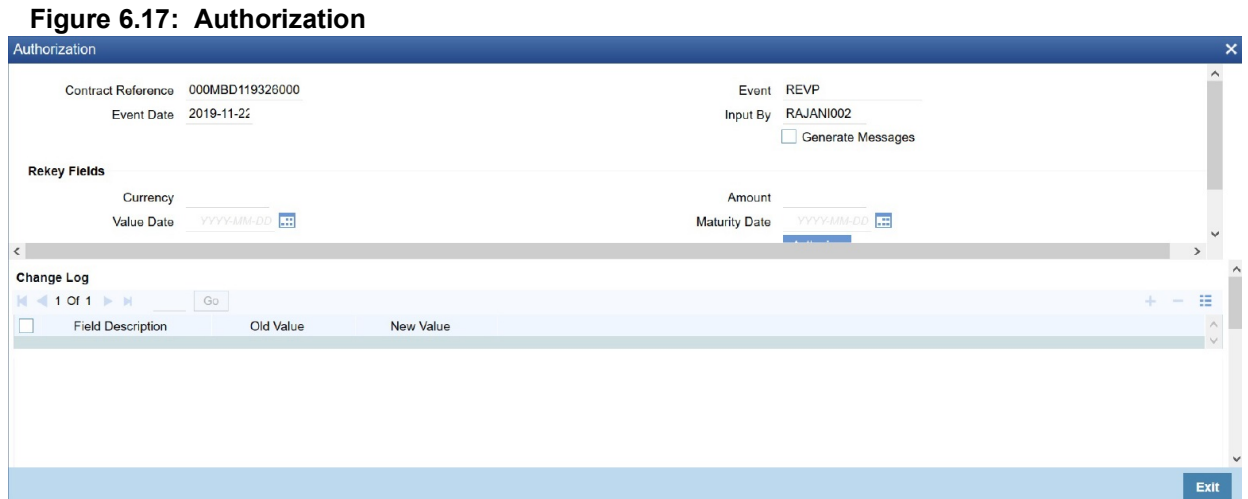

2. Specify the details as required.

For more information on the fields, refer*[Table 6.14: Authorization - Field Description](#page-132-0)*

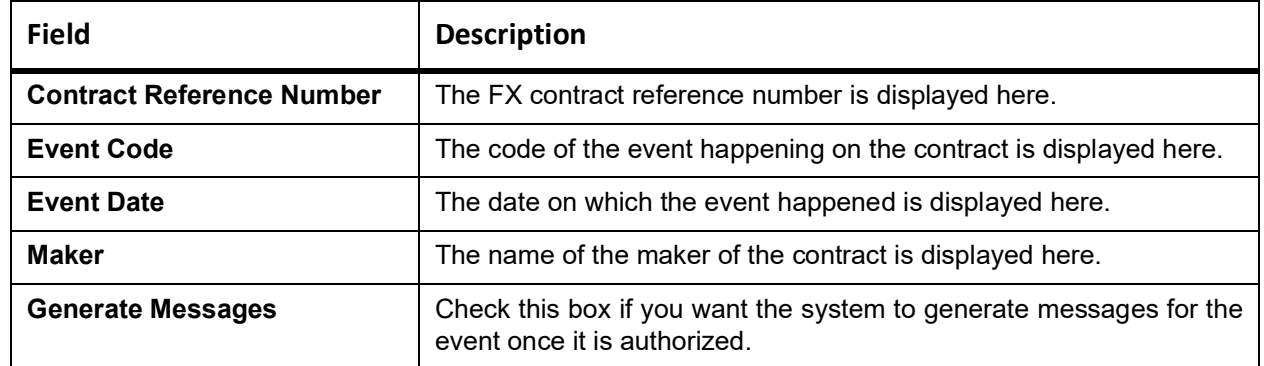

#### <span id="page-132-0"></span>**Table 6.14: Authorization - Field Description**

### **6.3.11.1 Display the Rekey Fields**

If the contract involves a product for which some **Rekey fields** have been defined, the details of the contract will be displayed only after you input the values in those fields. If no Re-key fields have been defined, the details of the contract will be displayed in the 'Authorization' screen.

If you are authorizing an amendment, the old values of the fields that were modified will be displayed along with the new values. In the re-key fields, you should enter the values that were given during the amendment.

All the overrides that were given during the input or modification will be displayed when the contract is being authorized. The central liability checks (to see whether the credit limit allotted to the customer have been exceeded due to this contract) will be done now. If there are any excesses, you will be prompted to give an override. The contract

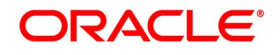

will be authorized only if you give the overrides. If not, the contract will not be authorized and you will be returned to the **Contract Detailed View** screen.

## **Capture Change Log**

When an amendment is authorized, the old values will be replaced with the new ones. The details of the contract with the old values will be available in the earlier version of the contract.

Click on **No** button if you do not want to authorize the contract. Click on **Yes** button if you want to authorize the contract.

You will be prompted to confirm the authorization. After the contract has been authorized, you will be returned to the screen from where you invoked the **Contract Authorization** screen (Contract Summary View or Contract Detailed View).

**NOTE:** You cannot authorize a contract in the following cases:

- **•** The contract has multilevel of authorization pending, the same will be done using the **Multilevel Authorization Detailed** screen
- **•** The level of authorization is greater than or equal to N
- **•** The Nth or the final level of the users authorization limit is less than the difference between amount financed and sum of the limits of all the users involved in authorizing a transaction, this case holds good when the Cumulative field is checked in the **Product Transaction Limits Maintenance** screen.
- **•** The transaction amount is greater than the authorizer's authorization limit if the **Cumulative** field is unchecked in the **Product Transaction Limits Maintenance** screen.

## **6.3.12 Viewing Errors**

CONTEXT:

If the system encounters any errors during the authorization of a particular contract, it will record the error and move on to the next contract.

Among the contracts selected for authorization, there may be certain contracts, which are created by the user who is authorizing. As the maker and checker cannot be same, system will record an error, as it cannot authorize the contract.

1. On the **Bulk Authorization** screen, Click **View Error** to view the details of the errors recorded. In this screen, system will display the reference number of the contracts, which could not be authorized and the reason for the failure of contract authorization.

STEP RESULT: The **Bulk Authorization Detailed** screen with the authorized errors is displayed.

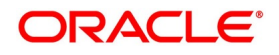

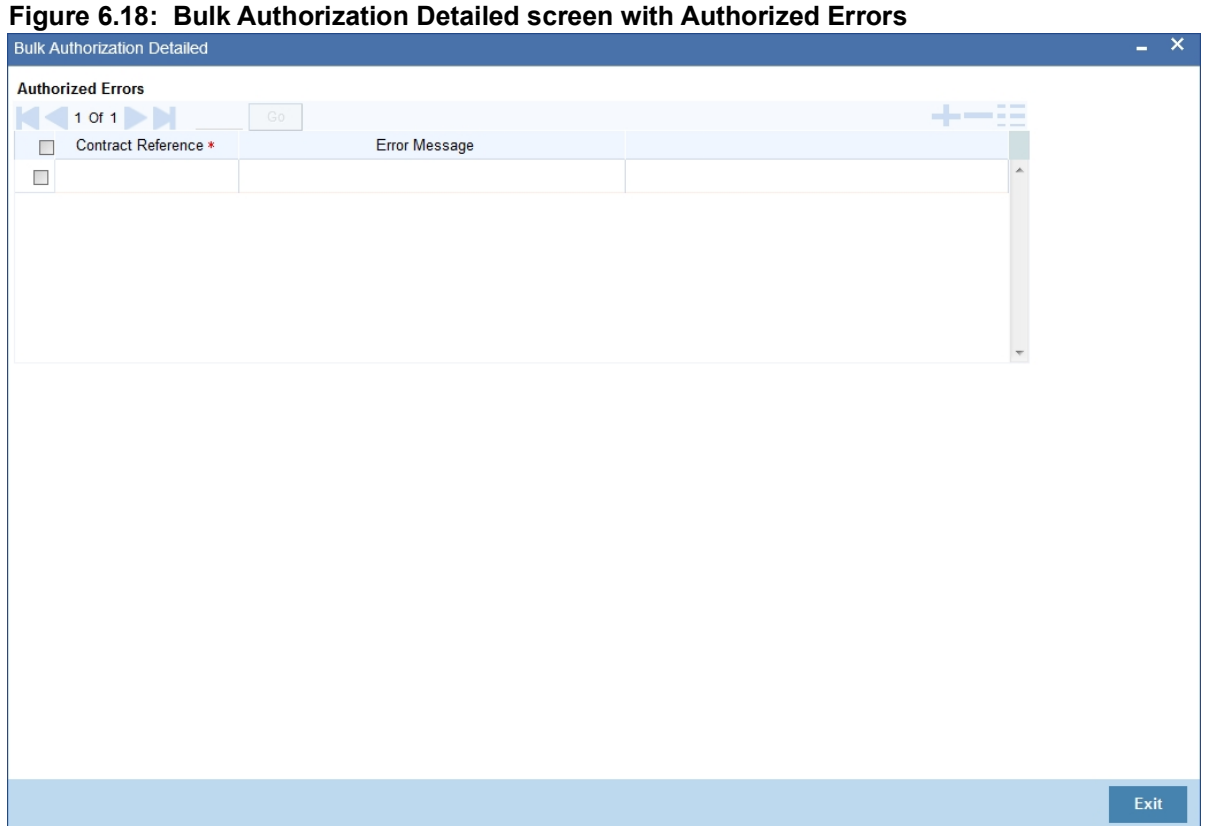

### **6.3.13 View Settlement Details**

The settlement account details of each contract will be displayed in the **Settlement Instructions** screen. Click on the contract for which you want to view the settlement details and it will be displayed in the **Settlement Instructions** topic. For each amount tag, the following settlement details are displayed:

- **•** Settlement account
- **•** Currency of the settlement account
- **•** Settlement account branch
- **•** Payable or Receivable
- **•** Ordering Institution
- **•** Ordering Customer
- **•** Beneficiary Institution

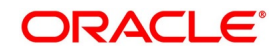

**•** Ultimate Beneficiary

**NOTE:** The settlement details for the latest event of the contract will be displayed.

## **6.3.14 Contract details**

View the details of the unauthorized contracts by double clicking on the contract reference number in this screen.

In case of FX contracts, the screen that is displayed on double clicking a contract depends on the stage of the contract that is unauthorized.

- **•** If booking, initiation or contract amendment is not authorized, the **Contract Online** screen is displayed.
- **•** If a payment of a contract is unauthorized, the **Payment** screen is displayed.
- **•** If a value dated amendment is unauthorized, the **Value Dated Amendment** screen is displayed.

The **FX Contract Online** screen and **FX Liquidation- Cancellation** screen will be displayed depending on the event that is unauthorized.

## **6.3.15 Rolling Over a Contract Manually**

A contract that has not been marked for Auto Roll-over has to be rolled-over manually through Rollover in the Processing sub-menu.

To be rolled-over into a new contract, a contract has to be:

- **•** Authorized
- **•** Should be past its Value Date, but unsettled

By default, the contract will be rolled-over with the same terms as the original contract. However, you can change certain terms through the **Roll- over Instructions** Screen. If you have given any rollover instructions, they will be displayed. In either case, you will be prompted to confirm the rollover. All the terms of the contract including the brokerage and settlement details will be attributed to the new contract.

Two activities take place when a contract is rolled-over - the original contract is liquidated and a new contract is initiated. The validations that are performed when a contract is rolled-over will be those for the liquidation and initiation of a contract. If the liquidation of the original contract cannot be done for some reason, the new contract will not be initiated.

The authorization session for a manual rollover involves the authorization of two operations - the manual liquidation of the original contract and the initiation of the new contract.

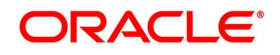

## **Authorizing a roll-over**

When a contract has been rolled-over manually, you have to perform two authorizations: one for the liquidation of the original contract and another for the initiation of the new contract. When you invoke such a contract for authorization, the details of the liquidation of the original contract will be displayed. The procedure for authorizing the rolled-over contract is similar to the one for authorizing a new contract.

## **6.3.16 Registering Confirmation for a Contract**

Register two types of confirmations on an authorized contract. They are:

- **•** Counter party confirmation
- **•** Broker confirmation

Not all authorized contracts need to be confirmed. Confirm the contract only if there is a necessity. Further, for a contract register:

- **•** Only the counter party confirmation
- **•** Only the broker confirmation
- **•** Both the confirmations

You can register a confirmation on a contract that has been liquidated.

Invoke the **Contract Confirmation** screen from one of the following screens:

- **•** Contract Summary View
- **•** Contract Detailed View

### **6.3.16.1 Contract Summary**

This topic provides the details of contract summary.

- 1. From Homepage, navigate to Contract Summary View screen.
- 2. In **Contract Summary View**, select **Confirm** from the Processing sub-menu when the contract is highlighted.
- 3. From the Contract Detailed View, choose this option when the details of the contract are being displayed. You will be prompted for an override if the contract has been liquidated.
- 4. On **Contract Confirmation** screen, specify the details as required. For more information on the Field, refer to *[Table 6.15: Contract Confirmation - Field Description](#page-136-0)* STEP RESULT: Contract is confirmed based on the requirement.

#### <span id="page-136-0"></span>**Table 6.15: Contract Confirmation - Field Description**

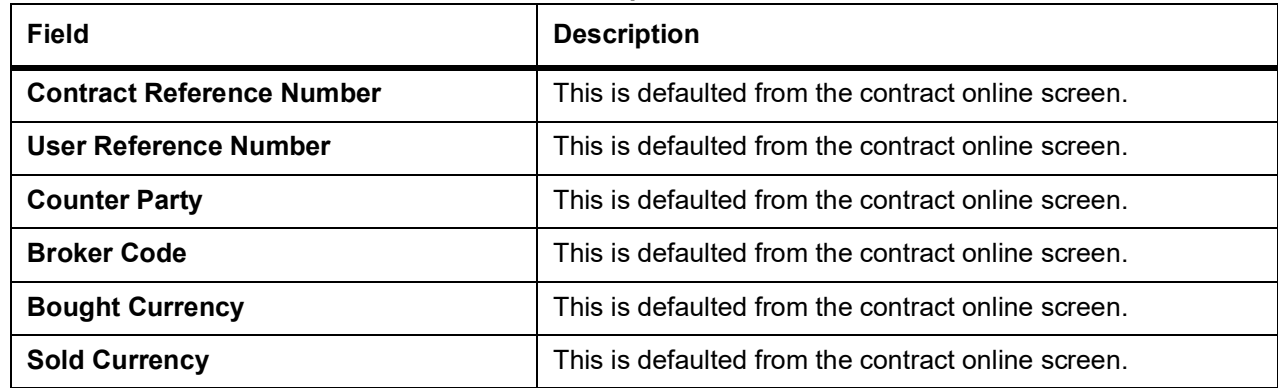

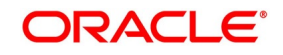

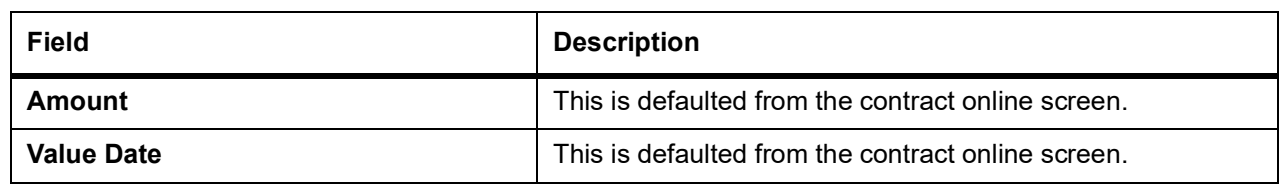

## **6.3.16.2 Confirmation Details**

#### **Confirmation Type**

Specify the confirmation type. Alternatively, select Confirmation Type from the option list. The list displays all valid confirmation type maintained in the system.

#### **6.3.16.3 Capturing 'Broker' Confirmation**

### **Table 6.16: Broker Confirmation**

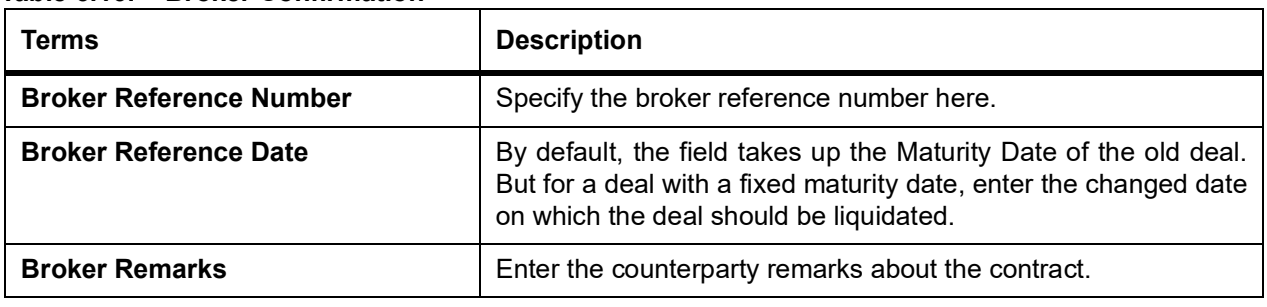

#### **6.3.16.4 Counterparty Confirmation**

#### **Table 6.17: Counterparty Confirmation - Field Description**

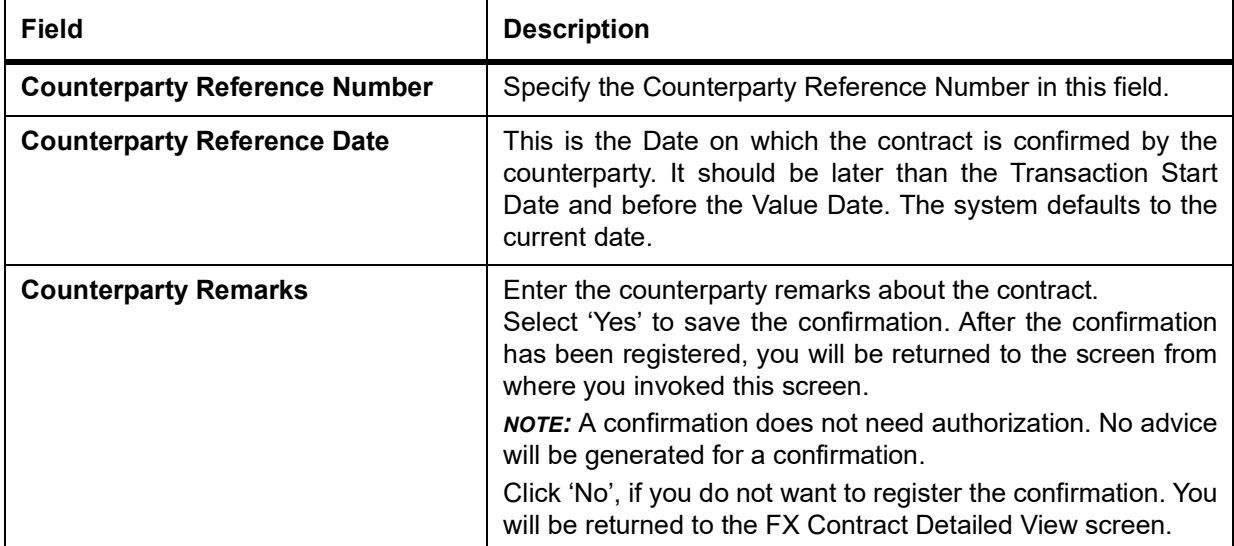

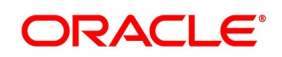

## **6.3.17 Liquidate Contract Manually**

An authorized contract can be liquidated manually. A contract need not necessarily be defined with manual liquidation for you to liquidate it manually. Even if the contract is defined for automatic liquidation, you can liquidate it through this option, on a day earlier than the Value Date of the contract. Invoke the **Manual Contract Liquidation** screen from one of the following functions:

- **•** Contract Summary View
- **•** Contract Detailed View

In the **Contract Summary View** screen, select **Liquidate** from the Processing sub-menu when the contract is highlighted; or in the Contract Detailed View, select **Liquidate** from the Processing sub-menu when the details of the contract are being displayed.

An override will be sought before go ahead with the liquidation under the following circumstances:

- **•** The contract does not have split value dates and the Value Date is a date in the future; or
- **•** The contract has split value dates and the Value Date of the Buy leg is in the future.

An override will be sought if the contract has been marked for roll-over. If you override, the contract will be liquidated and not rolled-over.

You will be prompted to confirm the liquidation. If you give the confirmation, all the related accounting entries will be passed. The list of advices that will be generated for the liquidation will be displayed in the **FX Advices** screen. Suppress any advice if not required to generate. The advices that are not suppressed thus will be generated when the liquidation is authorized.

# **6.4 Liquidation and Cancellation Function**

Through the FX Liquidation/Cancellation function of Oracle Banking Treasury Management cancel or liquidate FX deals either partially or completely.

## **6.4.1 Foreign Exchange Payment Input**

This topic provides the systematic instructions to process the foreign exchange payment input.

1. On the Homepage, type **FXDTRPAY** in the text box, and click next arrow.

STEP RESULT: The **Foreign Exchange Payment Input** screen is displayed.

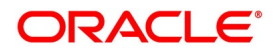

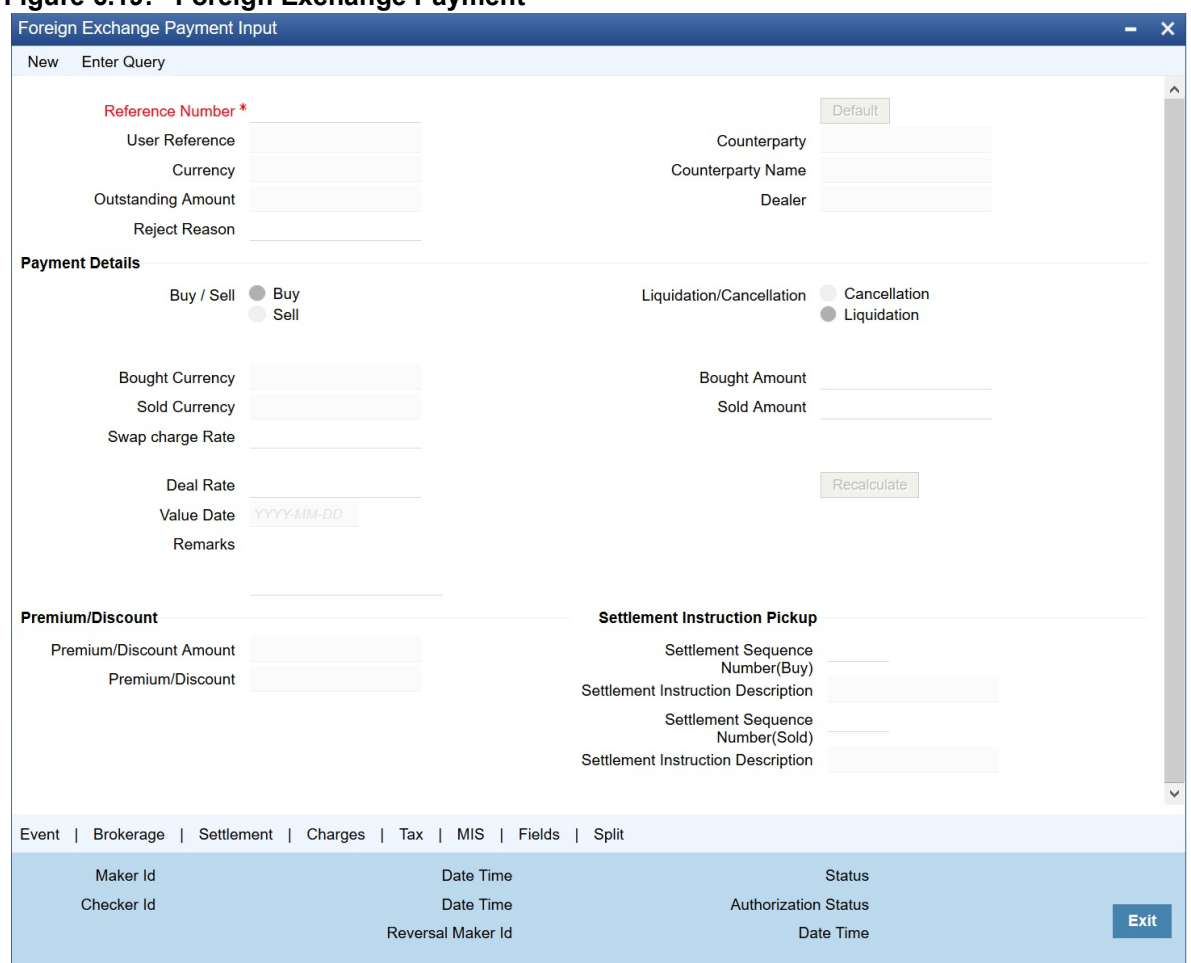

**Figure 6.19: Foreign Exchange Payment** 

The basic details of the deal indicating whether it is a Buy or Sell type of deal, the currency of the deal and the buy and sell currency and amounts will be displayed. You have to indicate whether the deal amount is to be liquidated or canceled, and specify relevant details such as the Deal Rate and Amount.

To maintain details of a new FX Cancellation/Liquidation record, select **New** icon in the Application tool bar or click new icon. The FX Liquidation/Cancellation screen will be displayed without any details.

Every record that you create will be processed in Oracle Banking Treasury Management only after it is authorized. A user bearing a different Login ID authorize the record that you have created.

The following details are displayed/captured here.

| <b>Field</b>              | <b>Description</b>                                                                                                    |  |
|---------------------------|----------------------------------------------------------------------------------------------------|--|
| <b>Reference Number</b>   | This is defaulted from the contract online.<br>Fetch the transactions of all branches by choosing either contract reference<br>number or branch from this option list. |  |
| User Reference Number     | This is defaulted from the contract online.                                                                                                    |  |
| <b>Outstanding Amount</b> | This is defaulted from the contract online.                                                                                                    |  |

**Table 6.18: Field Description**

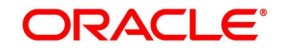

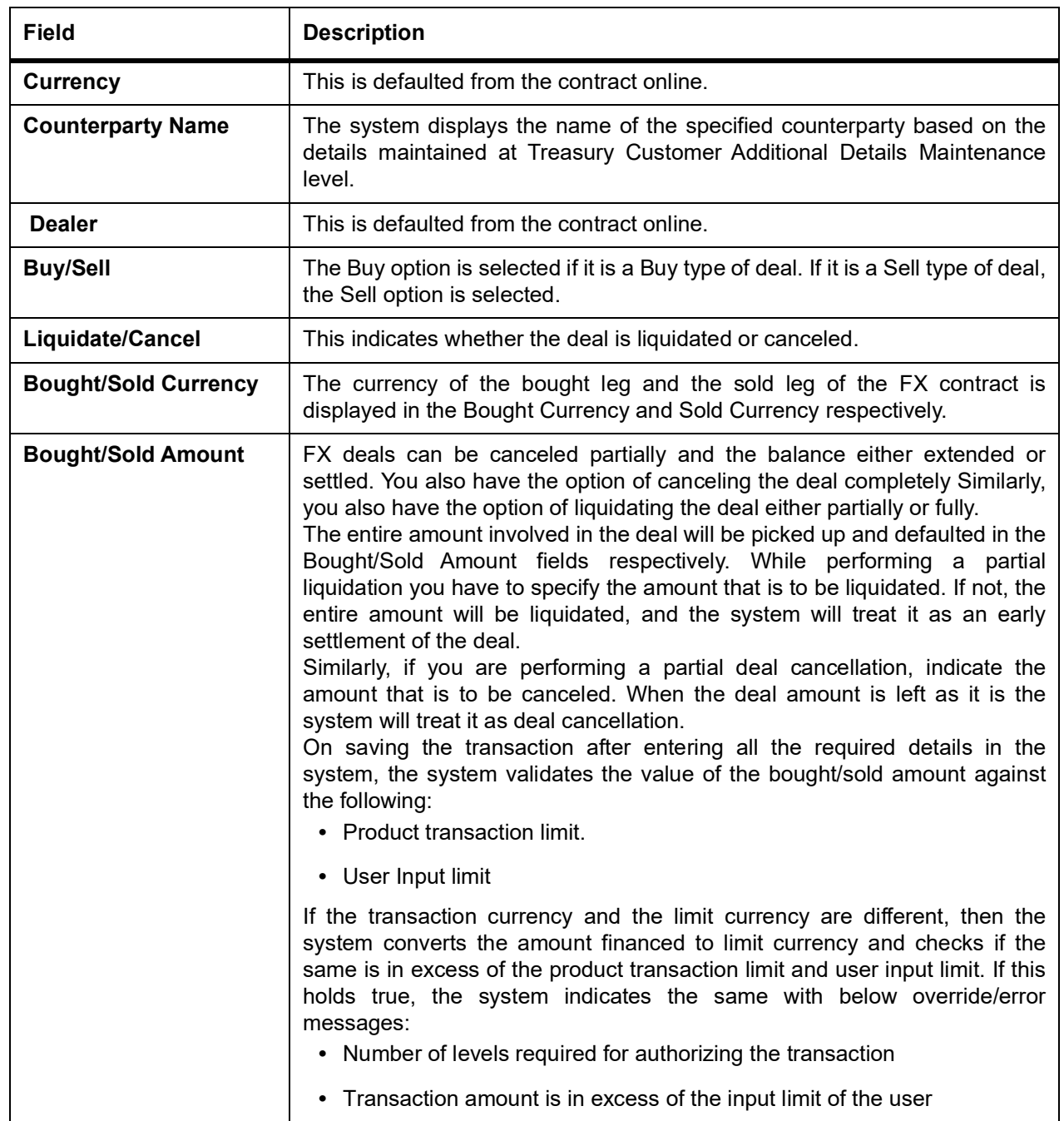

## **Deal Rate**

The Deal Rate is used when the buy currency of the deal is different from the sold currency. It will be defaulted from the Foreign Exchange Contract Online screen. While liquidating a contract, you can choose to change the deal rate.

When you change the deal rate of a buy type of contract the system automatically calculates the new Sold Amount and displays it in the respective field. For instance, let us assume that you are partially liquidating a Buy Type of FX Contract. The contract amount is USD 2000. The other details of the contract are as follows:

- **•** Bought Amount = USD 2000
- **•** Sold Amount = GBP 1000

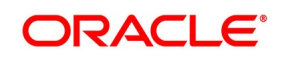

**•** Deal Rate = 0.5

If you choose to change the Bought Amount to USD 1200. The system does the necessary calculations and displays the Sold Amount as GBP 600. On the other hand, if you change the Deal Rate from 0.5 to 0.6, the Sold Amount will be changed to GBP 1200.

Similarly when you are liquidating a Sell Type of FX Contract choose to change either the Sold Amount or the Deal Rate. Accordingly, the system will calculate the Bought Amount.

| <b>Field</b>                   | <b>Description</b>                                                                                                    |
|--------------------------------|----------------------------------------------------------------------------------------------------|
| <b>Value Date</b>              | This is the date on which the contract was liquidated or canceled.                                                                                                    |
| <b>Remarks</b>                 | While liquidating or canceling an FX deal, you can enter information<br>about the deal intended for your bank's internal reference. This<br>information will not be printed on any correspondence with the<br>customer                                                                                                    |
| <b>Premium Discount</b>        | This indicates whether the contract results in a premium or a discount.                                                                                                    |
| <b>Premium Discount Amount</b> | The difference between the Spot Equivalent in LCY and the Contract<br>Amount in LCY is the Premium or Discount Amount. A minus sign indi-<br>cates that the contract is at a discount.                                                                                                    |
|                                | For contracts involving the local currency, the local currency is taken as<br>the P & L Currency. When such a contract is revalued, the Spot Rate (of<br>the P & L Currency as on the revaluation date) is applied on the contract<br>amount to calculate the Spot Equivalent in LCY. The difference between<br>the Contract Amount in LCY and the Spot Equivalent in LCY is the<br>Premium or Discount Amount. A minus sign indicates that the contract<br>is at a discount. |
|                                | For cross currency contracts, the Spot Rate of the P & L Currency, as<br>against the other currency, is used to calculate the amount in terms of<br>the P & L Currency. The local currency equivalent of this amount is<br>calculated as the Spot Equivalent in LCY. The difference between the<br>Contract Amount in LCY and the Spot Equivalent in LCY is the Premium<br>or Discount Amount.                                                                                |
|                                | If the cross currency rate has NOT been maintained, the Spot Rate of<br>the P & L Currency is applied on the contract amount to calculate the<br>amount in terms of the P & L Currency. The local currency equivalent of<br>this amount is calculated as the Spot Equivalent in LCY. The difference<br>between the Contract Amount in LCY and the Spot Equivalent in LCY is<br>the Premium or Discount Amount.                                                                |

**Table 6.19: Deal Type Parameters**

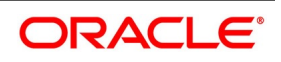

## **6.4.1.1 Specify Settlement Instructions Pickup Details**

The following details are captured here:

**Table 6.20: Settlement Instructions**

| <b>Field</b>                                | <b>Description</b>                                                                                                    |
|---------------------------------------------|----------------------------------------------------------------------------------------------------|
| <b>Settlement Sequence Number (Buy)</b>     | Choose a settlement instruction by specifying a settlement<br>sequence number. Skip this field if any default settlement<br>instruction is specified. |
| <b>Settlement Instruction Description</b>   | Settlement<br>Displays<br>the description of<br>the<br>selected<br>Instruction.                                                                       |
| <b>Settlement Sequence Number</b><br>(Sold) | Choose a settlement instruction by specifying a settlement<br>sequence number. Skip this field if any default settlement<br>instruction is specified. |
| <b>Settlement Sequence Description</b>      | Settlement<br><b>Displays</b><br>description of the selected<br>the<br>Instruction.                                                                   |

## **6.4.2 Authorize FX Payment Details**

After entering the deal details, click **Save** to save the details. The system updates this as an unauthorized contract. Authorize a payment by clicking the **Authorize** icon on the Application toolbar.

You cannot authorize a contract from the **Foreign Exchange Payment Input** screen in the following cases:

- **•** Contract has multilevel of authorization pending, the same will be done using the **Multilevel Authorization Detailed** screen.
- **•** Level of authorization is greater than or equal to 'N'.
- **•** The 'Nth' or the final level of the users authorization limit is less than the difference between amount financed and sum of the limits of all the users involved in authorizing a transaction, this case holds good when the **Cumulative** field is checked in the **Product Transaction Limits Maintenance** screen.
- **•** Transaction amount is greater than the authorizer's authorization limit if the Cumulative field is unchecked in the

### **Product Transaction Limits Maintenance** screen.

**NOTE:** When you save the manual payment details, the system will check whether the deal is a fixed NDF forward deal. Here, the bought amount or the sold amount needs to be the same as the contract bought or sold amount associated with the payment. Also, there should not be any outstanding balance after manual payment. You cannot initiate partial payment for NDF forward deals. If you try to perform a partial payment for NDF forward deals, the system will display the following error.

## **6.4.3 Split Settlement**

This topic provides the instructions to capture the split settlement details in **Foreign Exchange Payment Input**.

### PREREQUISITE:

Navigate to **Foreign Exchange Payment Input** screen.

1. On the **Foreign Exchange Payment Input** screen, Click **Split**. STEP RESULT: **Split Settlement** screen is displayed.

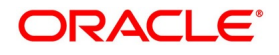

#### **Figure 6.20: Split Settlement**

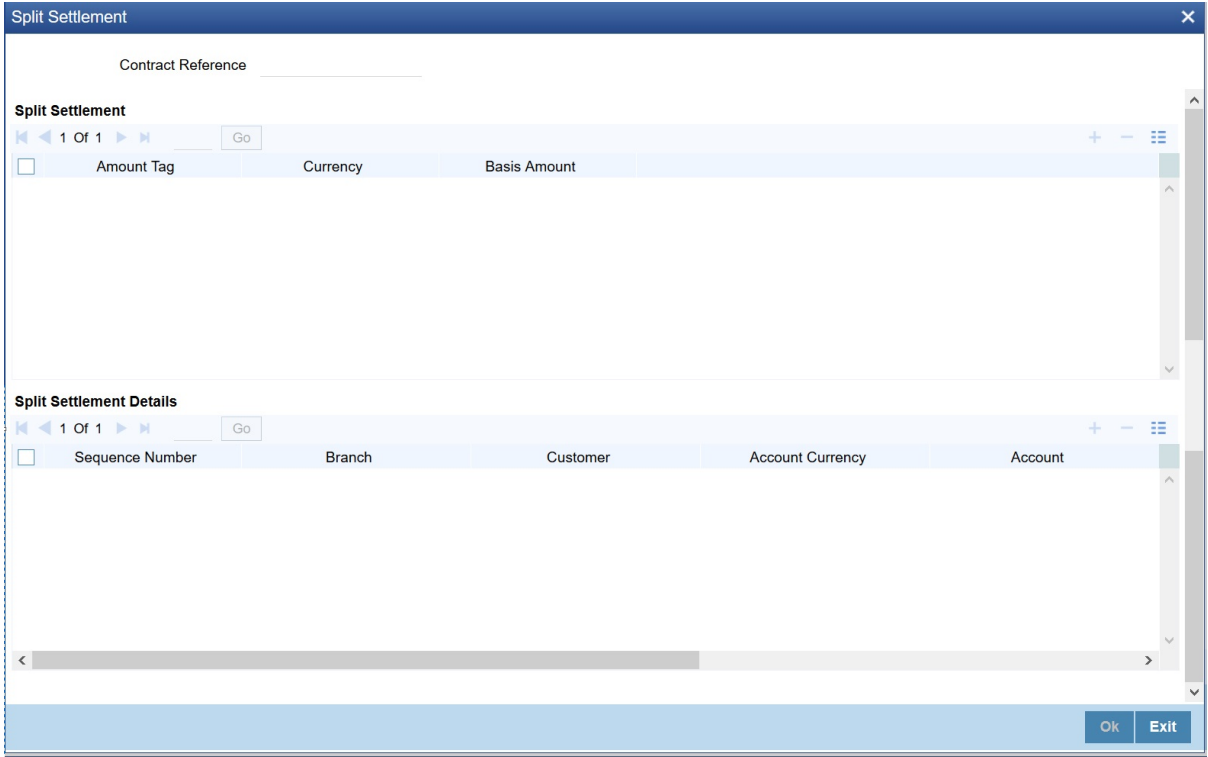

2. On the **Split Settlement** screen, specify the details as required. For more information on split settlements, see the section: *[6.2.23 Split Settlements](#page-125-0)*

## **6.5 Reassign Contract**

This topic contains the following topics:

1) *[Reassign Contract to another Users](#page-143-0)*

### <span id="page-143-0"></span>**6.5.1 Reassign Contract to another Users**

This topic describes the process to reassign the contract to another user.

#### CONTEXT:

A contract can be deleted only by the user who entered it. If a contract has to be deleted, and the user who input it is not able to do it, you can reassign the contract to another user so that the other user can delete the contract. This operation is executed in the **Reassign User – Prior to Authorization** screen.

1. On the Homepage, type **FXDREAS** in the text box, and click the next arrow. STEP RESULT: The **Foreign Exchange Contract Reassign** screen is displayed.

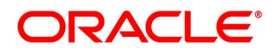
#### **Figure 6.21: Foreign Exchange Contract Reassign** Foreign Exchange Contract Reassign  $\overline{\mathsf{x}}$ H Save  $\circ$ Product<sup>\*</sup>  $\circ$ Contract Reference<sup>\*</sup> **Current User Identification**  $\alpha$ New User Identification \*

 $O<sub>k</sub>$ Cancel

Typically, this situation may arise during end-of-day operations when a contract that is not authorized has to be deleted and the user who input it has left the office for the day.

The **Contract Reassign User - Prior to Authorization** screen will be displayed and you can enter the user-id of the user to whom you want to assign the contract. This user should have access rights to enter FX contracts.

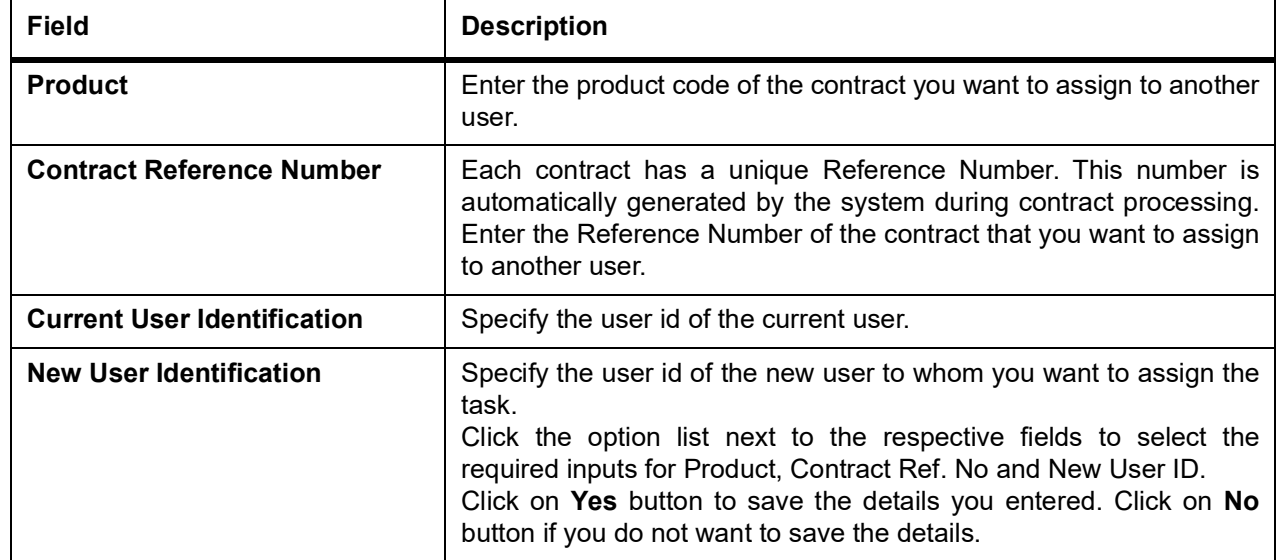

#### **Table 6.21: Foreign Exchange Contract Reassign - Field Description**

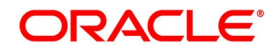

### <span id="page-145-0"></span>**6.5.2 FX Payment Details**

This topic describes the procedure to view the FX payment details.

CONTEXT:

FX payment details are viewed in the **Foreign Exchange Payment Summary** screen.

1. On the Homepage, type **FXSTRPAY** in the text box, and click the next arrow. STEP RESULT: **Foreign Exchange Payment Summary** screen is displayed.

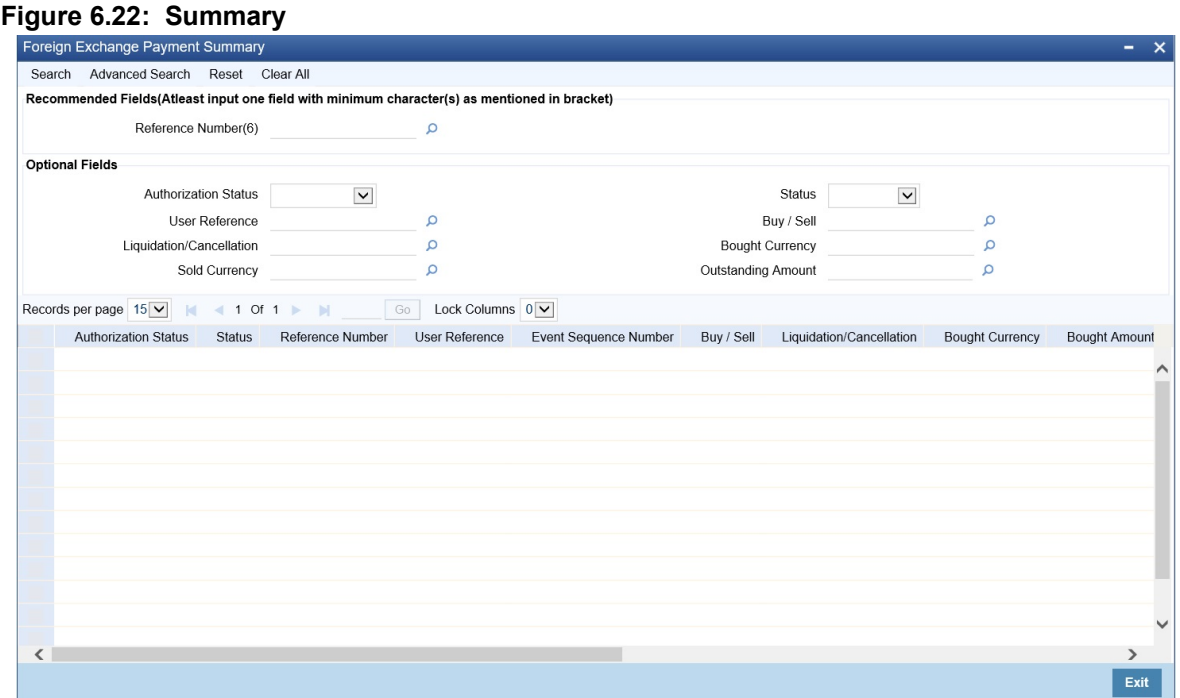

2. Click **Search** button to view all the pending functions.

However, you can filter your search based on any of the following criteria:

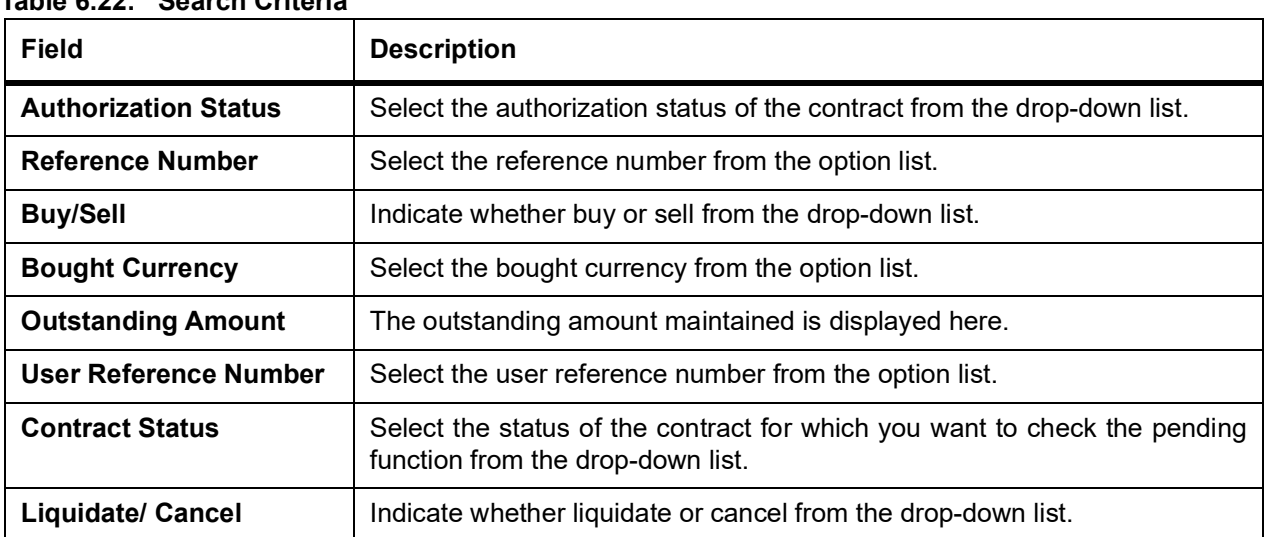

## **Table 6.22: Search Criteria**

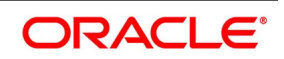

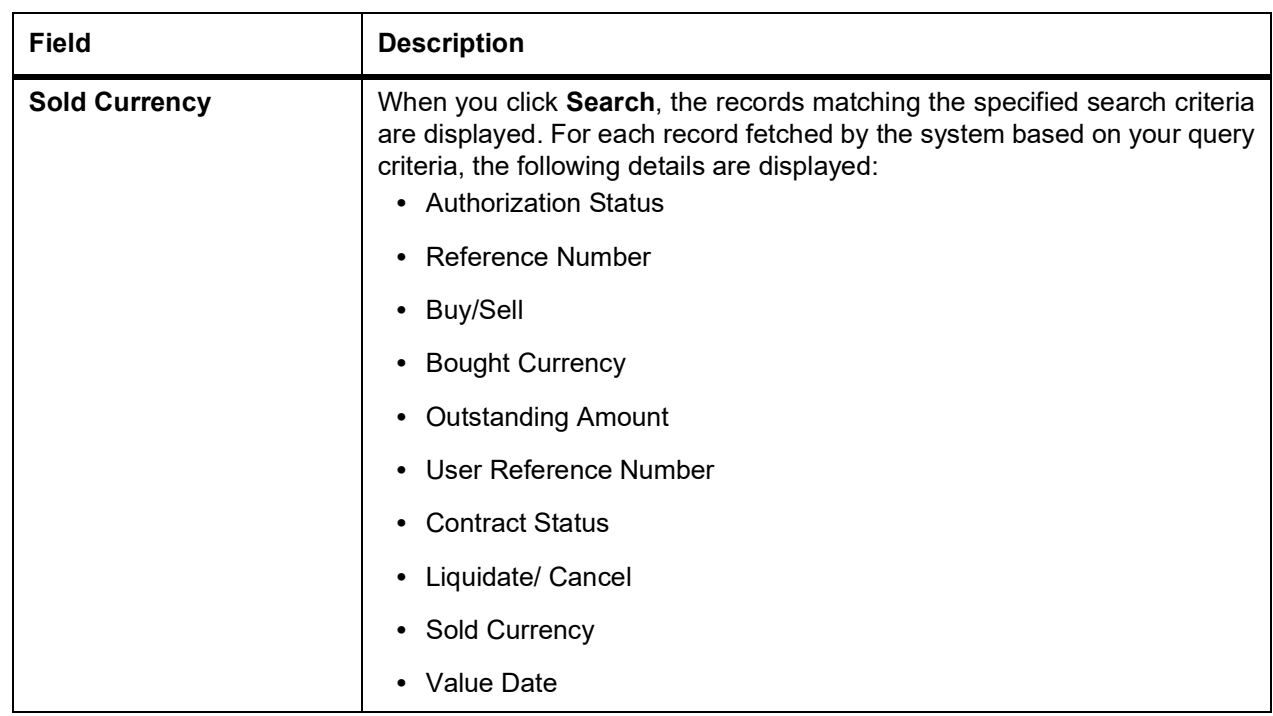

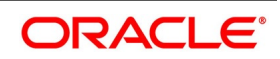

### **Advanced Search**

This topic provides the systematic instructions to capture the advance search details.

1. Click **Advanced Search** on the summary screen.

STEP RESULT: **Advanced Search** screen is displayed.

#### **Figure 6.23: Advanced Search**

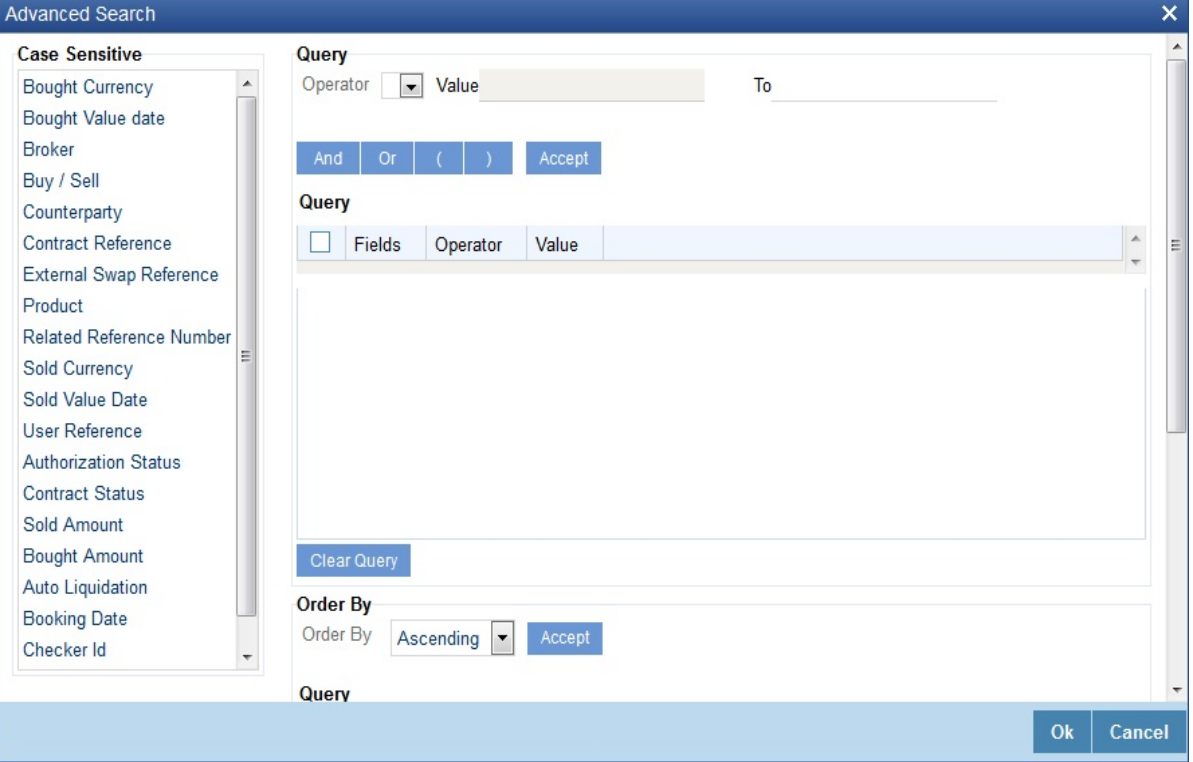

- 2. Query the contract based on any of the following details:
	- **•** Authorization Status
	- **•** Contract Status
	- **•** Reference Number
	- **•** User Reference Number
	- **•** Buy/Sell
	- **•** Liquidate/ Cancel
	- **•** Bought Currency
	- **•** Sold Currency
	- **•** Outstanding Amount

### <span id="page-147-0"></span>**View FX contract**

This topic provides the instructions to view the FX contract.

1. On the Homepage, type **FXSTRONL** in the text box, and click the next arrow. STEP RESULT: **Foreign Exchange Contract Summary** screen is displayed.

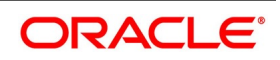

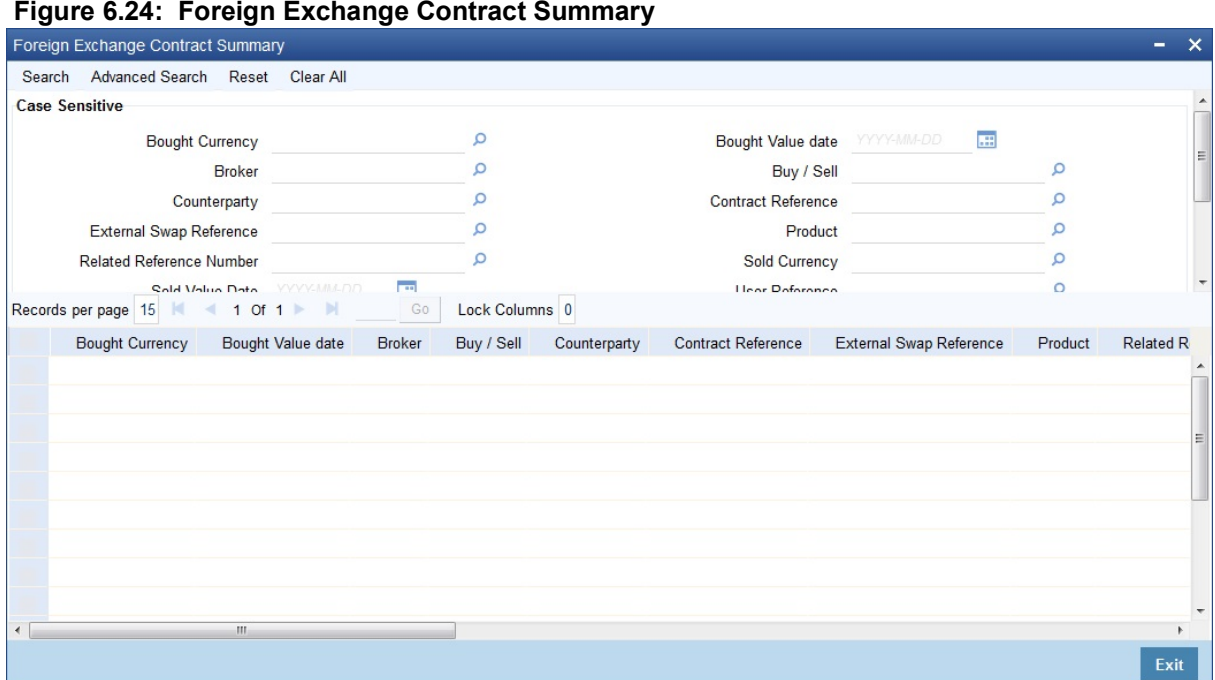

- 2. Click **Search** to view all the pending functions. However, you can filter your search based on any of the following criteria:
	- **•** Bought Currency
	- **•** Bought Value Date
	- **•** Broker
	- **•** Buy/Sell
	- **•** Counterparty
	- **•** Contract Reference
	- **•** External Swap Reference
	- **•** Product
	- **•** Related Reference Number
	- **•** Sold Currency
	- **•** Sold Value Date
	- **•** User Reference
	- **•** Authorization Status
	- **•** Contract Status
	- **•** Sold Amount
	- **•** Bought Amount

When you click **Search** the records matching the specified search criteria are displayed. For each record fetched by the system based on your query criteria, the following details are displayed:

- **•** Bought Currency
- **•** Bought Value Date
- **•** Broker

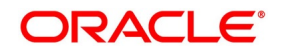

- **•** Buy/Sell
- **•** Counterparty
- **•** Contract Reference
- **•** External Swap Reference
- **•** Product
- **•** Related Reference Number
- **•** Sold Currency
- **•** Sold Value Date
- **•** User Reference
- **•** Authorization Status
- **•** Contract Status
- **•** Sold Amount
- **•** Bought Amount
- **•** Booking Date
- **•** Checker ID
- **•** Maker ID

### 3. On the **Foreign Exchange Contract Summary** screen, Click **Advanced Search**. STEP RESULT: **Advanced search** is displayed.

# **Figure 6.25: Advanced Search**

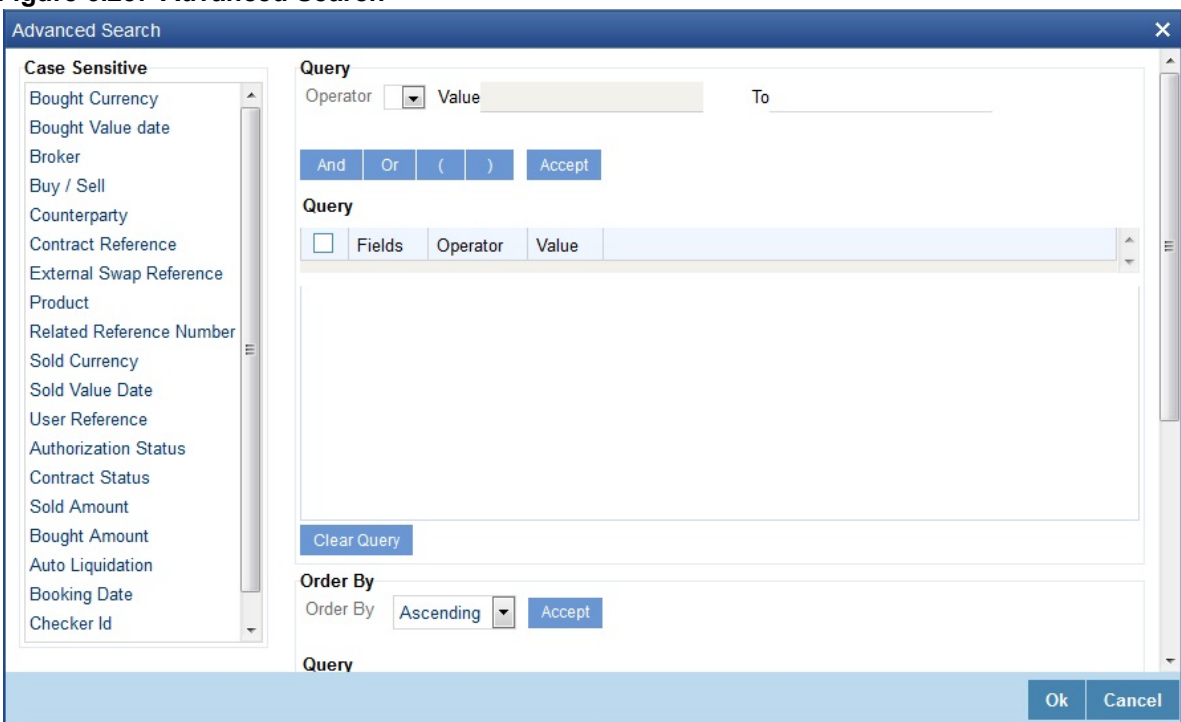

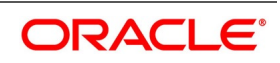

4. Query the contract based on the following details: Contract Reference Number User Reference Number Buy/Sell Bought Amount Bought Currency Bought Value Date Sold Amount Sold Currency Sold Value Date Option Date Profit and Loss Currency Broker Option Date Booking Date Related Reference Number Deal Rate External SWAP Reference Branch Booking Date Checker ID Maker ID

# **6.6 FX Affirmation Input**

This topic contains the following topic:

# <span id="page-150-0"></span>**FX Affirmation Input Screen**

CONTEXT:

You can affirm or un-affirm, waive or un-waive a deal from **Foreign Exchange Affirmation contract Input** screen.

1. On the Homepage, type **FXDAFFRM** in the text box, and click the next arrow. STEP RESULT: **Foreign Exchange Affirmation contract** Input screen is displayed.

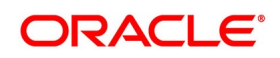

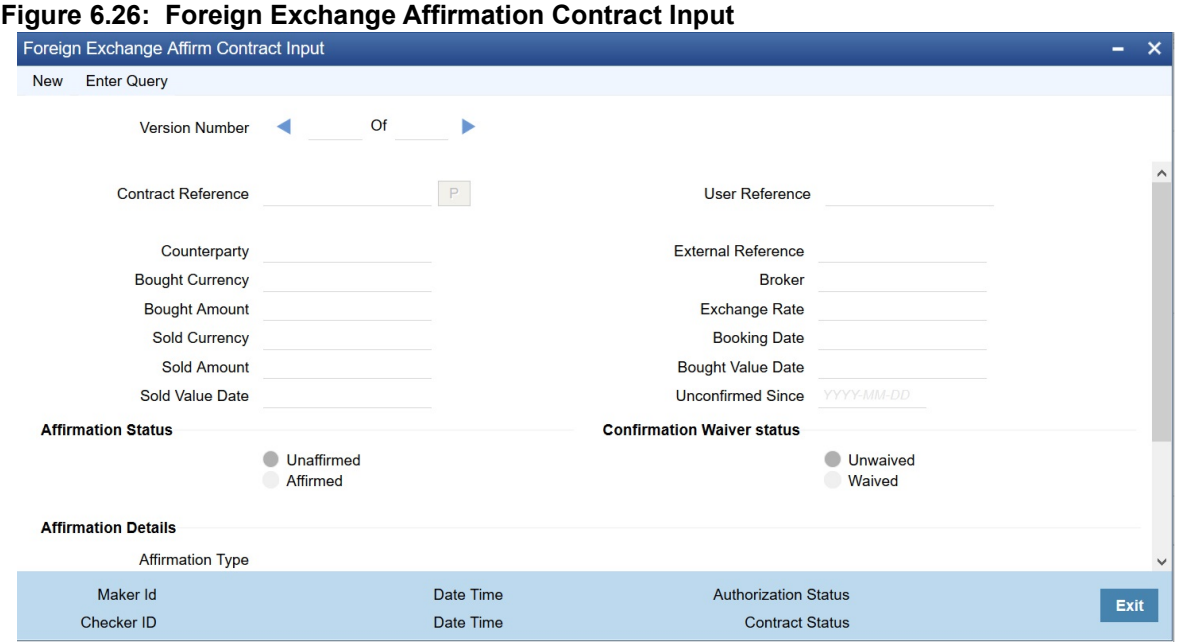

You can maintain only one contract record in **Foreign Exchange Affirmation Contract Input** screen.

The Following fields are displayed:

- **•** Contract Reference Number
- **•** Counterparty
- **•** Bought Currency
- **•** Bought Amount
- **•** Sold Currency
- **•** Sold Amount
- **•** Sold Value Date
- **•** User Reference
- **•** External Reference
- **•** Broker Code
- **•** Exchange Rate
- **•** Booking Date
- **•** Booking Date
- **•** Booking Value Date
- **•** Sold Value Date
- **•** Unconfirmed Since

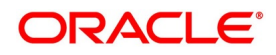

| <b>Field</b>                                                         | <b>Description</b>                                                                                                    |
|----------------------------------------------------------------------|----------------------------------------------------------------------------------------------------|
| <b>Affirmation Status</b>                                            | Select the affirmation status of the FX deal. The options available<br>are as follows:<br>Unaffirmed - If the status of the FX deal is not affirmed.<br>Affirmed - If the status of the FX deal is affirmed<br>If the affirmation status is changed from unaffirmed to affirmed and<br>the affirmation type or affirmation reference number is not specified<br>then the system displays an error message |
| <b>Confirmation Waiver Status</b>                                    | Select the FX deal confirmation waiver status. The options available<br>are as follows:<br>• Unwaived - If the FX deal is not waived off.                                                                                                    |
|                                                                      | • Waived - If FX deal is waived off.                                                                                                    |
|                                                                      | Modify either 'Affirmation Status' or 'Confirmation Waiver Status' at a<br>time.                                                                                                    |
| <b>Affirmation Details</b><br>The affirmation details are as follows |                                                                                                    |
| <b>Affirmation Type</b>                                              | Specify the affirmation type. Alternatively, select the affirmation type<br>from the option list. The list displays all valid affirmation type<br>maintained in the system.                                                                                                    |
| <b>Affirmation Type Description</b>                                  | The system displays the description for the selected affirmation type.                                                                                                    |
| <b>Affirmation Reference</b><br><b>Number</b>                        | Specify the affirmation reference number.                                                                                                    |
| <b>Affirmation Reference Date</b>                                    | Select the affirmation reference date from the adjoining calendar.                                                                                                    |
| <b>Affirmation Remarks</b>                                           | Specify remarks, if any.                                                                                                    |

**Table 6.23: Foreign Exchange Affirmation Contract Input - Field Description**

# **6.7 Internal Swap Transactions Details**

This section contains the following topics:

- 1) *[Internal Swap Transactions](#page-152-0)*
- 2) *[Validations for Internal Swap Transactions](#page-155-0)*
- 3) *[Process Internal Swap Transactions](#page-157-0)*

### <span id="page-152-0"></span>**6.7.1 Internal Swap Transactions**

CONTEXT:

Define internal swap transactions through the **Internal Swap Transactions** screen. An Internal swap transaction is a combination of FX and MM transactions generated for a deal between the FX desk and MM desk.

1. On the Homepage, type **FXDSWPIN** in the text box, and click next arrow.

STEP RESULT: **Internal Swap Input** screen is displayed.

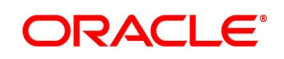

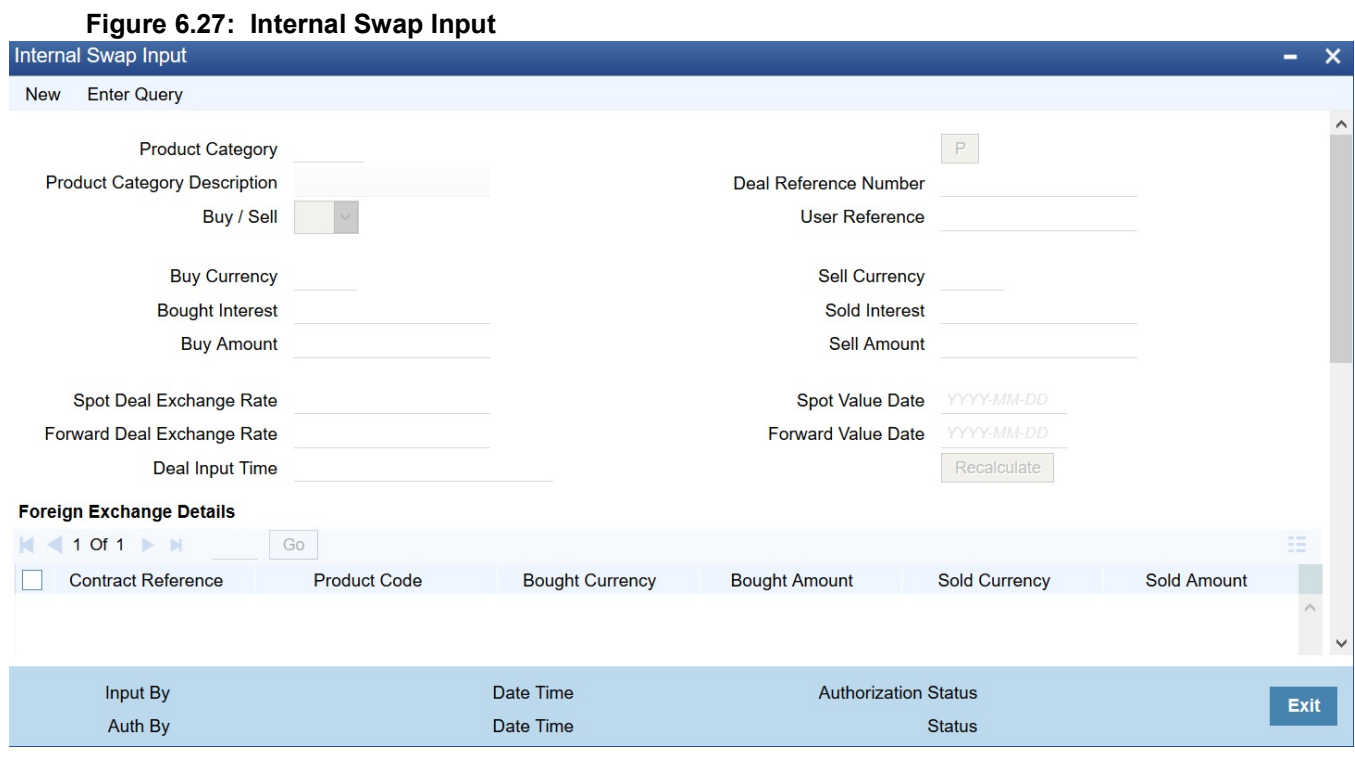

2. Click **New** on the **Internal Swap Input** screen and specify the details as required. Click **Save** to save the details, else click **Cancel**.

For information on fields, refer to *[Table 6.24: Internal Swap Input - Field Description](#page-154-0)*

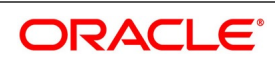

| <b>Field</b>                      | <b>Description</b>                                                                                                    |
|-----------------------------------|----------------------------------------------------------------------------------------------------|
| <b>Product Category</b>           | You need to specify a product category for an internal swap<br>transaction. All valid (Open and authorized) internal swap product<br>categories will be available for selection.                                                                                                    |
| <b>Deal Reference Number</b>      | This is a 16 digit system generated reference number that will be used<br>to link all the generated transactions. This will be generated using the<br>product category which has been selected. This is a display field.                                                                                               |
| User Reference No.                | You need to specify a User Reference Number. It should not exceed<br>16 characters. The number cannot be modified once it has been<br>authorized                                                                                                    |
| <b>Buy Sell Indicator</b>         | You need to select the Buy/Sell indicator from the option list provided.                                                                                                    |
| <b>Buy Currency</b>               | You need to specify a currency. This will be used as the bought<br>currency for the FX Spot transaction, the sold currency for the FX<br>forward transactions and the currency for the placement transaction.                                                                                                    |
| <b>Sell Currency</b>              | You need to specify a currency. This will be used as the sold currency<br>for the sold currency of the FX spot transaction, the bought currency<br>for the FX forward transaction and the currency for the borrow<br>transaction.                                                                                      |
| <b>Buy Amount</b>                 | You need to specify an amount. This will be used as the bought<br>amount for the FX Spot transaction and the amount for the Placement<br>transaction.                                                                                                    |
| <b>Sell Amount</b>                | You need to specify an amount. This will be used as the sold amount<br>for the FX Spot transaction and the amount for the borrowing<br>transaction.                                                                                                    |
| <b>Bought Interest</b>            | Specify the interest rate for the MM placement transaction. Enter this<br>value if the buy/sell indicator is chosen as Buy. If the internal swap<br>transaction is Sell, then the system will calculate the interest rate<br>during the processing of the transaction and the same will be<br>displayed in this field. |
| <b>Sold Interest</b>              | Specify the interest rate for the MM borrow transaction. Enter this<br>amount if the Buy/Sell indicator is chosen as Sell. If the internal swap<br>transaction is Buy, then the system will calculate the interest rate<br>during the processing of the transaction and the same will be<br>displayed in this field.   |
| <b>Spot Deal Exchange Rate</b>    | Specify the exchange rate for the Spot FX transaction. If the amounts<br>are specified, then the system will calculate the exchange rate.                                                                                                    |
| <b>Spot Value Date</b>            | This indicates the settlement date for the spot FX transaction and the<br>value date for the MM borrow and placement transactions. The<br>Application Date appears in this field by default and cannot be<br>changed.                                                                                                  |
| <b>Forward Deal Exchange Rate</b> | Specify the exchange rate for the forward FX transactions.                                                                                                    |

<span id="page-154-0"></span>**Table 6.24: Internal Swap Input - Field Description**

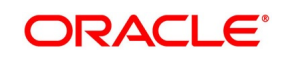

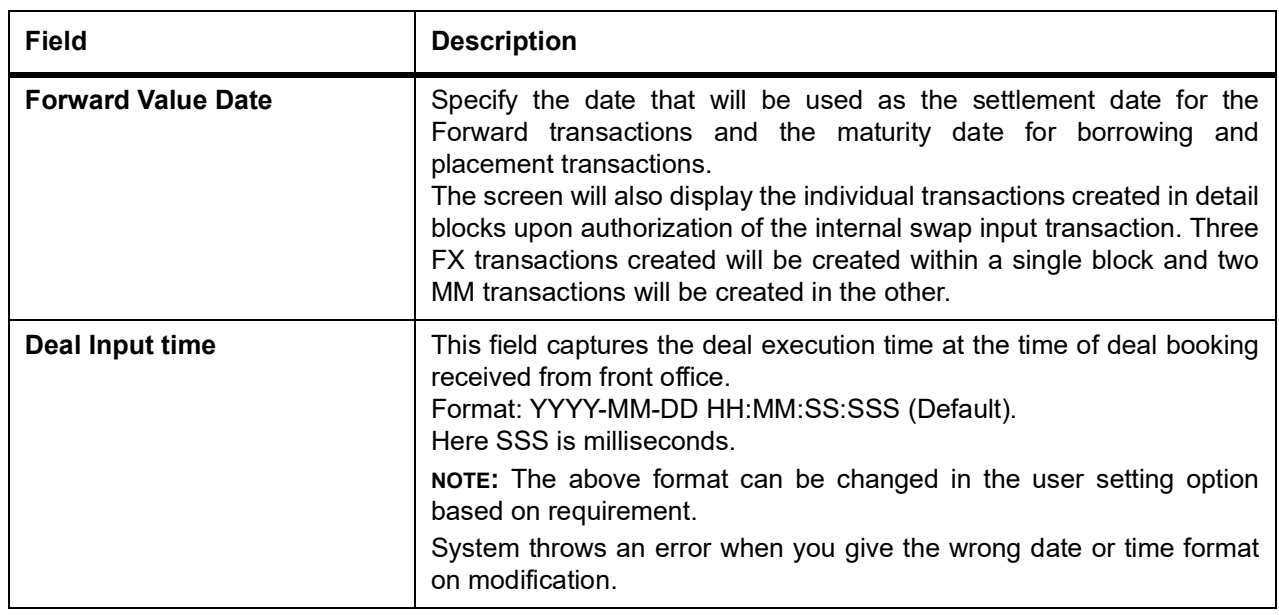

The information displayed for the FX transactions will be as follows:

- **•** FX Contract Reference Number
- **•** Product Code
- **•** Bought Currency
- **•** Bought Amount
- **•** Sold Currency
- **•** Sold Amount
- **•** Value Date
- **•** Exchange Rate

Double click a row to display the individual FX transaction.

The information displayed for the MM transactions will be as follows:

- **•** MM Contract Reference Number
- **•** Product Code
- **•** Currency
- **•** Amount
- **•** Value Date
- **•** Maturity date
- **•** Interest Rate

Double click a row, to display the individual MM transaction.

## <span id="page-155-0"></span>**6.7.2 Validations for Internal Swap Transactions**

The Buy/Sell indicator is from the perspective of the Spot FX deal. All other deals will be derived from this.

**•** The Buy/Sell currencies cannot be the same.

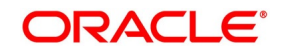

- **•** If the Buy/Sell indicator is chosen as Buy, it will be mandatory to input the interest rate for the Buy leg (Placement). In such a case the Sell leg interest rate will be disabled.
- **•** If the Buy/Sell indicator is chosen as Sell, it will be mandatory to input the interest rate for the Sell leg (Placement). In such a case, the Buy leg interest rate will be disabled.
- **•** The Forward Exchange Rate will be a mandatory field
- **•** The Spot Value Date and Forward Value Date will be mandatory fields.
- **•** If the Buy/Sell indicator is Buy, the field Buy Amount will remain constant for any combination with Sell Amount and Spot Rate.
- **•** If the Buy/Sell indicator is Sell, the field Sell Amount will remain constant for any combination with Buy Amount and Spot Rate.
- **•** The user can input any two of the three values Buy Amount/Sell Amount/Spot Rate. The other value will be calculated by the system
- **•** If the Buy/Sell indicator is Buy and the Spot Rate is modified, the Sell Amount will be recalculated keeping the Buy Amount constant.
- **•** If the Buy/Sell indicator is Buy and the Sell Amount is modified, the Spot Rate will be recalculated keeping the Buy Amount constant.
- **•** If the Buy/Sell indicator is Sell and the Spot Rate is modified, the Buy Amount will be recalculated keeping the Sell Amount constant.
- **•** If the Buy/Sell indicator is Sell and the Buy Amount is modified, the Spot Rate will be recalculated keeping the Sell Amount constant.
- **•** The User Reference number will be defaulted to the Deal Reference Number and will be unique across all internal swap transactions.
- **•** You can close the swap deal. This will reverse the linked FX/MM deals on authorization

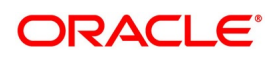

### <span id="page-157-0"></span>**6.7.3 Process Internal Swap Transactions**

The FX Spot Contract created will be a cash deal settling on the Spot Value Date itself.

All the transactions will have the internal swap customer as the counterparty and the settlement instructions will be defaulted based on that.

The day count fraction for finding out the interest amount and the interest rate for the corresponding MM transactions will be derived from the currency of the respective MM contracts.

The interest rate type will be fixed for MM contracts.

If the Spot FX transaction is a Buy, then the other two Forwards will be Sells.

If the Spot FX transaction is a Sell, then the other two Forwards will be Buys

MM placement transaction will have the deal currency as the Buy currency of the Spot FX Deal.

MM Borrow Transaction will have the deal currency as the Sell currency of the Spot FX deal.

The FX Interest Forward will be based on the interest amounts of the two MM deals. For example, if the FX Spot is a Buy deal, then the Placement Interest Rate will be provided. Using this, the interest amount of the MM Placement (which is also the Sell Amount of the FX Interest Forward) will be computed. The interest amount of the MM borrow (and the buy amount of the FX interest forward) is the maturity amount (maturity amount of the MM placement \*

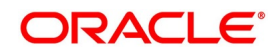

forward exchange rate) – original borrow amount (sell amount of the FX spot). The interest rate for the MM borrow deal can be calculated by using the interest amount and

the day count fraction of the deal currency.

### **6.7.3.1 Buy Internal Swap Transaction**

Interest amount of MM borrow Contract = Maturity amount of Placement \* Fwd exchange rate – MM borrow amount. Interest Rate of the MM borrow = Interest amount of MM borrow Contract / (MM borrow amount \* Day count)

### **6.7.3.2 Sell Internal Swap Transaction**

Interest amount of MM placement Contract = Maturity amount of borrow \* Fwd exchange rate – MM Placement amount.

Interest Rate of the MM Placement = Interest amount of MM placement / (MM placement amount \* Day count)

The exchange rate of the FX interest forward contract will be derived based on the buy/sell amounts.

If the interest rate calculated for the MM placement/borrow contracts does not lie between the minimum and maximum rates defined for the contract currency in the MM product, they will be updated to null at the contract level.

After the contracts are uploaded, they will behave like independent transactions.

# <span id="page-158-0"></span>**6.8 ISDA Confirmation**

This topic provides the details to capture the confirmation check for the FX deal events. Using this ISDA check at deal product level, the trigger of an authorized event at contract level would trigger creation of a record in this screen with details used from the contract.

#### CONTEXT:

 ISDA confirmations are designed to confirm the terms of a trade and will not have any processing impact for the contract.

ISDA confirmation status is marked as unconfirmed by default and would be manually updated by a user action to confirm once the ISDA confirmation is counter-signed and agreed by both the parties of the trade.

During the processing of the FX contract, a record is available for ISDA confirmation based on the event, if the product has the ISDA confirmation check applicable for that particular event.

1. On the Homepage, type **FXDISDCO** in the text box, and click the next arrow. STEP RESULT: **ISDA Confirmation** screen is displayed.

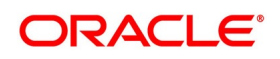

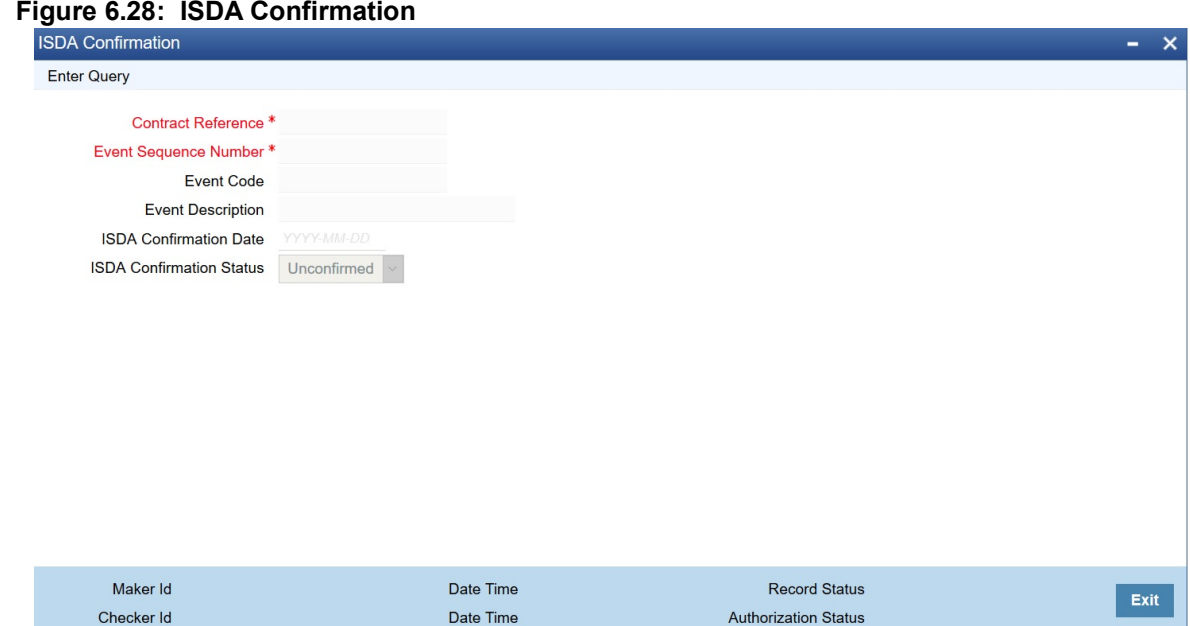

- 2. On the **ISDA Confirmation** screen, click **Enter Query**.
- 3. Specify the details as per requirement.

You will have three options:

- **•** Unlock: This allows you to make changes to the record if the record is not authorized. After Unlock user you will have a option to save the changes.
- **•** Authorize: This option allows authorization of a record by a user different from the maker of the record.The Authorize sub screen displays same options as the Authorize screens. If a record is unconfirmed and another user is trying to authorize the record then he will get a message "**Record is not confirmed**".
- **•** Print: This option allows the user to print the record.

The list of the events below are applicable to ISDA confirmation in FX:

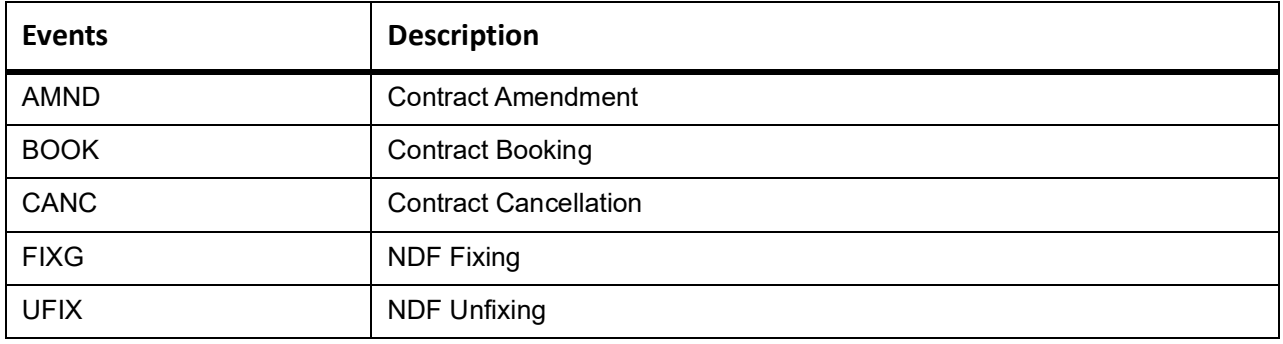

### **Table 6.25: ISDA Confirmation - Events**

 For information on product level events mapping, refer to the section: *4.2.3.1 ISDA Confirmation Preferences* For information on fields, refer to: *[Table 6.26: ISDA Confirmation - Field Description](#page-160-0)*

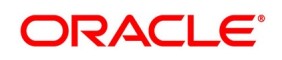

| <b>Field</b>                    | <b>Description</b>                                                                                                    |
|---------------------------------|----------------------------------------------------------------------------------------------------|
| <b>Contract reference</b>       | This is the number assigned in the contract online screen of the respective<br>instrument. This field as non-amendable for a record and mandatory for<br>any query                                             |
| Event                           | This displays the list of events allowed for ISDA confirmation for the<br>product code used in the contract which is non amendable for a record and<br>mandatory for a query.                                  |
| <b>Event Sequence</b>           | This displays the event seq no. as generated in contract online screen. To<br>be useful for cases where an event is triggered more than once which is<br>non amendable for a record and mandatory for a query. |
| <b>Event Description</b>        | This displays the description of the non amendable event.                                                                                                    |
| <b>ISDA Confirmation Date</b>   | This field allows you to select the date of the event.                                                                                                    |
| <b>ISDA confirmation Status</b> | This field allows you to allow the user to select:<br>• Confirmed<br>Unconfirmed                                                                                                    |
|                                 | NOTE: By default all the records created in this screen are unauthorized and<br>require manual action to confirm the same.                                                                                     |

<span id="page-160-0"></span>**Table 6.26: ISDA Confirmation - Field Description**

## **6.8.1 ISDA Confirm Summary**

This topic provides the details to capture the ISDA confirmation summary.

1. On the Homepage, type **FXSISDCO** in the text box, and click the next arrow. STEP RESULT: **ISDA Confirmation Summary Screen** is displayed.

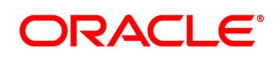

#### **Figure 6.29: ISDA Confirmation Summary Screen**

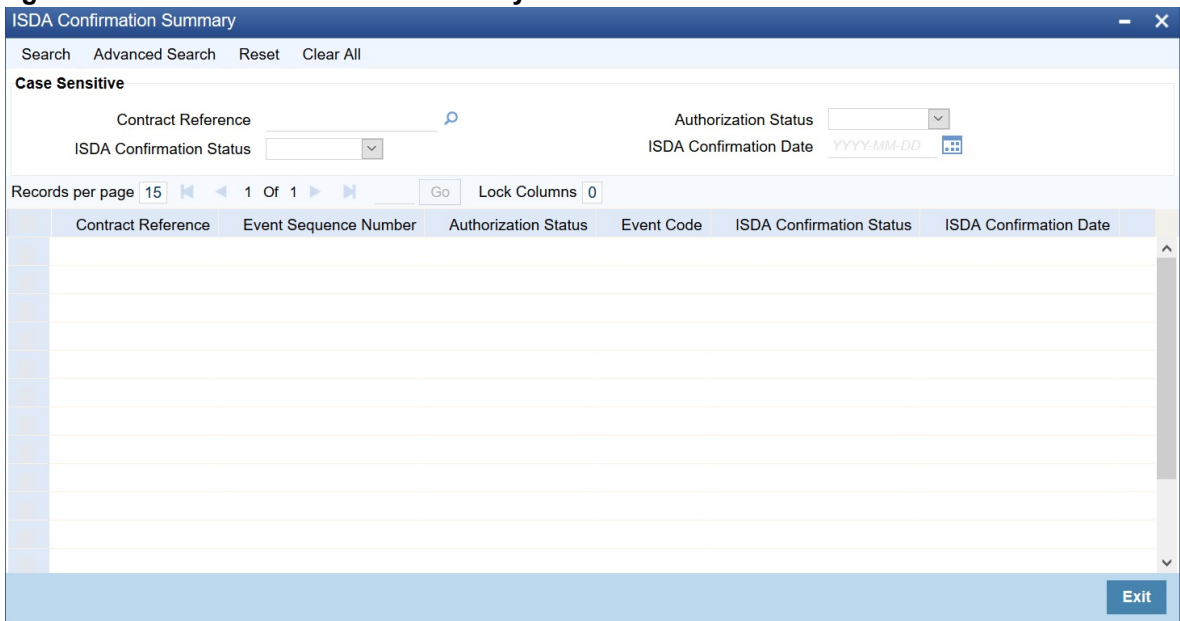

2. Choose the entry from the list displayed and authorize the entry in the **ISDA Confirmation** screen based on the confirmation.

## **6.9 List of Glossary - Contract Processing**

### **FXDTRONL**

Foreign Exchange Contract Input - *[6.2.2 Foreign Exchange Contract Input](#page-75-0)* (p. 66)

### **FXDTRPAY**

Foreign Exchange Payment Input - *[6.4.1 Foreign Exchange Payment Input](#page-138-0)* (p. 129)

#### **FXDREAS**

Foreign Exchange Contract Reassign - *[6.5.1 Reassign Contract to another Users](#page-143-0)* (p. 134)

#### **FXSISDCO**

ISDA Confirm Summary - *[6.8 ISDA Confirmation](#page-158-0)* (p. 149)

#### **FXSTRPAY**

Foreign Exchange Payment Summary - *[6.5.2 FX Payment Details](#page-145-0)* (p. 136)

#### **FXSTRONL**

Foreign Exchange Contract Summary - *[View FX contract](#page-147-0)* (p. 138)

#### **FXDAFFRM**

Foreign Exchange Affirmation contract - *[FX Affirmation Input Screen](#page-150-0)* (p. 141)

#### **FXDSWPIN**

Internal Swap Input - *[6.7.1 Internal Swap Transactions](#page-152-0)* (p. 143)

#### **TRDMNNET**

Manual netting manual Netting - *[6.2.4 Manual Netting](#page-100-0)* (p. 91)

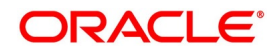

# **7. Continuous Linked Settlements**

This topic contains the following subtopics:

- 1) *[Introduction](#page-162-0)*
- 2) *[CLS Preferences](#page-163-0)*
- 3) *[CLS deal](#page-183-0)*

# <span id="page-162-0"></span>**7.1 Introduction**

Continuous Linked Settlement (CLS) is an industry initiative to eliminate the settlement risk in foreign exchange transactions. This is achieved by using a payment versus payment method, which provides a simultaneous exchange of currency values through CLS Bank International. The CLS concept is being adopted globally to reduce the risks involved in the settlement of Foreign Exchange transactions. Before CLS, each side of the trade was paid separately. Taking time-zone differences into account, this heightened the risk of one party defaulting. CLS is a real-time system that enables simultaneous settlement globally, irrespective of time zones. CLS is an ongoing process of:

- **•** Submitting instructions receiving payments of specified currencies from customers
- **•** Funding settling pairs of instructions that satisfy all criteria
- **•** Execution making pay-outs in specified currencies

The settlement is final and irrevocable, or funds are returned the same day.

Participating banks get real-time settlement information that helps them to manage liquidity more efficiently, reduce credit risks and introduce operational efficiencies.

The members of the CLS Bank, referred to as the Settlement Members, submit the deals through the CLS Bank which in turn will match the deals and settle the same by debiting/crediting their accounts following their instructions.

This chapter explains the maintenances required in Oracle Banking Treasury Management to support the CLS scheme as a third party participant and the processing involved in settlement of such FX transactions.

To support CLS as a third-party participant, you must:

- **•** Maintain the CLS preferences for your branch
- **•** Allow your customers to settle their deals via the CLS bank
- **•** Maintain currency restrictions for customers to participate in CLS trades
- **•** Maintain currency preferences for your branch exclusively for CLS
- **•** Set up the calendar of holidays for the CLS bank
- **•** Identify the financial institutions participating in CLS and the type of link with the CLS bank, whether direct or indirect
- **•** Specify the settlement instructions for CLS deals

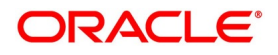

**•** Maintain an alert group for a specific CLS status

The above maintenances and the processing involved in the CLS settlement of Foreign Exchange deals are explained in detail in this topic.

# <span id="page-163-0"></span>**7.2 CLS Preferences**

This topic contains the following subtopics:

- 1) *[Maintain the CLS Preferences for the Branch](#page-163-1)*
- 2) *[Allow Currency to be Settled Inside CLS](#page-166-0)*
- 3) *[Identify the Customer as a CLS Participant and Maintain Currency Restrictions](#page-167-0)*
- 4) *[Maintain CLS Currency Preferences for the Branch](#page-167-1)*
- 5) *[Maintain Holidays for CLS Bank](#page-170-0)*
- 6) *[Maintain the Participant Type for CLS Customers](#page-172-0)*
- 7) *[Maintain Settlement Instructions for CLS Deals](#page-177-0)*
- 8) *[Maintain Alert Preferences for CLS deals](#page-178-0)*
- 9) *[Maintain Currency Settlement Linkage](#page-182-0)*

### <span id="page-163-1"></span>**7.2.1 Maintain the CLS Preferences for the Branch**

This topic provides the systematic instructions to maintain the CLS Preferences for the Branch.

CONTEXT:

Specify the CLS preferences as part of maintaining the generic processing guidelines for FX deals entered into at your branch.

1. On the Homepage, type **FXDBRMNT** in the text box, and click the next arrow. STEP RESULT: **Foreign Exchange Branch Parameters Maintenance** screen is displayed.

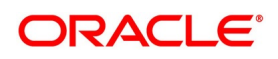

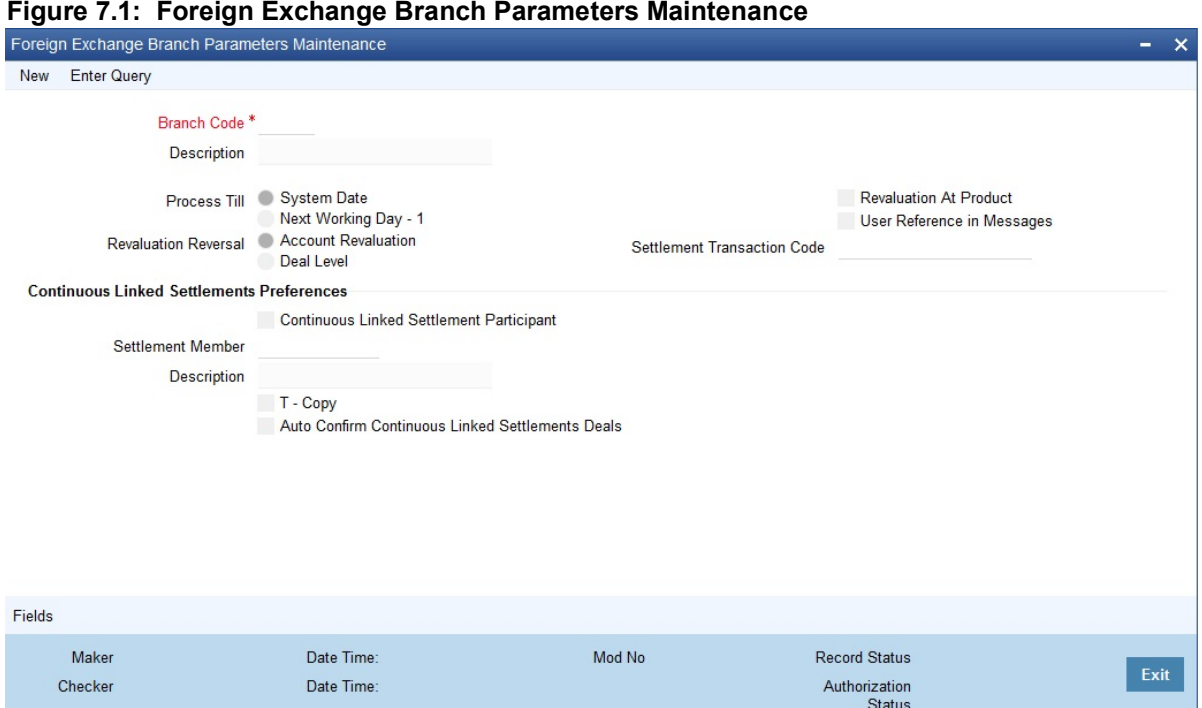

2. On the **Foreign Exchange Branch Parameters Maintenance** screen, specify the details as required. The branch code, with the name of the branch for which the preferences are maintained, is defaulted in the screen.

For information on fields, refer to:

#### **Table 7.1: Foreign Exchange Branch Parameters Maintenance - Field Description**

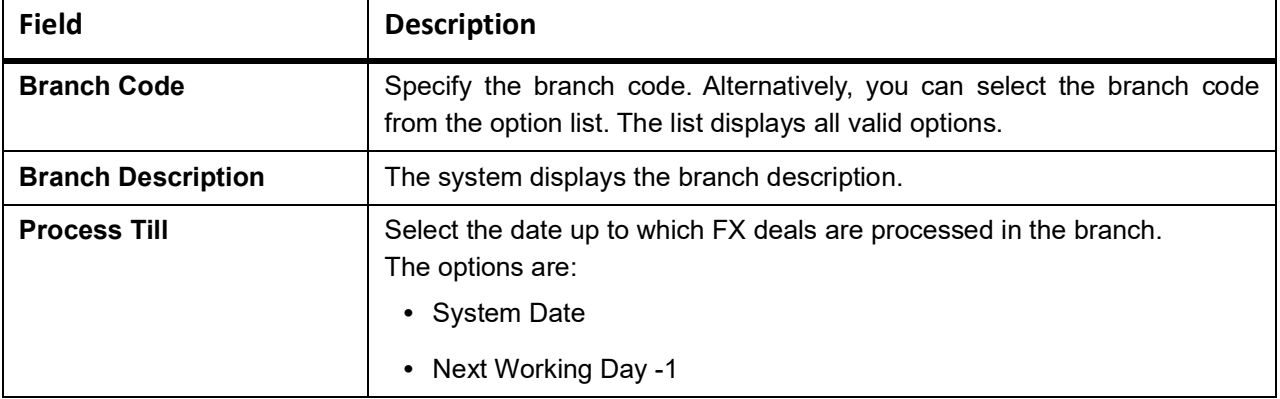

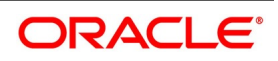

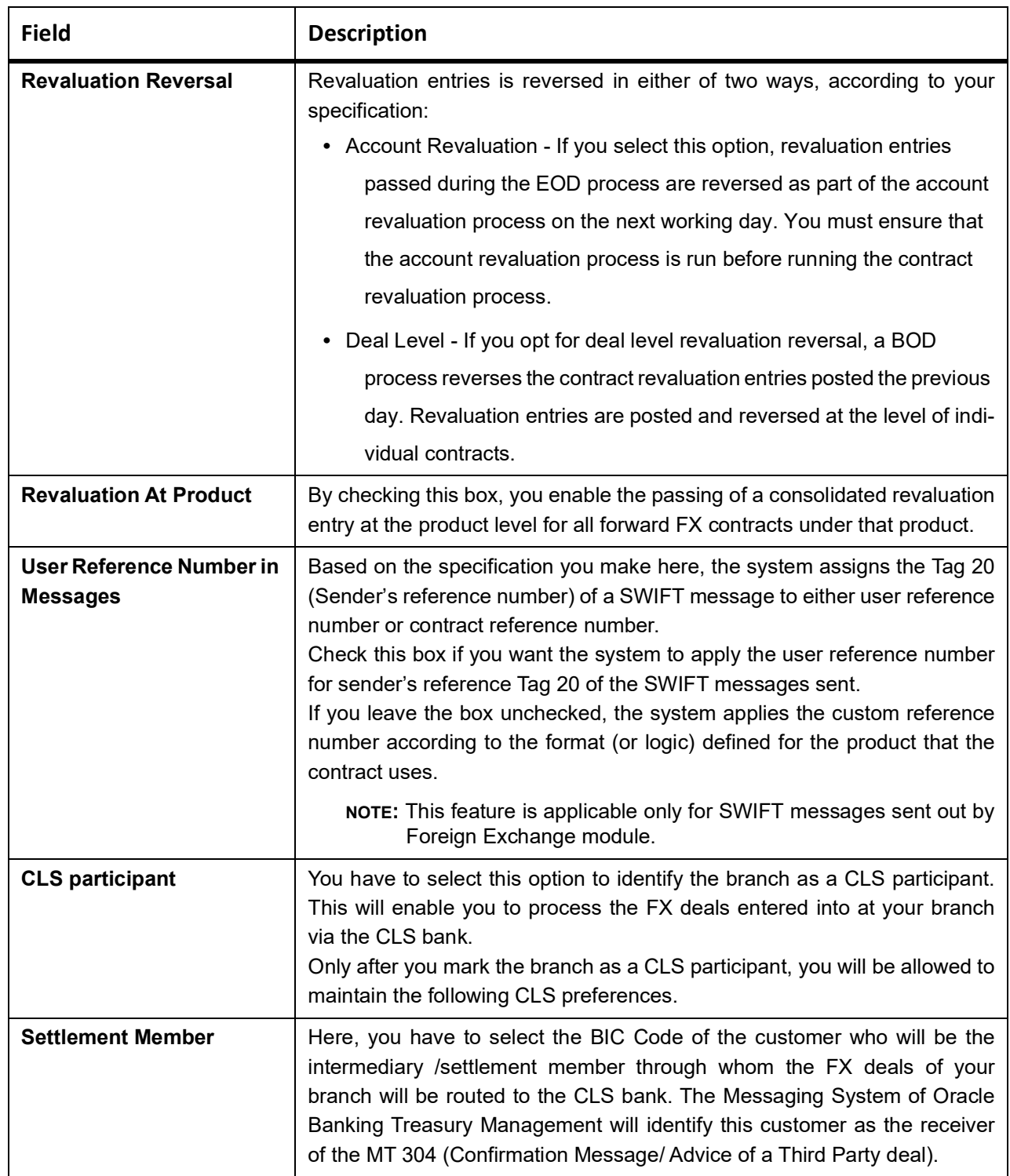

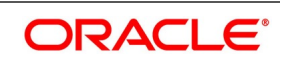

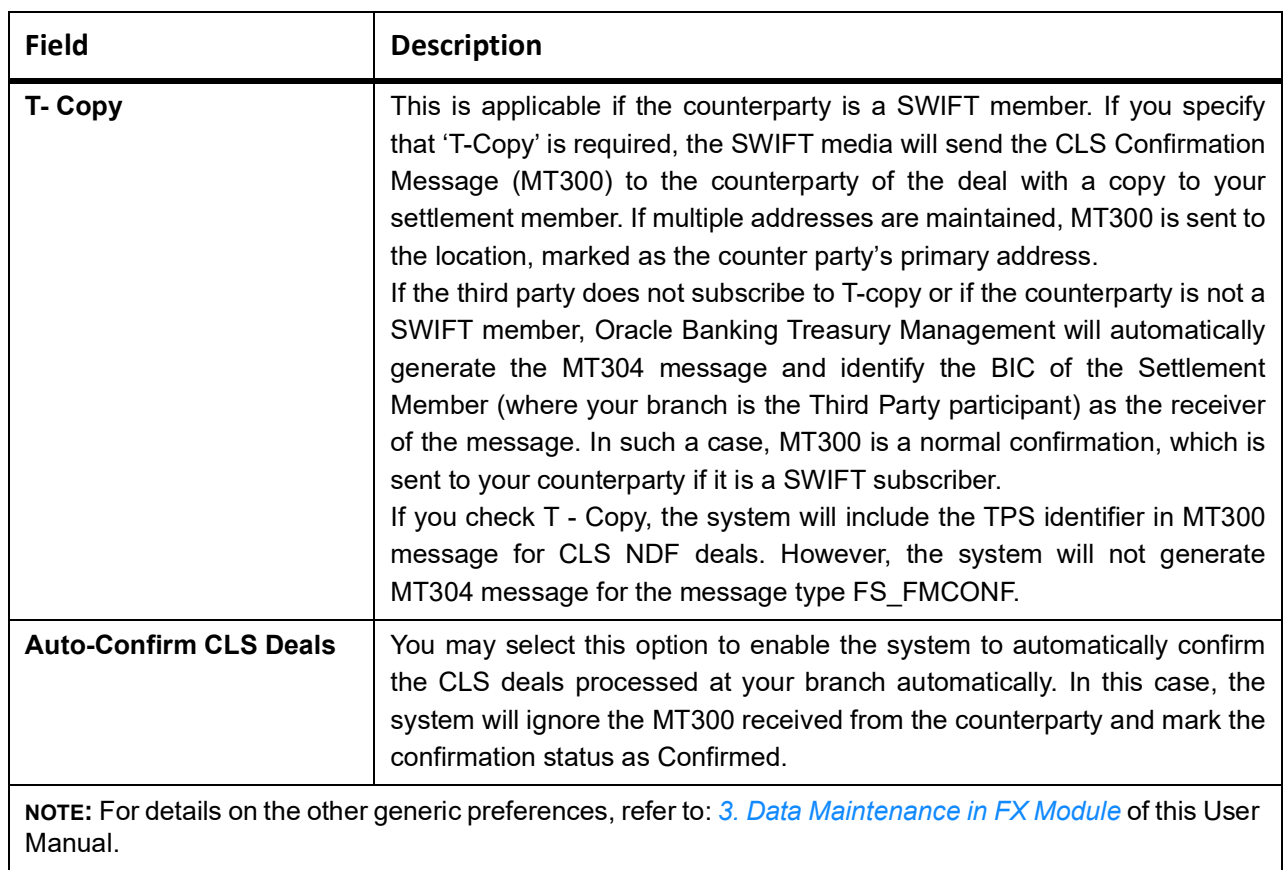

# <span id="page-166-0"></span>**7.2.2 Allow Currency to be Settled Inside CLS**

When setting up currency details in the Currency Definition screen, you can allow a currency to be CLS compliant by selecting the CLS Currency option. FX deals in the CLS currency only will be eligible to be routed through the CLS bank.

Further, from the available list of CLS currencies, maintain a list of 'allowed' or 'disallowed' currencies for a specific customer. This is explained in the following section.

**NOTE:** Refer the Core Services User Manual for more information on maintaining currency details in Oracle Banking Treasury Management.

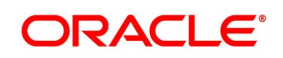

# <span id="page-167-0"></span>**7.2.3 Identify the Customer as a CLS Participant and Maintain Currency Restrictions**

This topic provides the instructions to capture the Customer as a CLS Participant and Maintain Currency Restrictions.

CONTEXT:

At the time of maintaining the details of a customer in the **Customer Information Maintenance** screen, you can mark the customer as a CLS Participant.

- 1. From the Homepage, type **STDTRCIF** in the text box, and click the next arrow.
- 2. On the **Treasury Customer Additional Details Maintenance** screen, Click **CLS Restrictions**.

You are allowed to capture currency restrictions only for customers who are CLS participants.

However, ensure that the branch at which the customer operates is also qualified to process CLS deals i.e. the branch should also be marked as a CLS Participant (refer the section titled 'Maintaining CLS Preferences for the branch' in this chapter) before allowing the same for the customer.

STEP RESULT: **CLS Currency Restrictions** screen is displayed.

### **Figure 7.2: CLS Currency Restrictions**

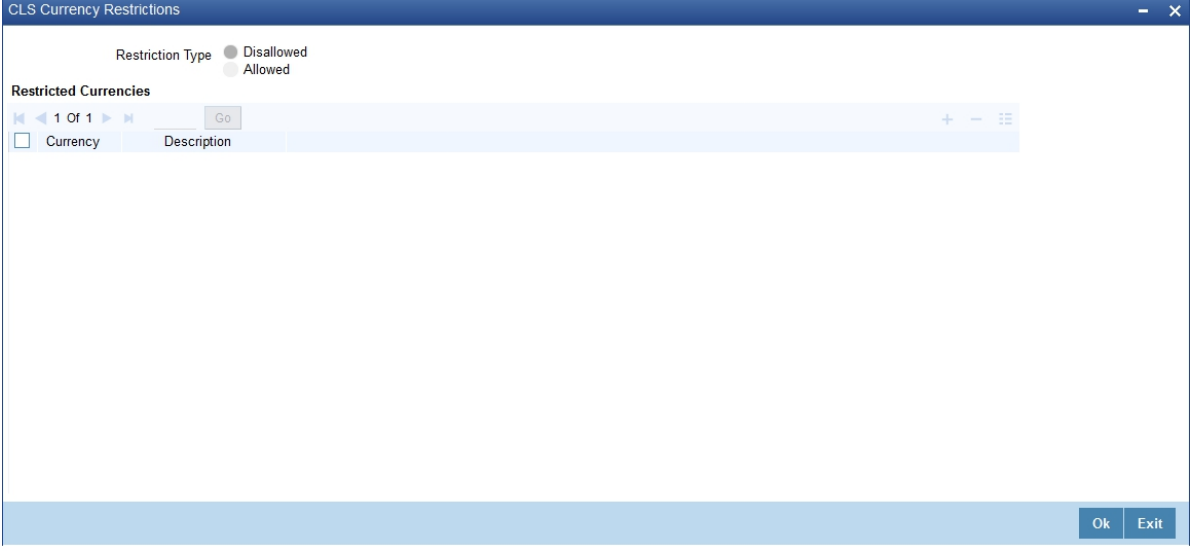

**NOTE:** All the currencies that are allowed for CLS trading will be listed as available currencies. You may define a list of allowed or disallowed CLS currencies for a specific customer. By default, every customer who is a 'CLS Participant' will be allowed to trade in all the available CLS currencies unless specifically mentioned. Only if the customer is allowed to transact in a CLS currency, the particular deal will be eligible for CLS trading.

# <span id="page-167-1"></span>**7.2.4 Maintain CLS Currency Preferences for the Branch**

This topic provides the systematic instructions to Maintain CLS Currency Preferences for the branch.

### CONTEXT:

To maintain CLS preferences exclusively for currencies that are allowed to participate in CLS trading. You may use the CLS Currency Details screen available in the Application Browser for defining the CLS preferences.

1. On the Homepage, type **FSDCLSCD** in the text box, and click the next arrow.

STEP RESULT: **CLS Currency Maintenance** screen is displayed.

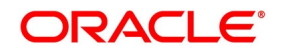

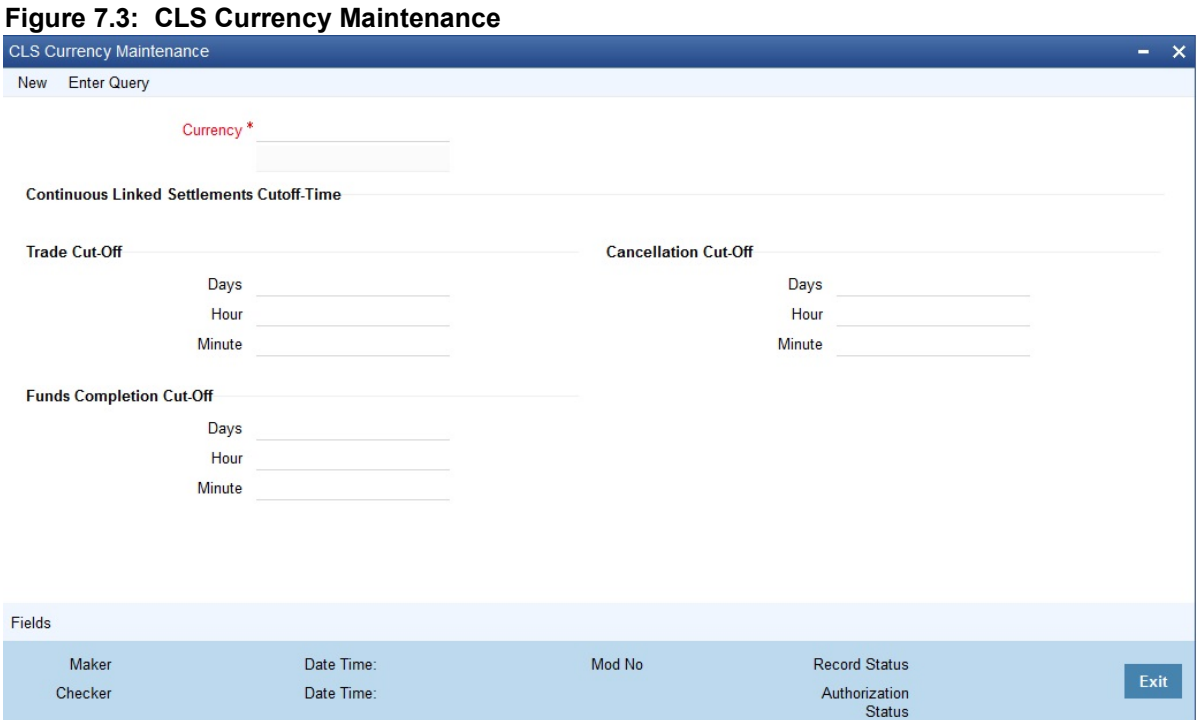

- 2. On the **CLS Currency Maintenance** screen, click **New**.
- 3. On the **CLS Currency Maintenance New** screen, specify the details as required.
- 4. Click **Ok** to save the details OR **Cancel** to close the screen. For information on fields, refer to: *[Table 7.2: CLS Currency Maintenance - Field Description](#page-169-0)*

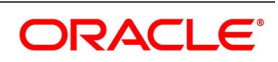

| <b>Field</b>                                   | <b>Description</b>                                                                                                    |
|------------------------------------------------|----------------------------------------------------------------------------------------------------|
| <b>Currency</b>                                | Select the currency for which CLS details needs to be maintained. The<br>preferences are maintained for a branch and currency combination. The<br>option-list will display only those currencies that are marked as a 'CLS<br>Currency' in the 'Currency Definition' screen.                                                                                                    |
| <b>Trade Cut-off Days</b>                      | As a CLS preference, you have to maintain the cut-off days within which a<br>CLS deal is completed. For instance, if you are on 1st Apri08 (current date)<br>and you have maintained two days as the cut-off period, the value date of<br>an FX deal should not be less than 03-Apr-2008, assuming that<br>02-Apr-2008 is a working day for both the CLS Bank and the deal<br>currency. If the trade is made after the cut-off days, the system will display<br>an override message stating the cut-off date has passed. If you select 'OK'<br>for the override, the deal is saved as a CLS deal. Otherwise, it is<br>considered as a non-CLS deal.                                                                                            |
| Trade cut-off time in<br>hours.                | If you enter into an FX deal on the trade cut-off date (current system date),<br>the system will check the cut-off time for the currency. On the cut-off date,<br>the deal is done within the cut-off time. The time is with respect to the<br>branch time zone                                                                                                    |
| <b>Trade Cut-off Minute</b>                    | Specify the trade cut-off time in minutes.                                                                                                    |
| <b>Cancellation Cut-off Days</b>               | Specify the cut off days for canceling a CLS deal.<br>Cancellation of CLS deal is done before the cancellation cut-off date and<br>time.<br>If the cancellation is done on the cancellation cut-off date (equal to the<br>current date), the system will validate that the cancellation time on the<br>cut-off date is within the cut-off time maintained for the currency. The time<br>is concerning the branch time zone.<br>If the cancellation is done after the cancellation cut-off date/time, the<br>system will display an override message stating that the cancellation<br>cut-off date/time has passed. If you select 'OK', the deal will get canceled.<br>If you select 'Cancel' for the override, the deal will not get canceled. |
| <b>Cancellation Cut-off Hour</b>               | Specify the cut-off cancellation time in hours.                                                                                                    |
| <b>Cancellation Cut-off</b><br><b>Minute</b>   | Specify the cut-off cancellation time in minutes.                                                                                                    |
| <b>Funds Completion Cut-off</b><br><b>Days</b> | Here, you have to capture the cut-off funding period for a deal. This will<br>ensure that the funds are made available before the settlement date of the<br>deal. This value will be used only for information purposes. Again, the time<br>is with respect to the branch time zone.                                                                                                    |
| <b>Funds Completion Cut-off</b><br>Hour        | Specify the cut off time in hours for the making the funds available.                                                                                                    |

<span id="page-169-0"></span>**Table 7.2: CLS Currency Maintenance - Field Description**

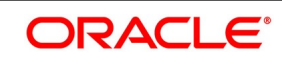

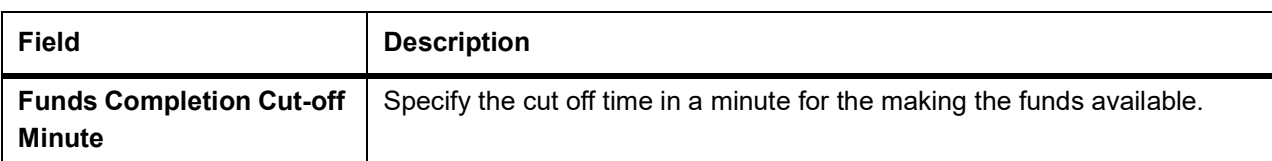

5. On the **CLS Currency Details** screen, click **Fields**.

STEP RESULT: **User defined Fields** screen is displayed.

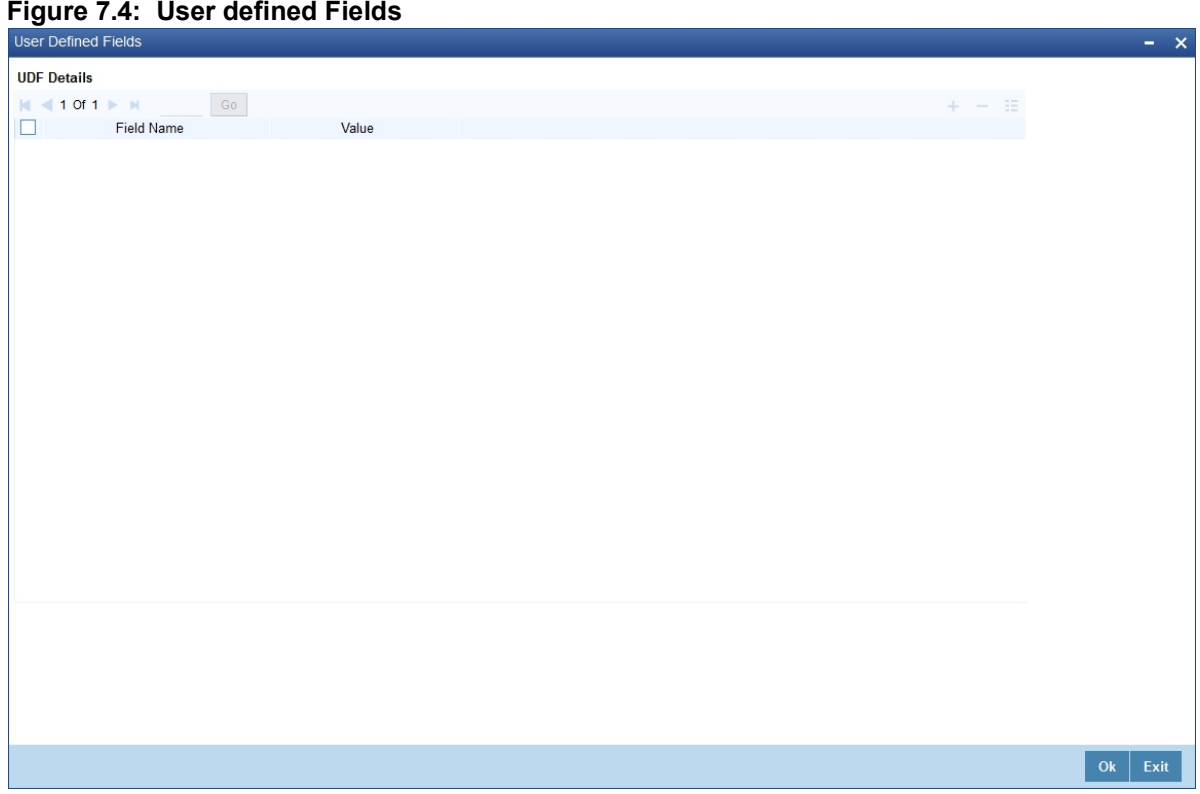

6. On the **User defined Fields**, enter the value for the UDFs listed here in the Value column. For more details on how to create user Defined fields, refer to the User Defined Fields User Manual, chapter Creating custom fields in Oracle Banking Treasury Management under Modularity.

# <span id="page-170-0"></span>**7.2.5 Maintain Holidays for CLS Bank**

This topic provides the systematic instructions to maintain holidays for CLS bank.

### CONTEXT:

To maintain a holiday calendar for the CLS Bank through the **CLS Holiday Calendar Maintenance** screen.

1. On the Homepage, type **FSDLCHOL** in the text box, and click the next arrow. STEP RESULT: **CLS Holiday Calendar Maintenance** screen is displayed.

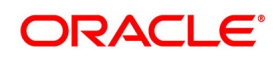

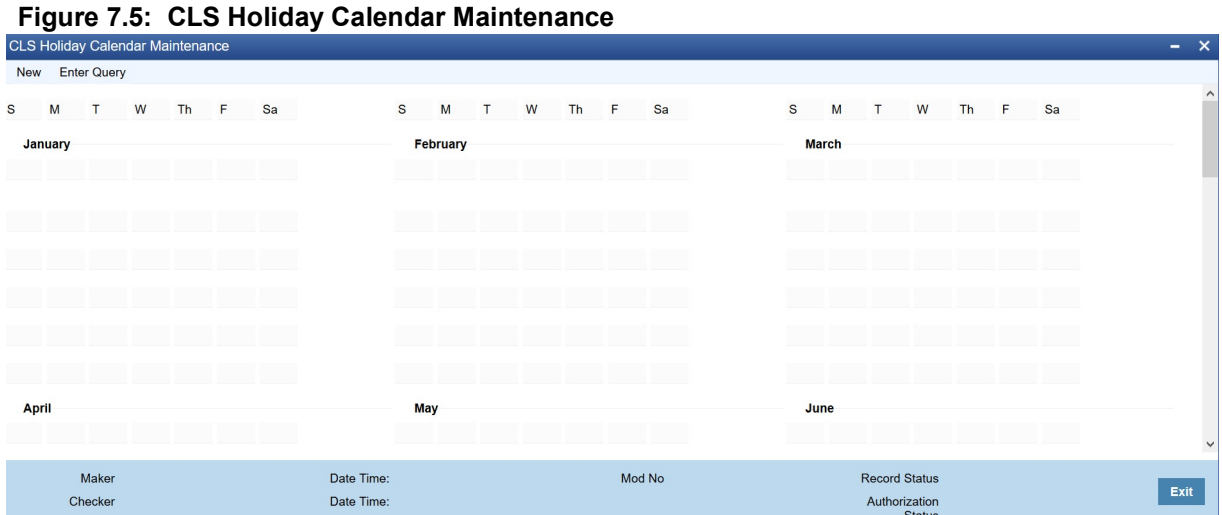

- 2. On the **CLS Holiday Calendar Maintenance** screen, click **New**.
- 3. On the **CLS Holiday Calendar Maintenance New** screen, specify the details as required.
- 4. Click **Ok** to save the details OR **Cancel** to close the screen.

At the time of booking a CLS deal, the system will use the CLS Bank holiday calendar to check if the value date of the contract falls on a holiday. If the value date falls on a holiday, the deal is not saved as a CLS deal. The system will process it as a normal FX transaction.

5. On the **CLS Bank Holiday Calendar Maintenance** screen, click **Fields**. UDF screen lists the details of the associated User Defined fields. STEP RESULT: **User Defined Fields** screen is displayed.

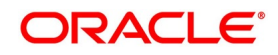

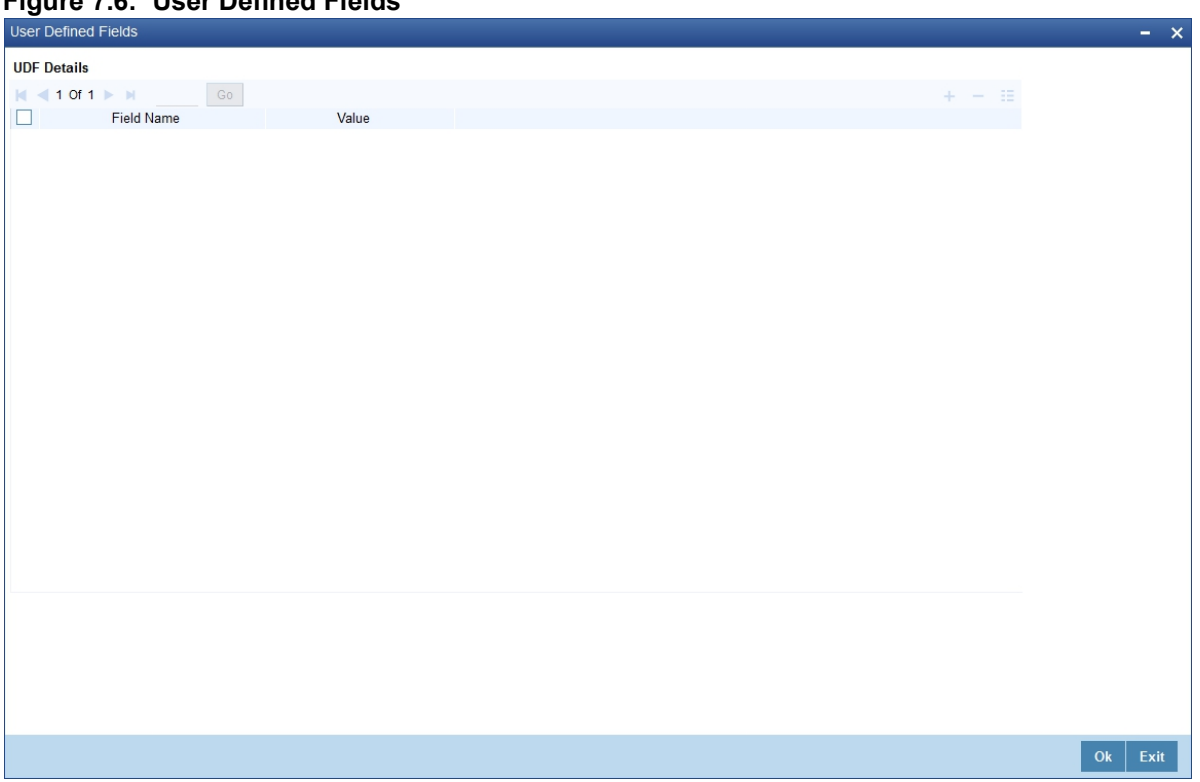

**Figure 7.6: User Defined Fields**

6. On the **User defined Fields**, enter the value for the UDFs listed here in the Value column. For more details on how to create user Defined fields, refer to the User Defined Fields User Manual, chapter Creating custom fields in Oracle Banking Treasury Management under Modularity.

### <span id="page-172-0"></span>**7.2.6 Maintain the Participant Type for CLS Customers**

This topic provides the instructions to Maintain the Participant Type for CLS Customers

#### CONTEXT:

After you identify a customer to be a CLS participant, you have to specify the type of relationship the customers/financial institutions have with the CLS bank. This is done through the 'CLS Directory' available in the Application Browser.

1. On the Homepage, type **FSDBICDI** in the text box, and click the next arrow.

STEP RESULT: **CLS Bank Directory Maintenance** screen is displayed.

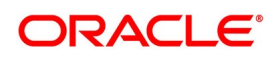

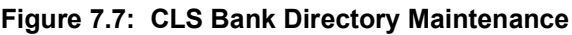

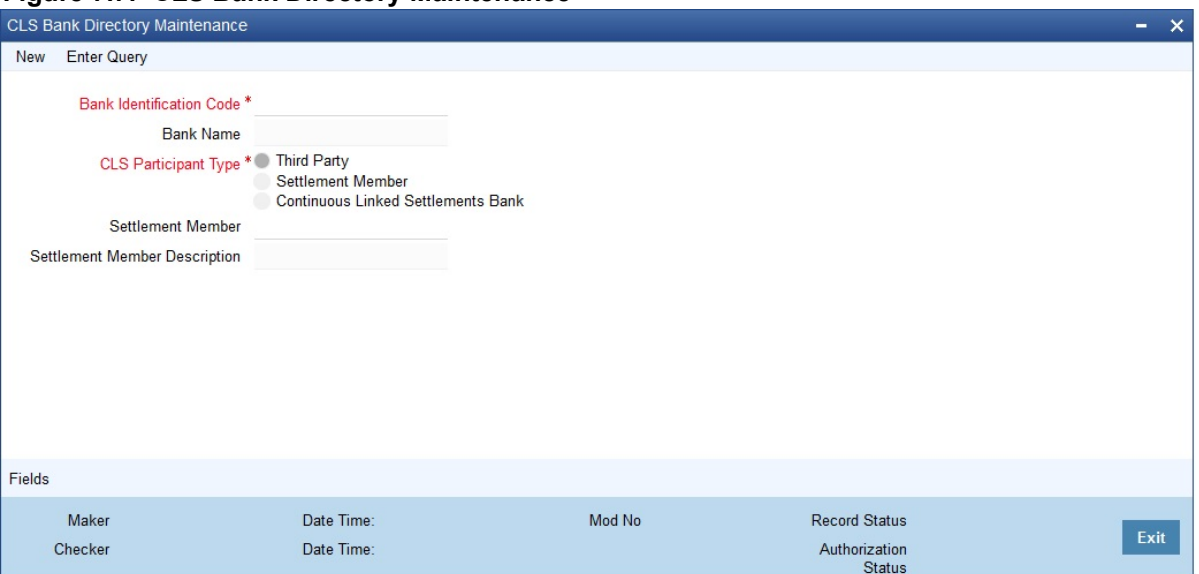

- 2. On the **CLS Bank Directory Maintenance** screen, click **New**.
- 3. On the **CLS Bank Directory Maintenance New** screen, specify the details as required.
- 4. Click **Ok** to save the details OR **Cancel** to close the screen. For information on fields, refer to: *[Table 7.3: CLS Bank Directory Maintenance- Field Description](#page-174-0)*

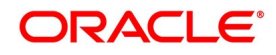

| <b>Field</b>                    | <b>Description</b>                                                                                                    |
|---------------------------------|----------------------------------------------------------------------------------------------------|
| <b>Bank Identification Code</b> | Select the BIC of the CLS party to determine the participant type. On<br>selection of the BIC, the name of the customer is displayed.                                                                                                    |
| <b>CLS Participant Type</b>     | Identify a CLS party as a 'Direct' or an 'Indirect' participant. The system will<br>use the participant type as a criterion to determine the CLS eligibility of an<br>FX deal. The participant type is one of the following:<br>• Third-Party – If the participant type is 'Third Party', the customer will be<br>required to subscribe to the CLS bank via a Settlement Member. In |
|                                 | this type, the party is indirectly associated with the CLS bank.                                                                                                    |
|                                 | • Settlement Member – In this type, the customer will be a direct CLS<br>participant.                                                                                                    |
|                                 | • CLS Bank – This will identify the customer as the 'CLS Bank'. The BIC<br>for the CLS bank is maintained as 'CLSBUS33'.                                                                                                    |
| <b>Settlement Member</b>        | As stated above, if the participant type is defined as Third Party, the CLS<br>deals are processed via a settlement member. Select the BIC of the<br>Settlement Member in this field. The name of the member is displayed.                                                                                                    |

<span id="page-174-0"></span>**Table 7.3: CLS Bank Directory Maintenance- Field Description**

5. On the **CLS Bank Directory Maintenance** screen, click **Fields**. Associate values to all the User Defined fields created and attached to the CLS Directory screen. STEP RESULT: **User Defined Fields** screen is displayed.

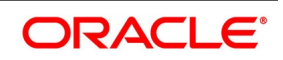

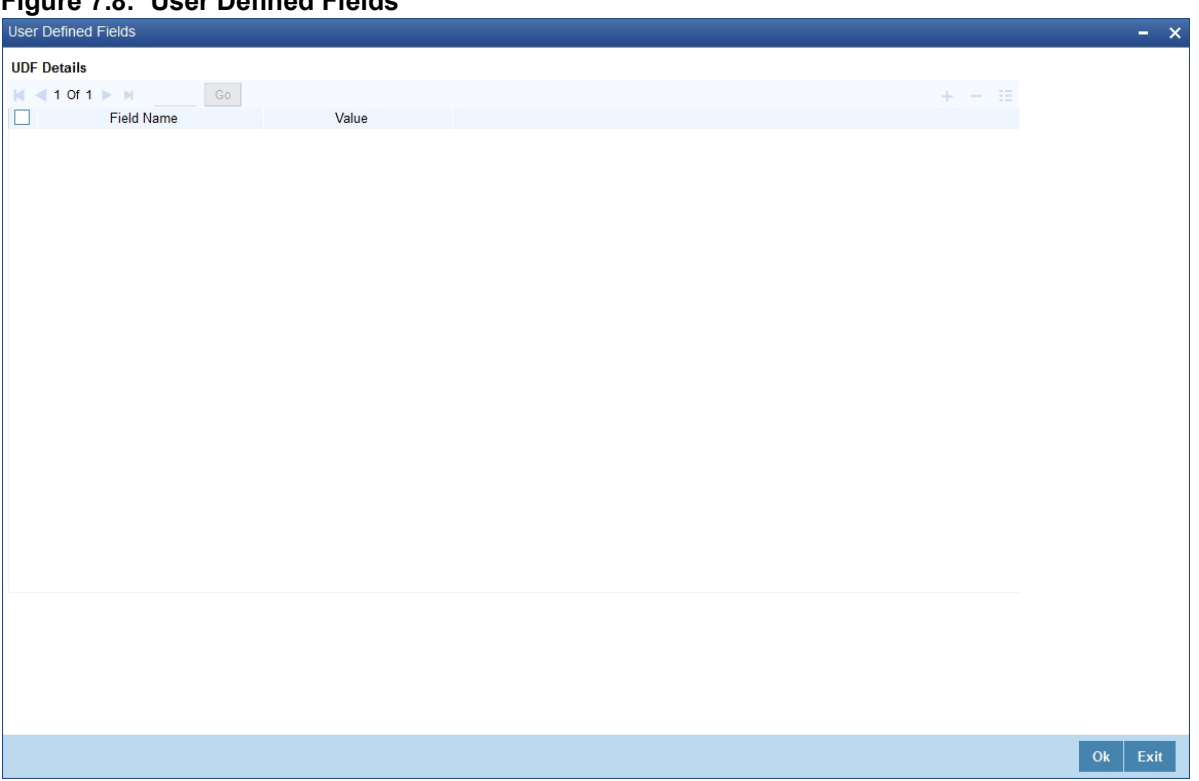

**Figure 7.8: User Defined Fields**

6. On the **User defined Fields**, enter the value for the UDFs listed here in the Value column.

For more details on how to create user Defined fields, refer to the User Defined Fields User Manual, chapter Creating custom fields in Oracle Banking Treasury Management under Modularity.

#### **7.2.6.1 Upload CLS Directory Information to Oracle Banking Treasury Management**

This topic provides the systematic instructions to Upload the CLS Directory Information to Oracle Banking Treasury

#### Management

#### CONTEXT:

Automatically upload the CLS Directory information from an external source to Oracle Banking Treasury Management. The uploaded data is populated in the CLS Directory. Also, to specify the upload details in the CLS Bank Directory Upload screen.

1. On the Homepage, type **FSDBICUP** in the text box, and click the next arrow.

STEP RESULT: **Bank Directory Upload** screen is displayed.

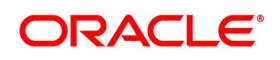

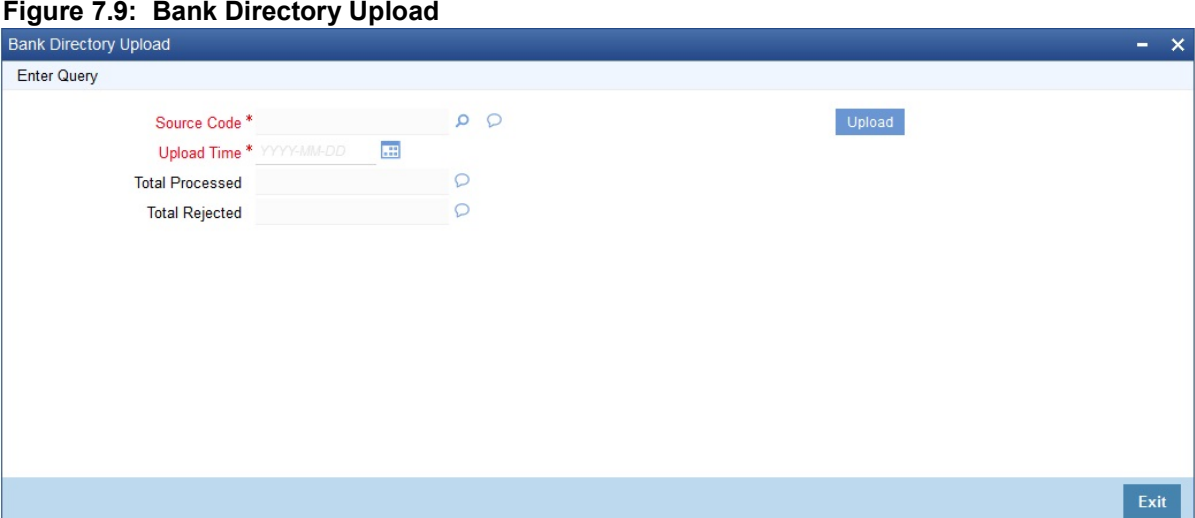

- 2. On the **Bank Directory Upload** screen, click **New**.
- 3. On the **Bank Directory Upload New**, specify the details as required.
- 4. Click **Ok** to save the details or **Cancel** to close the screen. For information on fields, refer to: *[Table 7.4: Bank Directory Upload - Field Description](#page-176-0)*

### <span id="page-176-0"></span>**Table 7.4: Bank Directory Upload - Field Description**

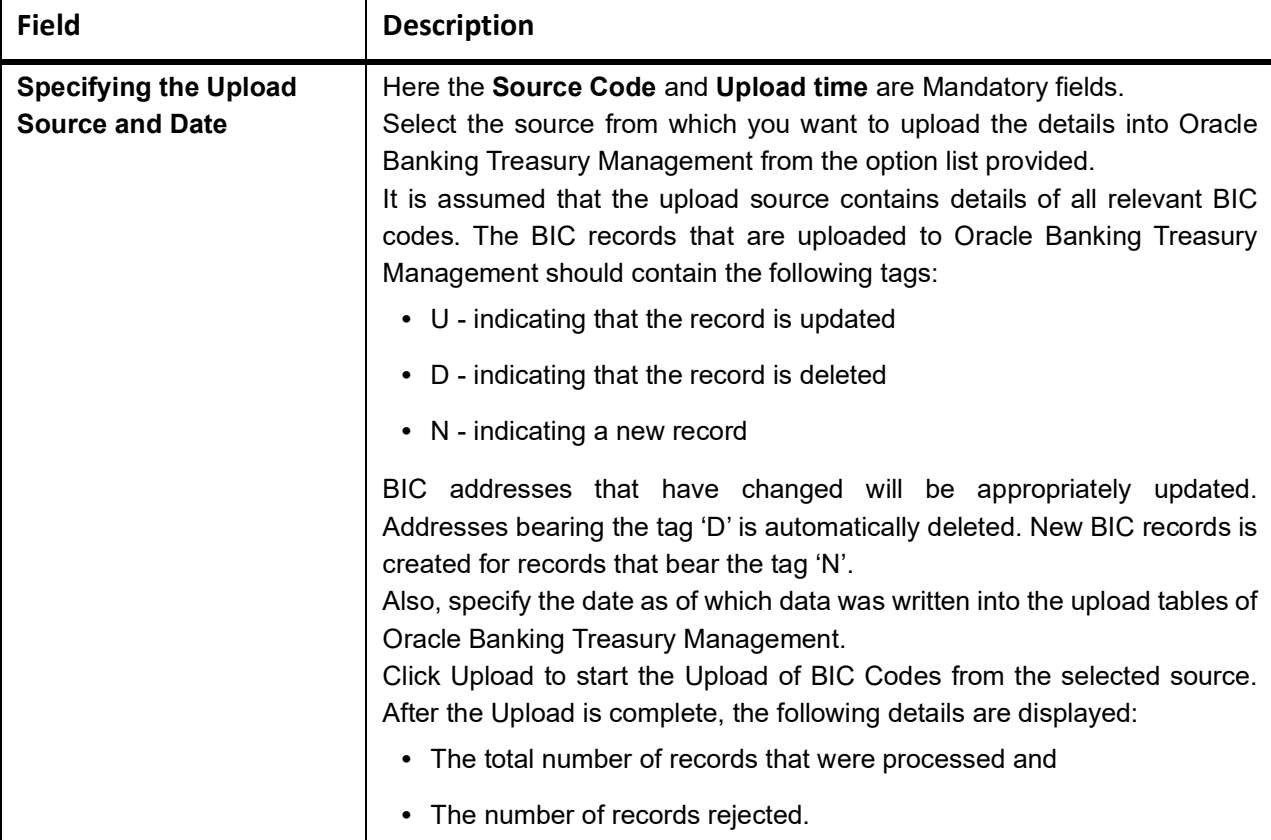

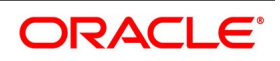

### <span id="page-177-0"></span>**7.2.7 Maintain Settlement Instructions for CLS Deals**

This topic provides the systematic instructions to Maintain Settlement Instructions for CLS Deals.

CONTEXT:

Maintain the settlement preferences for a customer in the Settlement Instructions Maintenance screen.

1. On the Homepage, type **ISDTRINS** in the text box, and click the next arrow.

STEP RESULT: **Treasury Settlement Instructions Maintenance** screen is displayed.

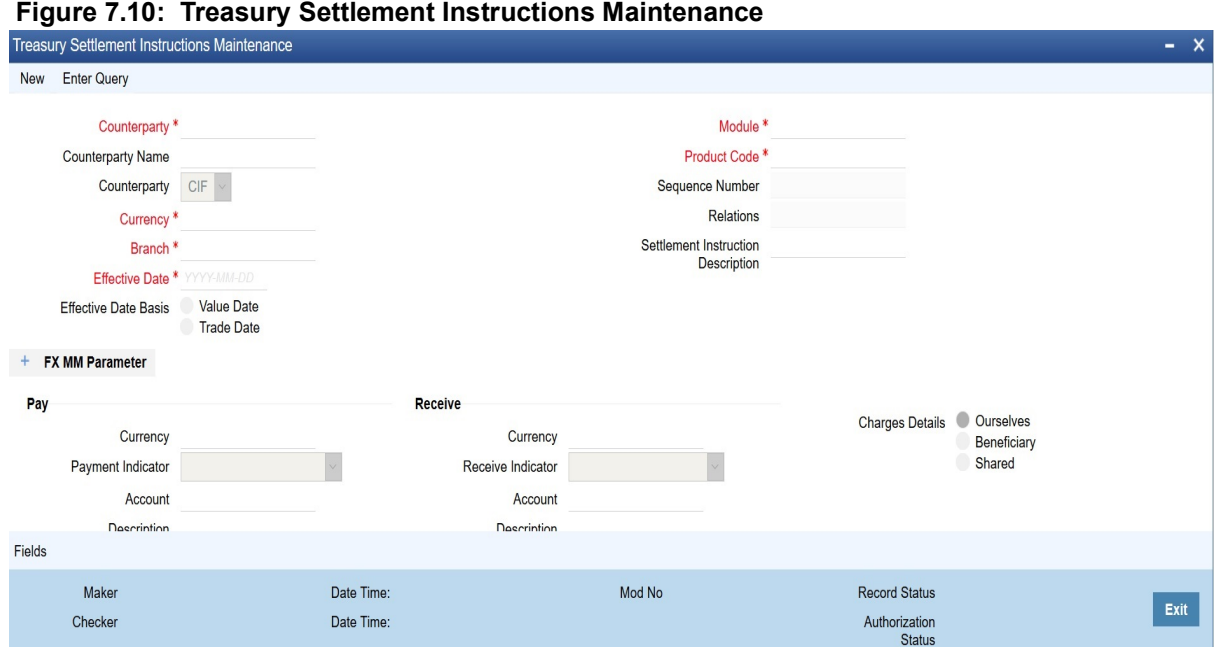

- 2. On the **Treasury Settlement Instructions Maintenance** screen, click **New**.
- 3. On the **Treasury Settlement Instructions Maintenance New** screen, specify the details as required.
- 4. Click **Save** to save the details or **Cancel** to close the screen.

You have to maintain the settlement instructions exclusively for CLS deals. For this, you have to select the module FS (FX Settlements) which will indicate that the instructions apply to CLS deals alone.

For information on fields, refer to: *[Table 7.5: Treasury Settlement instructions Maintenance - Field Description](#page-177-1)*

<span id="page-177-1"></span>**Table 7.5: Treasury Settlement instructions Maintenance - Field Description**

| <b>Field</b>             | <b>Description</b>                                                                                                    |
|--------------------------|----------------------------------------------------------------------------------------------------|
| <b>Counterparty Type</b> | The counterparty is of the 'CIF' type.                                                                                                    |
| Counterparty             | The counterparty is a specific customer who is identified as a 'CLS<br>Participant' (in the 'Customer Information Maintenance' screen). You<br>cannot select the counterparty 'ALL' in this case.                                                                                                    |
| Currency                 | The currency is a specific currency, which is eligible to participate in CLS<br>deals (this is defined in the 'Currency Definition' screen). In addition, the<br>currency should be allowed for the counterparty and the CLS participant<br>branch. The CLS Currency Restrictions maintained for the customer will<br>be used to verify the same. |

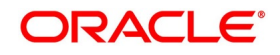

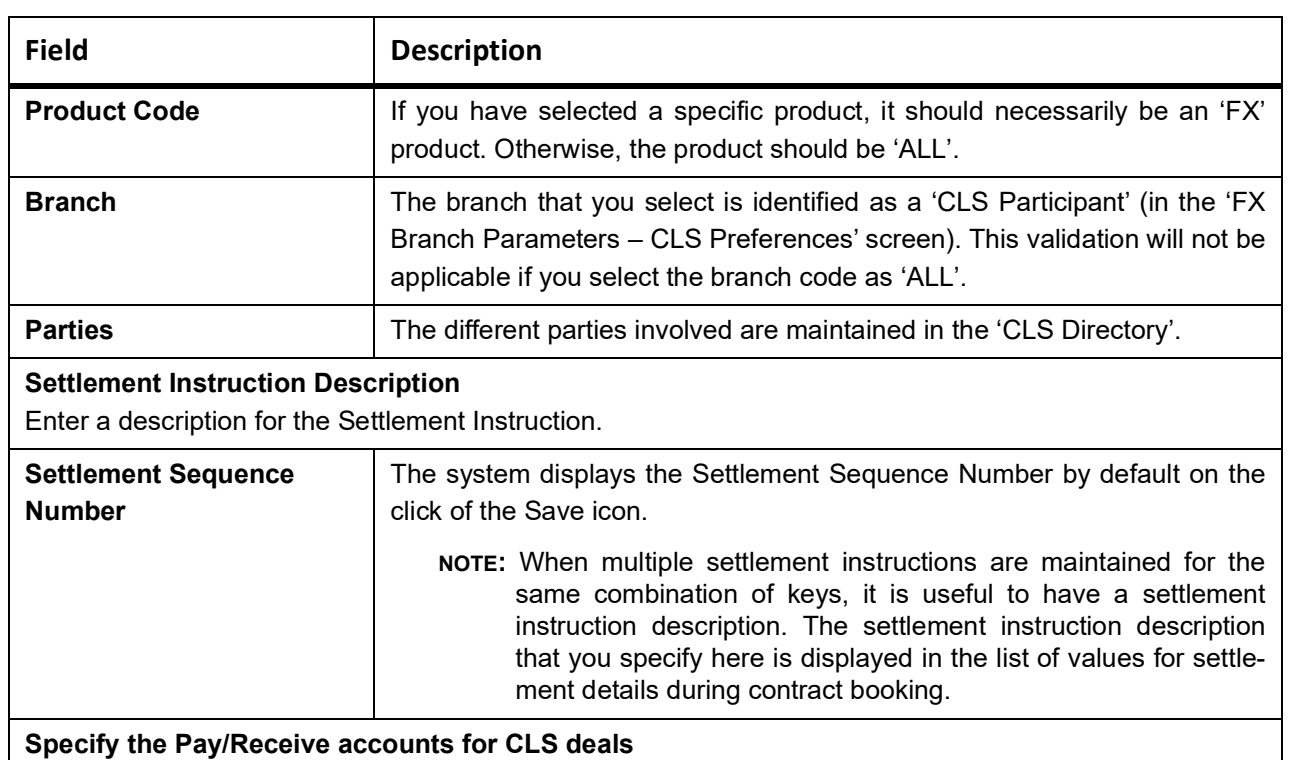

The debit and credit accounts maintained for the module FS and CLS Currency combination will be referred to as the Control Accounts and is debited/credited on liquidation of a CLS FX deal. Entries are posted to the Control Accounts at the individual deal level. On receipt of pay-out/pay-in advice from the settlement member, pass a net entry to the Control Account and post the other leg to the Real CLS Nostro account.

**NOTE:** Refer the Settlements User Manual for more information on maintaining settlement instructions for customers.

# <span id="page-178-0"></span>**7.2.8 Maintain Alert Preferences for CLS deals**

This topic provides the systematic instructions to Maintain Alert Preferences for CLS deals.

### CONTEXT:

Maintain an alert group for a specific CLS Status. The alert will be generated for the selected group of users alone. The CLS Alert Group screen is used for this purpose.

1. On the Homepage, type **FSDALRTG** in the text box, and click the next arrow.

STEP RESULT: **CLS Alert Group Maintenance** screen is displayed.

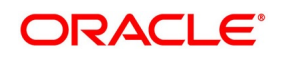

 $\bar{\mathbf{x}}$ 

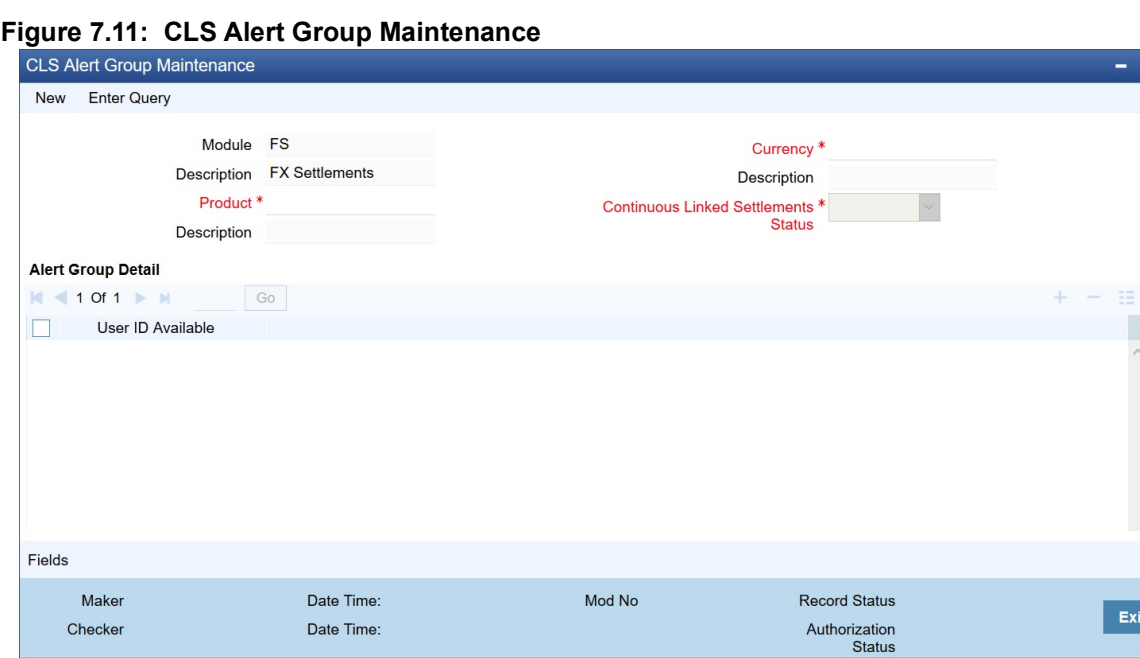

- 2. On the **CLS Alert Group Maintenance** screen, click **New**.
- 3. On the **CLS Alert Group Maintenance New** screen, specify the details as required.
- 4. Click **Save** to save the details or **Cancel** to close the screen.

The alert group is defined for a combination of

- **•** Branch
- **•** Module
- **•** Product
- **•** Currency
- **•** CLS Status.

For information on fields, refer to: *[Table 7.6: CLS Alert Group Maintenance - Field Description](#page-179-0)*

#### <span id="page-179-0"></span>**Table 7.6: CLS Alert Group Maintenance - Field Description**

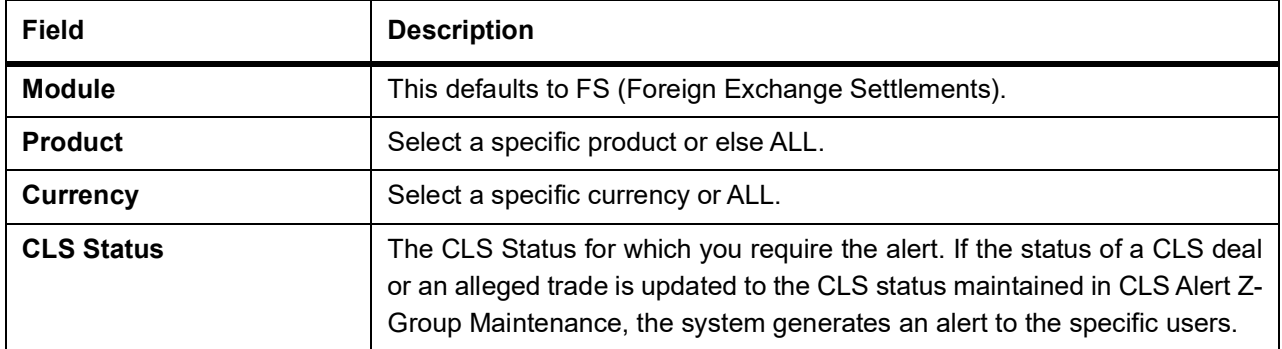

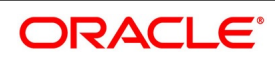
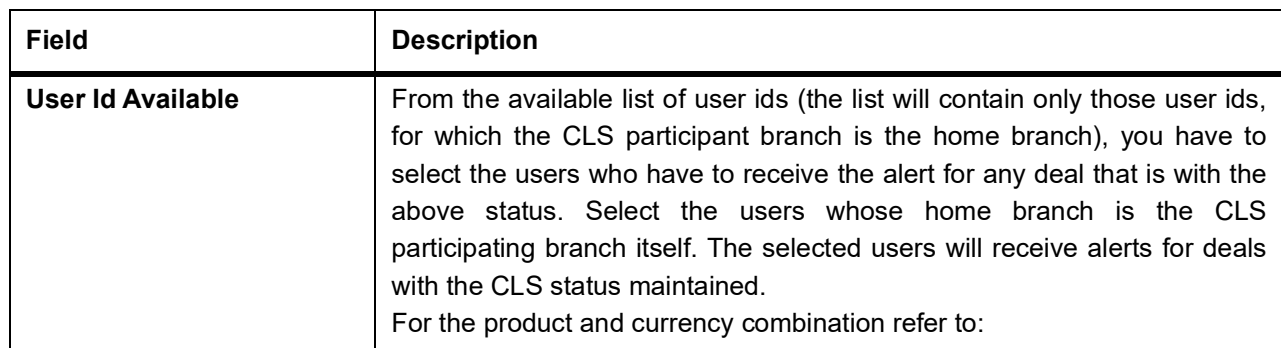

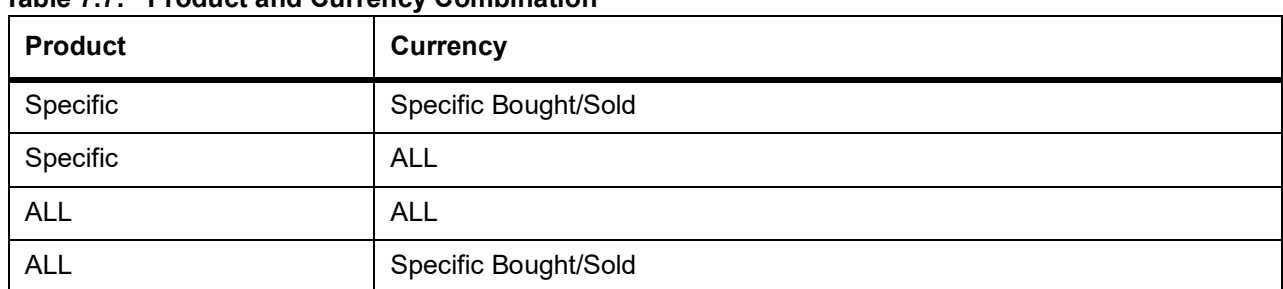

# **Table 7.7: Product and Currency Combination**

Retrieve the alerts from Unprocessed Alert Browser on Oracle Banking Treasury Management.

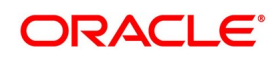

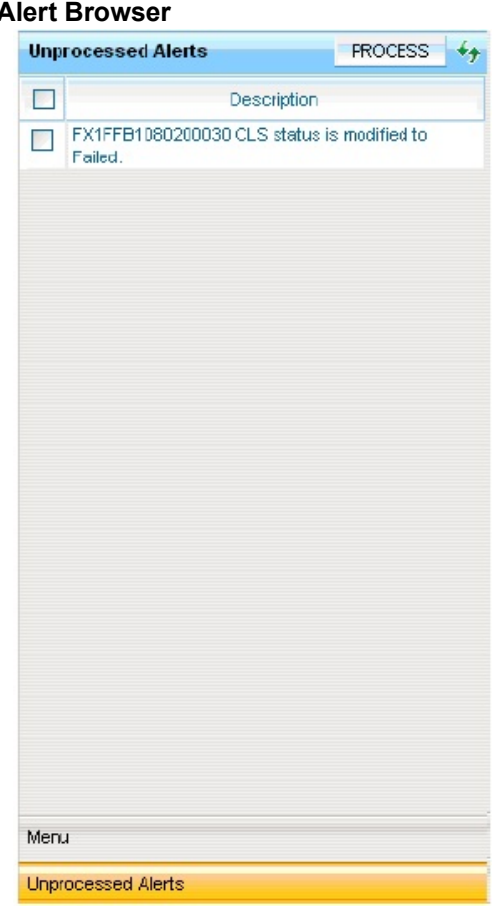

Figure 7.12: Unprocessed /

From this browser, manually select an alert and process it. Use the check-box adjoining an alert and click Process button. Processed records will not be displayed on the browser anymore.

5. On the **CLS Alert Group Maintenance** screen, click **Fields**. STEP RESULT: **User Defined Field** screen is displayed.

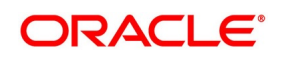

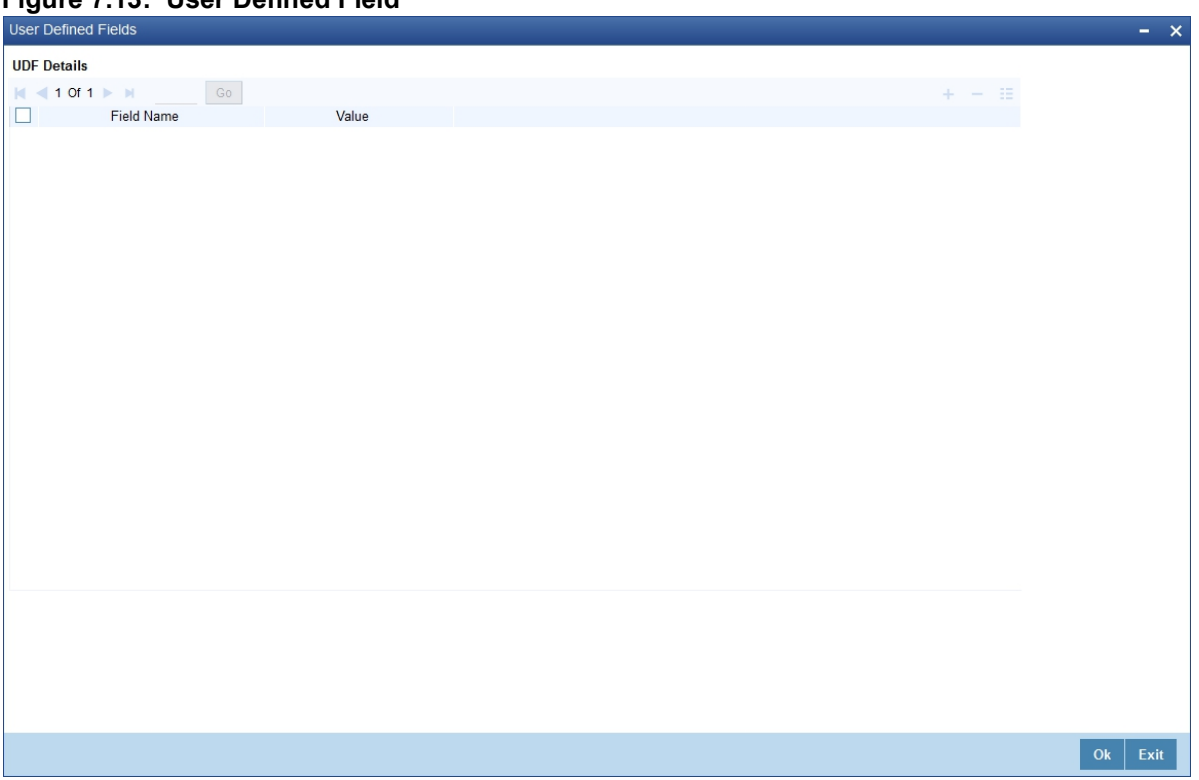

**Figure 7.13: User Defined Field**

6. On the **User Defined Fields**, enter the value for the UDFs listed here in the Value column.

For more details on how to create user Defined fields, refer to the User Defined Fields User Manual, chapter Creating custom fields in Oracle Banking Treasury Management under Modularity.

#### **7.2.8.1 The Alert Generation Process**

The system will check the CLS Status Browser for any deals with 'CLS Status' as maintained in the 'CLS Alert Group' screen. If the specified Deal Status is 'Rescinded' or 'Failed', only 'Active' deals with the specified status will be considered.

If any deal is found, the deal reference and status details will be inserted into a table to be picked up for displaying to the selected group of users. The users will receive the alert on their screens if they are logged into Oracle Banking Treasury Management.

#### <span id="page-182-0"></span>**7.2.9 Maintain Currency Settlement Linkage**

This topic provides the systematic instruction to Maintain Currency Settlement Linkage.

1. On the Homepage, type **FSDCCYSL** in the text box, and click the next arrow.

STEP RESULT: **CLS Currency Settlement Linkage** is displayed.

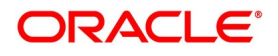

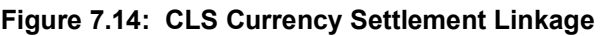

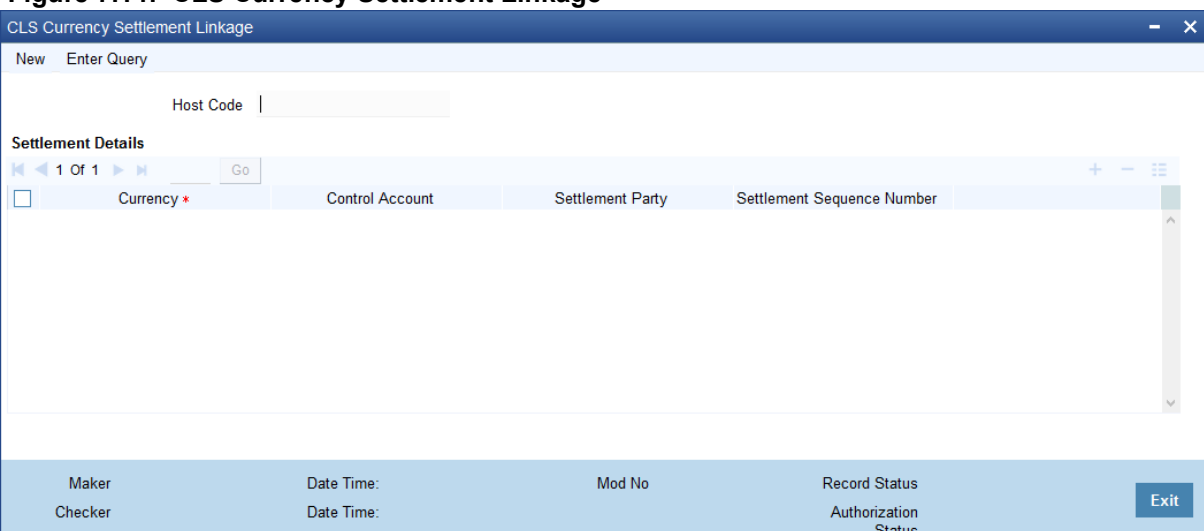

- 2. On the **CLS Currency Settlement Linkage** screen, click **New**.
- 3. On the **CLS Currency Settlement Linkage New** screen, specify the details.
- 4. Click **Save** to save the details OR **Cancel** to close the details.

For information on the fields, refer to: *[Table 7.8: CLS Currency Settlement Linkage - Field Description](#page-183-0)*

| <b>Field</b>                                | <b>Description</b>                                                                                                    |
|---------------------------------------------|----------------------------------------------------------------------------------------------------|
| <b>Host Code</b>                            | The system defaults to the current branch host code.                                                                                                    |
| Currency                                    | Input the CLS Currency. Alternatively, select the Currency from the option<br>list.                                                                                       |
| <b>Control Account</b>                      | Input the Control Account. Alternatively, select the Control Account from<br>the option list.                                                                             |
| <b>Settlement party</b>                     | Input the Settlement party. Alternatively, select the Settlement party from<br>the option list.                                                                           |
| <b>Settlement Sequence</b><br><b>Number</b> | Select the Settlement Sequence Number. By default, this field will have<br>value 0.                                                                                       |
|                                             | NOTE: Only the host code default branch is allowed to perform the operation<br>on this screen. Other branches of the same host code are only allowed to<br>view the data. |

<span id="page-183-0"></span>**Table 7.8: CLS Currency Settlement Linkage - Field Description**

# **7.3 CLS deal**

This topic contains the following subtopics:

- 1) *[Process a CLS deal](#page-184-0)*
- 2) *[Check the CLS Eligibility of an FX deal](#page-185-0)*
- 3) *[Processing a CLS deal as a non-CLS deal](#page-188-0)*
- 4) *[Process a CLS deal](#page-188-1)*

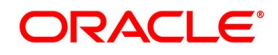

- 5) *[Message Generation for CLS deals](#page-189-0)*
- 6) *[Process CLS Manual Settlement](#page-190-0)*

### <span id="page-184-0"></span>**7.3.1 Process a CLS deal**

This topic provides the instructions to process a CLS deal.

#### CONTEXT:

A CLS Deal is processed in the FX contract screen.

1. On the Homepage, type **FXDTRONL** in the text box, and click the next arrow.

STEP RESULT: **Foreign Exchange Contract Input** screen is displayed.

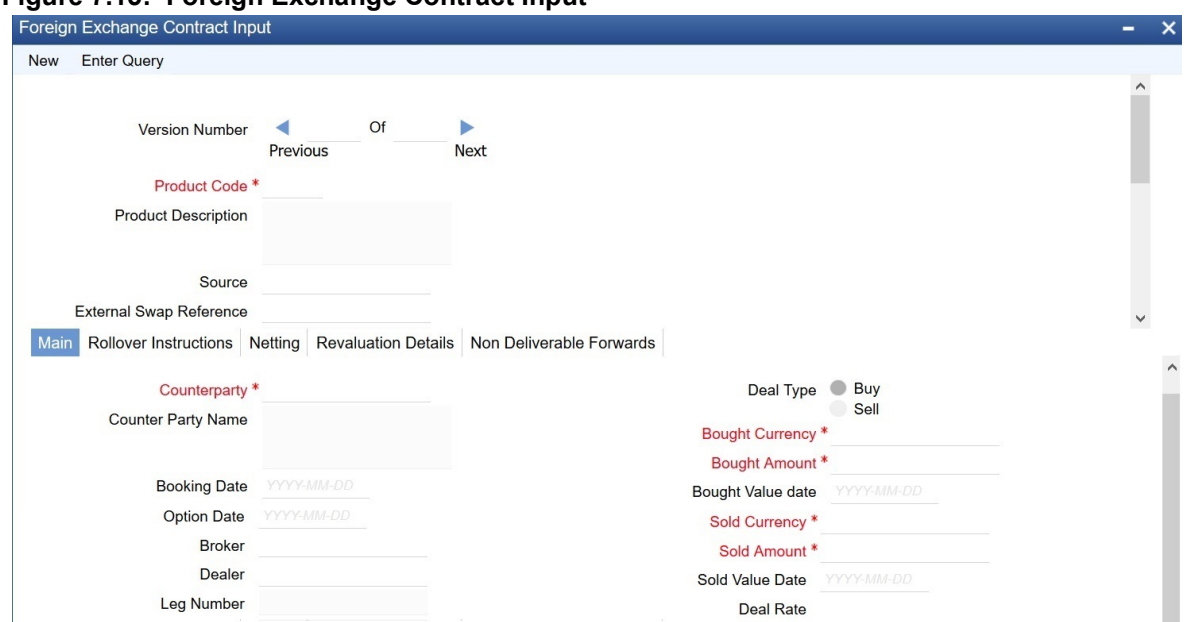

**Figure 7.15: Foreign Exchange Contract Input** 

- 2. On the **Foreign Exchange Contract Input** screen, click **New**.
- 3. On the **Foreign Exchange Contract Input New** screen, specify the details as required.
- 4. Click **Save** to save the details or **Cancel** to close the screen.

The system will automatically determine the CLS eligibility of an FX deal. Further, you also have the option of excluding a CLS eligible deal from the CLS scheme and processing it as a non-CLS deal. You have to select the Exclude From CLS opportunity to do this.

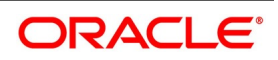

# <span id="page-185-0"></span>**7.3.2 Check the CLS Eligibility of an FX deal**

This topic provides the details to check the CLS Eligibility of the FX deal.

The system will automatically mark an FX deal as 'CLS Eligible' if the contract satisfies the required eligibility criteria. Three levels of check are performed before qualifying a contract as a CLS deal.

The criteria for each level are discussed below:

## **7.3.2.1 First Level Validations**

This topic provides the details of the First Level Validations.

The first level check will ensure the following:

- **•** The branch is identified as a 'CLS Participant'
- **•** The sold and bought currencies are identified as 'CLS currencies'
- **•** The CLS currency details are maintained for the Branch + Bought Currency and Branch + Sold Currency combinations
- **•** The customer of the contract is a CLS participant who is allowed to deal in both the bought and sold CLS currencies
- **•** The value date of the contract should be a working day for both the currencies as per the Currency Holiday Calendar and the CLS Bank Holiday Calendar
- **•** The 'Exclude From CLS' option is not selected for the contract.

The following validations are performed for CLS Settlement Instructions:

- **•** The module is 'FS'.
- **•** The product is a specific FX product.
- **•** The currency is a 'CLS Currency'.
- **•** The counterparty is a 'CLS Participant'.

If the first level check fails, the contract will not qualify to be processed as a CLS deal and will be saved as non-CLS (the 'CLS Eligible' option will remain unchecked). The system will process the deal with module as 'FX'.

# **7.3.2.2 Second Level Check**

This topic provides the details of the second level check.

The second level check is performed only if the first level check is successful.

#### **Settlement Parties validations for the 'Sold' side of the deal**

During the check, the system will verify the following:

- **•** The **Delivery Agent** (Field 53) is the BIC of the Settlement Member as maintained in the 'FX Branch Parameters
	- CLS Preferences' screen.

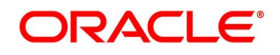

- **•** If the participant type of the counterparty is 'Third Party' or if the party is a CLS Participant but not maintained in the 'CLS Directory', then the **Intermediary** (Field 56) is the BIC of the CLS Bank as maintained in the CLS Directory (for CLS Participant Type 'CLS Bank').
- **•** If the counterparty is a Settlement Member, then the **Receiving Agent** (Field 57) is the BIC of the CLS bank as maintained in the 'CLS Directory' (for CLS Participant Type 'CLS Bank').
- **•** If the counterparty is a 'Third Party' participant, then the **Receiving Agent** is the BIC of the Settlement Member for the 'Third Party' as maintained in the 'CLS Directory'. The Intermediary will be the BIC of the CLS Bank.
- **•** If the counterparty is a 'CLS Participant' but not maintained in the 'CLS Directory', then the **Receiving Agent/Account with Institution** is maintained in the 'CLS Directory'. The Intermediary is the BIC of the CLS Bank.

## **Settlement Parties validations for the Bought side of the deal**

The following verifications will be done by the system:

- **•** The **Delivery Agent** (Field 53) is same as Field 57 of the 'Sold' side.
- **•** The **Intermediary** (Field 56) is the BIC of the CLS Bank as maintained in the 'CLS Directory' (for CLS Participant Type CLS Bank).
- **•** The **Receiving Agent** (Field 57) is the BIC of the Settlement Member as maintained in the 'FX Branch Parameters – CLS Preferences' screen.

If the second level check fails, the system will display the over-ride message as "'This will not be saved as a CLS Deal. OK to proceed?"\

- **•** If you choose 'OK', the system will proceed with the deal with module as FX. There will be no settlement re-pickup in this case.
- **•** If you 'CANCEL' the over-ride, you have the option to make the required corrections so as to satisfy the second level check.

On successful completion of the second level check, the deal will be marked as 'CLS Eligible'.

The following tables list the settlement fields, for deals between the Third Party (Oracle Banking Treasury Management Branch) and different counterparty types:

#### **Deal between the Third Party and Counterparty type 'Settlement Member'**

**Table 7.9: Deal between the Third Party and Counterparty type 'Settlement Member'**

| <b>Settlement Field</b>                                             | <b>Field Value</b>                       |
|---------------------------------------------------------------------|------------------------------------------|
| <b>Sender</b>                                                       | Ourselves (Third Party)                  |
| <b>Receiver</b>                                                     | <b>Counter Party (Settlement Member)</b> |
| <b>Bought Side</b><br>The following entries are of the Bought Side. |                                          |

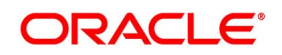

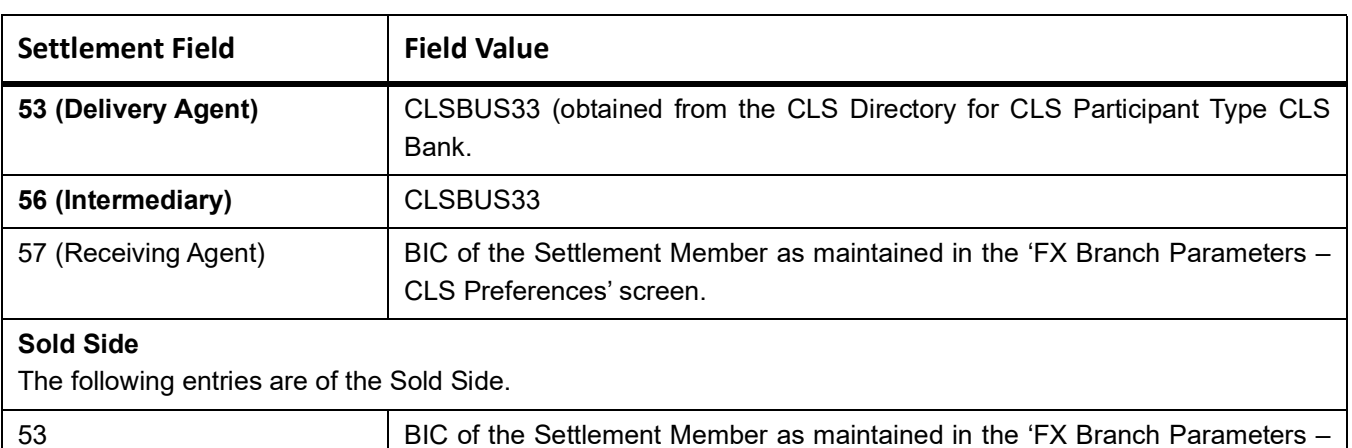

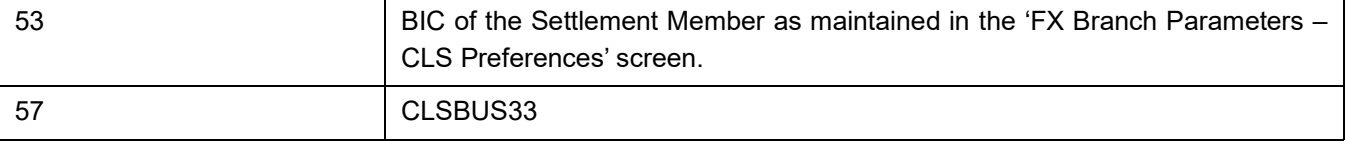

#### **Deal between the Third Party and Counterparty type Third Party**

#### **Table 7.10: Deal between the Third Party and Counterparty type Third Party**

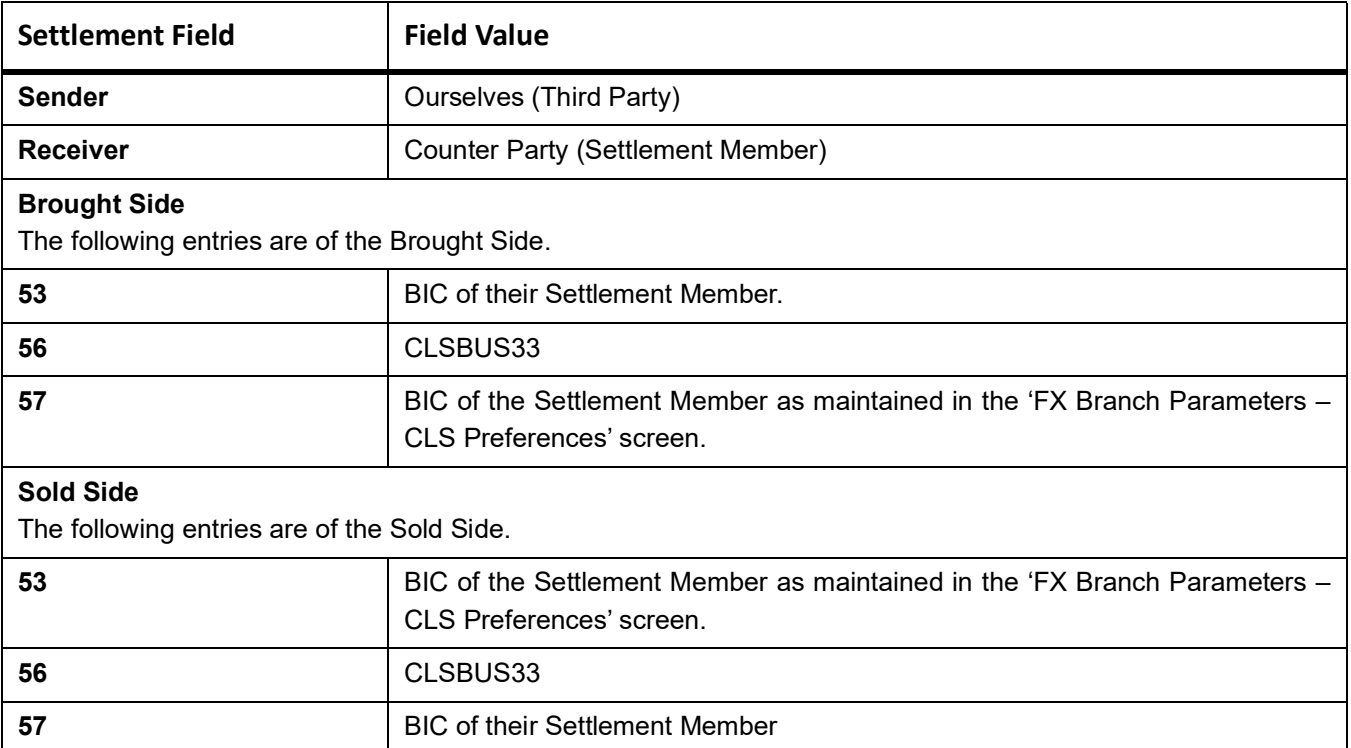

**Deal between the Third Party and Counterparty type CLS Participant where the counterparty neither a Settlement Member or a Third Party**

#### **Table 7.11: Deal between the Third Party and Counterparty type CLS Participant where the counterparty neither a Settlement Member or a Third Party**

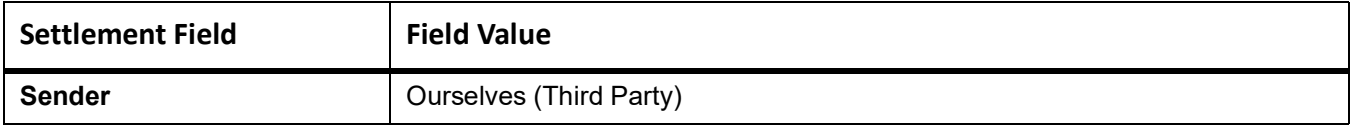

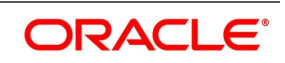

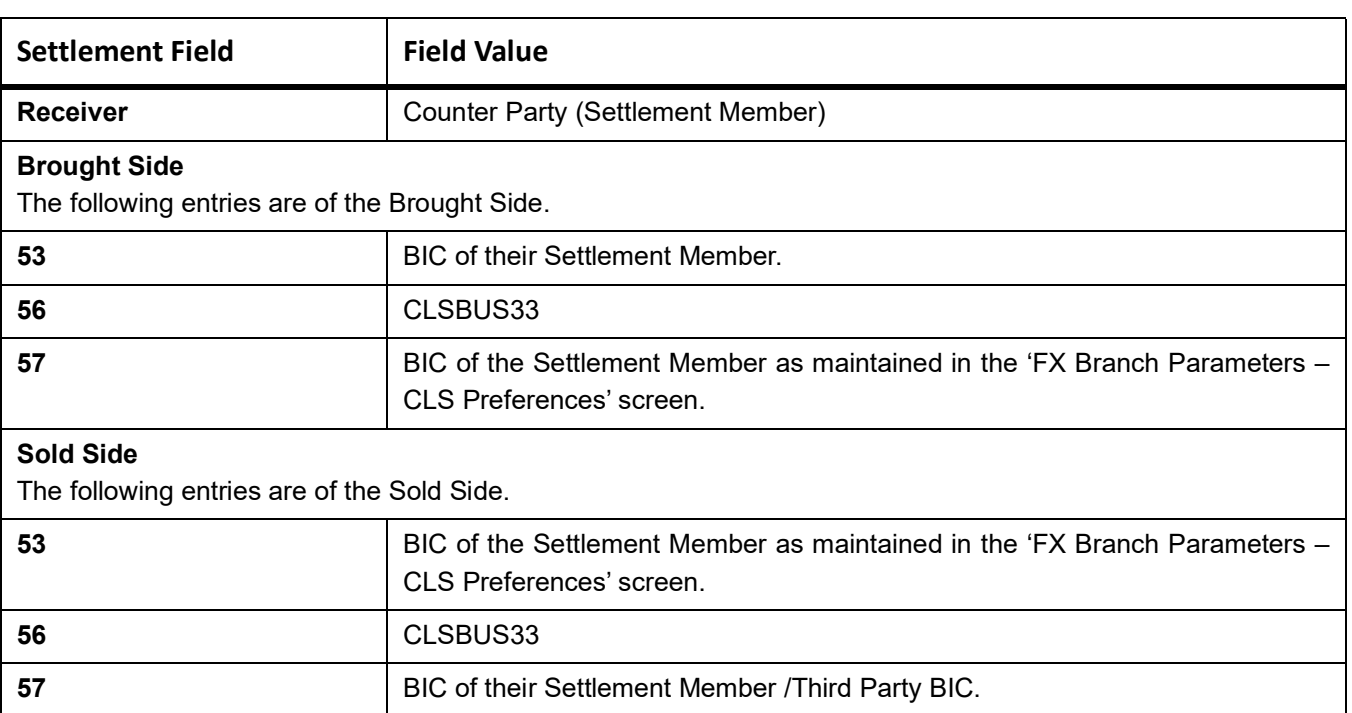

# **7.3.2.3 Third level validations**

The third level check is performed only if the first and second levels of checks are successful. As part of this check, for trades done on the trade cut-off date, the system will verify the trade cut-off times defined for both the bought and sold currencies of the deal and consider the earlier of the two as the actual cut-off time for the deal.

If the third level check is not satisfied, the system will display the overriding message as "Cut-off time has passed for CLS currency".

If you select 'OK' and ignore the message, the deal is saved as a CLS deal. Otherwise, it is considered as a non-CLS deal.

# <span id="page-188-0"></span>**7.3.3 Processing a CLS deal as a non-CLS deal**

To process a CLS eligible deal as a non-CLS deal by selecting the 'Exclude From CLS' option at the time of capturing the contract details in the FX Contract screen. In this case, the contract is processed as a normal FX contract.

# <span id="page-188-1"></span>**7.3.4 Process a CLS deal**

For CLS eligible deals, where the 'Exclude From CLS' option is not selected, the system will perform the following as part of deal processing:

**•** The SGEN event (Settlement Message Generation) will be suppressed for CLS eligible deals. The Payment and

Receive messages, the Debit and Credit advices will also be suppressed.

- **•** The CLS deals will not form part of the 'Netting Agreement' and hence will be excluded from the FX netting process, both auto and manual.
- **•** The accounting entries will be posted to the Control Accounts at the individual deal level.

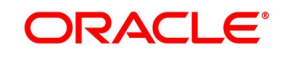

- **•** When you save the contract, the system will check whether the Settlement Accounts are 'CLS Control Accounts' (the Pay/Receive accounts maintained for the module 'FS').
- **•** Settlement instructions with module 'FS' will be picked up selectively for the amount tags 'SETBOTAMT' (Bought Settlement Amount) and 'SETSOLDAMT' (Sold Settlement Amount).
- **•** During amendment, if a CLS deal becomes a non-CLS deal, the system will display an error message. Amendment of CLS deals will be allowed only if the CLS Status is 'Matched' or 'Un-matched'.
- **•** In the case of New, Amend and Reverse operations, the CLS Status will be updated as 'Un-matched'.

**NOTE:** The system liquidates both matched and unmatched CLS deals on the value date.

## **7.3.4.1 Process uploaded deals**

In the case of uploaded contracts, if the first level check fails, the deal will get uploaded as a Non-CLS deal. If the second and third level checks fail, the upload also fails, and an error message will be displayed to notify the same. Upload of CLS deals will happen successfully if all three levels of checks are satisfied.

# <span id="page-189-0"></span>**7.3.5 Message Generation for CLS deals**

If you have maintained multiple FX Confirmation Message types for the 'SWIFT' Media across different locations for a customer (in the 'Customer Address: Detailed' screen), the T-Copy is sent to the 'Primary Address' of the counterparty.

However, this option is available only for the message type FX\_CONFIRMN.

Refer to Messaging Systems User Manual chapter Maintaining Addresses for a Customer for more details.

## **7.3.5.1 Generation of the FS Confirmation Message for CLS deals (MT304)**

The MT 304 will be generated automatically upon authorization of an FX deal if the following conditions are satisfied:

- **•** The deal is CLS Eligible and the 'Exclude From CLS' option is not checked for the deal.
- **•** You have not maintained the SWIFT primary address for the counterparty with message type as 'FX

#### CONFIRMN', OR

**•** The 'T-Copy Required' option is not selected at the branch level.

If the above conditions are satisfied, MT 304 is generated in addition to MT 300 (FX Confirmation Message). Depending upon the operation performed, whether you have captured a new deal, amended an existing deal or canceled a deal, one of the following MT304 Message Types is generated.

- **•** FS\_FMCONF\_NEW For a new deal
- **•** FS\_FMCONF\_AMND When a deal is amended
- FS\_FMCONF\_CANC On cancellation of a deal

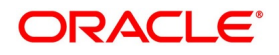

**NOTE:** If you have not maintained a primary address for the counterparty, the message will be put into repair.

The following table lists the fields that are different between MT300 and MT304. It also identifies the fields that are mandatory for MT304.

| <b>Fields</b> | <b>MT300</b>                          | <b>MT304</b>                              | MT304 Value                       |
|---------------|---------------------------------------|-------------------------------------------|-----------------------------------|
| 94A<br>Codes  | Optional AGNT/BILA/BROK               | Mandatory ASET/AFWD                       | <b>ASET</b>                       |
| 83            | Optional                              | Mandatory                                 | 83A: <sender bic=""></sender>     |
| 87/82         | Mandatory if 94A exists               | Mandatory                                 | Same as MT300                     |
| 24D           | <confirmation info=""></confirmation> | Field not allowed                         |                                   |
| 88A           | Optional (Broker Id)                  | Field not allowed                         |                                   |
| 72<br>Codes   | ۰                                     | $\epsilon$ Same as 24D + 88A of<br>MT300> | BROKER/PHON/TELEX/<br><b>ELEC</b> |
| 22C           | Mandatory                             | Field not allowed                         |                                   |
| 53            | Optional                              | Mandatory<br>'Delivery<br>as<br>Agent'    | Same as field 57 of Sold<br>Side  |

**Table 7.12: Mandatory Fields for MT304.**

The 'Receiver' of MT304 will be the BIC of the 'Settlement Member' defined for your branch, which is a CLS participant of the 'Third Party' type. MT304 will always be sent to this Settlement Member. MT300 will always be sent to your counterparty.

The processing workflow is explained in the Annexure provided at the end of this chapter.

# <span id="page-190-0"></span>**7.3.6 Process CLS Manual Settlement**

CLS net amount is calculated per Host code, currency and value date combination.

**NOTE:** The settlement is initiated only from the default branch of the host code (maintained in STDHSTCD). Other branches of the same host code can only view the data.

# <span id="page-190-1"></span>**7.3.6.1 CLS Net Manual Settlement**

CONTEXT:

The CLS net manual settlement is provided to initiate the net settlement for CLS deals.

1. On the Homepage, type **FSSNTSET** in the text box, and click the next arrow. STEP RESULT: **CLS Net Manual Settlement** screen is displayed.

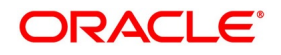

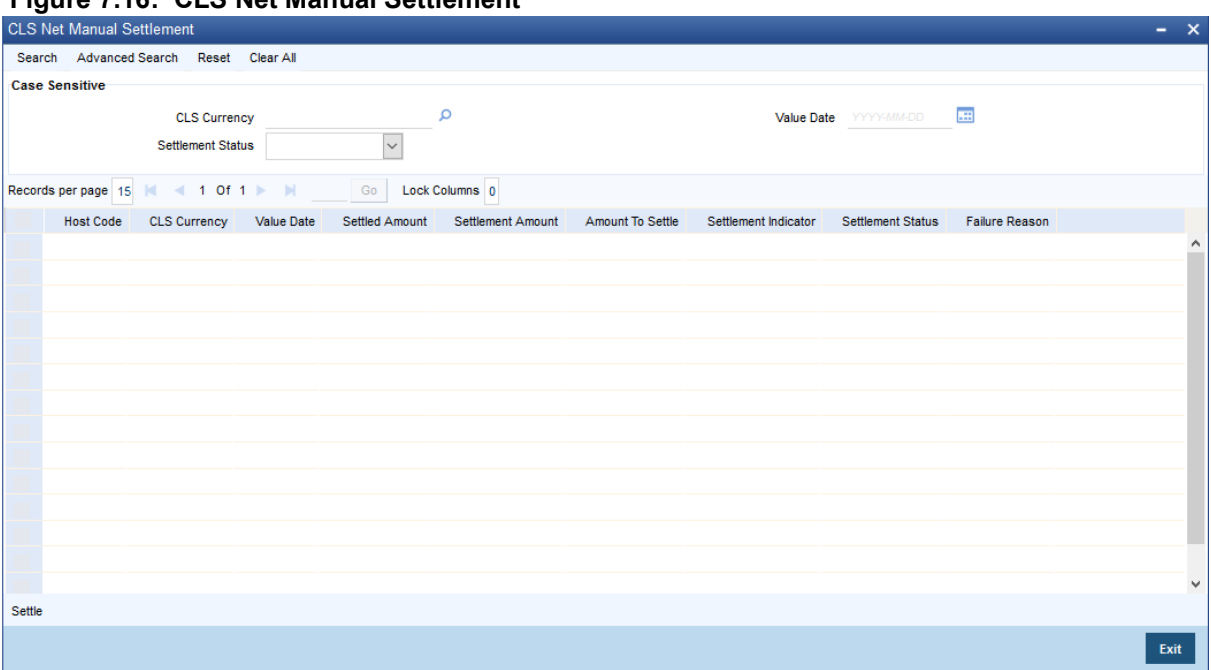

**Figure 7.16: CLS Net Manual Settlement**

**NOTE:** This screen lists the CLS net position per currency and value date for the current host code.

2. On the **CLS Net Manual Settlement** screen, click **Settle**. Click to initiate the settlement process, after the selection of required records. User has the option to select the multiple records for processing.

#### **7.3.6.2 CLS Net Settlement Details**

This topic provides the systematic instructions to view CLS Net Settlement Details.

1. On the Homepage, type **FSDNTSET** in the text box, and click the next arrow STEP RESULT: **CLS Net Settlement Detailed** screen is displayed.

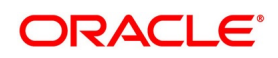

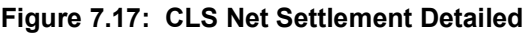

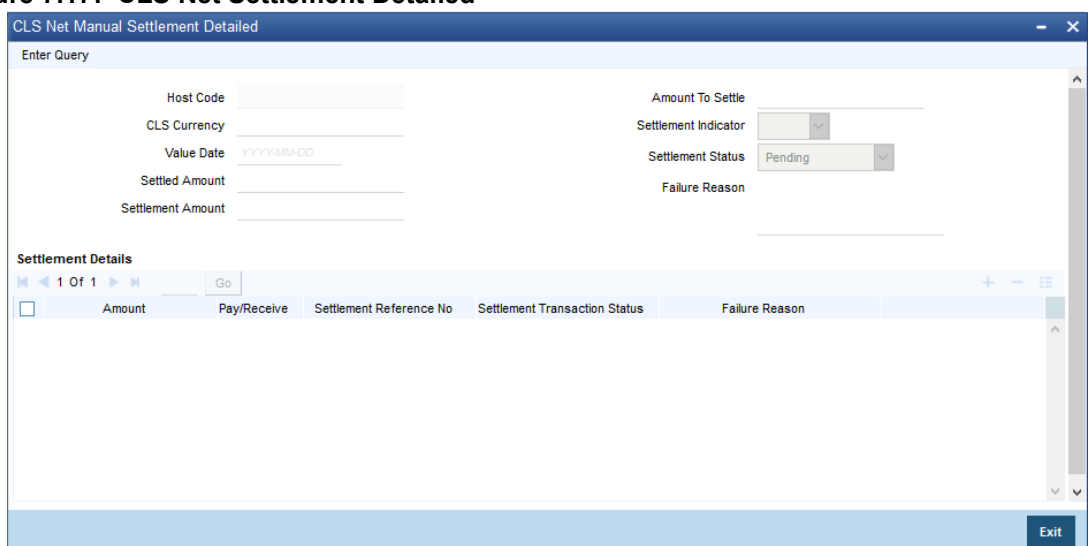

2. On the **CLS Net Settlement Detailed** screen, specify the details as required. For information on fields, refer to: *[Table 7.13: CLS Net Settlement Detailed - Field Description](#page-192-0)*

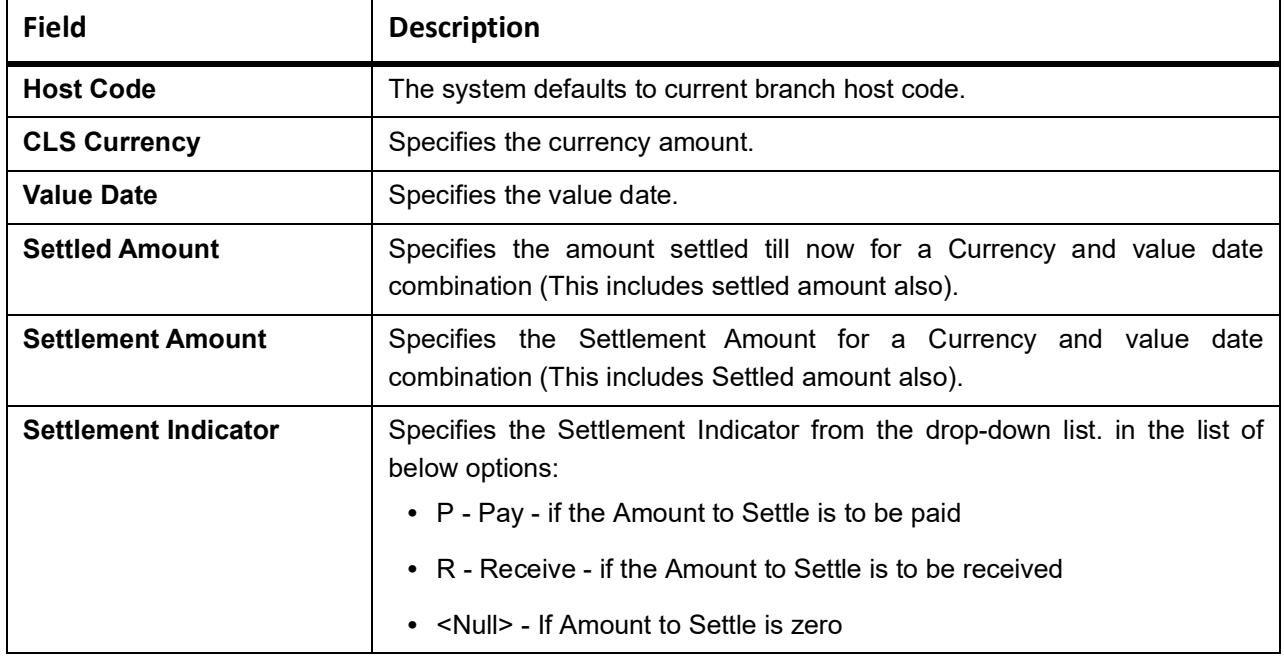

<span id="page-192-0"></span>**Table 7.13: CLS Net Settlement Detailed - Field Description**

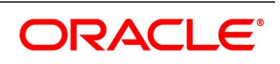

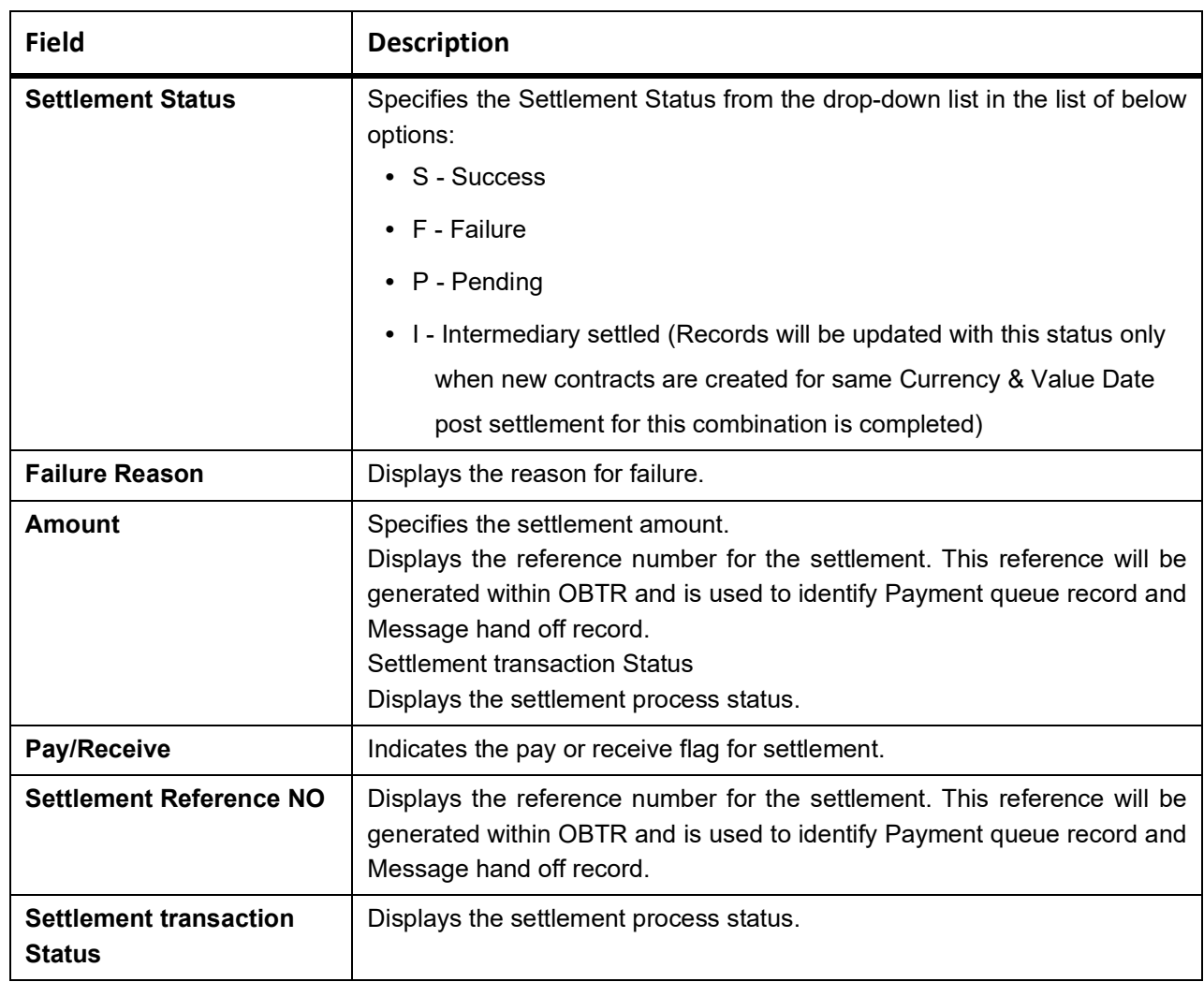

#### **7.3.6.3 Process**

Below processing will happen for each record selected in CLS Net Manual Settlement screen (FSSNTSET) when the user clicks on Settle button

- **•** Based on the currency, SSI maintenance is selected using the CLS Currency Settlement Linkage record
- **•** External payment interface is invoked for the outgoing payment (for the records with settlement indicator as "Pay")
- **•** For the receive payments, message generation will happen within OBTR (for the records with settlement indicator as "Receive")

**NOTE:** Please refer Oracle Banking Payments User manual Co-deployed Setup User Guide for the required maintenance/Set up for the OBTR-OBPM integration.

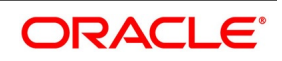

# **List of Glossary - Continuous Linked Settlements**

#### **FXDBRMNT**

Foreign Exchange Branch Parameters Maintenance - *[7.2.1 Maintain the CLS Preferences for the](#page-163-0)  [Branch](#page-163-0)* (p. 154)

#### **FSDCLSCD**

CLS Currency Maintenance - *[7.2.4 Maintain CLS Currency Preferences for the Branch](#page-167-0)* (p. 158)

#### **FSDLCHOL**

CLS Holiday Calendar Maintenance - *[7.2.5 Maintain Holidays for CLS Bank](#page-170-0)* (p. 161)

#### **FSDBICDI**

Continuous Linked Settlement Bank Directory Maintenance - *[7.2.6 Maintain the Participant Type for CLS](#page-172-0)  [Customers](#page-172-0)* (p. 163)

#### **FSDBICUP**

Bank Directory Upload - *[7.2.6.1 Upload CLS Directory Information to Oracle Banking Treasury](#page-175-0)  [Management](#page-175-0)* (p. 166)

#### **FSDALRTG**

CLS Alert Group Maintenance - *[7.2.8 Maintain Alert Preferences for CLS deals](#page-178-0)* (p. 169)

#### **FSDCCYSL**

CLS Currency Settlement Linkage - *[7.2.9 Maintain Currency Settlement Linkage](#page-182-0)* (p. 173)

#### **FXDTRONL**

Foreign Exchange Contract Input - *[7.3.1 Process a CLS deal](#page-184-0)* (p. 175)

#### **FSSNTSET**

CLS Net Manual Settlement - *[7.3.6.1 CLS Net Manual Settlement](#page-190-1)* (p. 181)

#### **FSDNTSET**

CLS Net Settlement Detailed - *[7.2.7 Maintain Settlement Instructions for CLS Deals](#page-177-0)* (p. 168)

#### **ISDTRINS**

Treasury Settlement Instructions Maintenance - *[7.2.7 Maintain Settlement Instructions for CLS](#page-177-0)  Deals* [\(p. 168\)](#page-177-0)

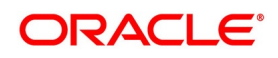

# **8. Multiple Confirmation Generation for Fund type customer**

This topic contains the following subtopics:

- 1) *[Introduction](#page-195-0)*
- 2) *[Maintenance](#page-195-1)*
- 3) *[Processing](#page-196-0)*

# <span id="page-195-0"></span>**8.1 Introduction**

For cases, when the counter-party to a trade is a Fund, Oracle Baking Treasury management allows to generate multiple confirmations to custodian and settlement member associated with that fund. Populating of specific tag for MT 320 and MT 300 with fund details is also supported for such cases.

This topic provides the details generate the multiple confirmation for a fund type customer.

# <span id="page-195-1"></span>**8.2 Maintenance**

This topic provides the details of the maintenances which are the prerequisites to process / generate multiple SWIFT confirmations for a fund type customer.

# **8.2.1 Treasury Customer Additional Details Maintenance**

The **Treasury Customer Additional Details Maintenance** is displayed using the functional ID **STDTRCIF**.

**Table 8.1: Treasury Customer Additional Details Maintenance - Field Description**

| <b>Field</b>                         | <b>Description</b>                                                                                                    |
|--------------------------------------|----------------------------------------------------------------------------------------------------|
| <b>Fund Type Customer</b>            | Identifies the customer as a Fund type                                                                                                    |
| <b>Custodian BIC code</b>            | Identifies the Custodian BIC of the Fund Type                                                                                                    |
| <b>Settlement Member BIC</b><br>Code | Identifies the Settlement Member BIC of the Fund Type                                                                                                    |
| Generate confirmation<br>message to  | This should allow the user to select:<br>Custodian Only<br>$\bullet$<br>Settlement member Only<br>$\bullet$<br>Both Custodian and Settlement Member<br>$\bullet$ |
| Fiduciary                            | Select the check box to Indicate the Customer is a Fiduciary.                                                                                                    |

For further information on the Treasury Customer Additional Maintenance, refer to Core Entities and Services User Manual, Chapter 2, section 2.5.1 Process Treasury Customer Maintenance Screen.

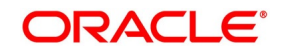

# **8.2.2 Treasury Customer Address Maintenance**

Multiple customers are mapped to a common BIC code from the Treasury Customer Address maintenance screen (MSDTRCAD).For certain business scenarios multiple customers might be sharing a common BIC code, users will make use of Treasury customer address maintenance screen for such maintenance. Address 1 field in the screen can be used to assign BIC code to the customer. For a fund type customer, this screen should be used to map, custodian and settlement member BIC to the fund type customer CIF. For this, user should chose two different location for the same CIF with Address 1 field being used to capture the BIC code of custodian and settlement member. Further the screen also supports maintenance of email for a customer which requires PDF swift confirmation in email.

**NOTE:** For email generation, Email as pdf should be checked in the screen

| <b>Field</b>         | <b>Description</b>                                                   |
|----------------------|----------------------------------------------------------------------|
| <b>Email Address</b> | Identifies the Email id where the PDF is to be sent.                 |
| <b>Email as PDF</b>  | Identifies the message Type for which PDF message should be emailed. |

**Table 8.2: Treasury Customer Address Maintenance - Field Description**

For more information on the Treasury Customer Address Maintenance refer to MS user guide, chapter 5, section 5.1.1 Maintaining Address at Customer (CIF) Level.

# **8.2.3 Treasury Message Type Maintenance**

The Treasury Message Type Maintenance is displayed using the functional id **MSDTRMTM**. For more information refer to MS User Manual.

For more information on the Treasury Message Type Maintenance refer to MS user guide, section 3.2.1 Maintaining Message Types.

# **8.2.4 Foreign Exchange Contract Input**

when an FX contract is input / amended for a fund type of customer, based on the maintenances done as above, the confirmation message is sent to the custodian and settlement bics. The Foreign Exchange Contract Input is displayed using the Functional ID **FXDTRONL**, for more information refer to the section *[6.2.2 Foreign Exchange](#page-75-0) [Contract Input](#page-75-0)*.

# **8.2.5 Money Market Contract Input**

The Money Market Contract Input is displayed using the Functional ID **MMDTRONL**, for more information refer to the MM User Manual.

For more information, refer to the MM User guide Chapter 4, section 4.2.1.1. Money Market Contract input.

# <span id="page-196-0"></span>**8.3 Processing**

when an FX contract is input / amended for a fund type of customer, based on the maintenances done as above, the confirmation message is sent to the custodian and settlement bics. The Foreign Exchange Contract Input is displayed using the Functional ID **FXDTRONL**, for more information refer to the section *[6.2.2 Foreign Exchange](#page-75-0) [Contract Input](#page-75-0)*.

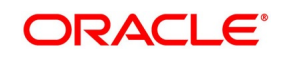

# **8.3.1 Providing option to capture Fund type Customer at Treasury Customer Additional details**

A New Field **Fund type** is introduced in the treasury additional customer maintenance screen. Here, if the customer is a fund type then a custodian BIC and settlement member BIC are mapped against it.

 An identifier to specify multiple SWIFT confirmations required with different receivers in case of Fund Type customer to be defined with below options:

- **•** Custodian Only
- **•** Settlement Member Only
- **•** Both Custodian and Settlement Member

The System allows mapping same custodian BIC to multiple Fund type customers and same BIC of settlement member to multiple fund type customers and generate MT300 and MT320

System to allow mapping of field 87: the institution/corporate on behalf of which the message is received.

Address1, might be a BIC code or a Party Identification with one or more valid codes placed between slashes ('/').

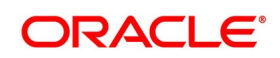

## **8.3.1.1 Mapping same BIC to Multiple Customers**

- **•** System supports mapping same BIC to multiple customer ID.
- **•** System supports to generate standard SWIFT confirmation message and send it to the receiver BIC that is mapped to customer ID.
- **•** Example: Multiple counterparties are using services of a third party called Mysis for confirmation matching. Then same BIC code of Mysis (MISYGB2L) is mapped to these counterparties

## **8.3.1.2 Requirement overview for generating outgoing messages in PDF format**

It is required to have a provision to send out outgoing swift messages and mail advices in PDF format. For a customer, upon successful generation of a confirmation message, system should check if there is need to send this confirmation copy in a PDF format through email if so will generate PDF confirmations.if in case confirmation copy in PDF is unchecked for the message type then no PDF confirmation to be sent out through email. Mapping of message type to the option of generate pdf condition needs to be maintained. It is required to capture the e-mail address where the PDF document needs to be sent. The PDF message is generated and populated into Outgoing Message Browser. If there is an error in the email server and message, sending process has failed then an appropriate error message is shown in message browser for that message.

- **•** Message browser shows if the PDF message is Required, Not Required, Generated or in repair:
	- Required- In case of outgoing messages generated successfully and are awaiting to be picked up by scheduler then PDF Delivery status is updated as required.
	- Not Required- When 'Email as PDF' is not opted at the customer address maintenance, then PDF Delivery status is updated as 'Not Required' or NULL
	- Generated- When mail is sent to the customer successfully, PDF Delivery status is updated as 'Generated'.
- **•** Repair When there is an error in sending mail to customer, PDF Delivery status is updated as Repair.
- **•** There is provision to resend the PDF message in case of repair, hence email address maintained to be

displayed in the detailed and summary outgoing message Browser. The PDF opening through Secured password is supported.

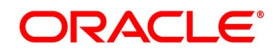

# **9. FX Advices and Messages**

This chapter contains the following topics:

- 1) *[Introduction](#page-199-0)*
- 2) *[Advices](#page-199-1)*
- 3) *[Messages](#page-205-0)*

# <span id="page-199-0"></span>**9.1 Introduction**

When you create a product, specify the advice that you would like to generate for the various events that occur during the life cycle of a contract. You can also, determine when the advice should be generated - either during the event or during authorization of the event. Events are classified as follows:

- **•** User-initiated events
- **•** Automatic events

User-initiated events are events that you initiate manually. Examples of such events are the reversal of contracts, manual liquidation of contracts, manual roll-over of contracts, and so on.

Automatic events execute automatically during the end-of-day or beginning-of-day process. Examples of such events are auto roll-over, auto liquidation, contract confirmation, and so on.

# <span id="page-199-1"></span>**9.2 Advices**

The following are the advices that generate in the foreign exchange module:

- **•** FX Payment message and Receive Notice
- **•** FX Contract confirmation advice (Dealing room telex)
- **•** FX Contract confirmation tracer advice
- **•** FX Contract deal slip
- **•** FX Contract Brokerage advice
- **•** FX Swap confirmation advice
- **•** FX Contract Amendment advice
- **•** FX Contract Roll-over advice
- **•** FX Contract Reversal advice
- **•** FX Brokerage Amendment advice
- **•** FX Brokerage Reversal
- **•** FX Confirmation advice
- **•** FX Payment message
- **•** FX Receive Notice
- **•** REVSWIFT

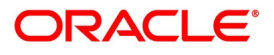

**NOTE:** All advices that provide 'In' currency details will also provide the equivalent Euro values.

This topic contains the following subtopics:

- 1) *[FX Deal Confirmation message](#page-200-0)*
- 2) *[Contract Deal Slip](#page-201-0)*
- 3) *[Contract Brokerage Advice](#page-202-0)*
- 4) *[FX Swap Confirmation Advice](#page-203-0)*
- 5) *[Contract Amendment Advice](#page-204-0)*
- 6) *[Roll-over Advice](#page-204-1)*
- 7) *[Reversal advice](#page-204-2)*
- 8) *[Advice of Cancellation \(MT292\)](#page-205-1)*

# <span id="page-200-0"></span>**9.2.1 FX Deal Confirmation message**

To confirm the details of a foreign exchange contract you enter into with a customer, you can generate a confirmation message to transmit over SWIFT (in case the counterparty is a bank) or Telex or Mail.

#### **SWIFT format (MT300)**

The message contains the following information:

- **•** Contract reference number
- **•** Event Serial No
- **•** Event Keyword
- **•** Contract date
- **•** Exchange rate
- **•** Value Date
- **•** Currency Bought
- **•** Amount Bought
- **•** Amount Sold
- **•** Currency Sold
- **•** Value Date Sold

Confirmation of deals entered in the Foreign Exchange module of Oracle Banking Treasury Management is automated.

On receipt of a MT 300 (FX Confirmation) SWIFT message from the counterparty, Oracle Banking Treasury Management extracts all relevant information from the different fields and the header. Oracle Banking Treasury

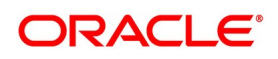

Management automatically marks the contract, which matches the information extracted from the SWIFT message, as confirmed and the message as processed.

If several contracts match the extracted information, the incoming message is marked out, automatically, for manual confirmation. A report furnishes this information and the mismatches that occurred in the day.

To execute the auto-confirmation function, invoke the **Automatic Confirmation Upload** screen from the Application Browser.

### **Telex format**

If the contract is to be netted for settlement, instead of the settlement details, the text Netted contract, standard settlement instructions apply is printed.

#### **Tracer**

The system generates a confirmation tracer when broker confirmation or counterparty confirmation is not received for a contract (the contract status is unconfirmed in Oracle Banking Treasury Management). The confirmation tracer advice is generated in the MAIL or TELEX format by the messaging sub-system.

The following information is handed off to the message sub-system for the TELEX or MAIL messages:

- **•** Contract Reference Number
- **•** Product Description
- **•** Product Slogan (for MAIL)
- **•** Deal Currency of the contract
- **•** Deal Amount
- **•** Exchange Rate
- **•** Term Currency
- **•** Term Amount
- **•** Counterparty
- **•** Broker Code
- **•** Value Date

# <span id="page-201-0"></span>**9.2.2 Contract Deal Slip**

The deal slip contains the following information:

- **•** Contract Reference
- **•** Counterparty
- **•** Deal Currency
- **•** Deal Amount
- **•** Buy / Sell Type
- **•** Value Date
- **•** Exchange Rate

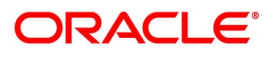

- **•** Term Currency
- **•** Term Amount
- **•** Split Value Date
- **•** Broker
- **•** Option Date
- **•** Transaction Date and Time

# <span id="page-202-0"></span>**9.2.3 Contract Brokerage Advice**

The Contract Brokerage Advice contains the following information:

- **•** Contract Reference number
- **•** Contract Event
- **•** Contract Event Serial Number
- **•** Counterparty
- **•** Deal CCY
- **•** Deal Amount
- **•** Term CCY
- **•** Term Amount
- **•** Exchange Rate
- **•** Broker Code
- **•** Broker Name
- **•** Broker Address
- **•** Brokerage Amount

If the brokerage amount is amended for the broker, the system passes the new amount and triggers a brokerage amendment advice.

If the broker code is amended, the system passes the new broker code and amount and triggers a brokerage reversal advice (to the old broker) as also fresh brokerage advice (to the new broker).

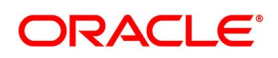

# <span id="page-203-0"></span>**9.2.4 FX Swap Confirmation Advice**

The foreign exchange SWAP confirmation advice between financial institutions involved in Foreign Exchange Swap transactions - consisting of the simultaneous purchase and sale of currencies with different value dates - to confirm the transaction.

This message is used to confirm details of a:

- **•** New contract
- **•** Amendment of a previously agreed contract
- **•** Cancellation of foreign exchange swaps
- **•** Maturity for a foreign exchange swap

The message provides the following information:

Sequence A (General details of the contract):

- **•** Transaction reference number (M)
- **•** Related Reference (M) will contain NEW in the case of new contract and in the case of Amend the reference of the contract being amended
- **•** Code / Common Reference (M)
	- NEW
	- AMEND
	- CANCEL
	- **MATURITY**
- **•** Date Contract Agreed / Amended (M) Deal Date
- **•** Currency Code, Traded Amount (M) Currency Code and amount of the Deal currency
- **•** Swap Points (M) sub-field P or D to indicate premium or discount followed by the swap points (In Oracle Banking Treasury Management the Swap points would be the rate in the Final Legless the rate in First Leg
- **•** Reference Rate (M) Agreed basis rate for the contract (In Oracle Banking Treasury Management this would be the exchange rate for the first leg of the SWAP)
- **•** Sender To Receiver Information (O)

#### **Sequence B (First Settlement)**

- **•** Value Date, Currency Code and Amount Bought (from the point of View of sender) in the first leg of the contract.
- **•** Intermediary
- **•** Account with Institution
- **•** Value Date, Currency Code and Amount Sold
- **•** Sender's Correspondent

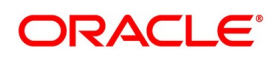

- **•** Intermediary
- **•** Account with Institution

## **Sequence C (Final Settlement)**

The same information as in Sequence B but for the final leg of the contract.

# <span id="page-204-0"></span>**9.2.5 Contract Amendment Advice**

You can generate an amendment advice for any change to an authorized contract if it affects:

- **•** The amount
- **•** Exchange rate
- **•** Settlement instructions
- **•** Contract date, value date or option date

The original and changed information relating to the above field is passed to the messaging sub-system.

# <span id="page-204-1"></span>**9.2.6 Roll-over Advice**

You can print roll-over advice for a counterparty at the time of contract roll-over. The advice contains the following information.

- **•** Old Contract Reference Number and Maturity Date
- **•** Old Contract Deal amount, Term Amount and Exchange Rate
- **•** New Contract Reference Number and Maturity Date
- **•** New Contract Deal Amount, Term Amount and Exchange Rate
- **•** Roll-over Date
- **•** Deal Currency
- **•** Term Currency
- **•** Event Keyword
- **•** Event Serial No

# <span id="page-204-2"></span>**9.2.7 Reversal advice**

Reversal Advice can be printed when a Contract is reversed The reversal advice contains the following information:

- **•** Contract Reference Number
- **•** Event Serial No
- **•** Event Keyword
- **•** Contract Date
- **•** Exchange Rate

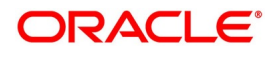

- **•** Value Date
- **•** Currency Bought
- **•** Amount Bought
- **•** Amount Sold
- **•** Currency Sold
- **•** Value Date Sold

# <span id="page-205-1"></span>**9.2.8 Advice of Cancellation (MT292)**

In Oracle Banking Treasury Management, when you enter into a Foreign Exchange deal either for yourself or on behalf of a customer, the SWIFT message MT202 (General Financial Institution Transfer), is generated.

When the liquidation of a buy or sell FX deal is reversed, the system automatically generates an MT 292 and sends it to the same party to whom the earlier SWIFT message was sent, requesting for cancellation of the message. The MT 292 will contain the following details:

- **•** The Reference Number of the deal
- **•** The Reference Number of the SWIFT message being canceled.
- **•** The original message type (sent)
- **•** The date of the original message and
- **•** The text of the original SWIFT message (optional)

The MT292 is generated for the reversal of a contract (full payment)- REVR or the reversal of the last payment-REVP, where the contract is partially liquidated but only in those cases where an MT202 was generated on full/partial liquidation.

If the receiver of the original SWIFT message has already acted upon the message, the MT292 will ask for a re-transfer (reversal) request with the consent of the receiver.

**NOTE:** To enable the generation of MT292 on the reversal of an FX contract, you need to maintain the advice FX\_REVERSAL and REVSWIFT for the product event REVR.

A MT 292 generates when you reverse a deal and have associated the advice tag PAYMENT\_MES-SAGE to the reversal (REVR) event.

# <span id="page-205-0"></span>**9.3 Messages**

In addition to advice, you can generate messages for a counterparty. For example, when you make a payment to a counterparty, based on the requirement you can generate an FX Payment message. These messages are generated by the External Payment System.

The following are the messages that generate for a counterparty:

- **•** FX Payment messages
	- FX SWIFT payment message
	- **FX Telex payment message**
	- FX Mail payment message

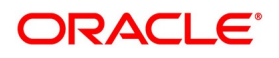

**•** FX Receive messages

This section contains the following subtopics:

- 1) *[Generate Payment Messages](#page-206-0)*
- 2) *[Generate Receive Messages](#page-207-0)*
- 3) *[Generate User Ref. No. in Messages](#page-208-0)*
- 4) *[Generate Cancellation Request Messages](#page-209-0)*

## <span id="page-206-0"></span>**9.3.1 Generate Payment Messages**

Payment messages are generated by the External Payment System when a payment is made to a counterparty at the time of contract:

- **•** Take-down
- **•** Amendment
- **•** Interest payment
- **•** Liquidation

Configure payment messages to suit the medium of communication. Configure payment messages to suit the SWIFT, TELEX and the Mail mediums.

Payment messages can be configured to suit the medium of communication such as SWIFT, TELEX and MAIL.

#### **SWIFT messages**

The format of the SWIFT messages that you generate for a counterparty would depend on the mode of settlement and whether the counterparty is:

- **•** An individual, or
- **•** A bank.

You can generate SWIFT messages in the following formats:

- **•** MT100
- **•** MT200
- **•** MT202
- **•** MT205

A SWIFT message provides the following information to the counterparty:

- **•** The contract reference number
- **•** The value date, currency code and the amount
- **•** The counterparty
- **•** Remarks

#### **Telex messages**

Telex messages contain the following information:

**•** The contract reference number

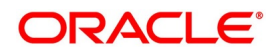

- **•** The product description
- **•** The currency
- **•** The counterparty
- **•** The contract amount
- **•** The direction of funds
- **•** The event code
- **•** The event date
- **•** The amount for the event
- **•** The value date for the event
- **•** The settlement account

#### **Mail messages**

Mail messages contain the following information:

- **•** The contract reference number
- **•** The payment currency
- **•** The counterparty
- **•** The address of the counterparty
- **•** The contract amount
- **•** The event date
- **•** The amount for the event
- **•** The value date for the event
- **•** The settlement account

#### <span id="page-207-0"></span>**9.3.2 Generate Receive Messages**

Receive messages are generated by the messaging sub-system when you receive payments from a counterparty.

You can configure receive messages to suit the medium of communication. Receive messages either be for the SWIFT or TELEX mediums.

#### **SWIFT messages**

You can generate SWIFT receive messages in the MT 210 format.

A SWIFT message provides the following information to the counterparty:

- **•** The contract reference number
- **•** The value date, currency code and the amount
- **•** The counterparty
- **•** Remarks

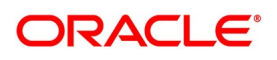

## **Telex messages**

Telex messages contain the following information:

- **•** The contract reference number
- **•** The product description
- **•** The currency
- **•** The counterparty
- **•** The contract amount
- **•** The direction of funds
- **•** The event code
- **•** The event date
- **•** The amount for the event
- **•** The value date for the event
- **•** The settlement account

#### **Mail messages**

Mail messages contain the following information:

- **•** The contract reference number
- **•** The payment currency
- **•** The counterparty
- **•** The address of the counterparty
- **•** The contract amount
- **•** The event date
- **•** The amount for the event
- **•** The value date for the event
- **•** The settlement account

# <span id="page-208-0"></span>**9.3.3 Generate User Ref. No. in Messages**

If the option **User Ref. No. in messages** is checked in the Foreign Exchange Branch Parameters maintenance then the user reference number is used instead of the contract reference number in the following messages:

- **•** MT103
- **•** Field 20
- **•** MT202
- **•** Field 20

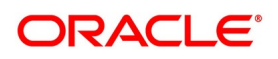

- **•** Field 21 (In case of a cover the field 21 is the field 20 of the related MT103)
- **•** MT300
- **•** Field 20
- **•** Field 21
- **•** MT304
- **•** Field 20
- **•** Field 21

# <span id="page-209-0"></span>**9.3.4 Generate Cancellation Request Messages**

During amendment of a contract, Oracle Banking Treasury Management reverses the old contract and rebook a new contract with the Reversed Oracle Banking Treasury Management ref as the parent contract. If no payment messages have been sent for the parent contract then a configurable override is provided.If the payment messages are generated then the cancellation request message, REVSWIFT is generated.

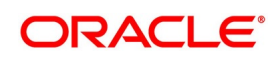

# **10. Annexure A - Accounting Entries and Advices**

This chapter contains the following topics:

- 1) *[Introduction](#page-210-0)*
- 2) *[FX Events](#page-210-1)*
- 3) *[Amount tags](#page-212-0)*
- 4) *[Accounting Roles](#page-212-1)*
- 5) *[Event-wise Accounting Entries and Advices](#page-213-0)*

# <span id="page-210-0"></span>**10.1 Introduction**

This topic contains details of the suggested accounting entries that you can set up, for the FX module of Oracle Banking Treasury Management. The details of the suggested accounting entries are listed event-wise.

# <span id="page-210-1"></span>**10.2 FX Events**

The following is an exhaustive list of events that take place during the life cycle of an FX contract. In the subsequent paragraphs we shall examine the accounting entries and advices for each of the events listed below.

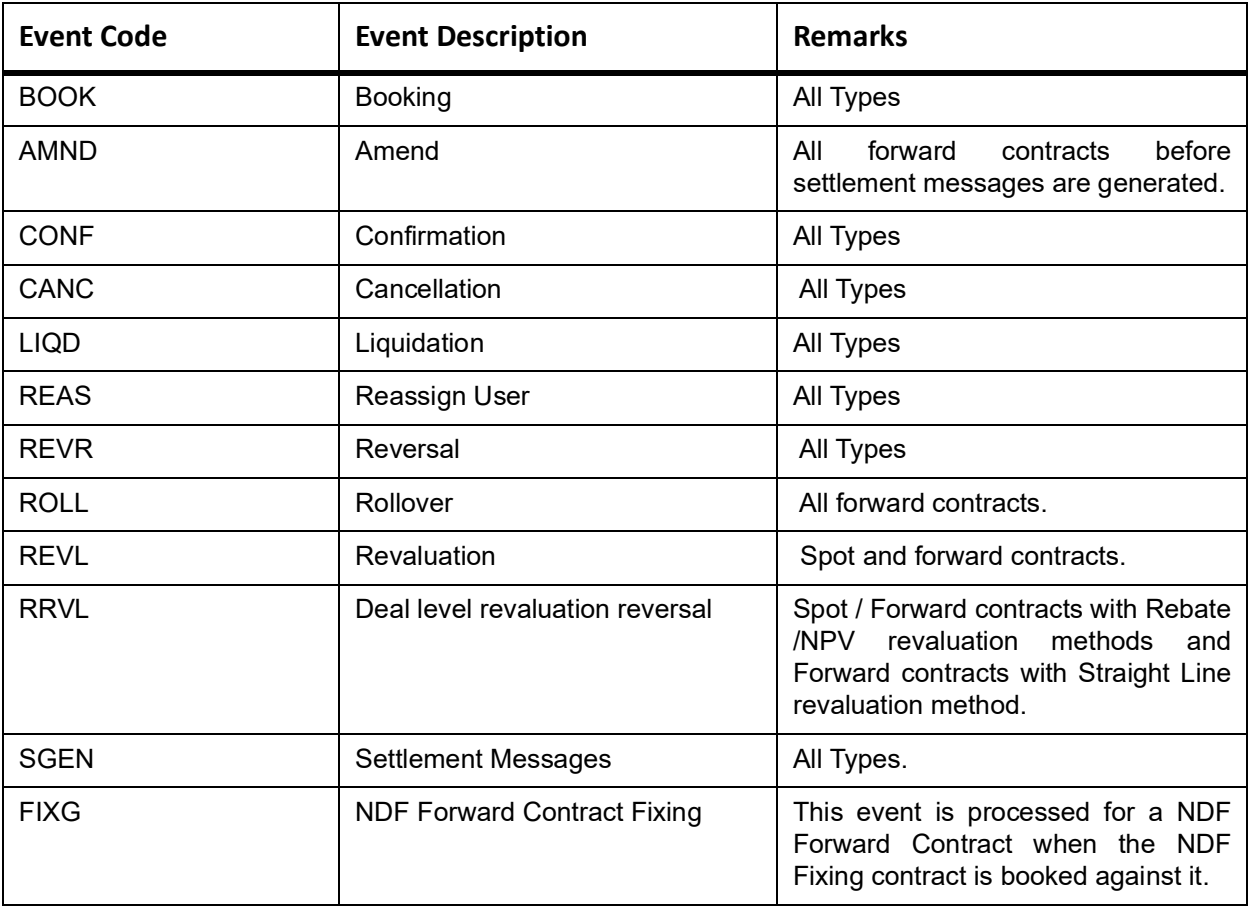

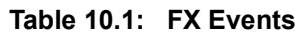

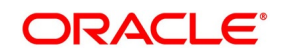

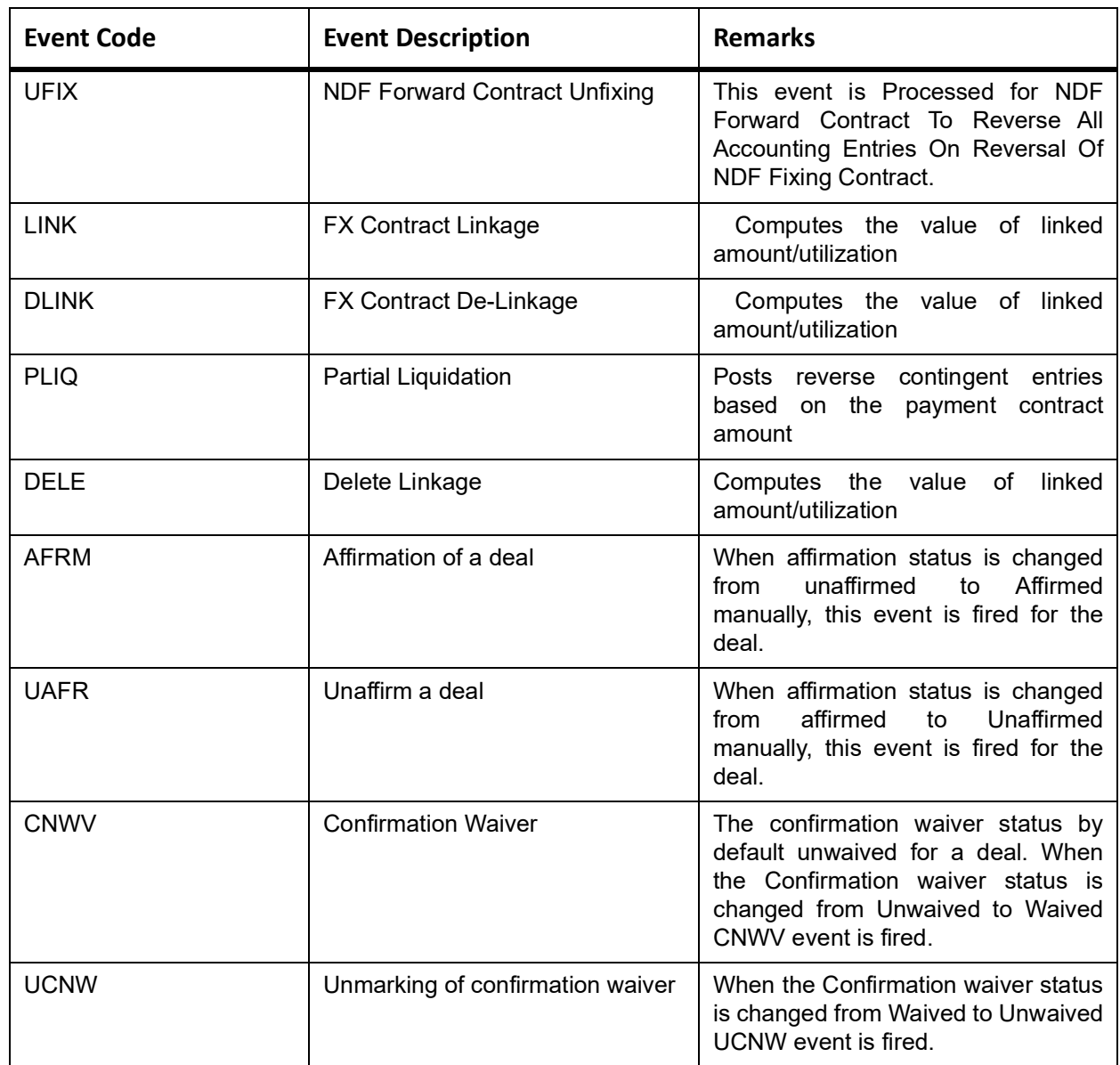

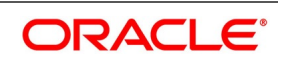

# <span id="page-212-0"></span>**10.3 Amount tags**

The amount tags listed below are hard-coded in Oracle Banking Treasury Management.

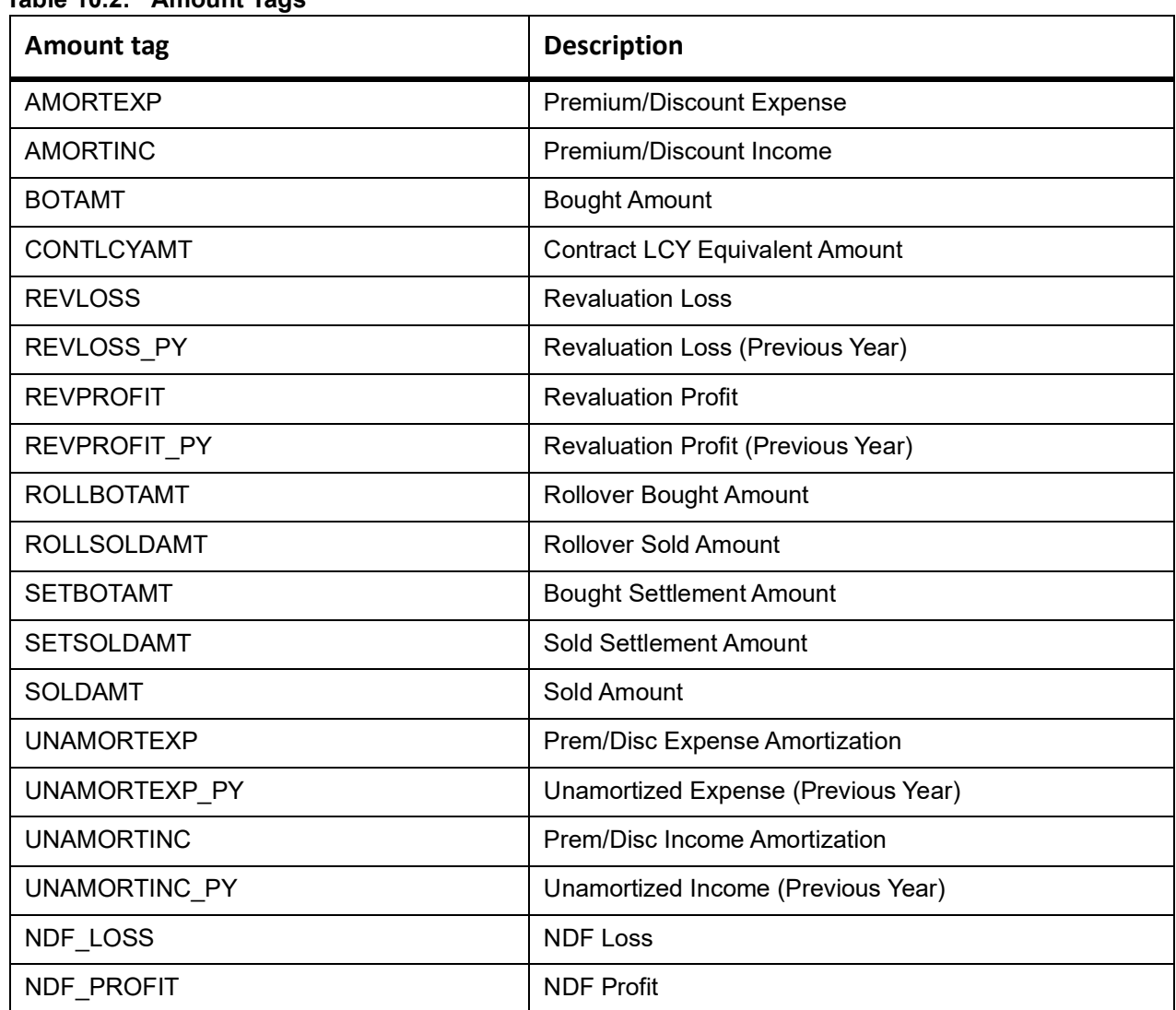

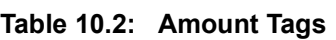

In addition to these, you can define amount tags as per your requirements for the ICCF and tax components that is attached to the product.

# <span id="page-212-1"></span>**10.4 Accounting Roles**

The following list contains the accounting roles that are applicable to the FX deals processed at your bank

#### **Table 10.3: Accounting Roles**

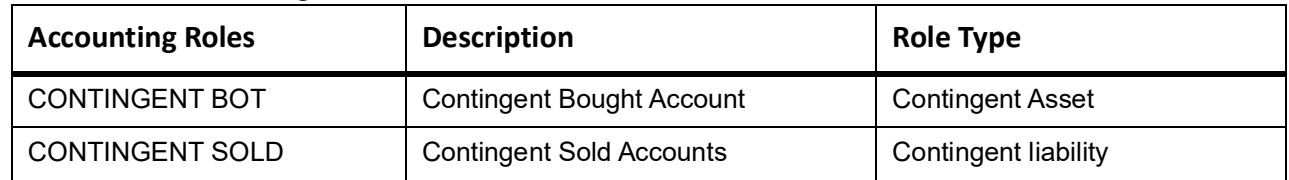

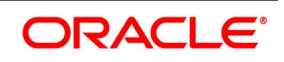

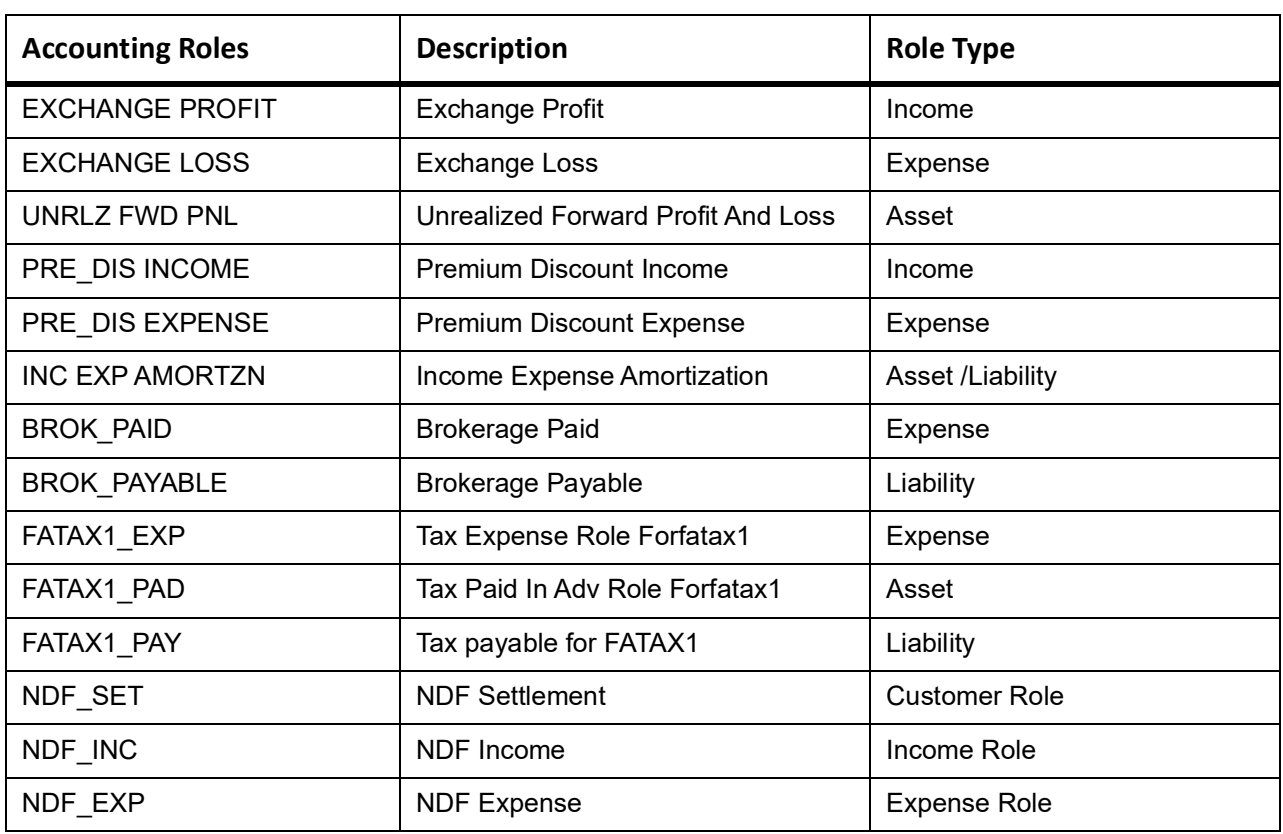

**NOTE:** Accounting roles - PRE\_DIS INCOME, PRE\_DIS EXPENSE, and INCEXPAMORTZN are used only for Straight Line revaluation products.

# <span id="page-213-0"></span>**10.5 Event-wise Accounting Entries and Advices**

*NOTE: Some of the Amount Tag's linked to the Accounting Roles are user defined.* 

# **10.5.1 BOOK: Booking an FX contract**

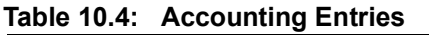

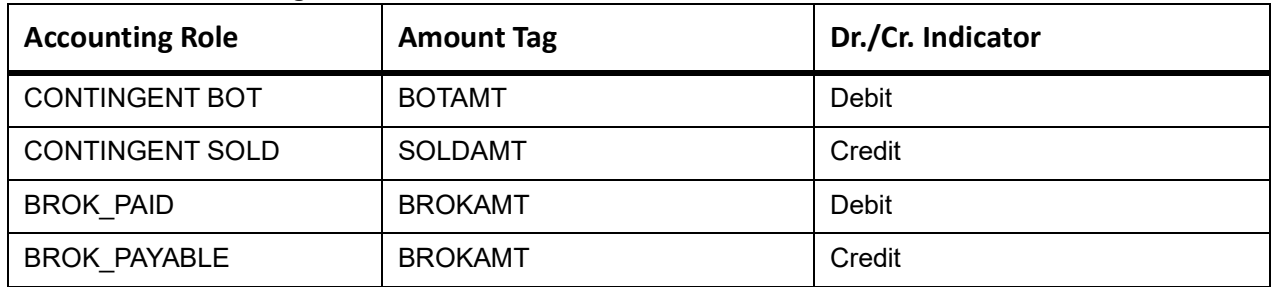

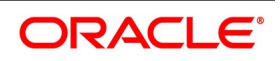

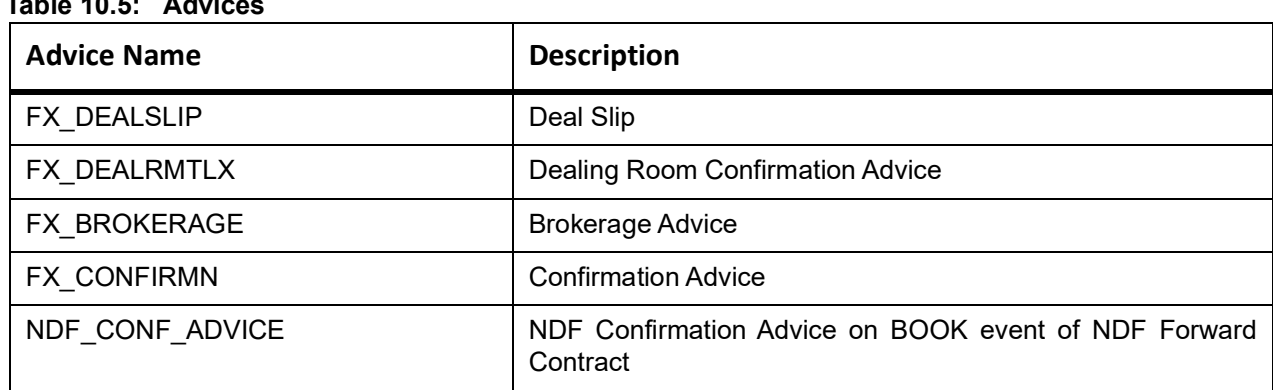

**Table 10.5: Advices**

The following new tags are introduced for NDF Contracts for advice generation:

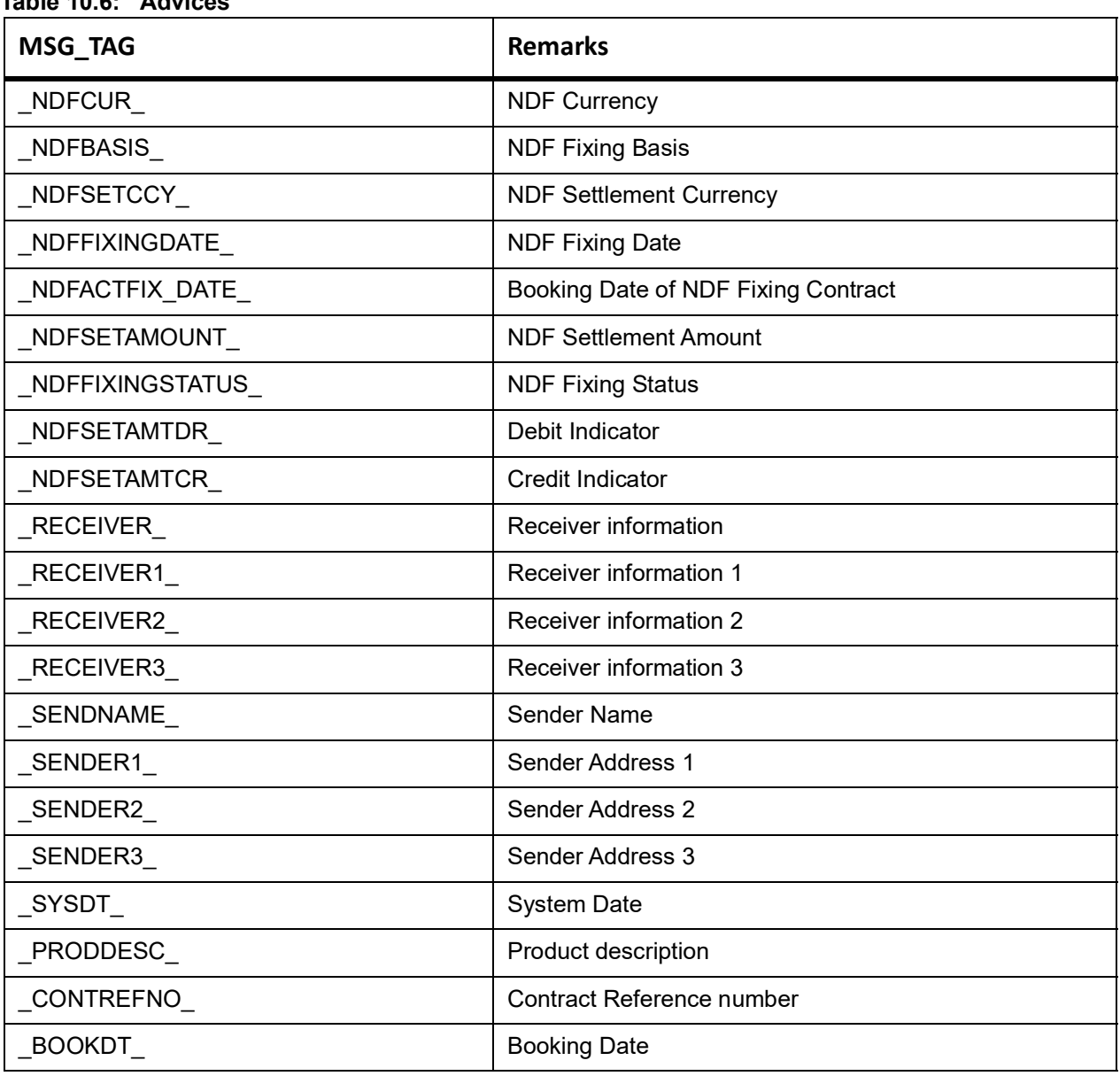

# **Table 10.6: Advices**

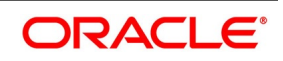

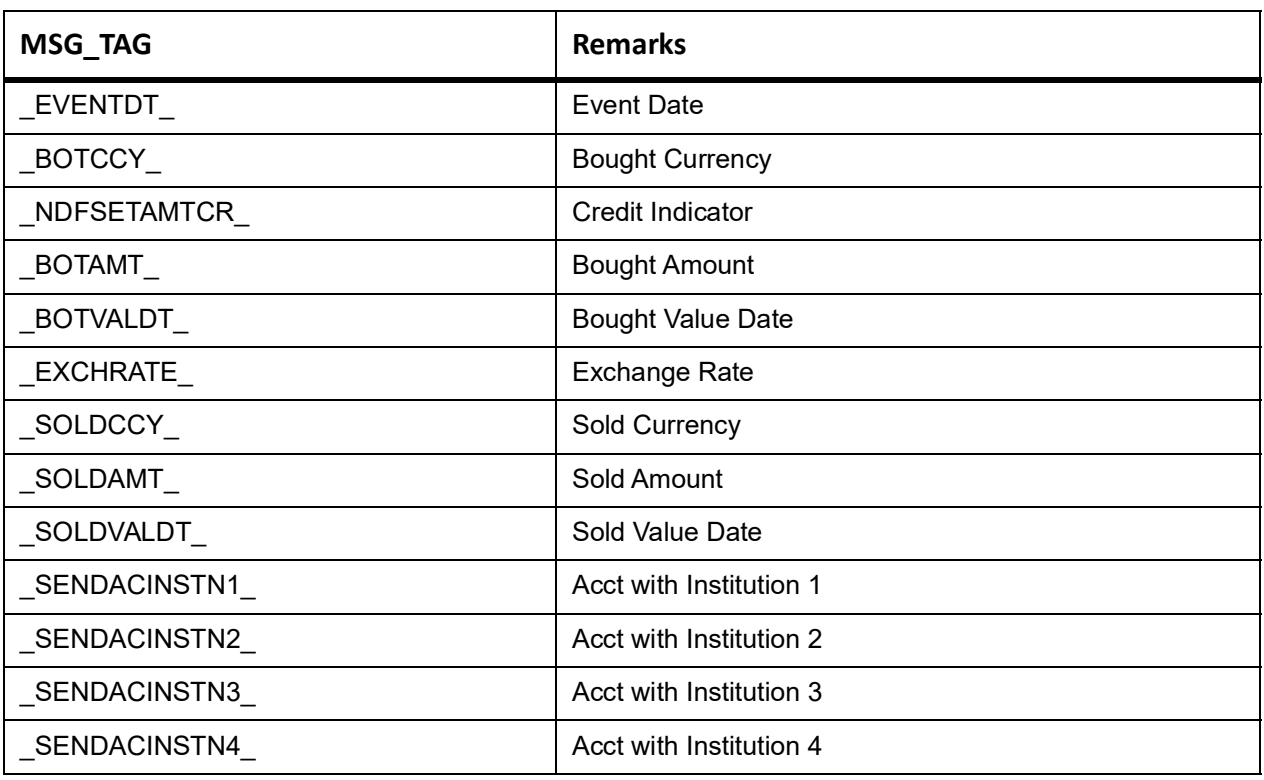

# **10.5.1.1 AMND: Amending**

Accounting Entries: Nil

#### **Table 10.7: Advices**

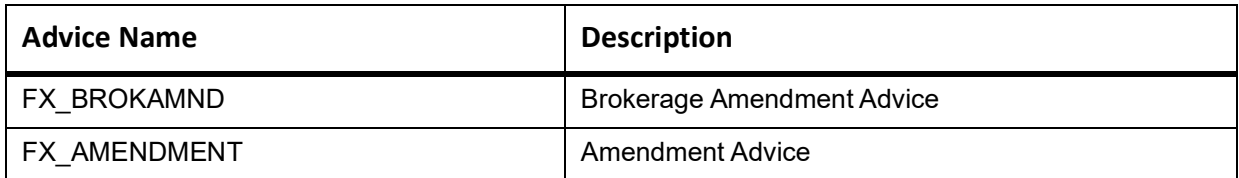

# **Table 10.8: CANC: Cancellation**

This table describes the accounting entries.

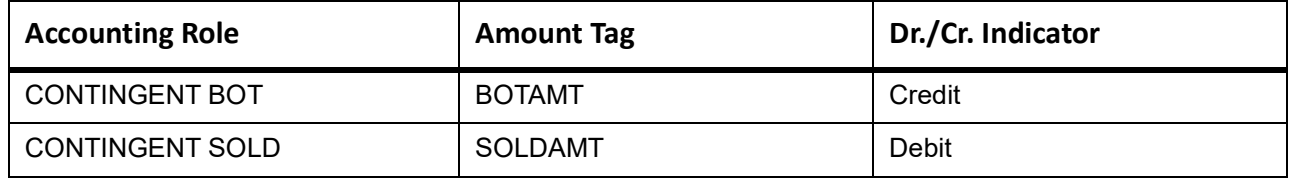

#### **Advices:**

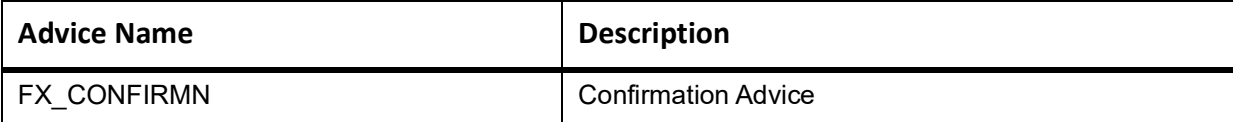

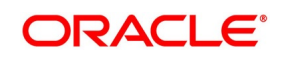
### **Table 10.9: LIQD: Liquidation**

#### **Accounting Entries:**

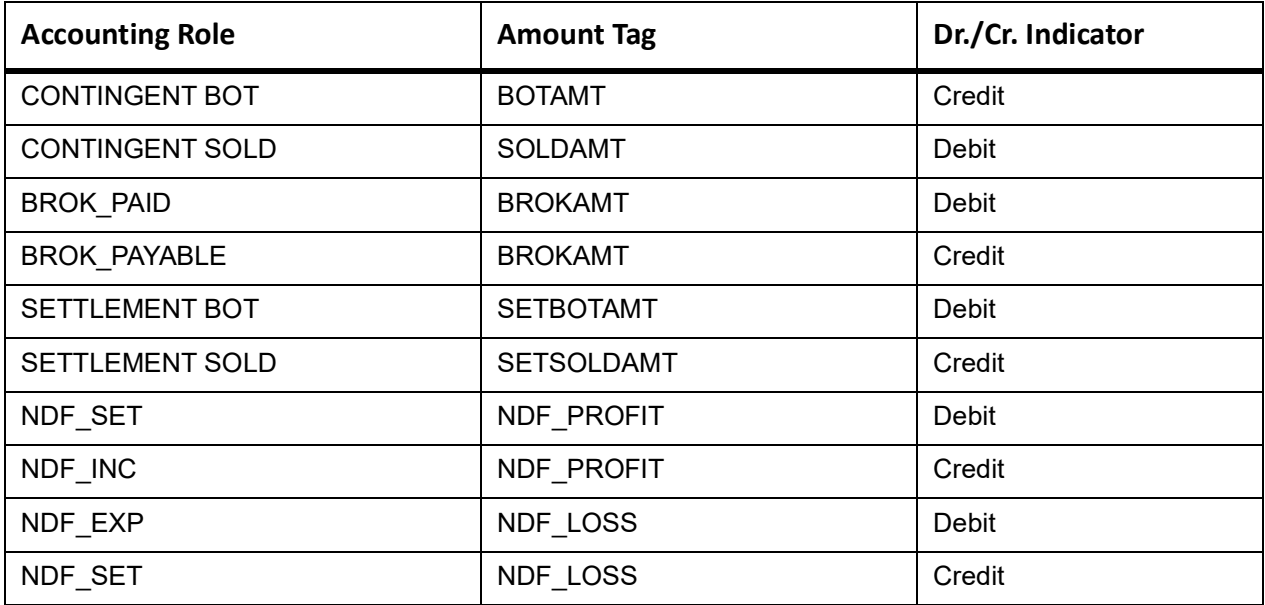

Advices: NIL

## **10.5.1.2 REVR: Reversal**

No accounting entries allowed for this event. The system does an automatic reversal of all entries booked for the contract till date.

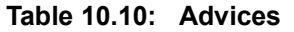

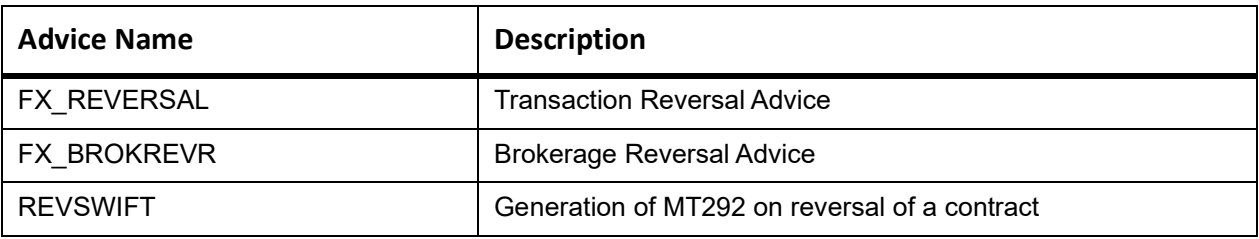

#### **Table 11: ROLL: Rollover**

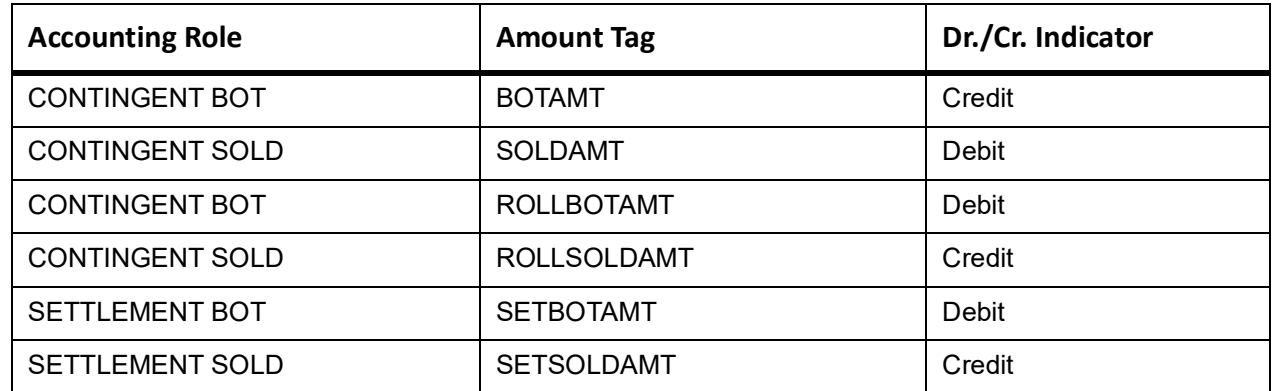

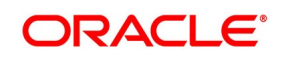

**Table 10.1: Advices**

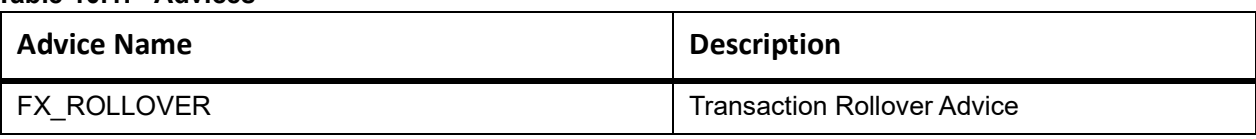

### **REVL: Revaluation**

#### **Table 10.2: Accounting Entries for NPV/Rebate**

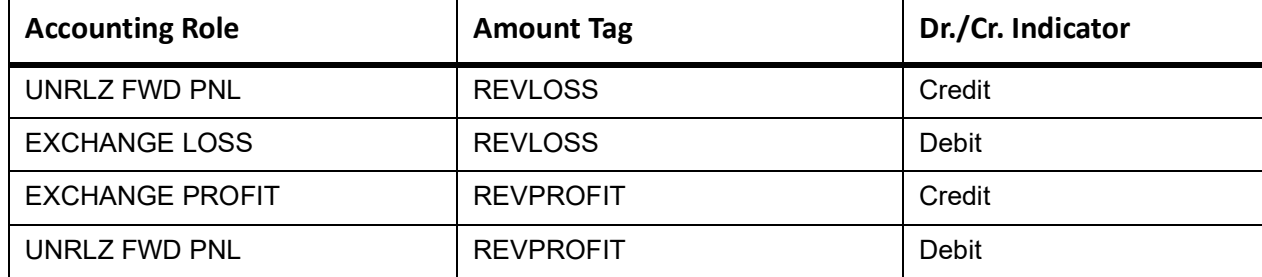

### **Table 10.3: Accounting Entries for Straight Line Revaluation**

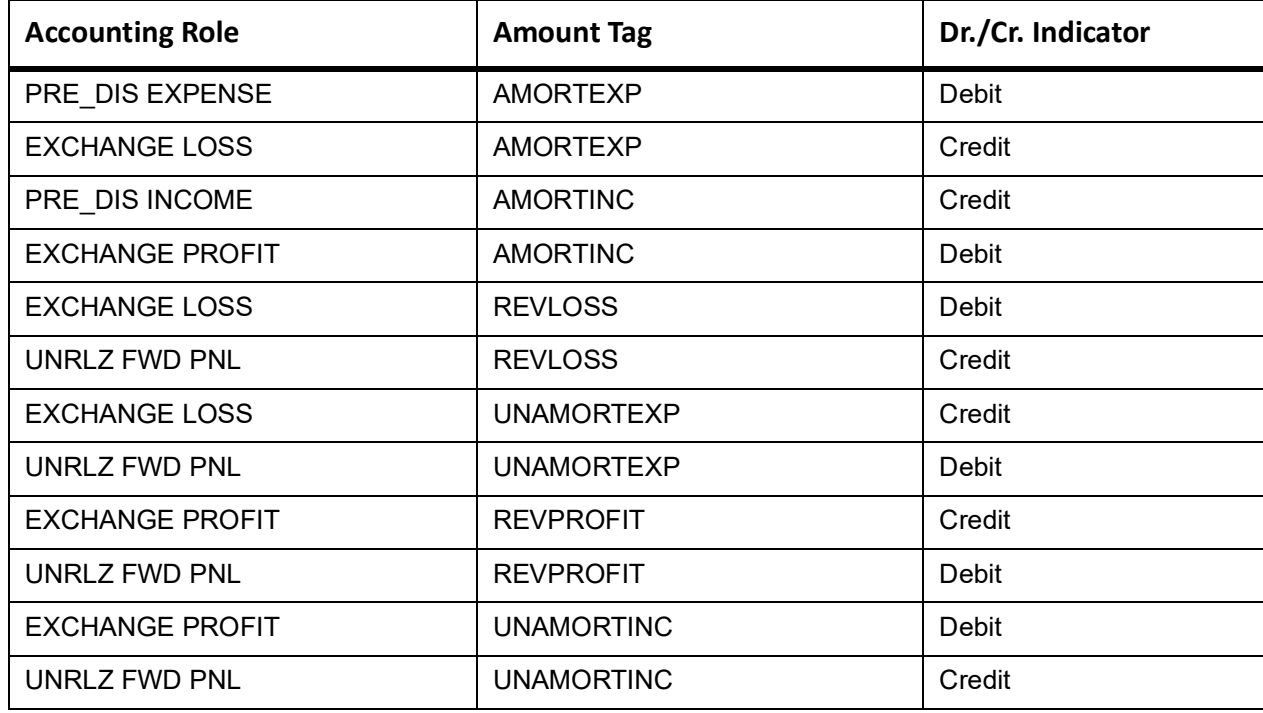

#### **Advices**

No Advices allowed for this event.

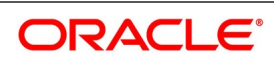

## **10.5.1.3 RRVL: Deal level Revaluation Reversal**

## **Table 10.4: Accounting Entries**

For Spot and Forward Contracts with NPV / Rebate method of Revaluation.

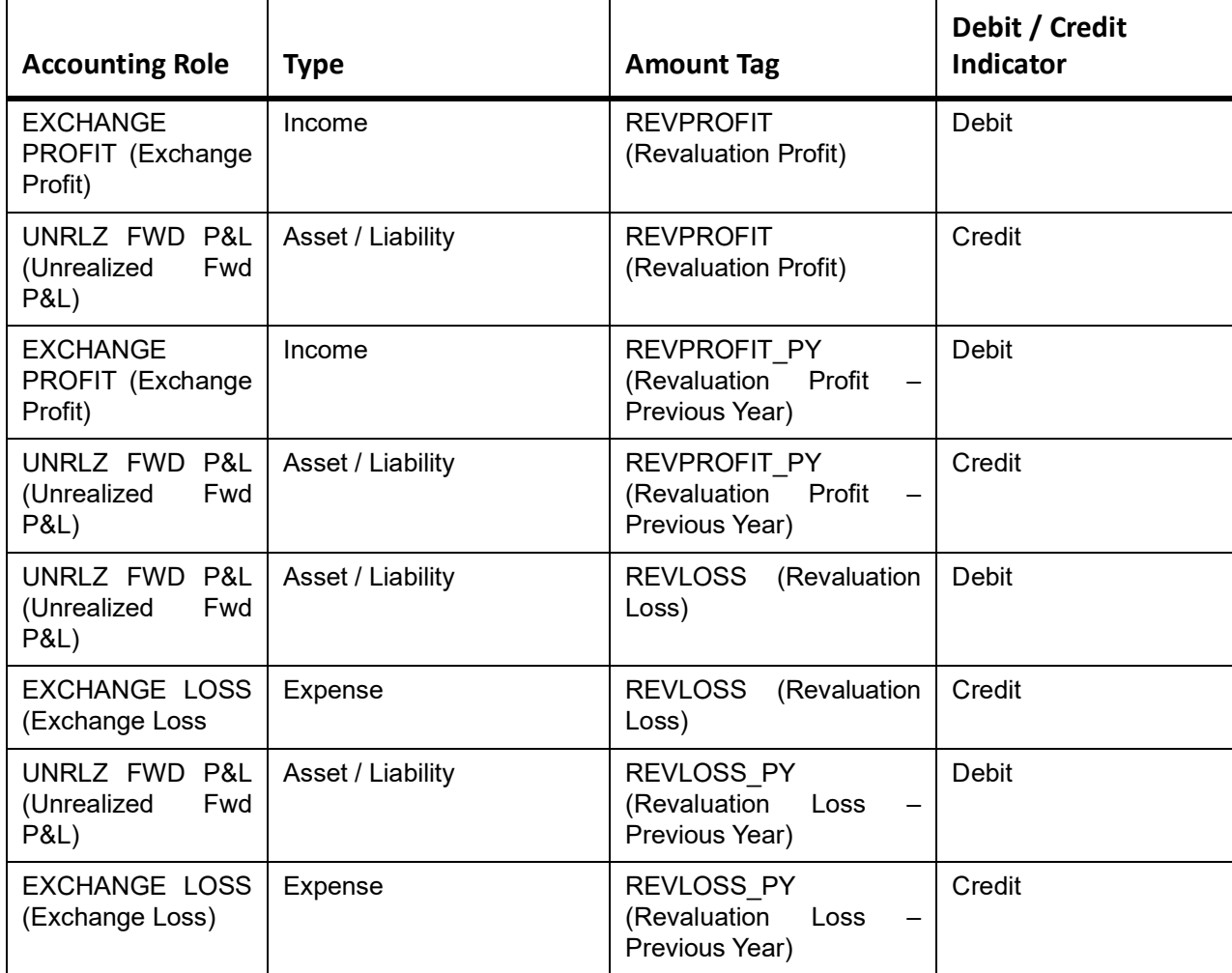

## **Forward Contracts with Straight Line Revaluation**

### **Table 10.5: Forward Contracts with Straight Line Revaluation - Accounting Entries**

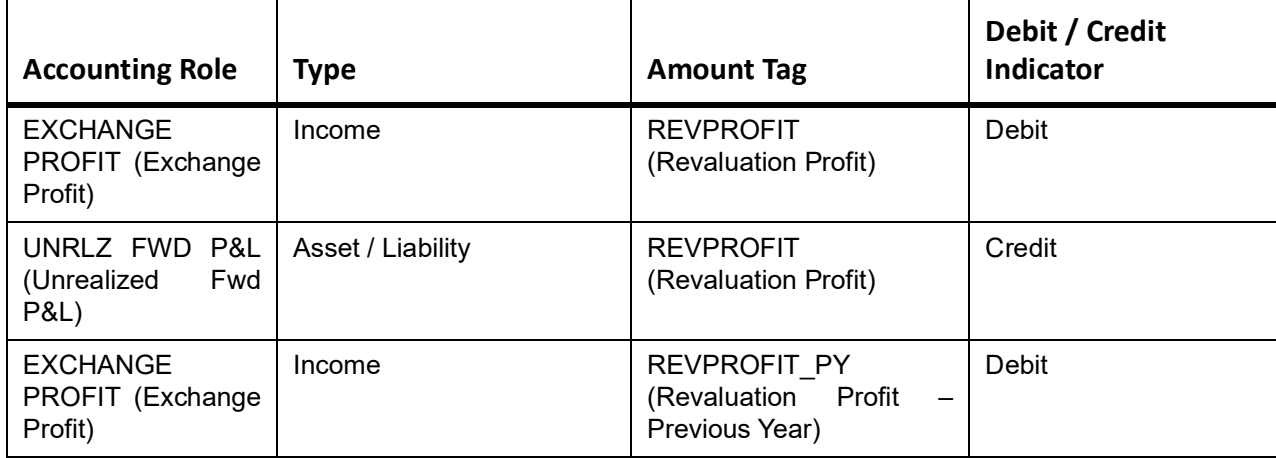

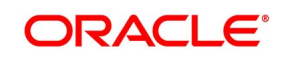

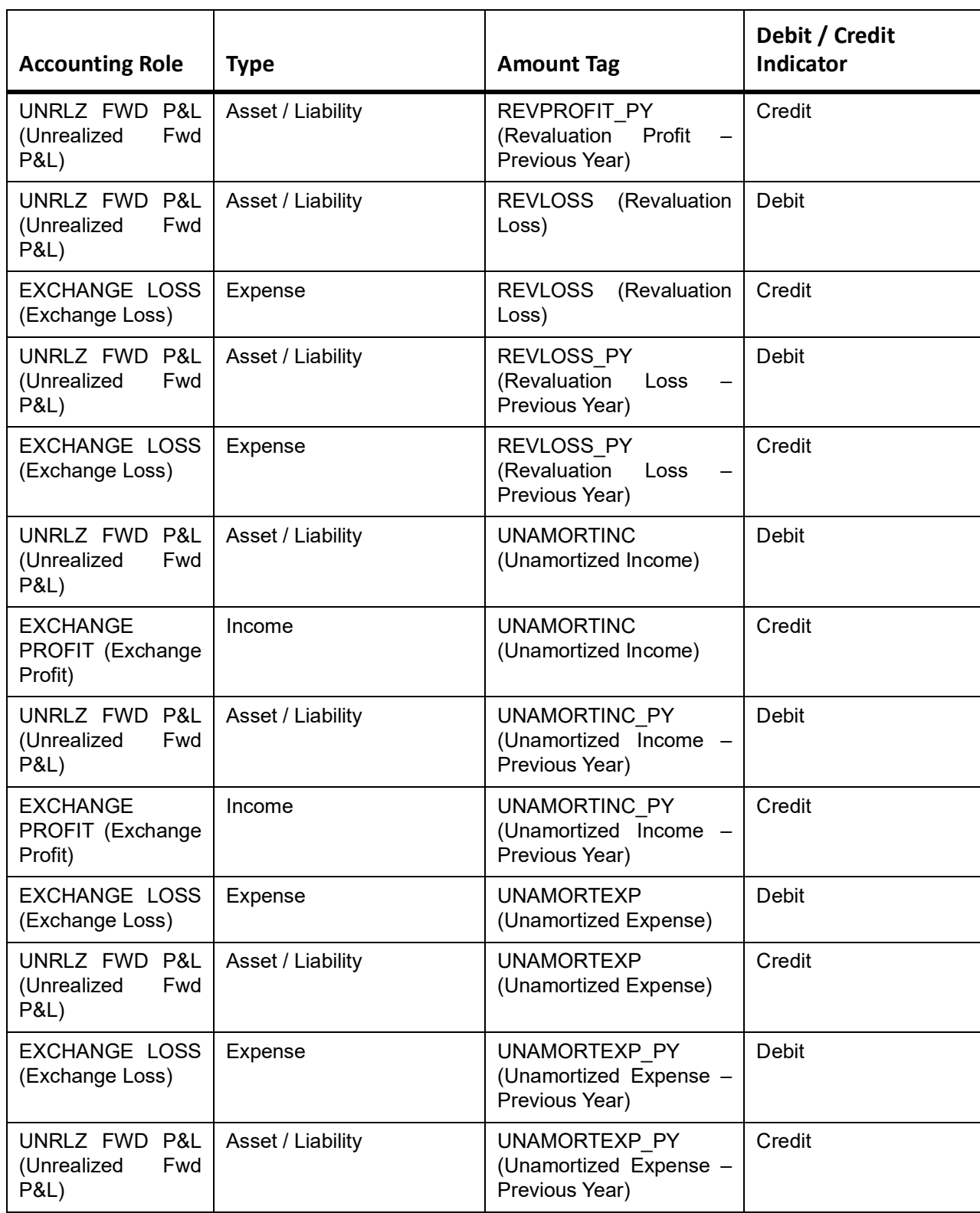

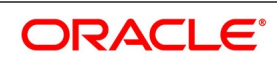

## **10.5.1.4 SGEN: Settlement Message**

No accounting entries allowed for this event.

#### **Table 10.6: Advices**

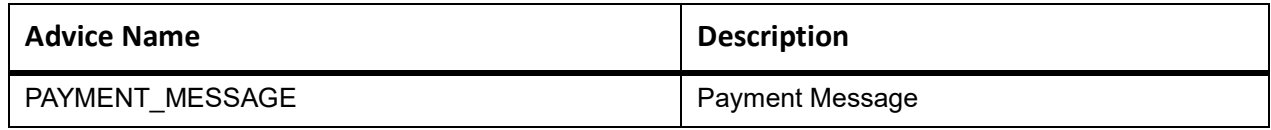

## **10.5.1.5 FIXG: FIXING**

No accounting entries allowed for this event.

### **Table 10.7: Advices**

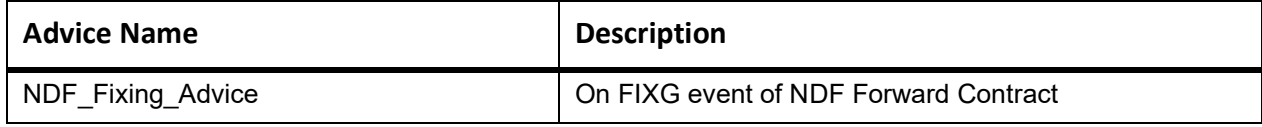

### **10.5.1.5.1 UNFIXG: UNFIXING**

No accounting entries allowed for this event.

#### **Table 10.8: Advices**

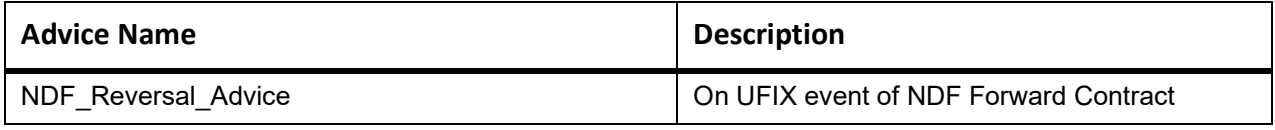

## **10.5.1.6 PLIQ: Partial Liquidation**

#### **Table 10.9: Accounting Entries**

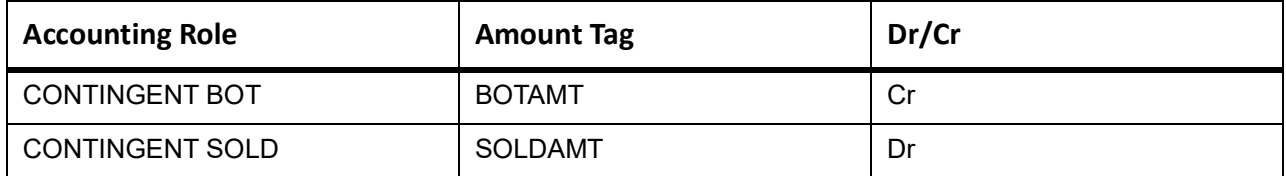

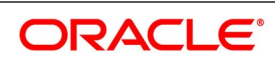

# **11. Important Terms**

This chapter contains the following topic:

1) *[Important Terms](#page-221-0)*

## <span id="page-221-0"></span>**11.1 Important Terms**

This topic provides the details of the terms used in this module.

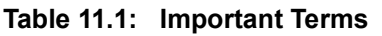

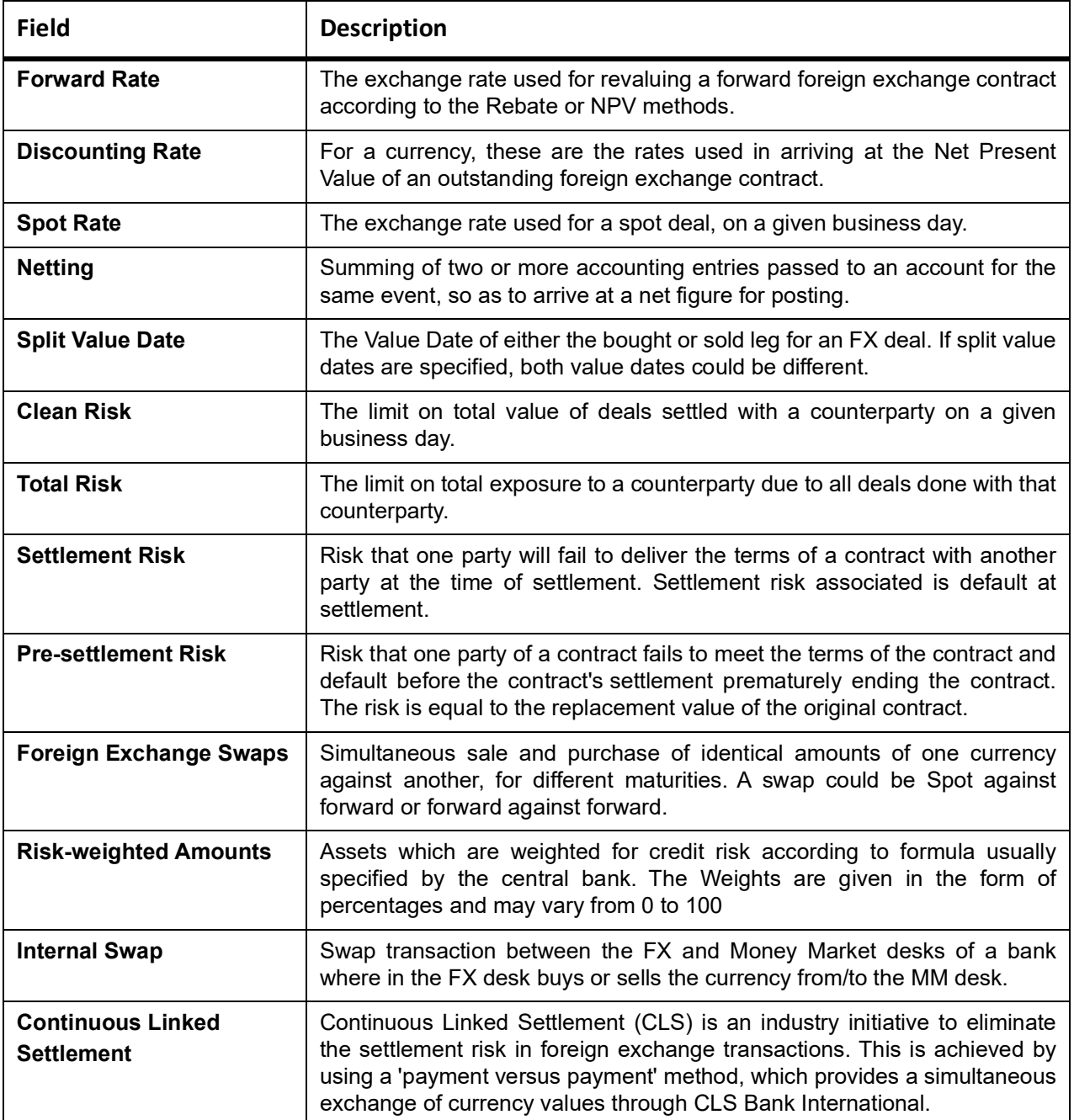

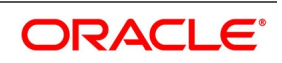

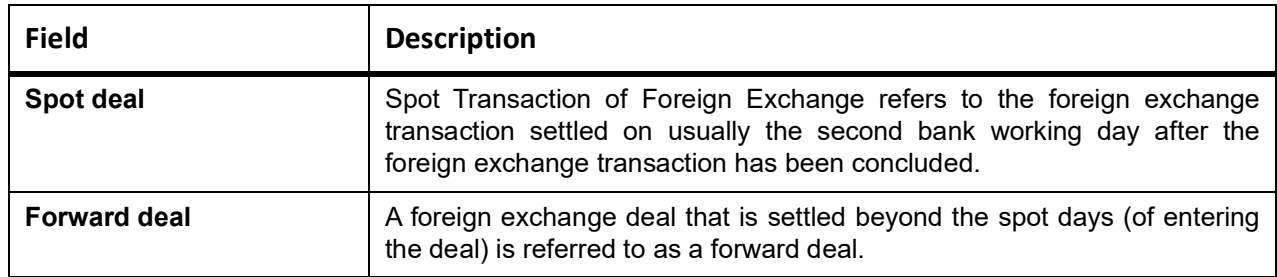

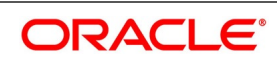

## **12. Reports**

This chapter contains the following topics:

- 1) *[Introduction](#page-223-0)*
- 2) *[FX Maturity Analysis Report](#page-223-1)*
- 3) *[Currency Forward Rates Report](#page-224-0)*
- 4) *[FX Currency Analysis Report](#page-226-0)*
- 5) *[FX Tenor-wise Currency Position Report](#page-228-0)*
- 6) *[Counterparty Unconfirmed FX Contracts Report](#page-229-0)*
- 7) *[FX Contract Daily Activity Report](#page-231-0)*
- 8) *[FX Contract Overrides Report](#page-234-0)*
- 9) *[FX Brokerage Details Report](#page-235-0)*
- 10) *[FX Daily Exception Report Automatic Processing](#page-239-0)*
- 11) *[Contents of the FX Daily Exception Report](#page-241-0)*
- 12) *[FX Discounting Rate Report](#page-241-1)*
- 13) *[Netting Agreement Report](#page-243-0)*
- 14) *[Brokerage Confirmation Journal](#page-245-0)*
- 15) *[Contract Maturity Due Report](#page-247-0)*
- 16) *[Process Exception Report](#page-249-0)*
- 17) *[List of Glossary Reports](#page-250-0)*

## <span id="page-223-0"></span>**12.1 Introduction**

This topic provides the details of reports.

**•** During the day, you can retrieve any information on operations performed on Foreign Exchange contracts. You can generate this information in the form of report

## <span id="page-223-1"></span>**12.2 FX Maturity Analysis Report**

- **•** FX Tenor-wise Currency Position Report
- **•** FX Currency Analysis Report
- **•** Unconfirmed FX Contracts Report
- **•** FX Contract Daily Activity Report
- **•** FX Contract Overrides Report
- **•** FX Brokerage details Report
- **•** FX Daily Exception Report Automatic Processing
- **•** Discount Rate Report

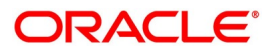

- **•** Netting Agreement
- **•** Broker Confirmation
- **•** Maturity Due Report
- **•** Fund Transfer to Foreign Exchange Netting Report
- **•** FX to Fund Transfer Netting Report
- **•** Process Exception Report

## <span id="page-224-0"></span>**12.3 Currency Forward Rates Report**

This topic provides the systematic instructions to capture the Currency Forward Rates Report details.

### CONTEXT:

This report gives details about forward rates for different currency pairs over a given period.

1. On the Homepage, type **CYRFWRAT** in the text box, and click the next arrow.

STEP RESULT: The **Currency Forward Rates Report** screen is displayed.

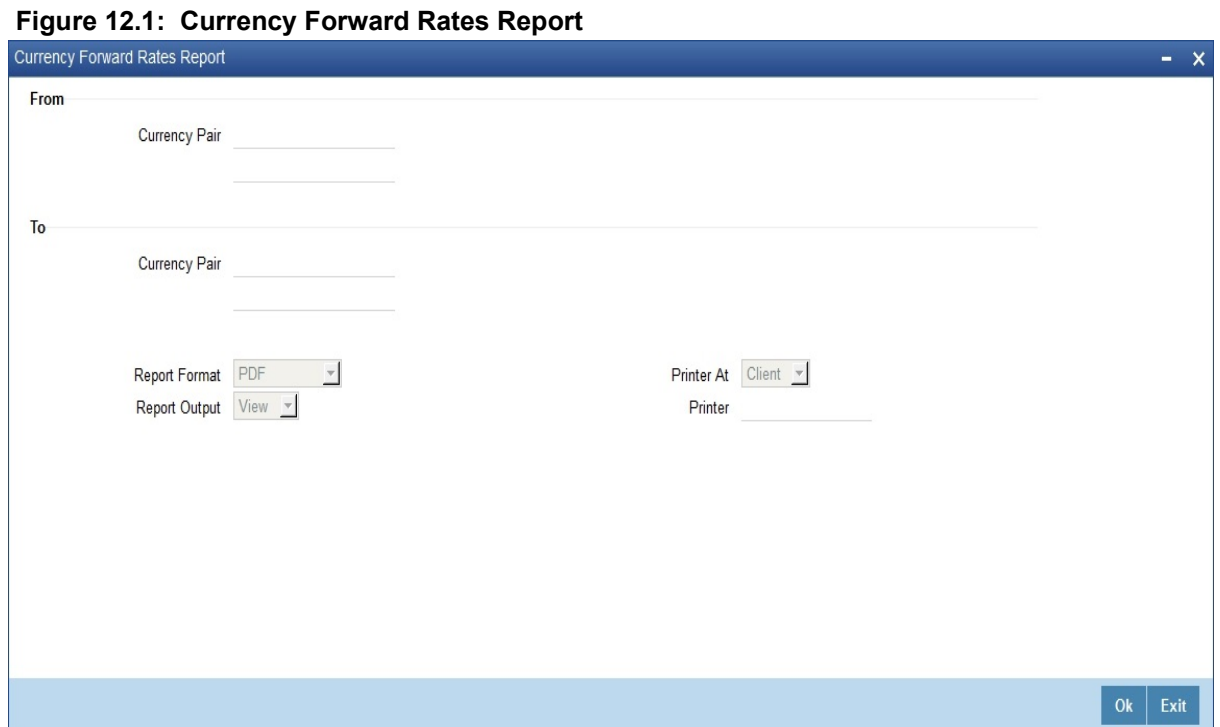

2. Specify the details as per the requirement. Click **Ok** to generate the report or **Exit** if not required. For information on fields, refer to *[Table 12.1: Currency Forward Rates Report - Field Description](#page-225-0)*

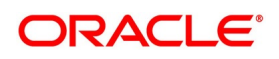

| <b>Fields</b>             | <b>Description</b>                                                                                                    |
|---------------------------|----------------------------------------------------------------------------------------------------|
| <b>From Currency Pair</b> | Specify the currency pair for which the forward rates report needs to be<br>generated. The adjoining option list displays all valid currency codes<br>maintained in the system. Choose the appropriate one. |
| <b>To Currency Pair</b>   | Specify the currency pair for which the forward rates report needs to be<br>generated. The adjoining option list displays all valid currency codes<br>maintained in the system. Choose the appropriate one. |

<span id="page-225-0"></span>**Table 12.1: Currency Forward Rates Report - Field Description**

## **12.3.1 Contents of the Currency Forward Rates Report**

The section contains the following topics:

- **•** *[Header](#page-225-1)*
- **•** *[Body](#page-225-2)*

### <span id="page-225-1"></span>**12.3.1.1 Header**

The Header carries the title of the

- **•** Report
- **•** Information on the branch code
- **•** Branch date
- **•** ID of the user generating the report
- **•** Generation date and time

Modules covered in the report.

## <span id="page-225-2"></span>**12.3.1.2 Body**

The following details are reported for currency pairs.

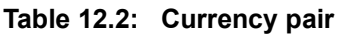

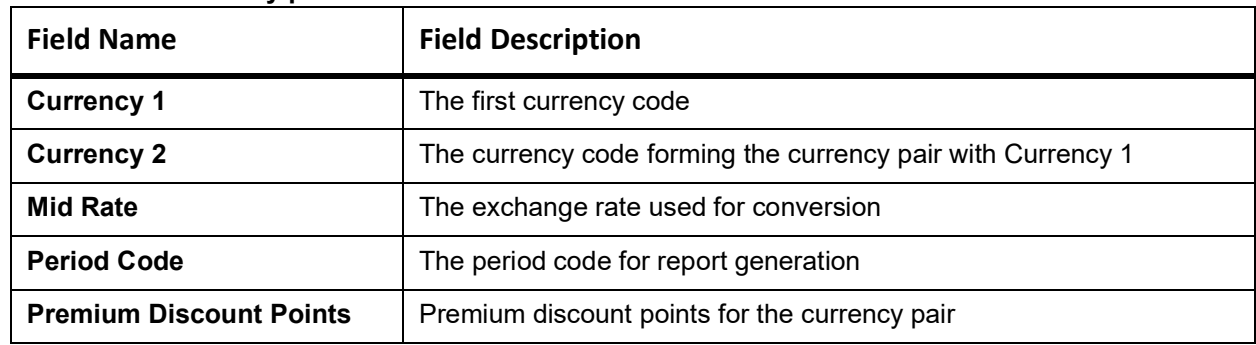

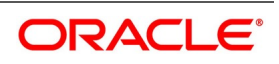

## <span id="page-226-0"></span>**12.4 FX Currency Analysis Report**

This topic provides the systematic instructions to capture the FX Currency Analysis Report.

#### CONTEXT:

This report gives the net currency position due to contracts maturing within a specified period. You have to specify the period and currency in the Report Options screen.

1. On the Homepage, type **FXRPCCYA** in the text box, and click the next arrow.

STEP RESULT: **Foreign Exchange Currency Analysis Report - Options** screen is displayed.

### **Figure 12.2: Foreign Exchange Currency Analysis Report - Options**

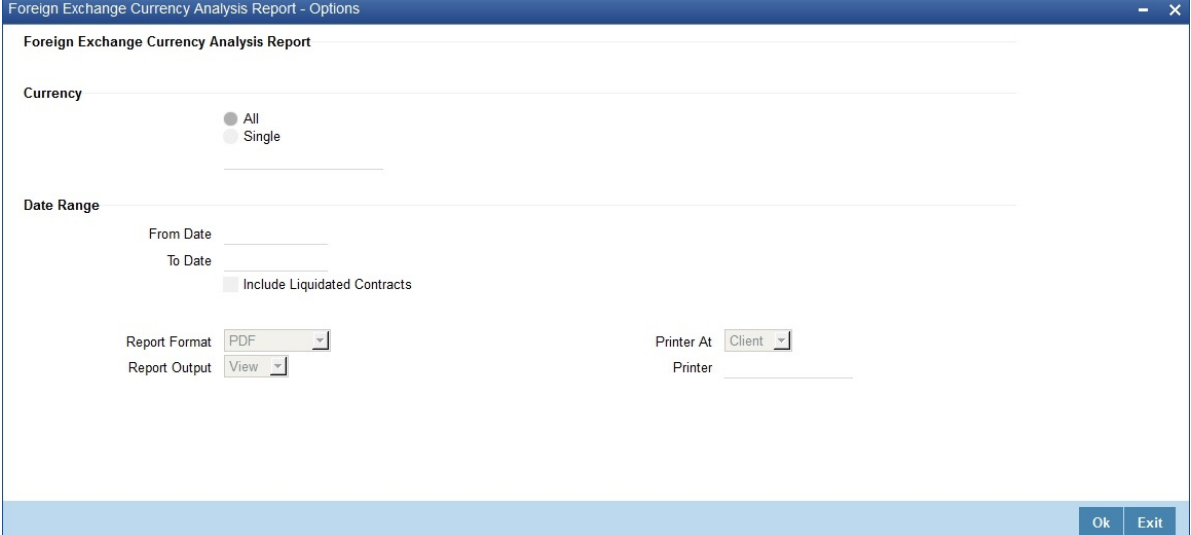

2. Specify the details as per the requirement. Click **Ok** to generate the report or **Exit** if not required. For information on the fields, refer to: *[Table 12.3: Foreign Exchange Currency Analysis Report - Field Descrip](#page-226-1)[tion](#page-226-1)*.

#### <span id="page-226-1"></span>**Table 12.3: Foreign Exchange Currency Analysis Report - Field Description**

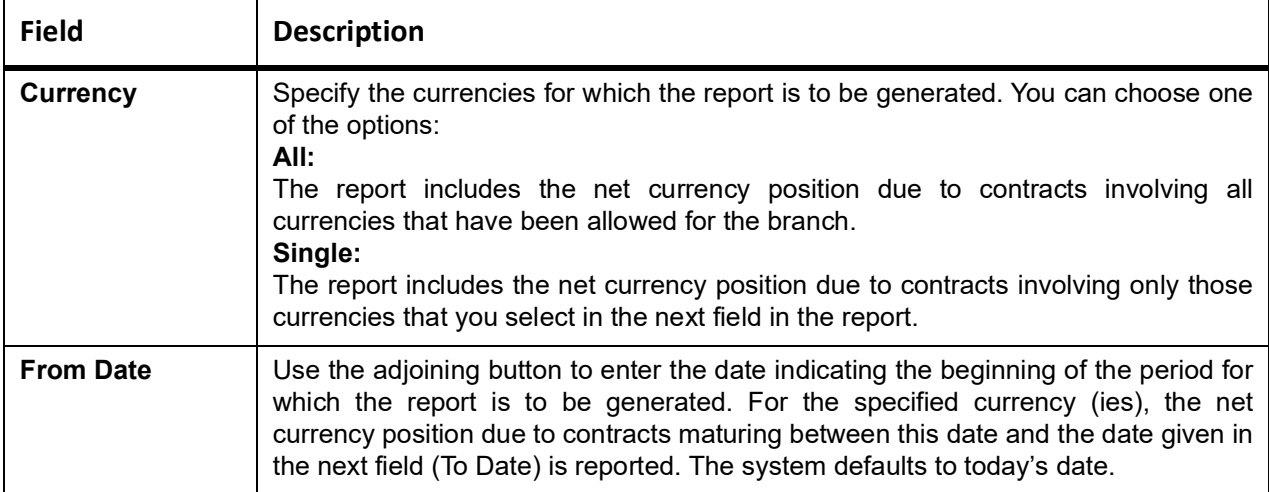

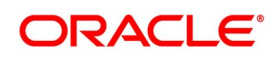

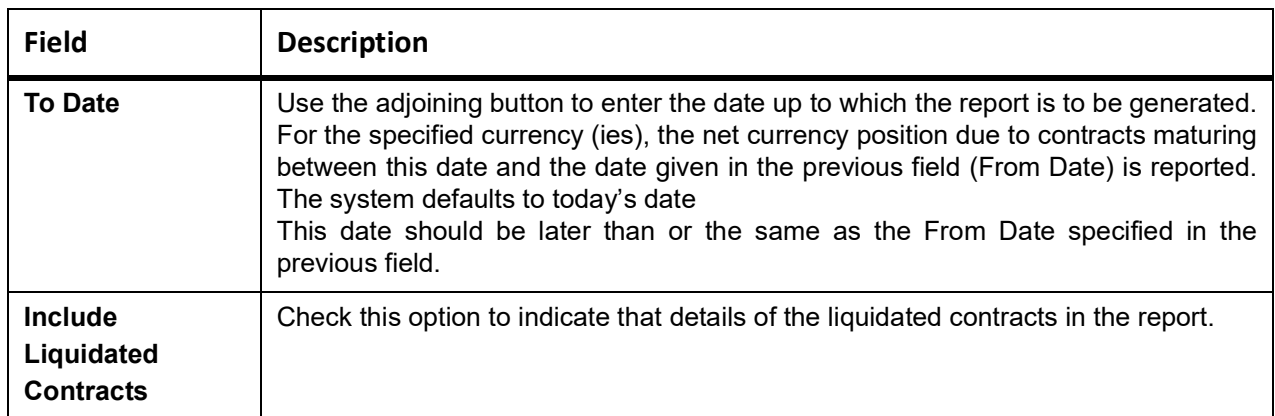

## **12.4.1 Contents of the FX Currency Analysis Report**

The parameters specified while generating the report at the beginning of the report. Other content displayed in the report is as follows:

## **12.4.1.1 Header**

The Header carries the title of the report, branch code, branch date, user ID, module from which the report has been generated, date and time at which the report has been generated and the page number of the report.

## **12.4.1.2 Body**

The following details is reported for contracts involving a particular currency.

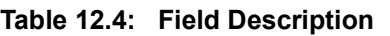

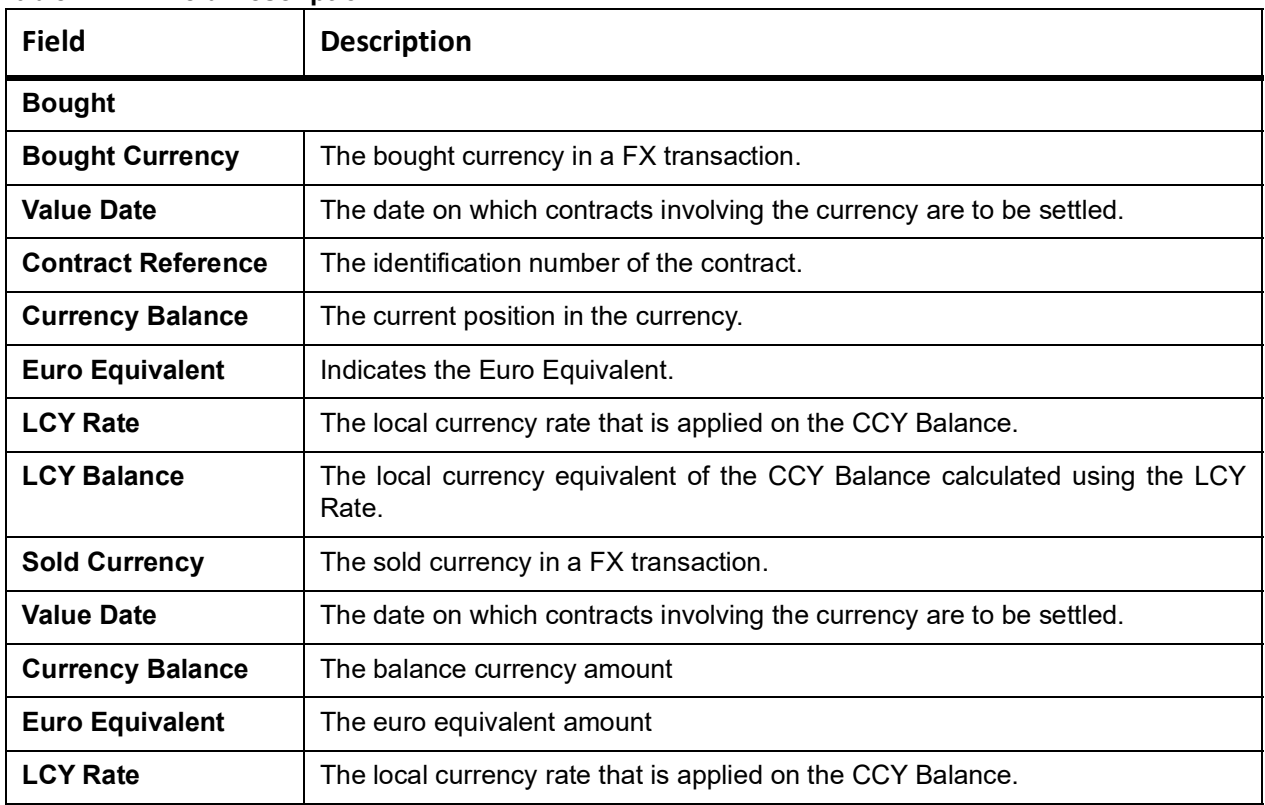

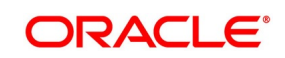

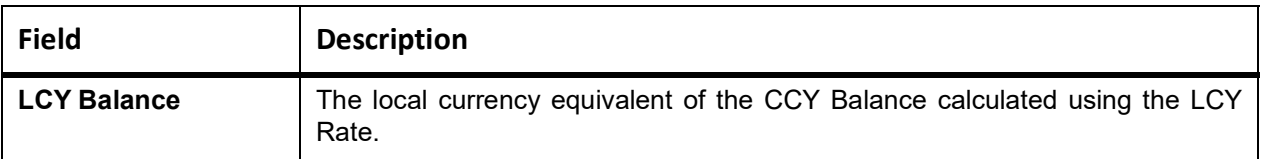

## <span id="page-228-0"></span>**12.5 FX Tenor-wise Currency Position Report**

### CONTEXT:

This report gives the net currency position due to contracts tenor-wise (spot, one month, two months, etc.)

1. On the Homepage, type **FXRPCCYT** in the text box, and click next arrow.

STEP RESULT: **Foreign Exchange Tenor-wise Currency Position Report** screen is displayed.

**Figure 12.3: Foreign Exchange Tenor wise Currency position Report - Options**

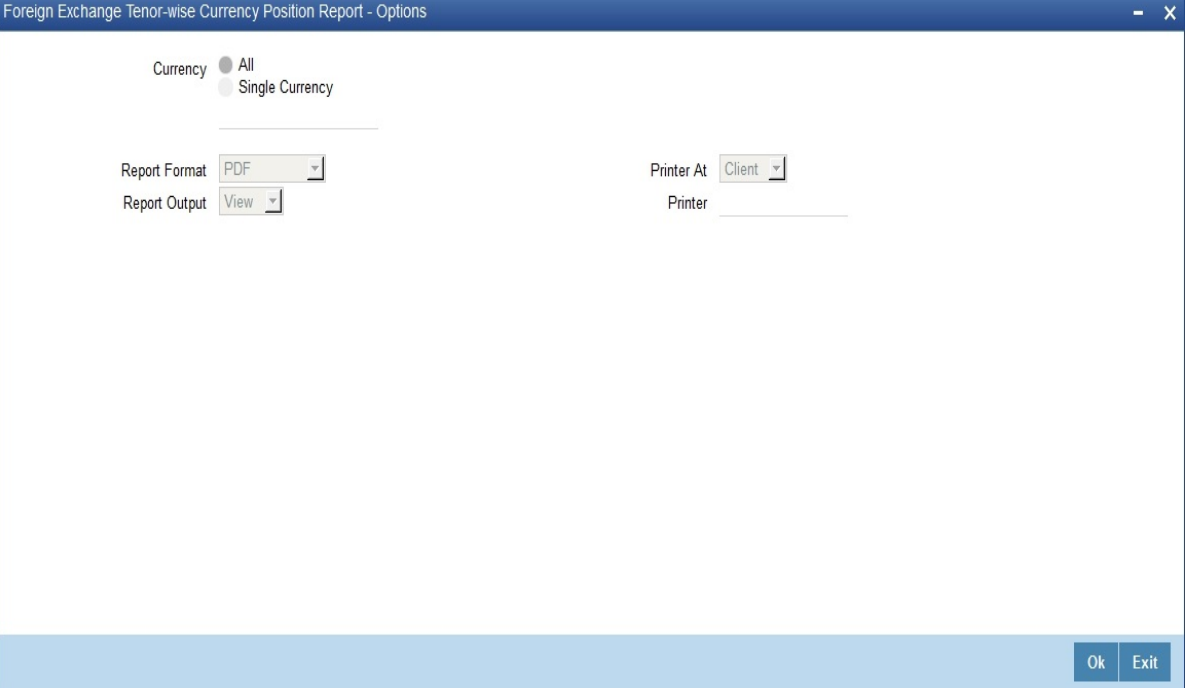

- 2. On the **Foreign Exchange Tenor wise Currency position Report Options**, Specify the details as per requirement.
- 3. Click **Ok** to generate the report or **Exit** if not needed.

The report furnishes the equivalent Euro values of amounts in an 'In' currency. Use the locked in exchange rates defined for the Euro against the 'In' currency is used for currency conversions.

The report does not furnish the 'In' currency and equivalent Euro values when you close the 'In' currencies and choose the 'Euro Closed' option (for the Euro) in the Currency Definition screen.

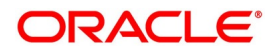

## **12.5.0.1 Currency**

The currency codes of all the currencies defined for your branch are displayed here. If you choose the Selected Currencies option in the previous field, you can select the currencies that you want to include in the report.

Click **OK** button to generate the report. Click **Exit** button if you do not want to generate it.

## **12.5.1 Contents of the FX Tenor-wise Currency Position Report**

The parameters specified while generating the report are printed at the beginning of the report. Other content displayed in the report is as follows:

## **12.5.1.1 Header**

The Header carries the title of the report, information on the branch code, branch date, the ID of the user, the generation date and time and the modules covered in the report.

## **12.5.1.2 Body**

 The options selected through the Report Options table - tenor (in several days) and the currency is a part of the beginning of the report. Details of contracts with a specific period and the currency position due is as follows:

| <b>Field</b>            | <b>Description</b>                                                                                                    |
|-------------------------|----------------------------------------------------------------------------------------------------|
| <b>Tenor</b>            | Indicates the tenor (spot, one month, two months, etc.). The currency position<br>details are displayed for various tenors. |
| <b>Period</b>           | Indicates the period over which the specified tenor extends.                                                                |
| <b>Currency</b>         | The S.W.I.F.T. Code of the currency whose position is being reported.                                                       |
| <b>Currency Balance</b> | Indicates the current position in the currency.                                                                             |
| <b>Euro Equivalent</b>  | Indicates the euro equivalent amount                                                                                        |
| <b>LCY Balance</b>      | Indicates the LCY equivalent of the current position calculated using the LCY<br>rate.                                      |
| <b>LCY Rate</b>         | Indicates the local currency rate that is applied on the current balance.                                                   |

**Table 12.5: Field Description**

## <span id="page-229-0"></span>**12.6 Counterparty Unconfirmed FX Contracts Report**

This topic provides the systematic instructions to capture the Counterparty Unconfirmed FX Contracts Report details.

### CONTEXT:

This report gives the details of unconfirmed contracts; i.e. the confirmation details are not entered through the Confirmation screen for the contracts.

1. On the Homepage, type **FXRPCPCO** in the text box, and click next arrow.

STEP RESULT: **Foreign Exchange counterparty confirmation report - options** screen is displayed.

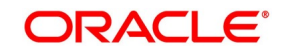

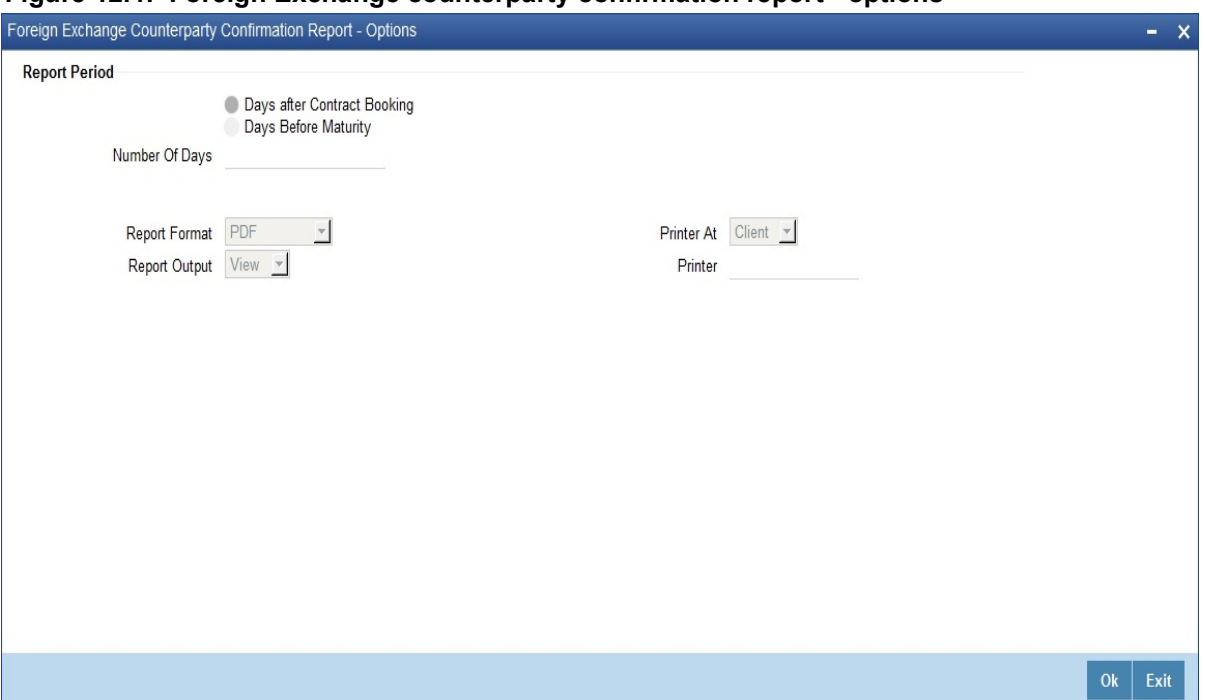

**Figure 12.4: Foreign Exchange counterparty confirmation report - options** 

- 2. On the **Foreign Exchange counterparty confirmation report options** screen, specify the details as per the requirement.
- 3. Click **Ok** to generate the report or **Exit** if the generation is not required. For field description, see *[Table 12.6: Foreign Exchange counterparty confirmation report - Field Description](#page-230-0)* Through the Report Options screen, you have to specify whether the report has to give details

of:

- **•** Contracts that are not confirmed a specific number of days after the initiation date; or
- **•** Contracts that are confirmed a specific number of days before the contract settlement date.

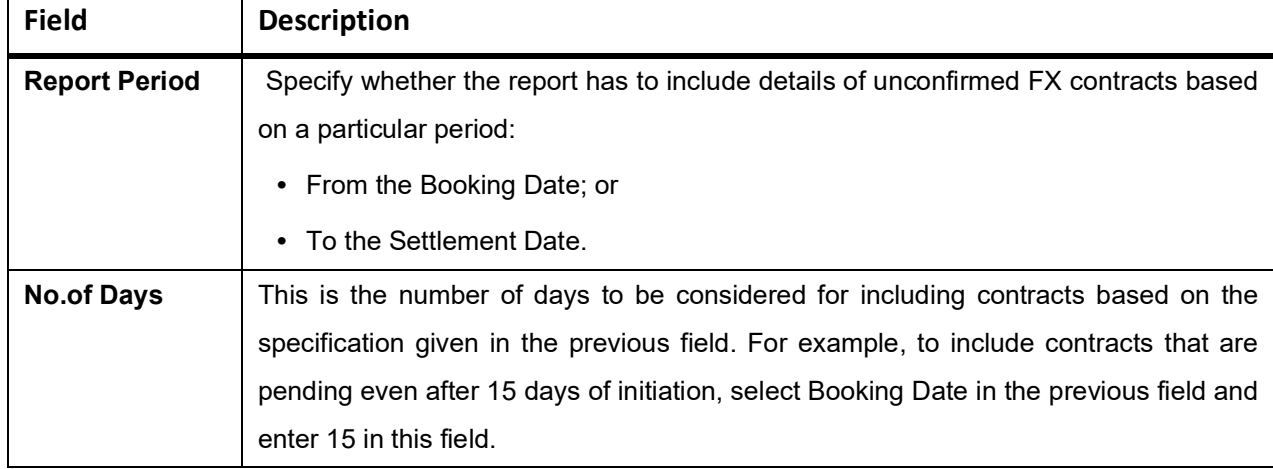

#### <span id="page-230-0"></span>**Table 12.6: Foreign Exchange counterparty confirmation report - Field Description**

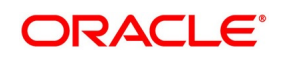

## **12.6.1 Contents of the Counterparty Unconfirmed FX Contracts Report**

The parameters specified while generating the report are printed at the beginning of the report. Other content displayed in the report is as follows:

## **12.6.1.1 Header**

The 'Header' carries the title of the report, branch code, branch date, user ID, module from

which the report has been generated, date and time at which the report has been generated and the page number of the report.

## **12.6.1.2 Body**

The following are the details in body of the report:

The following details are reported for contracts involving a particular currency

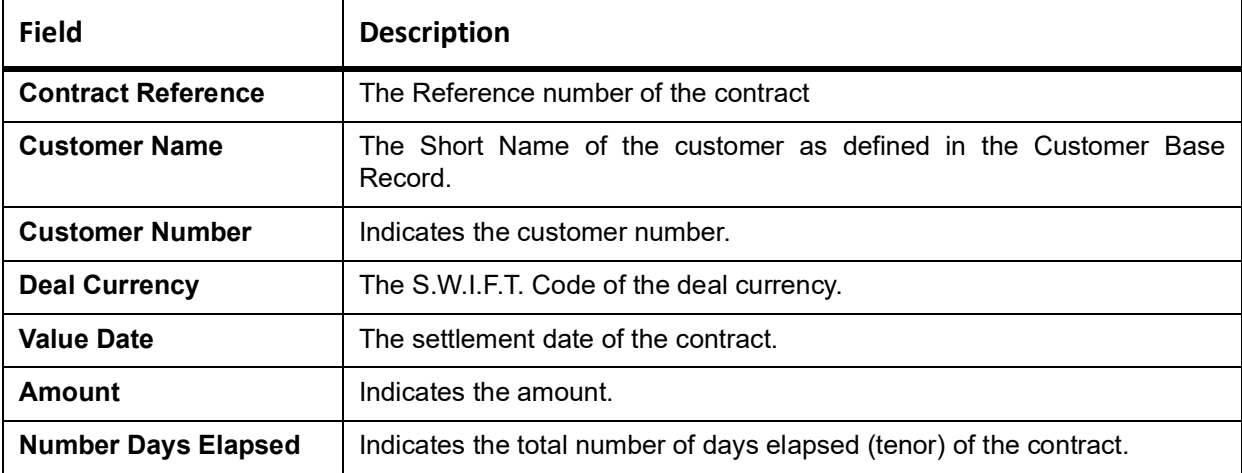

## <span id="page-231-0"></span>**12.7 FX Contract Daily Activity Report**

This topic provides the systematic instructions to generate FX Contract Daily Activity Report.

### CONTEXT:

This report gives details of the activities performed on contracts in the FX module during the day. If the report is generated as a part of End of Day process all the activities during the day is reported. If it is generated at any other time, you can select the product and the type of activity (initiation, putting a contract on hold, amendment, reversal, rollover, liquidation etc.) to be reported in the Report Options screen.

1. On the Homepage, type **FXRPDLY** in the text box, and click next arrow.

STEP RESULT: **Foreign Exchange Daily Activity report - Option** screen is displayed.

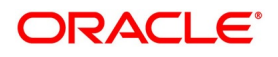

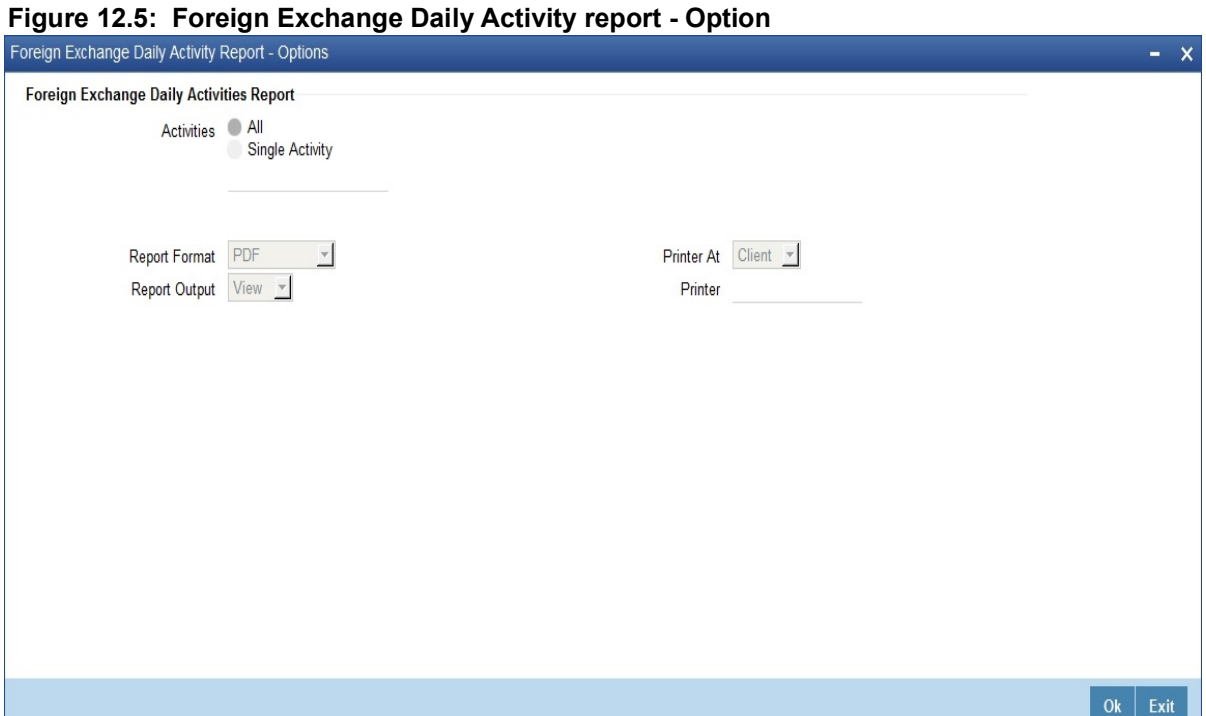

2. Specify the details as per requirement. Click **Ok** to generate the report or **Exit** if not needed. For the field description, refer to: *[Table 12.7: Foreign Exchange Daily Activity report - Field Description](#page-232-0)*.

| <b>Field</b>               | <b>Description</b>                                                                                                    |
|----------------------------|----------------------------------------------------------------------------------------------------|
| <b>Activities</b>          | In this field, specify the activities for which the generated report. If you select:                                                                                                    |
| <b>All Activities</b>      | All activities performed during the day is reported                                                                                                    |
| <b>Selected Activities</b> | Only the selected activities is included in the report.<br>If you have chosen the Selected Activities option in the previous field, you can<br>select the activities that you want to include in the report.<br>Details of contracts on which these activities occurred is reported. To remove an<br>activity from this list, uncheck the corresponding checkbox. |

<span id="page-232-0"></span>**Table 12.7: Foreign Exchange Daily Activity report - Field Description**

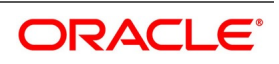

## **12.7.1 Contents of the FX Daily Activities Report**

## **12.7.1.1 Header**

The Header carries the title of the report, branch code, branch date, user ID, module from which the report has been generated, date and time at which the report has been generated and the page number of the report.

## **12.7.1.2 Body**

For contracts involving each activity that has been selected, the following details are reported:

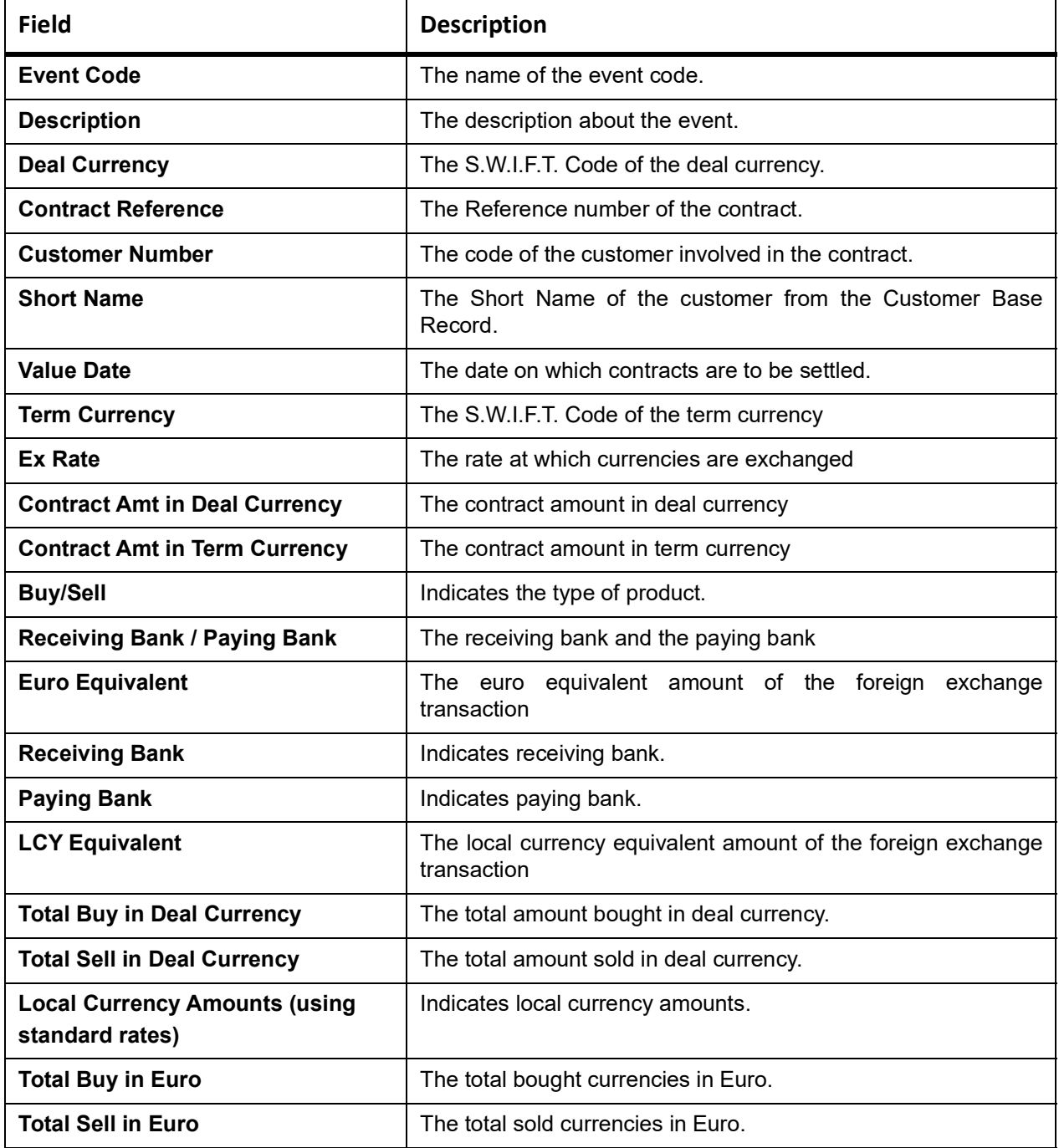

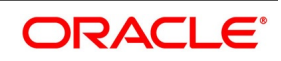

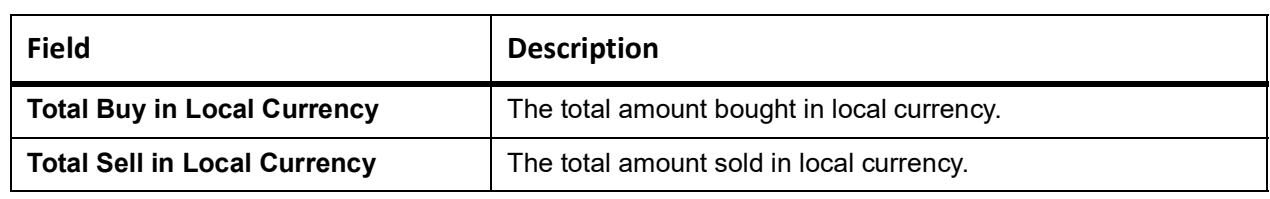

The total amount in the two types of contracts (Buy or Sell) is reported for each activity, both in the contract currency and the local currency. The conversion rate specified for the contract is used for conversion.

If more than one activity has taken place on a contract, the details of the contract are reported under both the activities.

## <span id="page-234-0"></span>**12.8 FX Contract Overrides Report**

This topic provides the process to generate the FX contract overrides report.

### CONTEXT:

This report gives details of all contracts on which overrides were displayed during contract processing.

1. On the Homepage, type **FXRPOVD** in the text box, and click next arrow.

STEP RESULT: **Foreign Exchange contract Overrides Report** screen is displayed.

### **Figure 12.6: Foreign Exchange contract Overrides Report**

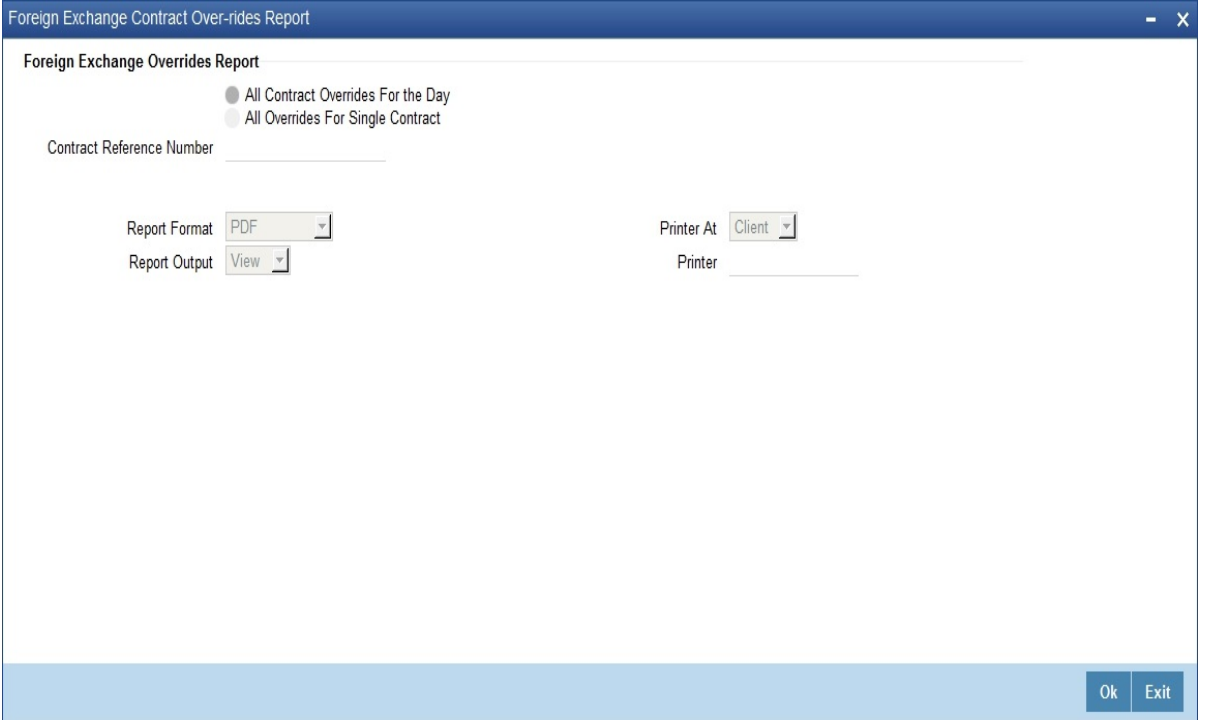

2. Specify the details as per requirement. Click **Ok** to generate the report or **Exit** if not required. For information on the fields, see *[Table 12.8: Foreign Exchange contract Overrides Report - Field description](#page-235-1)*.

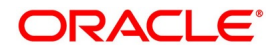

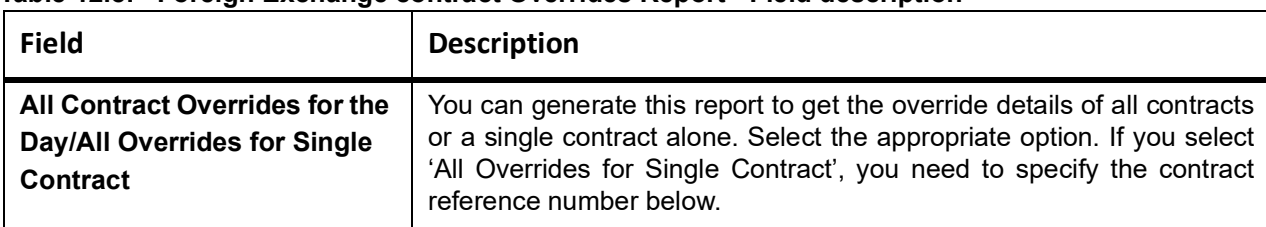

### <span id="page-235-1"></span>**Table 12.8: Foreign Exchange contract Overrides Report - Field description**

## **12.8.1 Contents of the FX Contracts Overrides Report**

The parameters specified while generating the report are printed at the beginning of the report. Other content displayed in the report is as follows:

### **12.8.1.1 Header**

The Header carries the title of the report, branch code, branch date, user ID, module from which the report has been generated, date and time at which the report has been generated and the page number of the report.

## **12.8.1.2 Body**

Body of the report contains the following details:

| <b>Field</b>              | <b>Description</b>                                    |
|---------------------------|-------------------------------------------------------|
| <b>Contract Reference</b> | The contract on which an override was given.          |
| <b>Event Code</b>         | The identification code of the event                  |
| <b>Error Code</b>         | The error code of the error message                   |
| <b>Error Message</b>      | The description of the error message                  |
| <b>Maturity Date</b>      | The maturity date of the contract                     |
| <b>Deal Currency</b>      | The S.W.I.F.T. Code of the deal currency              |
| <b>Deal Amount</b>        | The amount involved in the contract                   |
| <b>Customer Number</b>    | The identification number of the customer.            |
| <b>Maker ID</b>           | The user-id of the person who entered the contract    |
| <b>Checker ID</b>         | The user-id of the person who authorized the contract |

**Table 12.9: Field Description**

## <span id="page-235-0"></span>**12.9 FX Brokerage Details Report**

This topic provides the process to generate the FX Brokerage details report.

CONTEXT:

The processed brokerage details report gives details of brokerage that are processed against the contracts. The report is generated for the period and the list of brokers specified by you in the Report Options screen.

1. On the Homepage, type **FXRPBRDT** in the text box, and click next arrow.

STEP RESULT: **Foreign Exchange Brokerage Details Report - Options** screen is displayed.

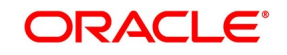

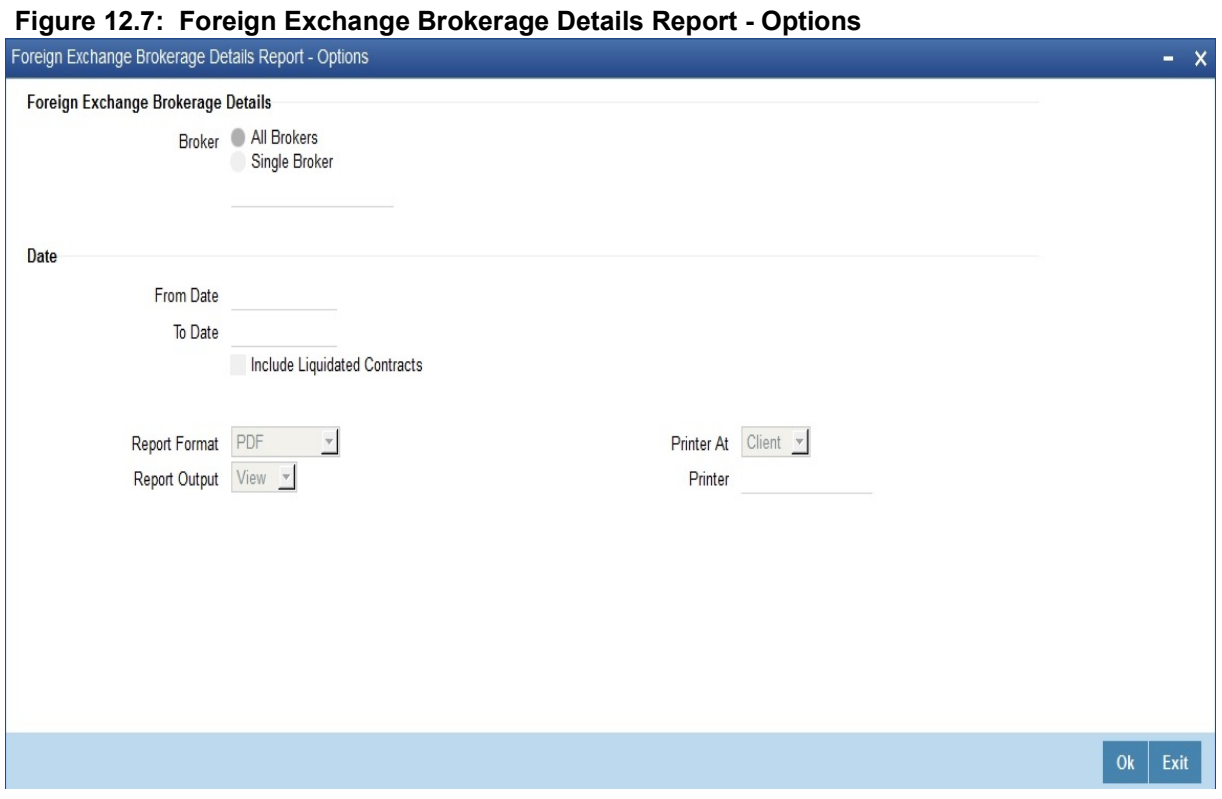

2. Specify the details as per the requirement. Click **Ok** to generate the report or **Exit** if not required. Brokerage on liquidated contracts is included if you specify it in the Report Options screen.

For information on fields, refer to *[Table 12.10: Foreign Exchange Brokerage Details Report - Field Descrip](#page-236-0)[tion](#page-236-0)*.

<span id="page-236-0"></span>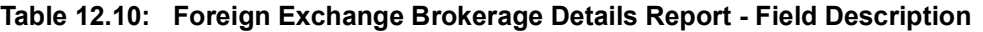

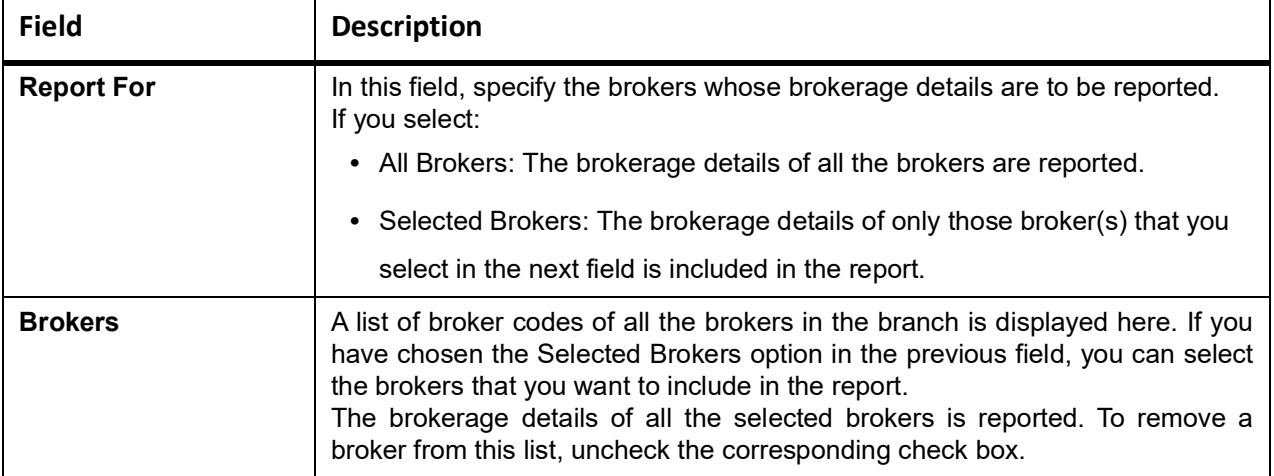

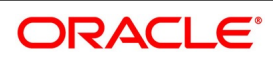

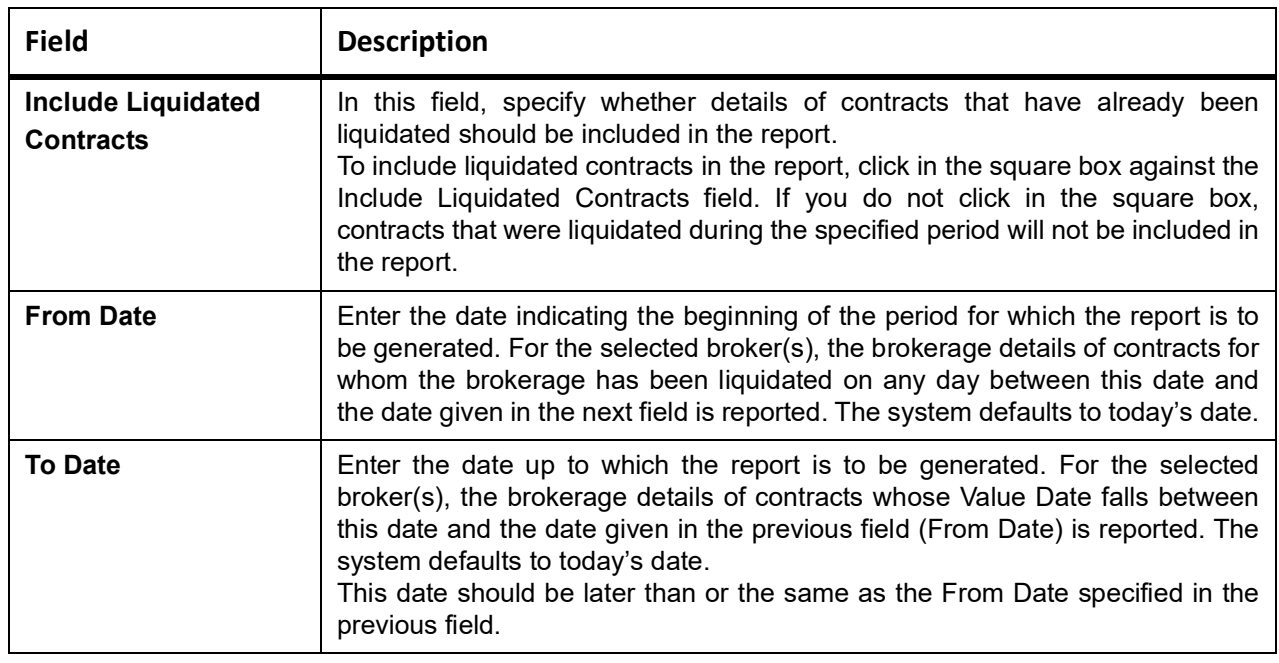

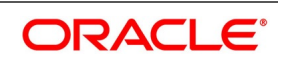

## **12.9.1 Contents of the FX Brokerage Details Report**

. Parameters specified while generating the report are printed at the beginning of the

report.Other content displayed in the report is as follows:

## **12.9.1.1 Header**

The Header carries the title of the report, branch code, branch date, user ID, module from which the report has been generated, date and time at which the report has been generated and the page number of the report.

## **12.9.1.2 Body**

Contracts are listed based on the broker involved in the deal. For each broker, the following informations displayed. For each broker,

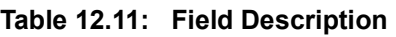

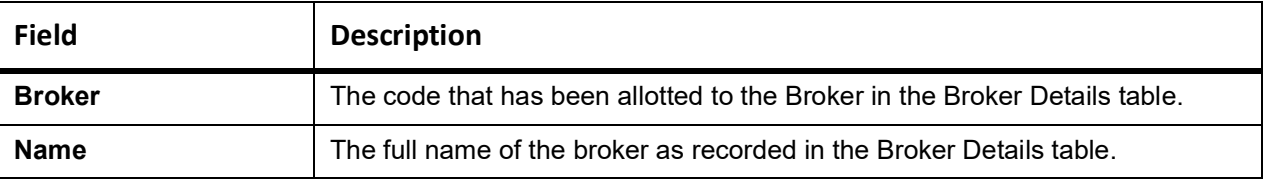

Each contract contains the following details:

#### **Table 12.12: Field Description**

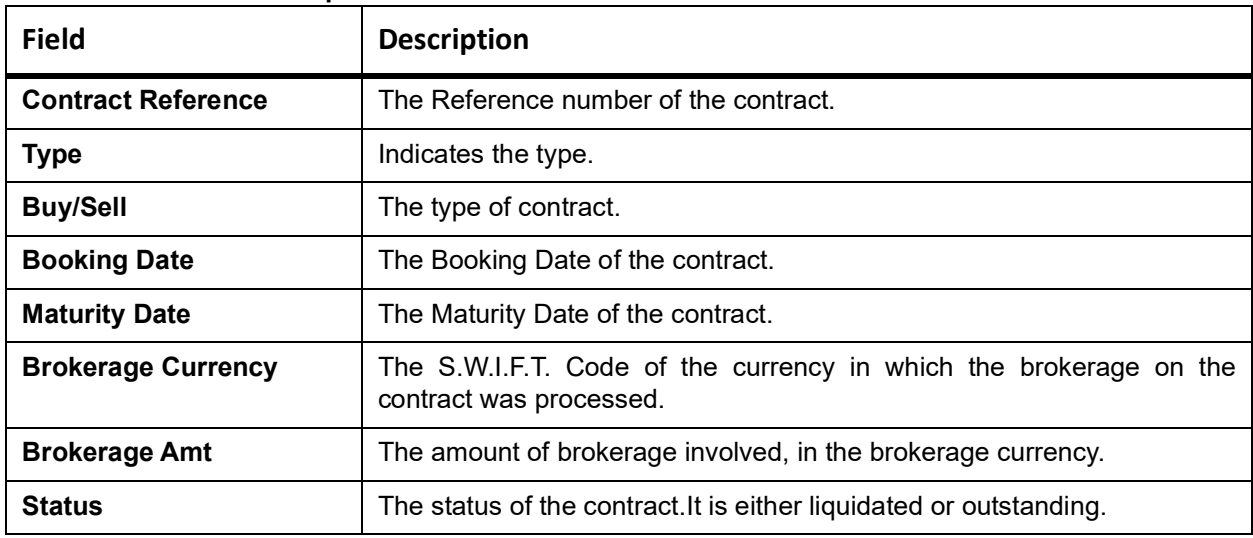

The following totals is reported for each broker:

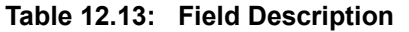

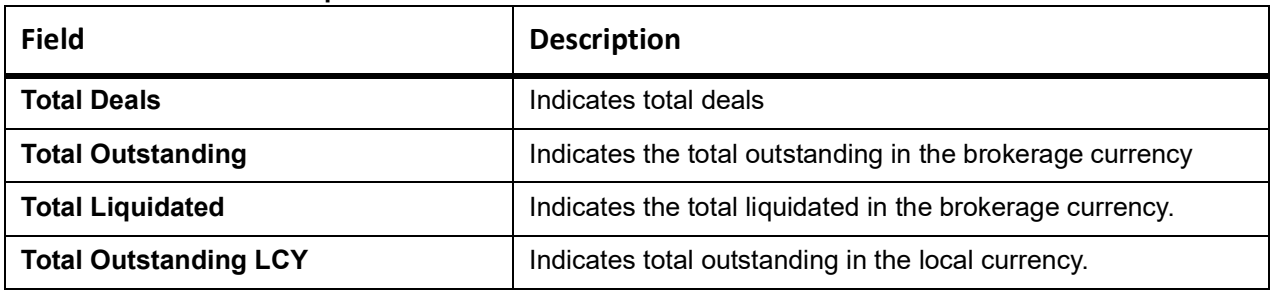

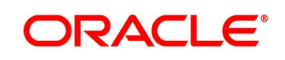

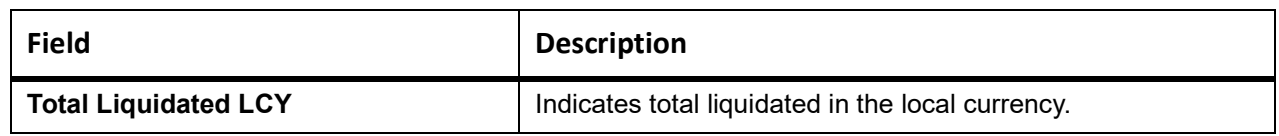

## <span id="page-239-0"></span>**12.10 FX Daily Exception Report - Automatic Processing**

#### CONTEXT:

Every beginning and End of Day, certain automated processes are performed to liquidate contracts, perform rollovers, etc. If an automated activity was not performed, it is reported in the Exception Report along with the reason for which the activity was not performed.

You can choose to include only certain activities or all activities that failed, through the Report Options screen.

1. On the Homepage, type **FXRPEXP** in the text box, and click next arrow.

STEP RESULT: **Foreign Exchange Exception Report - Options** screen is displayed.

#### **Figure 12.8: Foreign Exchange Exception Report - Options**

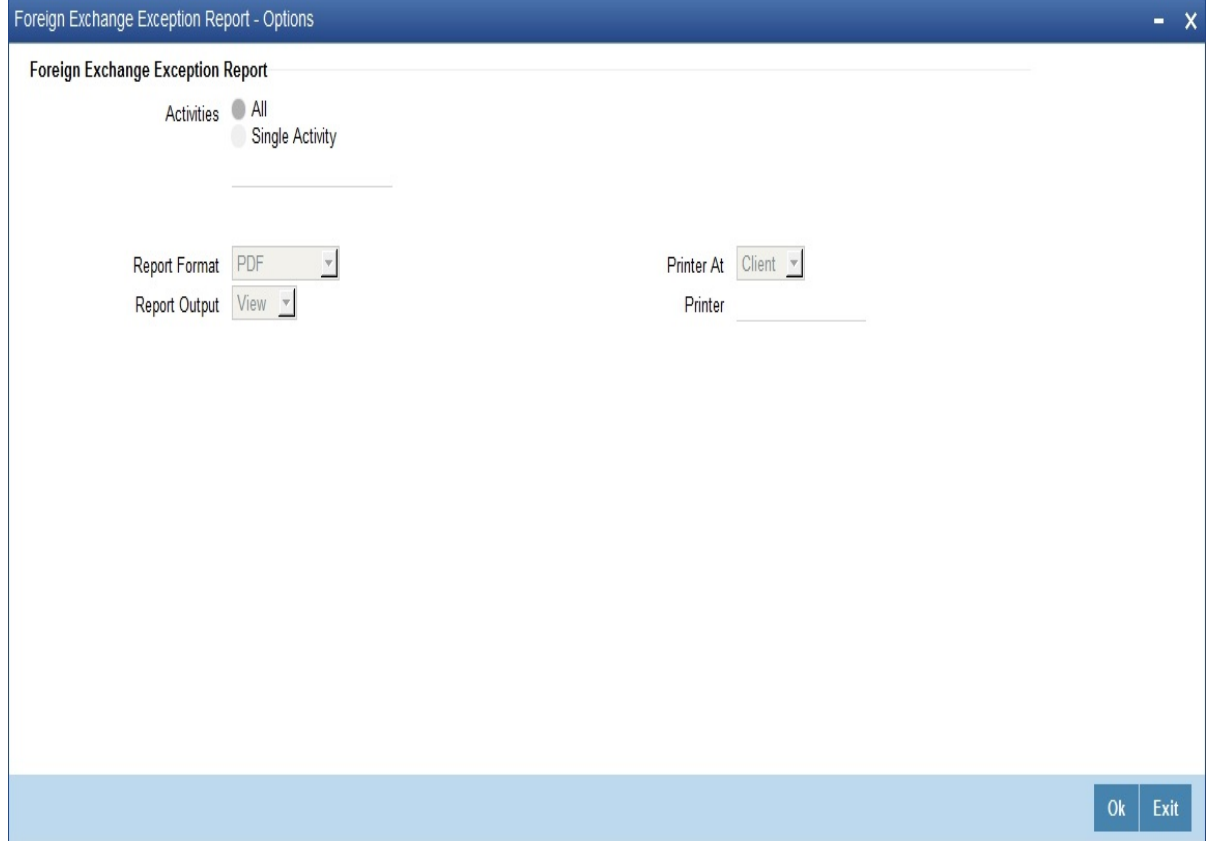

2. Specify the details as per requirement. Click **Ok** to generate the report or **Exit** if not required. For information about the field description, see *[Table 12.14: Foreign Exchange Exception Report - Options -](#page-240-0)  [Field Description](#page-240-0)*.

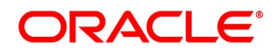

| <b>Field</b>      | <b>Description</b>                                                                                                    |
|-------------------|----------------------------------------------------------------------------------------------------|
| <b>Activity</b>   | All:<br>Reports contains all automatic activities that did not take place today.<br><b>Single Activity:</b><br>Only those activities that you select in the next field is included in the report.                                                                                                    |
| <b>Activities</b> | A list of all FX related activities is displayed here. If you have chosen the<br>Selected Activities option in the previous field, you can select the activities<br>(exceptions) that you want to include in the report.<br>The details of contracts on which these exception conditions have occurred is<br>reported. To remove an activity from this list, uncheck the corresponding<br>check-box. Click 'OK' button to generate the report. Click 'Exit' button if you do<br>not want to generate it. |

<span id="page-240-0"></span>**Table 12.14: Foreign Exchange Exception Report - Options - Field Description**

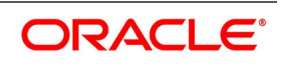

## <span id="page-241-0"></span>**12.11 Contents of the FX Daily Exception Report**

## **12.11.1 Header**

The Header carries the title of the report, branch code, branch date, user ID, module from which the report has been generated, date and time at which the report has been generated and the page number of the report.

## **12.11.1.1 Body**

Following details are present in the body of the report:

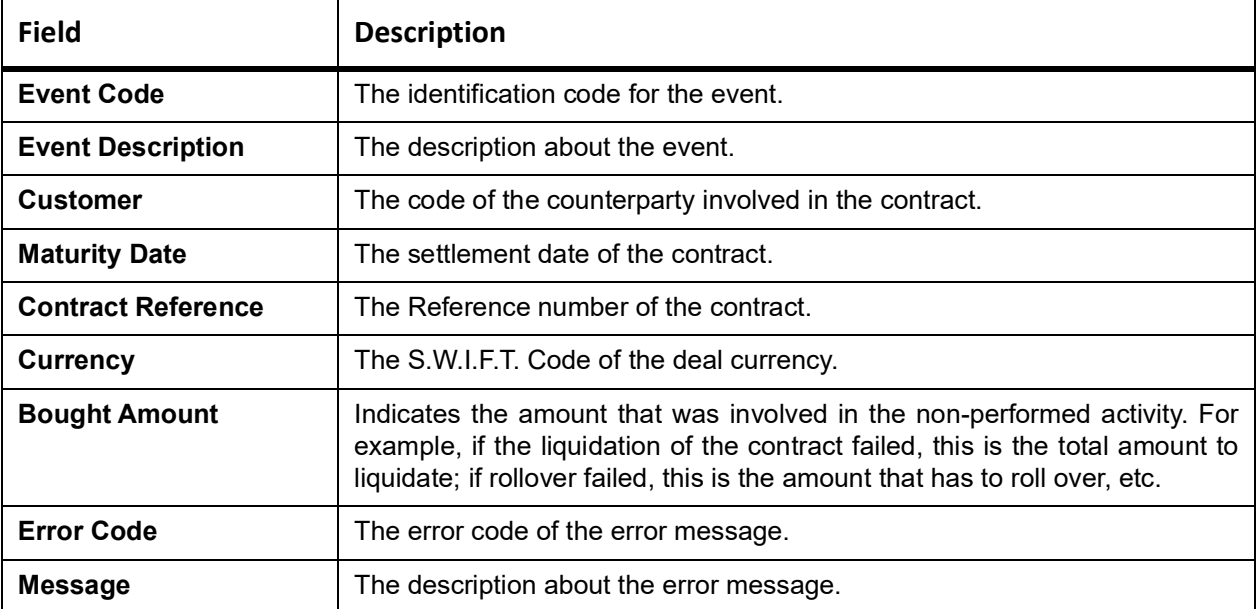

## <span id="page-241-1"></span>**12.12 FX Discounting Rate Report**

This topic provides the systematic instructions to capture the FX Discounting Rate Report details.

CONTEXT:

Discounting rate report provides information on the currency used, period code and discount date.

1. On the Homepage, type **FXRDIRAT** in the text box, and click next arrow. STEP RESULT: **Foreign Exchange discounting Rate Report** screen is displayed.

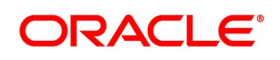

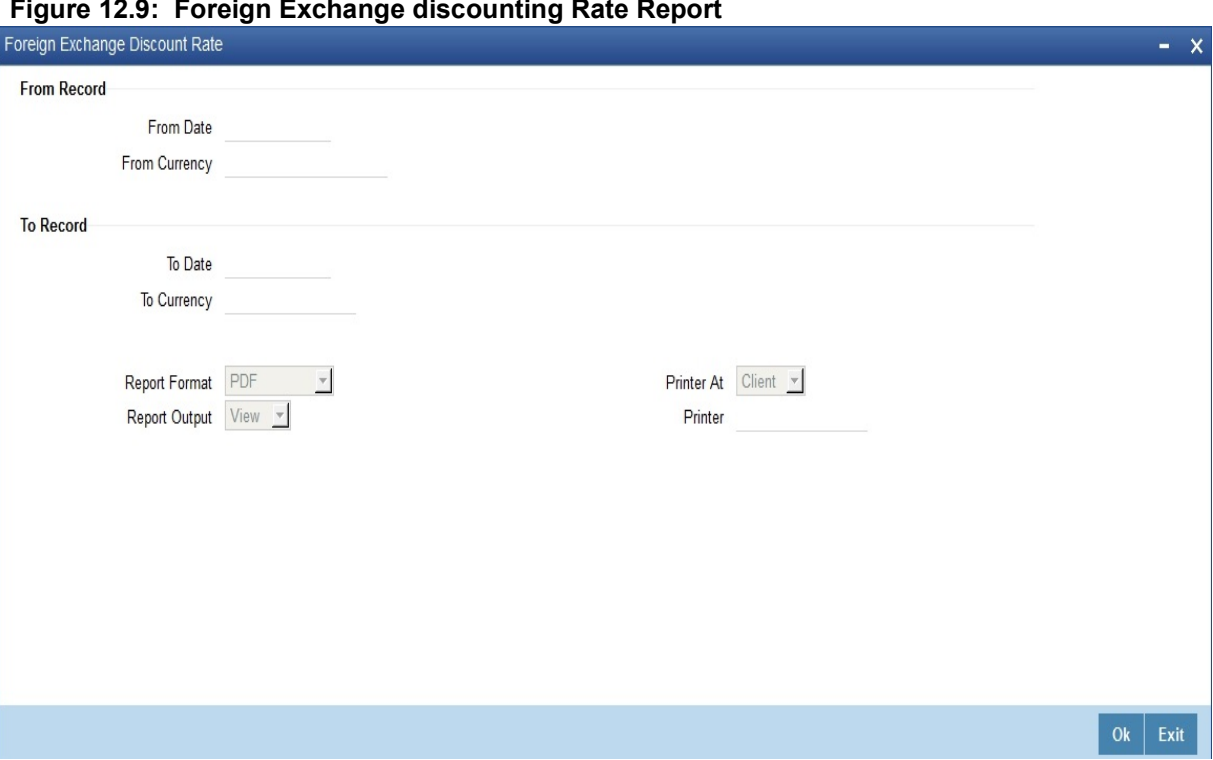

**Figure 12.9: Foreign Exchange discounting Rate Report** 

2. Specify the details as per requirement. Click **Ok** to generate the report or **Exit** if not required. For information on fields, refer to *[Table 12.15: Foreign Exchange discounting Rate Report - Field Description](#page-242-0)*.

| <b>Field</b>         | <b>Description</b>                                                                                                    |
|----------------------|----------------------------------------------------------------------------------------------------|
| <b>From Date</b>     | Report can be generated for a specific period. Specify the start date of the report<br>range.                                 |
| <b>From Currency</b> | You can generate this report for the exchange between two currencies. Specify the<br>code that identifies the first currency. |
| <b>To Date</b>       | Report can be generated for a specific period. Specify the end date of the report<br>range.                                   |
| <b>To Currency</b>   | You can generate this report for the exchange between two currencies. Specify the<br>code that identifies the other currency. |

<span id="page-242-0"></span>**Table 12.15: Foreign Exchange discounting Rate Report - Field Description**

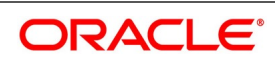

## **12.12.1 Contents of the Report**

This topic provides the details of the contents of the reports.

The parameters specified while generating the report are printed at the beginning of the report. Other content displayed in the report is as follows:

### **12.12.1.1 Header**

The Header carries the title of the report, branch code, branch date, user ID, module from which the report has been generated, date and time at which the report has been generated and the page number of the report.

### **12.12.1.2 Body**

Following details are present in the body of the report:

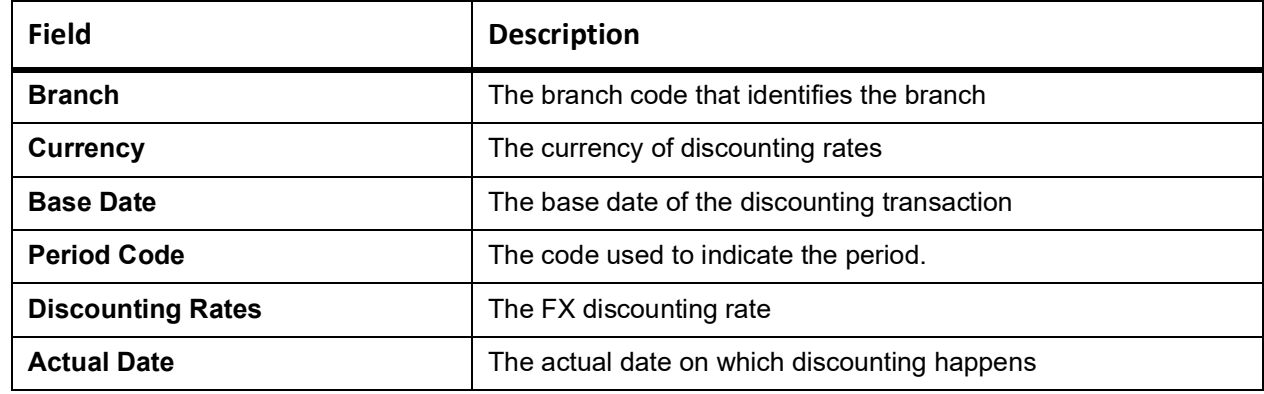

## <span id="page-243-0"></span>**12.13 Netting Agreement Report**

This topic provides the systematic instructions to capture the Netting Agreement Report details.

CONTEXT:

This report provides information on the Netted Foreign Exchange contracts.

PREREQUISITE:

Specify **User ID** and **Password**, and login to Homepage.

1. On the Homepage, type **FXRNETMA** in the text box, and click next arrow. STEP RESULT: **Foreign Netting Agreement Report** is displayed.

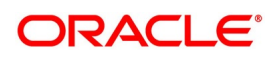

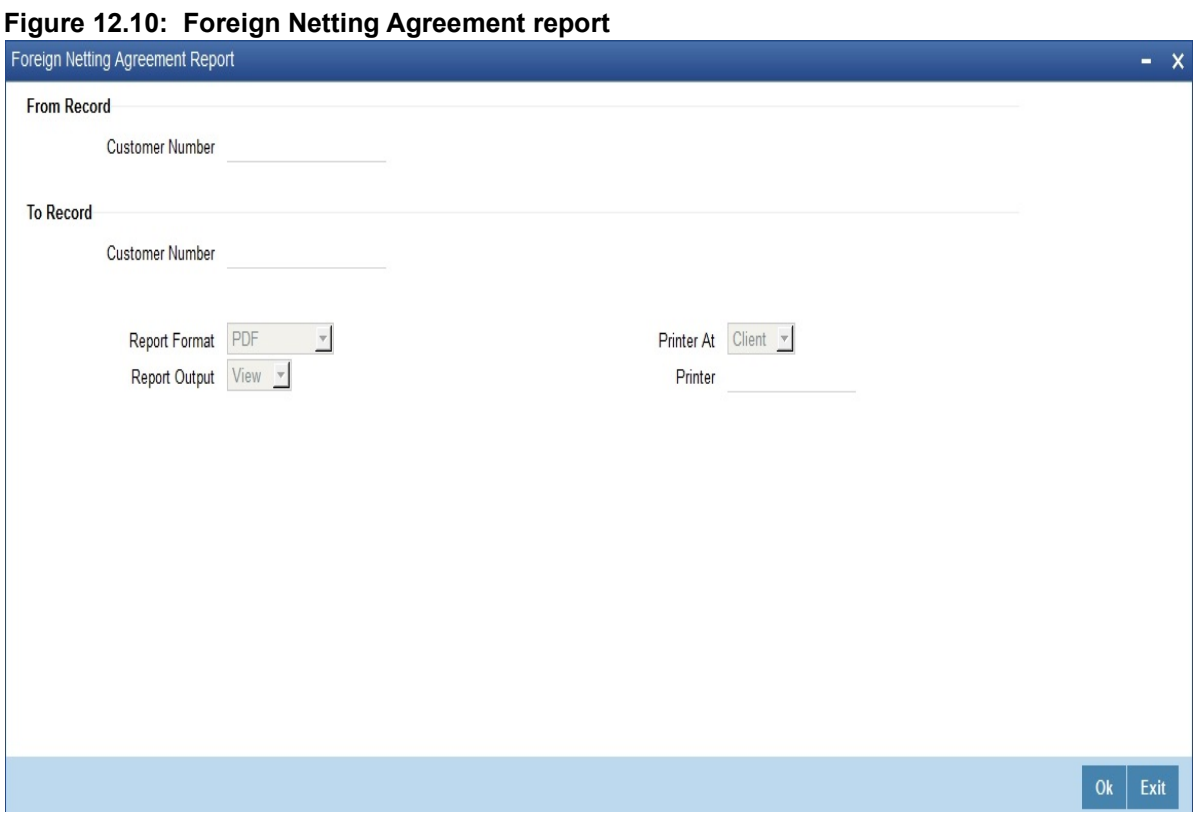

2. On **Foreign Netting Agreement** report, specify the details as per requirement. Click **Ok** to generate the report or **Exit** if not required.

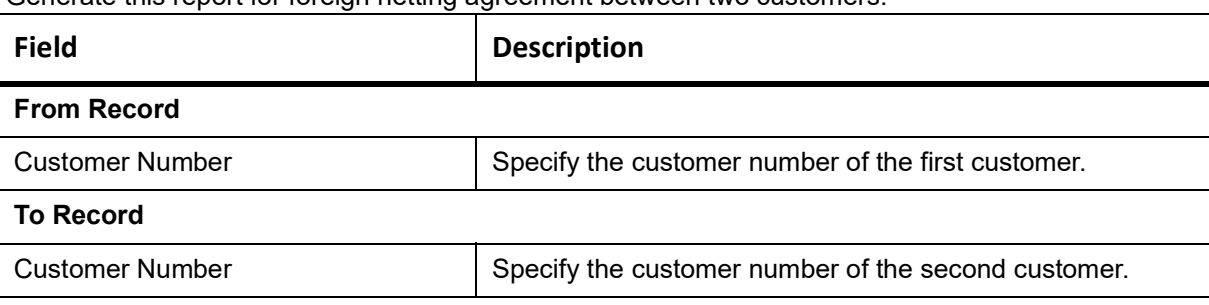

Generate this report for foreign netting agreement between two customers.

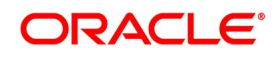

## **12.13.1 Contents of the Report**

The parameters specified while generating the report are printed at the beginning of the report. Other content displayed in the report is as follows:

### **12.13.1.1 Header**

The Header carries the title of the report, branch code, branch date, user ID, module from which the report has been generated, date and time at which the report has been generated and the page number of the report.

### **12.13.1.2 Body**

Following details are present in the body of the report

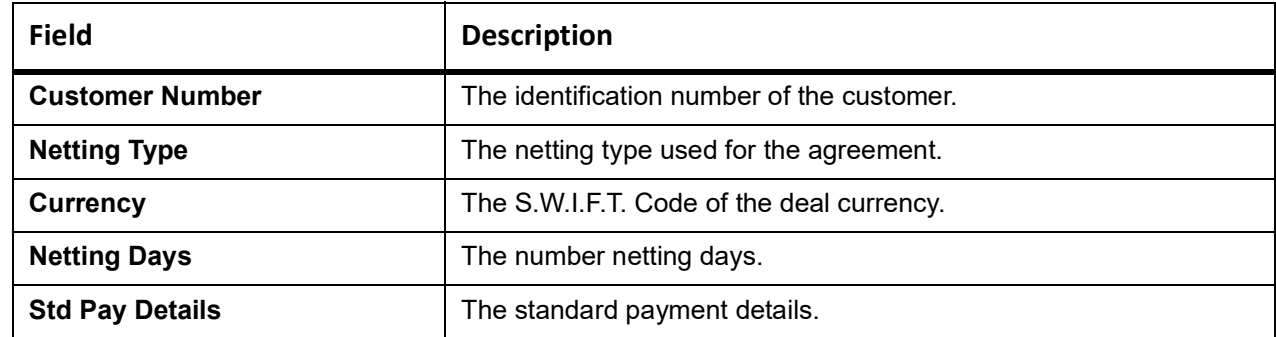

## <span id="page-245-0"></span>**12.14 Brokerage Confirmation Journal**

This topic provides the systematic instructions to capture the Brokerage Confirmation Journal details.

CONTEXT:

Brokerage Confirmation Journal provides information on the amount, deal currency and the broker code of contracts.

You can generate this report using the **Foreign Exchange Broker Confirmation Report** screen.

1. On the Homepage, type **FXRPBRCO** in the text box, and click next arrow.

STEP RESULT: **Foreign Exchange Brokerage Confirmation Journal - Options** screen is displayed.

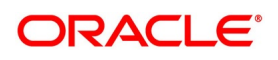

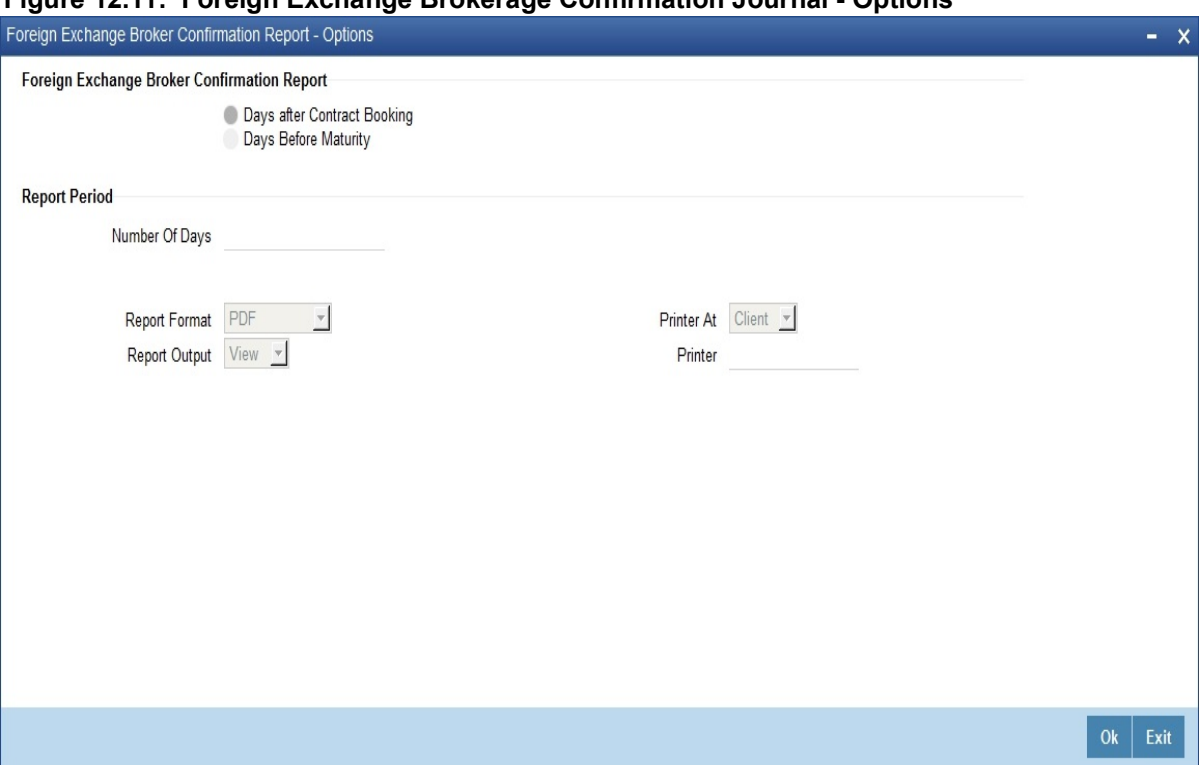

**Figure 12.11: Foreign Exchange Brokerage Confirmation Journal - Options**

- 2. On the **Foreign Exchange counterparty confirmation report options** screen, specify the details as per requirement.
- 3. Click **Ok** to generate the report or **Exit** if not required.

For information about the field description, refer to: *[Table 12.16: Foreign Exchange Brokerage Confirmation](#page-246-0)  [Journal - Options - Field Description](#page-246-0)*.

<span id="page-246-0"></span>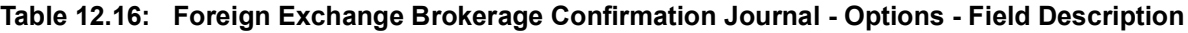

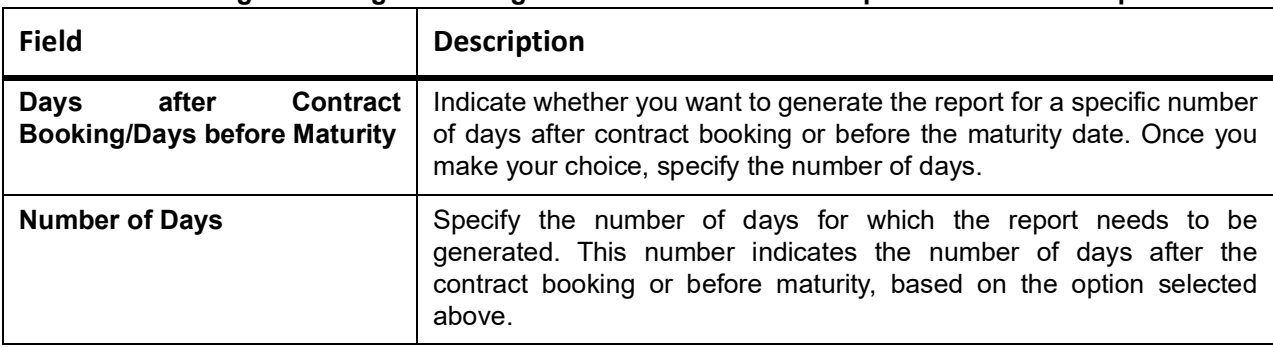

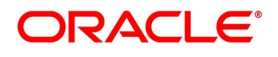

## **12.14.1 Contents of the Report**

The parameters specified while generating the report are printed at the beginning of the report. Other content displayed in the report is as follows:

The contents of brokerage confirmation report have been discussed under the following heads:

## **12.14.1.1 Header**

The Header carries the title of the report, information on the branch code, branch date, the ID of the user, the generation date and time and the modules covered in the report.

## **12.14.1.2 Body**

Find the following details in the body of the report:

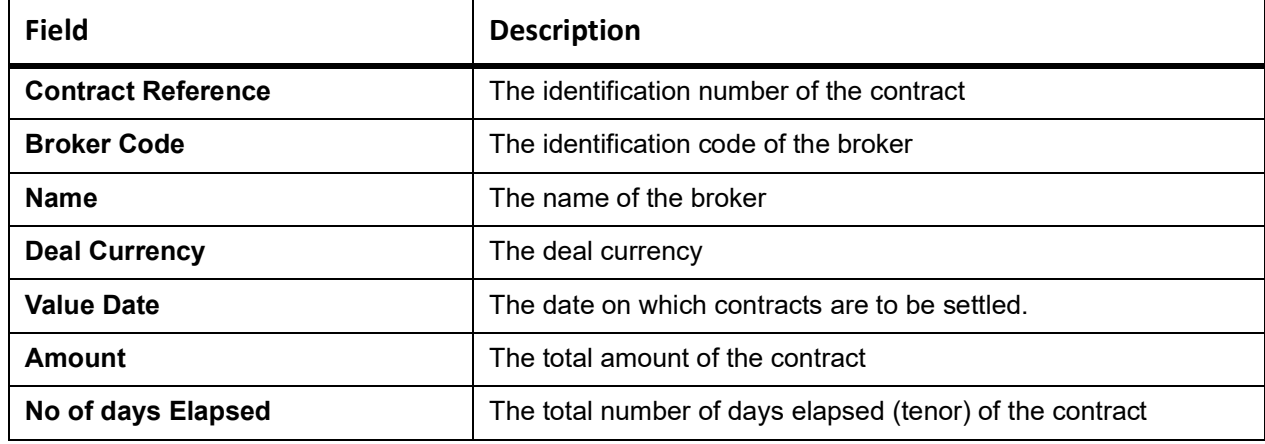

## <span id="page-247-0"></span>**12.15 Contract Maturity Due Report**

#### CONTEXT:

Contract maturity due report provides information on maturity date, sold currency, bought currency, sold amount and bought amount of contracts.

You can generate this report using the **Foreign Exchange Instruments Falling Due for Redemption** screen.

1. On the Homepage, type **FXRPCNMD** in the text box, and click next arrow.

STEP RESULT: **Foreign Exchange Instruments Falling due for Redemption** screen is displayed.

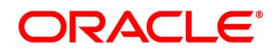

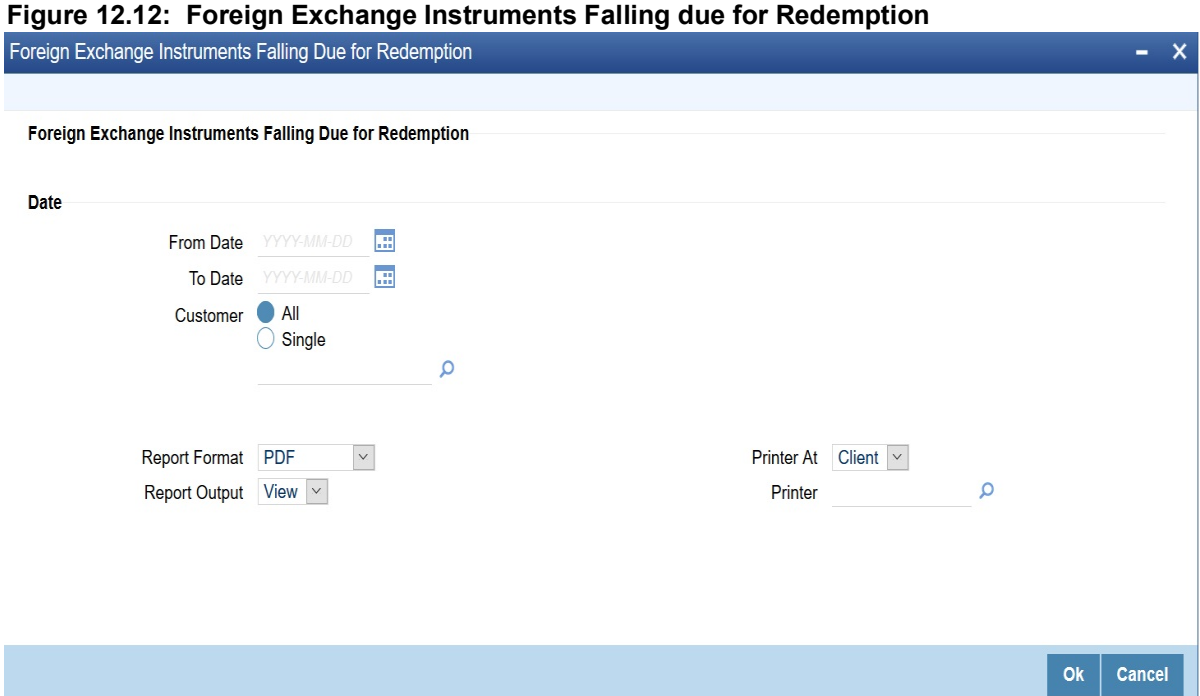

- 2. On **Foreign Exchange Instruments Falling due for Redemption** screen, specify the details as per the requirement.
- 3. Click **Ok** to generate the report or **Cancel** to close the screen**.**

For information about the field description, refer to: *[Table 12.17: Foreign Exchange Instruments Falling due](#page-248-0)  [for Redemption - Field Description](#page-248-0)*.

| <b>Field</b>     | <b>Description</b>                                                                                                    |
|------------------|----------------------------------------------------------------------------------------------------|
| <b>From Date</b> | Report can be generated for a specific period Specify the start date of the report<br>date range.                                                                                                    |
| <b>To Date</b>   | Report can be generated for a specific period. Specify the end date of the report<br>date range.                                                                                                    |
| <b>Customer</b>  | Get the details of all the customers or a specific customer in the report. Select the<br>appropriate option, i.e. 'All' or 'Single'. If you select 'Single', you need to specify the<br>customer number in the field below. |

<span id="page-248-0"></span>**Table 12.17: Foreign Exchange Instruments Falling due for Redemption - Field Description**

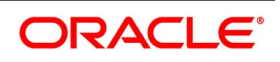

## **12.15.1 Contents of the Report**

The parameters specified while generating the report are printed at the beginning of the report. Other content displayed in the report is as follows

### **12.15.1.1 Header**

The Header carries the title of the report, branch code, branch date, user ID, module from which the report has been generated, date and time at which the report has been generated and the page number of the report.

### **12.15.1.2 Body**

Following details are present in the body of the report

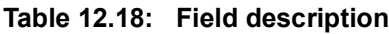

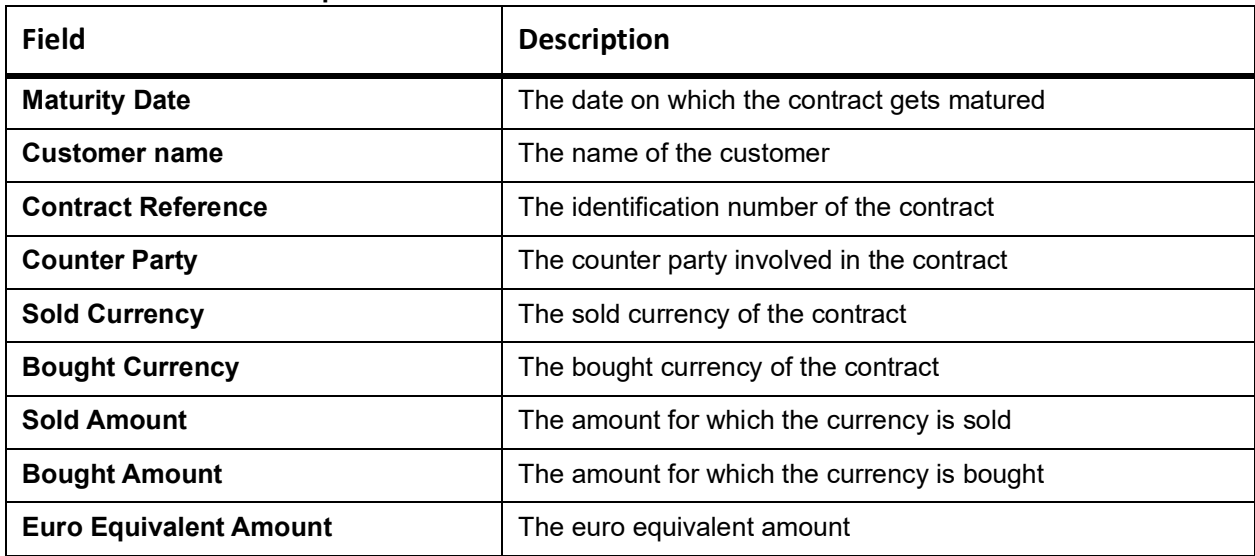

## <span id="page-249-0"></span>**12.16 Process Exception Report**

Process exception report provides information on process exception.

1. On the Homepage, type **FXRPPREX** in the text box, and click next arrow. STEP RESULT: **Foreign Exchange Process Exception Report** screen is displayed.

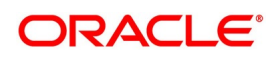

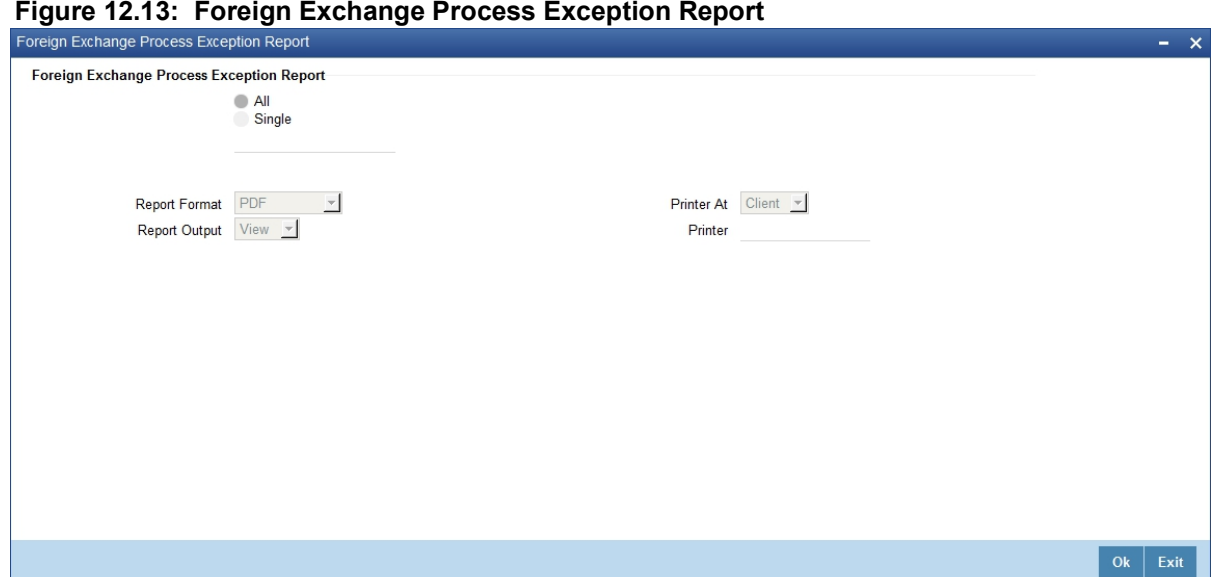

## **12.16.1 Contents of the Report**

The contents of process exception report have been discussed in the following sections.

#### **12.16.1.1 Header**

The 'Header' carries the title of the report, branch code, branch date, user ID, module from which the report has been generated, date and time at which the report has been generated and the page number of the report.

#### **12.16.1.2 Body**

Find the following details in the body of the report:

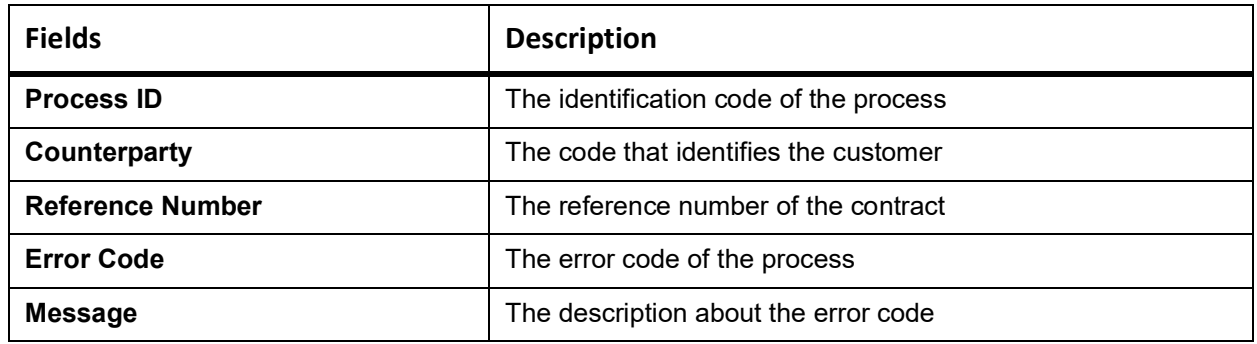

## <span id="page-250-0"></span>**12.17 List of Glossary - Reports**

#### **CYRFWRAT**

Currency Forward Rates Report - *[12.3 Currency Forward Rates Report](#page-224-0)* (p. 215)

#### **FXRPCCYA**

Foreign Exchange Currency Analysis Report - Options - *[12.4 FX Currency Analysis Report](#page-226-0)* (p. 217)

#### **FXRPCCYT**

Foreign Exchange Tenor-wise Currency Position Report - *[12.5 FX Tenor-wise Currency Position](#page-228-0)  [Report](#page-228-0)* (p. 219)

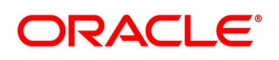

#### **FXRPCPCO**

Foreign Exchange counterparty confirmation report - options - *[12.6 Counterparty Unconfirmed FX](#page-229-0)  [Contracts Report](#page-229-0)* (p. 220)

#### **FXRPDLY**

Foreign Exchange Daily Activity report - Option - *[12.7 FX Contract Daily Activity Report](#page-231-0)* (p. 222)

#### **FXRPOVD**

Foreign Exchange contract Overrides Report - *[12.8 FX Contract Overrides Report](#page-234-0)* (p. 225)

#### **FXRPBRDT**

Foreign Exchange Brokerage Details Report - options - *[12.9 FX Brokerage Details Report](#page-235-0)* (p. 226)

#### **FXRPEXP**

Foreign Exchange Exception Report - Options - *[12.10 FX Daily Exception Report - Automatic](#page-239-0)  [Processing](#page-239-0)* (p. 230)

### **FXRDIRAT**

Foreign Exchange discounting Rate Report - *[12.12 FX Discounting Rate Report](#page-241-1)* (p. 232)

### **FXRNETMA**

Foreign Netting Agreement Report - *[12.13 Netting Agreement Report](#page-243-0)* (p. 234)

### **FXRPBRCO**

Foreign Exchange Brokerage Confirmation Journal - Options - *[12.14 Brokerage Confirmation Journal](#page-245-0)* (p. [236\)](#page-245-0)

## **FXRPCNMD**

Foreign Exchange Instruments Falling due for Redemption - *[12.15 Contract Maturity Due Report](#page-247-0)* (p. 238)

#### **FXRPPREX**

Foreign Exchange Process Exception Report - *[12.16 Process Exception Report](#page-249-0)* (p. 240)

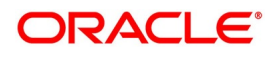
## **Function ID - Glossary**

**CYDCCYPO** *[6.9 List of Glossary - Contract Processing](#page-161-0)* (p. 152) **CYDCHPOS**  *[6.9 List of Glossary - Contract Processing](#page-161-0)* (p. 152) **CYDFWRAE** *[3.10 List of Glossary - Maintain Data Specific to FX module](#page-52-0)* (p. 42) **CYRFWRAT** *[12.17 List of Glossary - Reports](#page-250-0)* (p. 241) **FXDBRMNT** *[3.10 List of Glossary - Maintain Data Specific to FX module](#page-52-0)* (p. 42) **FXDCNFMT** *[3.10 List of Glossary - Maintain Data Specific to FX module](#page-52-0)* (p. 42) **FXSCNFMT** *[3.10 List of Glossary - Maintain Data Specific to FX module](#page-52-0)* (p. 42) **FXDAFFRM** *[6.9 List of Glossary - Contract Processing](#page-161-0)* (p. 152) **FXDDIRAT** *[3.10 List of Glossary - Maintain Data Specific to FX module](#page-52-0)* (p. 42) **FXDISPCM** *[4.4 List of Glossary - Processing Derivative Contract](#page-70-0)* (p. 61) **FXDQIRAT** *[3.10 List of Glossary - Maintain Data Specific to FX module](#page-52-0)* (p. 42) **FXDMATCH** *[3.10 List of Glossary - Maintain Data Specific to FX module](#page-52-0)* (p. 42) **TRDMNNET** *[6.9 List of Glossary - Contract Processing](#page-161-0)* (p. 152) **FXDNETMA** *[3.10 List of Glossary - Maintain Data Specific to FX module](#page-52-0)* (p. 42) **FXDLMNET** *[3.10 List of Glossary - Maintain Data Specific to FX module](#page-52-0)* (p. 42) **FXDPRDCO** *[4.4 List of Glossary - Processing Derivative Contract](#page-70-0)* (p. 61) **FXDPRMNT** *[4.4 List of Glossary - Processing Derivative Contract](#page-70-0)* (p. 61)  **FXDREAS** *[6.9 List of Glossary - Contract Processing](#page-161-0)* (p. 152) **FXDTRPAY** *[6.9 List of Glossary - Contract Processing](#page-161-0)* (p. 152) **FXDTRONL** *[6.9 List of Glossary - Contract Processing](#page-161-0)* (p. 152) **FXDSWPIN** *[6.9 List of Glossary - Contract Processing](#page-161-0)* (p. 152) **FXRPCCYA** *[12.17 List of Glossary - Reports](#page-250-0)* (p. 241)

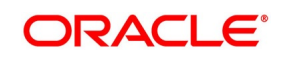

**FXRPCCYT** *[12.17 List of Glossary - Reports](#page-250-0)* (p. 241) **FXRPCPCO** *[12.17 List of Glossary - Reports](#page-250-0)* (p. 241) **FXRPDLY** *[12.17 List of Glossary - Reports](#page-250-0)* (p. 241) **FXRPOVD** *[12.17 List of Glossary - Reports](#page-250-0)* (p. 241) **FXRPBRDT** *[12.17 List of Glossary - Reports](#page-250-0)* (p. 241) **FXRPBRCO** *[12.17 List of Glossary - Reports](#page-250-0)* (p. 241) **FXRPCNMD** *[12.17 List of Glossary - Reports](#page-250-0)* (p. 241) **FXRPEXP** *[12.17 List of Glossary - Reports](#page-250-0)* (p. 241) **FXRDIRAT** *[12.17 List of Glossary - Reports](#page-250-0)* (p. 241) **FXRNETMA** *[12.17 List of Glossary - Reports](#page-250-0)* (p. 241) **FXRPNTFT** *[12.17 List of Glossary - Reports](#page-250-0)* (p. 241) **FXRPNTFX** *[12.17 List of Glossary - Reports](#page-250-0)* (p. 241) **FXRPPREX** *[12.17 List of Glossary - Reports](#page-250-0)* (p. 241) **FXSMATCH** *[3.10 List of Glossary - Maintain Data Specific to FX module](#page-52-0)* (p. 42) **FXSTRPAY** *[6.9 List of Glossary - Contract Processing](#page-161-0)* (p. 152) **FXSTRONL** *[6.9 List of Glossary - Contract Processing](#page-161-0)* (p. 152)

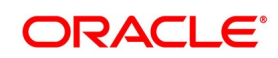